# **PureFlow WSX**

### **Unified Network Controller NF7600 series Configuration Guide Traffic Shaping Edition**

### **Fourth Edition**

- **For safety and warning information, please read this manual before attempting to use the equipment.**
- **Additional safety and warning information is provided within the NF7600 series Unified Network Controller Operation Manual (NF7600-W021E). Please also refer to this document before using the equipment.**
- **Keep this manual with the equipment.**

### **ANRITSU CORPORATION**

# Safety Symbols

To prevent the risk of personal injury or loss related to equipment malfunction, Anritsu Corporations uses the following safety symbols to indicate safety-related information. Ensure that you clearly understand the meanings of the symbols BEFORE using the equipment. Some or all of the following symbols may be used on all Anritsu Corporation equipment. In addition, there may be other labels attached to products that are not shown in the diagrams in this manual.

#### Symbols used in manual

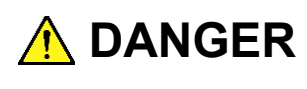

This indicates a very dangerous procedure that could result in serious injury or death if not performed properly.

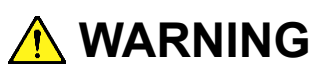

This indicates a hazardous procedure that could result in serious injury or death if not performed properly.

**A** CAUTION

This indicates a hazardous procedure or danger that could result in light-to-severe injury, or loss related to equipment malfunction, if proper precautions are not taken.

#### Safety Symbols Used on Equipment and in Manual

The following safety symbols are used inside or on the equipment near operation locations to provide information about safety items and operation precautions. Ensure that you clearly understand the meanings of the symbols and take the necessary precautions BEFORE using the equipment.

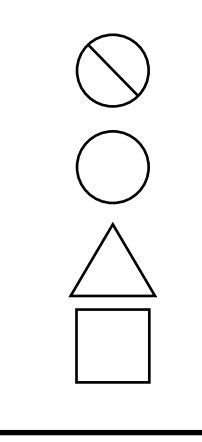

This indicates a prohibited operation. The prohibited operation is indicated symbolically in or near the barred circle.

This indicates an obligatory safety precaution. The obligatory operation is indicated symbolically in or near the circle.

This indicates a warning or caution. The contents are indicated symbolically in or near the triangle.

This indicates a note. The contents are described in the box.

PureFlow WSX Unified Network Controller NF7600 series Configuration Guide

- 9 March 2016 (First Edition)
- 19 December 2020 (Fourth Edition)

#### Copyright © 2016-2020, ANRITSU CORPORATION

All rights reserved. No part of this manual may be reproduced without the prior written permission of the publisher.

The contents of this manual may be changed without prior notice. Printed in Japan

### **Anritsu Corporation Contact**

For information on this equipment, contact an Anritsu Corporation Service and Sales office. Contact information can be found on the safety manual.

### **Maintenance Contract**

Anritsu Corporation can provide a range of optional services under a maintenance contract. For details, contact your dealer.

### Notes On Export Management

This product and its manuals may require an Export License/Approval by the Government of the product's country of origin for re-export from your country.

Before re-exporting the product or manuals, please contact us to confirm whether they are export-controlled items or not.

When you dispose of export-controlled items, the products/manuals need to be broken/shredded so as not to be unlawfully used for military purpose.

### **About This Manual**

This operation manual describes how to configure and use the software running on PureFlow WSX Unified Network Controller (hereinafter "this device"). This manual is intended for network administrators who install, implement, and administer this device. This manual is aimed at readers who have basic knowledge about the following aspects of internetworking:

- Local area networks (LAN)
- Ethernet
- Internet protocol (IP)

This manual is applicable to the following models of this equipment: • NF7601A

The manual of the NF7601A consists of the following three manuals. This document is <3>.

<1> Operation Manual Traffic Shaping Edition (NF7600-W021E)

Describes in detail the installation and handling in this device.

<2> Command Reference Traffic Shaping Edition (NF7600-W022E)

Describes in detail the commands used in this device.

<3> Configuration Guide Traffic Shaping Edition (NF7600-W023E)

Describes the basic features of this device and provides specific examples of the settings required to build a network using these features.

If the following documents related to this device or other documents related to the features of this device are issued, be sure to read them:

Release notes (For details of the issuance of release notes, contact your dealer.)

## **Table of Contents**

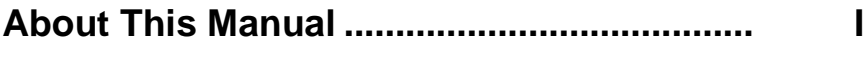

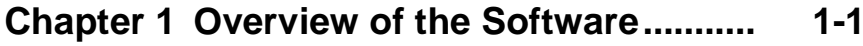

### 

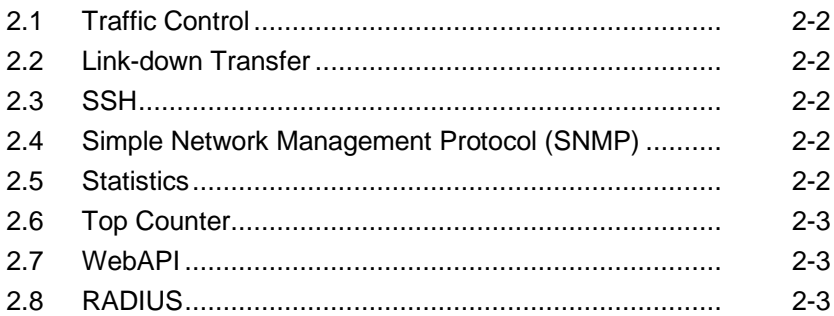

### Chapter 3 Configuring Settings ................... 3-1

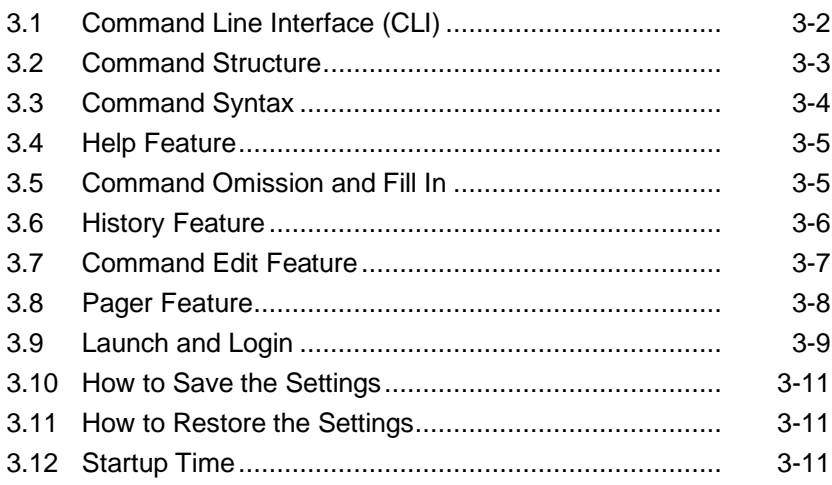

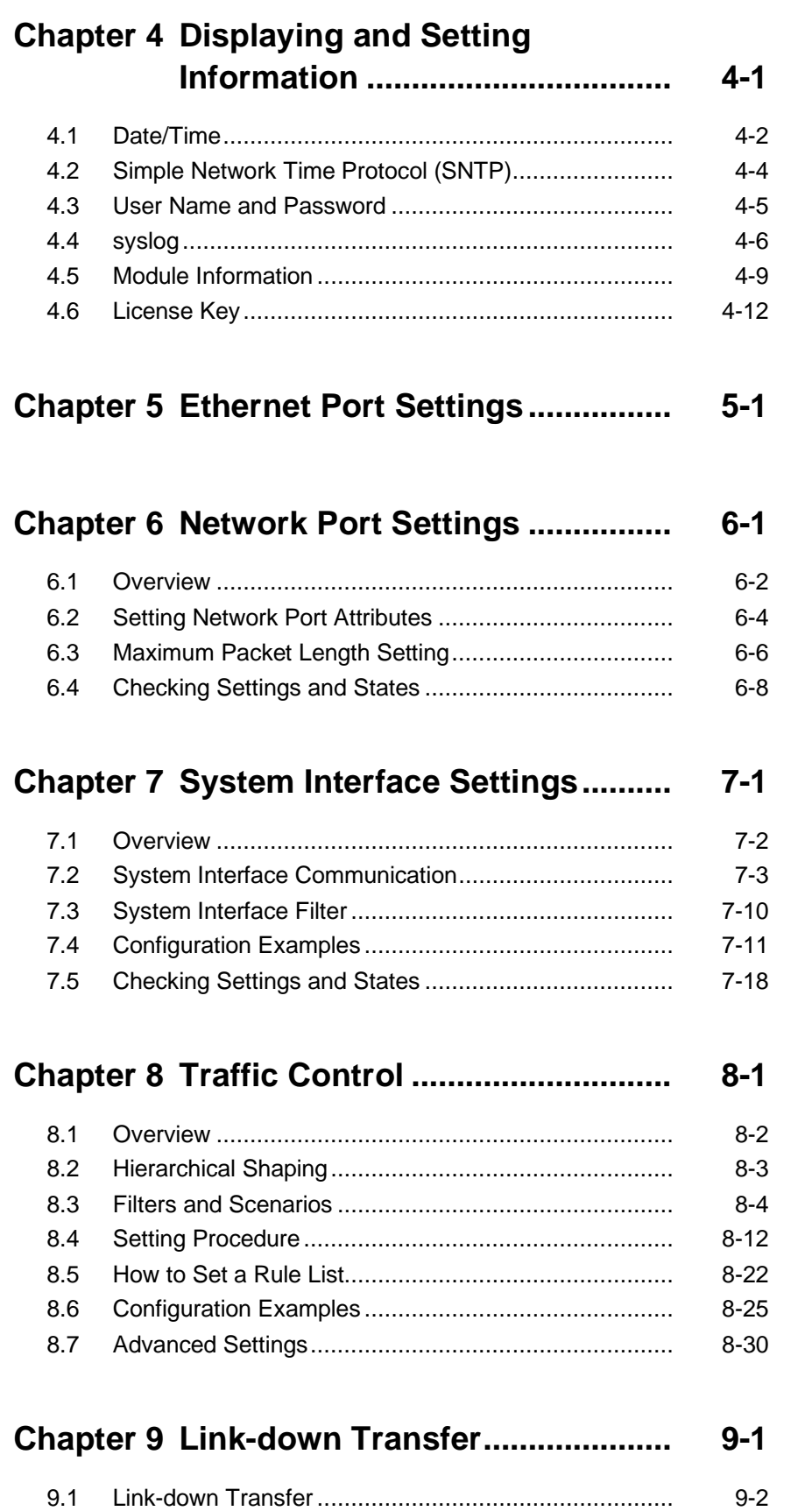

- $10-2$
- $10-3$  $10 - 4$

#### Chapter 11 SNMP Setting............................  $11 - 1$

- $11 - 2$  $11 - 3$
- $11 - 5$  $11 - 7$

#### $12 - 1$

 $12 - 2$  $12 - 4$ 

#### $13 - 1$

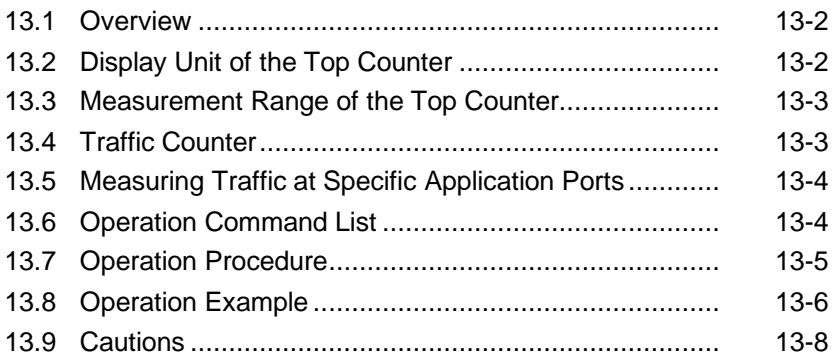

#### $14-1$

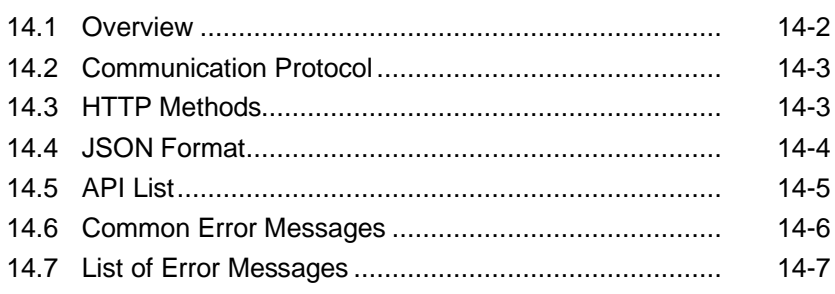

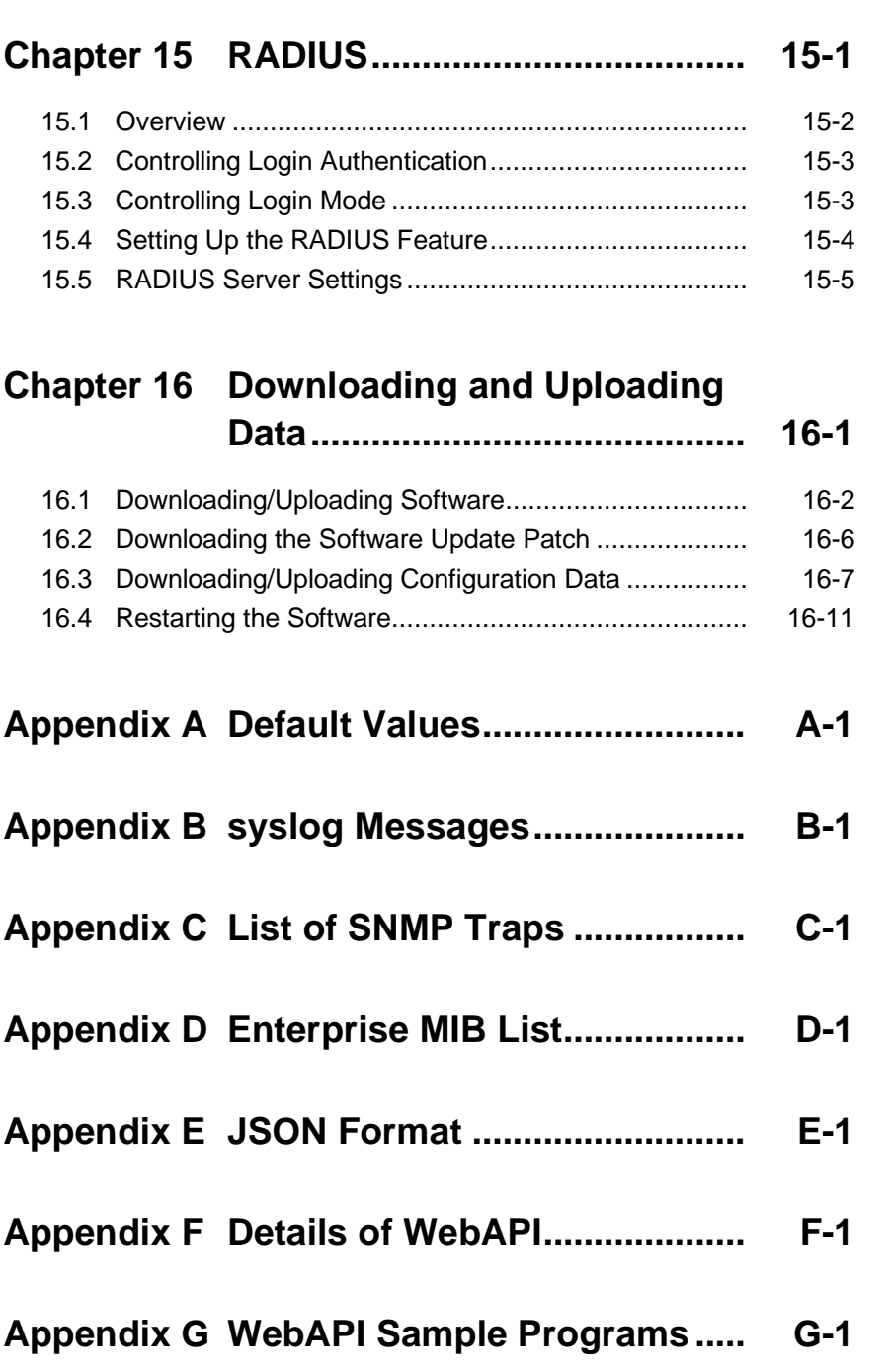

(Blank page)

# Chapter 1 Overview of the Software

This chapter provides an overview of the software of this device.

The basic features are as follows:

- Traffic control
- Link-down transfer
- SSH
- Simple Network Management Protocol (SNMP)
- Statistics
- Top counter
- WebAPI
- $\cdot$  RADIUS

(Blank page)

# Chapter 2 Basic Features

This chapter describes the basic features of the software of this device.

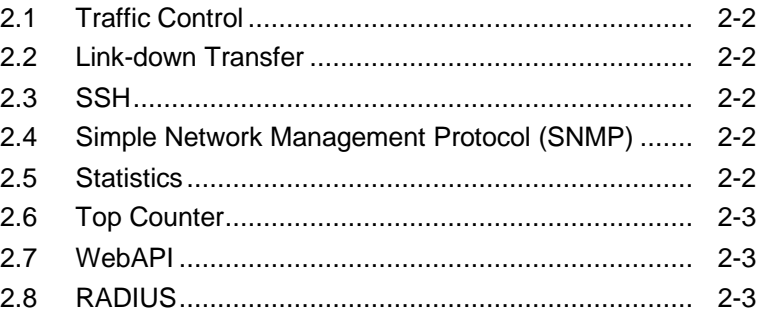

### **2.1 Traffic Control**

Packet loss or communication delays due to insufficient line bandwidth might lower the efficiency of mission-critical tasks such as voice communication and video conferencing, causing major problems. To protect such mission-critical traffic from insufficient line bandwidth or communication delays, the line bandwidth must be split by site, user, or application to allocate the necessary bandwidth, and priority control of traffic is required. This device is installed on the network communication path and performs traffic control such as splitting the line bandwidth to guarantee the minimum bandwidth in the allocated bandwidth and restricting the maximum bandwidth.

For details about traffic control, see Chapter 8 "Traffic Control".

### **2.2 Link-down Transfer**

When a link-down is detected on one side of the link, this feature brings down the other side of the link and reports a link error.

For details about link down transfer, see Chapter 9 "Link-down Transfer".

### **2.3 SSH**

The SSH server feature encrypts communication between this device and SSH clients, enabling secure remote operation even via a network where safety is not guaranteed.

For details about SSH, see Chapter 10 "SSH".

### **2.4 Simple Network Management Protocol (SNMP)**

SNMP is a protocol to remotely manage network devices such as routers and servers over the network.

For details about SNMP, see Chapter 11 "SNMP Setting".

### **2.5 Statistics**

Statistics information includes information on counters and queue buffers.

For details about statistics information, see Chapter 12 "Statistics".

### **2.6 Top Counter**

The top counter feature helps you to understand the usage status of traffic.

For details about the top counter, see Chapter 13 "Top Counter".

## **2.7 WebAPI**

The WebAPI feature is used to configure the traffic control feature of the system via HTTP (Hypertext Transfer Protocol: RFC2616).

For details about WebAPI, see Chapter 14 "WebAPI".

## **2.8 RADIUS**

The RADIUS feature performs user authentication by using RADIUS (RFC2865) upon a log in to Telnet, SSH, or a serial console.

For details about RADIUS, see Chapter 15 "RADIUS".

(Blank page)

This chapter describes how to configure settings.

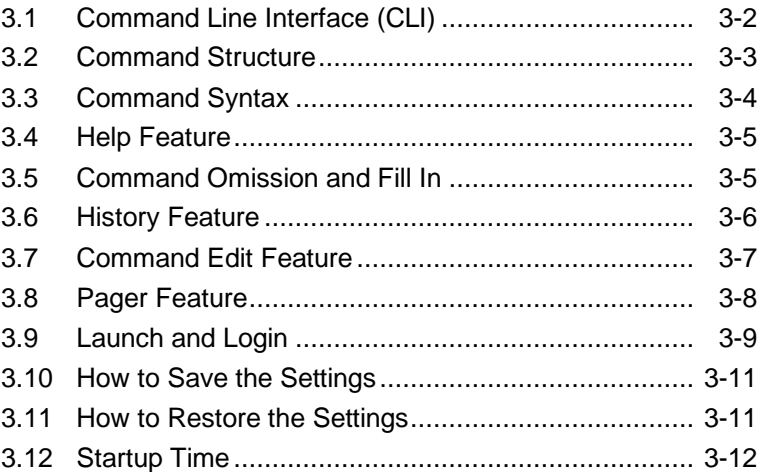

Settings for this device are configured by using the Command Line Interface (CLI). CLI enables remote access to the terminal connected to the console port via a console cable, and remote access to the system's IP network interface (system interface) via Telnet and SSH on the network. Communication to the system interface can be performed via the Ethernet port or Network port.

### **3.1 Command Line Interface (CLI)**

CLI is used to configure and display the operating parameters of the system. For details about the commands, see "Command Reference Traffic Shaping Edition (NF7600-W022E)".

#### (1) Console port

Connection conditions of the console port are as follows:

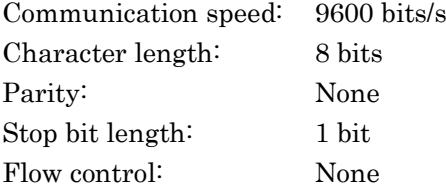

The serial interface for connecting the console is located on the front of this device. Use the supplied console cable to to connect the console.

#### *Note:*

When the communication speed is set to 115200 bits/s, the text may be corrupted or omitted depending on the environment used (device hardware, software). If this happens, lower the communication speed.

#### (2) Telnet

To use Telnet, the system interface of this device must be set up. Up to 4 sessions can be used simultaneously for SSH and Telnet sessions.

Use Telnet on a device connected to the network via the Ethernet or Network port.

For more information on system interface settings, see Chapter 7 "System Interface Settings".

If you do not use Telnet, run the "set telnet" command to disable Telnet.

(3) SSH

SSH (Secure Shell) for this device supports SSH Version 2. Up to 4 sessions can be used simultaneously for SSH and Telnet sessions.

If you do not use SSH, run the "set ssh" command to disable SSH.

### **3.2 Command Structure**

This device supports two types of CLI: normal mode and administrator mode. In normal mode, you can only display the status, counter, and setting values. In administrator mode, you can set, modify, and display all settings.

To maintain device security, you can set passwords to enter the normal mode and administrator mode separately. If passwords are set, users have to provide the correct password to enter these modes.

When the RADIUS feature is used for login authentication, you can enter the normal mode or administrator mode according to the service type specified per user on the RADIUS server. For details, see the "RADIUS feature section".

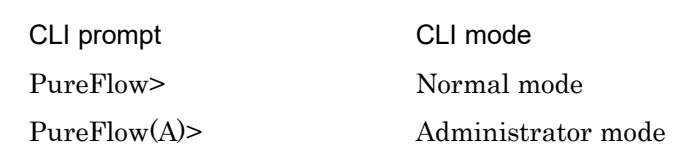

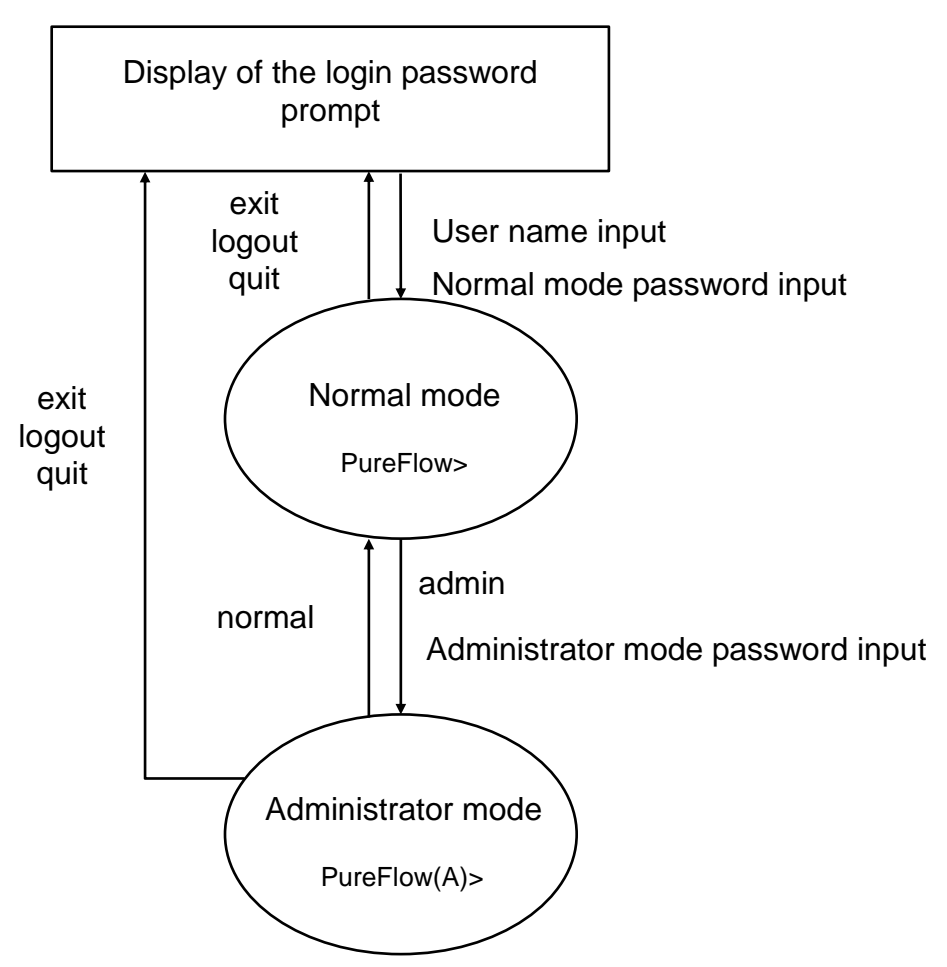

## **3.3 Command Syntax**

The CLI command syntax for this device is as follows:

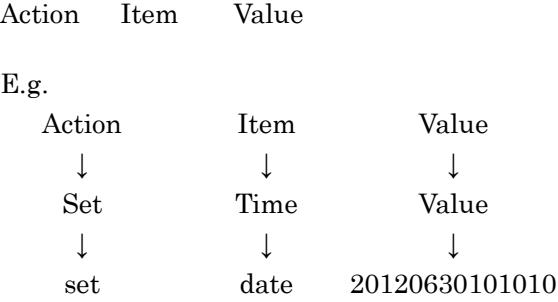

Since there various setting items for each feature, some setting items are grouped in layers, for example "Item" is "Group + Item".

Example of a setting group ip scenario port

Following is an example of the command syntax for a setting group:

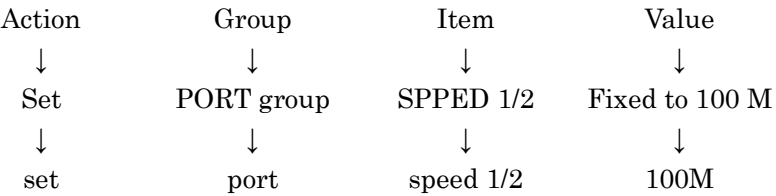

### **3.4 Help Feature**

Input a question mark (?) on the system prompt or middle of a command to show a list of commands available for each command input mode.

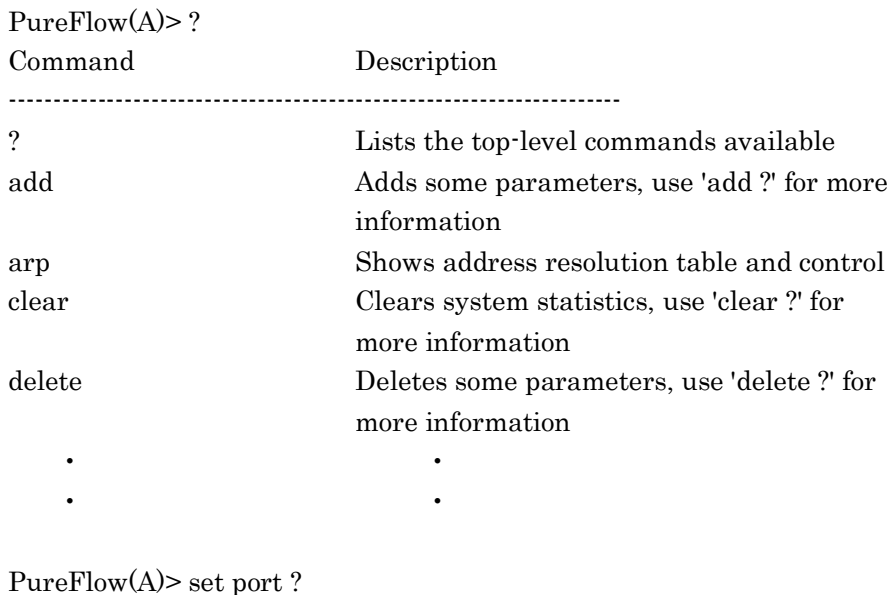

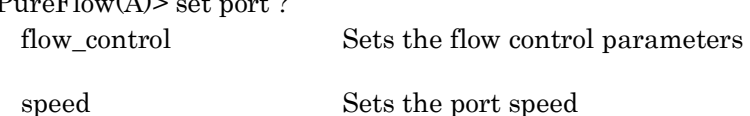

#### *Note:*

The question mark (?) should be input at the end of the command line to use the help feature.

### **3.5 Command Omission and Fill In**

A command can partially be omitted if it is identifiable. For example, the save, set, and show commands, which start with the letter "s", have different second letters, so when "se" is input, the "set" command can be determined. The following two commands have the same meaning:

```
set port autonegotiation 1/2 disable = se po au 1/2 d
```
Input the minimum letters required to distinguish a command, and then press the TAB key to display the rest of the command.

```
PureFlow(A)> set po<TAB>
                 ↓
PureFlow(A)> set port
```
#### *Note:*

The fill-in feature using the **TAB** key only works at the tail end of the command line. The omission and TAB key fill-in feature may not work depending on the command keywords. In this case, use the help feature to confirm the keyword, and enter the entire keyword.

### **3.6 History Feature**

#### **How to use the command history feature.**

CLI has a history (log) feature for input commands.

You can call a command similar to the command you are inputting from the list of recorded commands, and then use the edit feature (described later) to edit and run the command.

Use the following keys to call the command history:

#### **Ctrl-P key or Up arrow key**

Calls the latest command in the history buffer. Repeat this key operation to call older commands consecutively.

#### **Ctrl-N key or Down arrow key**

Returns to the latest command in the history buffer after a command is called by the Ctrl-P or Up arrow key. Repeat this key operation to call later commands consecutively.

You can also use the **show history** command to show the history of commands.

### **3.7 Command Edit Feature**

The command edit feature provides the following key strokes:

#### **Ctrl-B key or Left arrow key**

Moves the cursor one letter back.

#### **Ctrl-F key or Right arrow key**

Moves the cursor one letter forward.

#### **Ctrl-A key**

Moves the cursor to the start of the line.

#### **Ctrl-E key** Moves the cursor to the end of the line.

### **Ctrl-D or Delete key**

Deletes the letter in front of the cursor.

**Ctrl-H or BS key** Deletes the letter behind the cursor.

### **Ctrl-K key** Deletes all the letters in front of the cursor and copies them to the buffer.

### **Ctrl-W key**

Deletes the letters selected by the cursor and copies them to the buffer.

### **Ctrl-Y key**

Pastes the content of the buffer to the cursor position.

### **Ctrl-U key**

Deletes the line before the cursor and copies it to the buffer.

#### *Note:*

The command line edit feature only works for a single line command.

### **3.8 Pager Feature**

When running a command that shows more than 24 lines of data on the terminal, the pager feature pages data in screen or line units. In this case, the message "– More –" is displayed on the last line to indicate there is more data than the data displayed. When "– More –" is displayed, the following keys can be used:

#### **Space or F key**

Shows the next screen.

#### **Enter key**

Shows the next line.

#### **Q key**

Exits the screen.

## **3.9 Launch and Login**

When the power supply is turned on, this device starts up and automatically reads the software object in the internal flash memory. When this device starts up with a CF card or USB flash drive ("external media" hereafter) containing the software object (nf7600.bin) connected, it reads the software object in the external media on a priority basis. For the priority of the external media, USB flash drives take precedence over the CF card and then other external media.

This device also reads the configuration file (extenf.txt) in the external media on a priority basis if an external media is connected.

Disconnecting the external media or turning off the power supply while this device is accessing the external media to read data may damage the media.

If the media is connected to this device's console port, the following launch message is displayed (items in the launch message may differ depending on the software version).

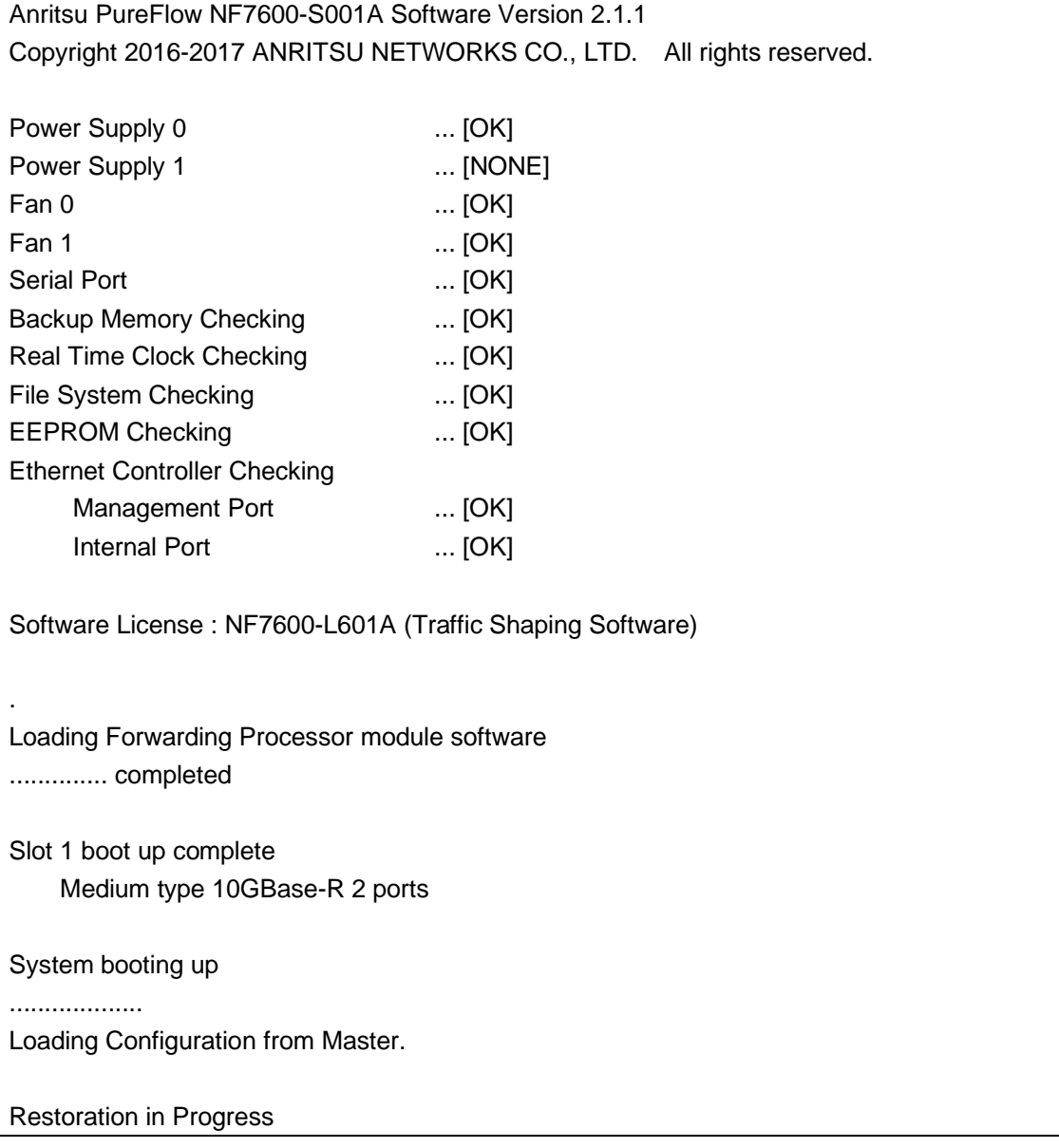

**3**Configuring Configuring Settings

100 % done

Restoration completed

PureFlow login:

When configuring settings, connect this device as the system console to the console port via the console cable. With the console connected, press the Enter key to show the following message for login:

PureFlow login:

The user name of this device is "root". By factory default, no login password is set. When the login is authenticated, the prompt is displayed to accept commands.

PureFlow login:root Password: (Press the **Enter** key) PureFlow>

In the normal mode, you can view the settings but cannot modify them. You need to activate the administrator mode to configure the settings. To do so, run the "admin" command.

PureFlow>admin Enter the Admin Password: (Press the **Enter** key) PureFlow(A)>

In the administrator mode, you can not only view various parameters but also edit operating parameters and set passwords. Multiple users can enter the administrator mode and modify the settings simultaneously. In administrator mode, be sure to specify a password and configure other settings to manage users with administrator privileges.

### **3.10 How to Save the Settings**

Changes to settings are enabled by running respective commands but are lost at shutdown, and not recovered at reboot. This device can save the settings as a configuration file in the internal flash memory. To enable the settings even after a reboot, run the "save" command to save the settings in the internal flash memory.

The saving procedure is as follows:

```
PureFlow(A)> save config
Do you wish to save the system configuration into the flash memory (y/n)? y
........
Done
PureFlow(A)>
```
### **3.11 How to Restore the Settings**

When the power supply is turned on, this device automatically reads the configuration file saved in the internal flash memory. When this device starts up with the CF card or USB flash drive (hereafter, referred to as external media) containing the configuration file (extcnf.txt) connected, it reads the configuration file in the external media on a priority basis. For the priority of the external media, USB flash drives take precedence over other external media.

Disconnecting the external media or turning off the power supply while this device is accessing the external media to read data may damage the media.

### **3.12 Startup Time**

The execution time of the "save" command and the startup time of this device differ depending on the amount of information in the configuration file. Reference values are shown in the table below.

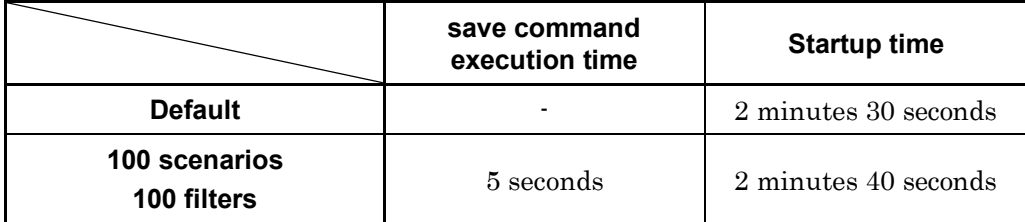

\* For a description of filter, scenario, and rule list settings, see Chapter 8 "Traffic Control".

\* The "save" command execution time and this device startup time may change depending on the number of lines and parameters.

This chapter provides how to display the device information and settings.

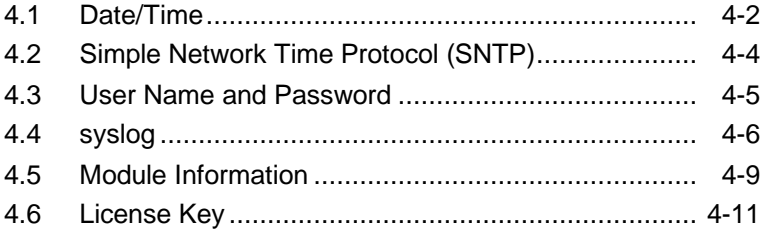

This device has settings related to the entire device such as time and CLI password, as well as information related to the entire device such as hardware/software versions. This chapter describes how to display such information and specify settings.

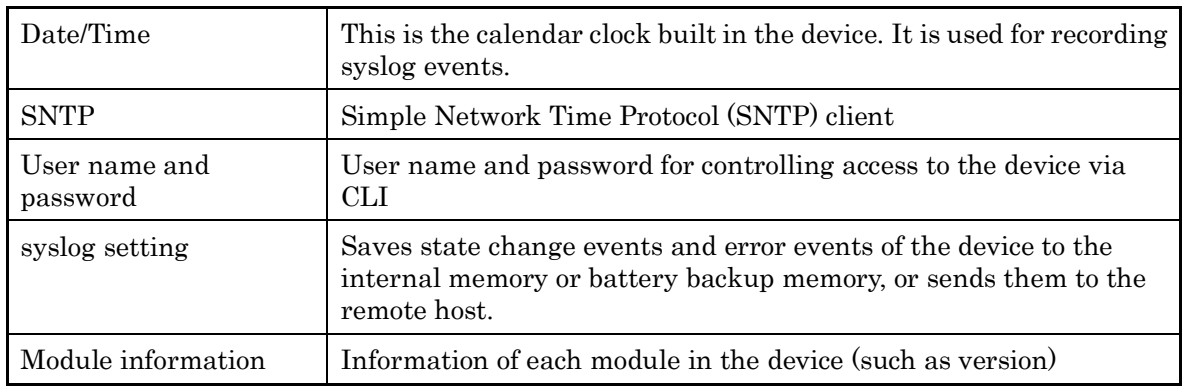

The table below lists the device information and setting items of this device.

### **4.1 Date/Time**

This device supports a calendar feature. The date and time are used to record events in syslog. The date and time can be set manually by using CLI commands, and can be adjusted automatically in synchronization with the time of the NTP server by using the SNTP client feature.

#### **Setting the date and time by using CLI commands**

Use the following CLI commands to set the date and time:.

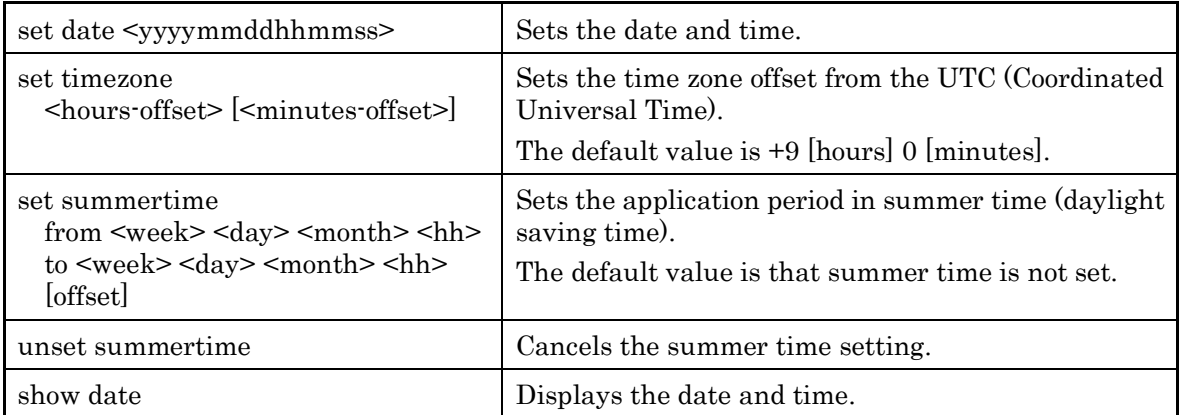

The following is a command execution example.

PureFlow(A) > set timezone  $+9$ PureFlow(A)> set summertime from 2 Sunday March 2 to 1 Sunday November 2 PureFlow(A)> set date 20120630124530 PureFlow(A)> show date May 18 2005(Mon) 12:45:32 UTC Offset  $: +09:00$ Summer Time : From Second Sunday March 02:00 To First Sunday November 02:00 Offset 60 minutes

 $PureFlow(A)$ 

For the time zone setting, enter a signed value indicating the number of hours the time is offset from the UTC (Coordinated Universal Time). Enter a minutes offset value as required.

For the summer time setting, specify the start and end date and time of summer time. Enter the summer time value with a minutes offset value as required. If the minutes offset value is omitted, an offset value of 60 [minutes] is applied.

Specify the start and end date and time of summer time in the format shown below.

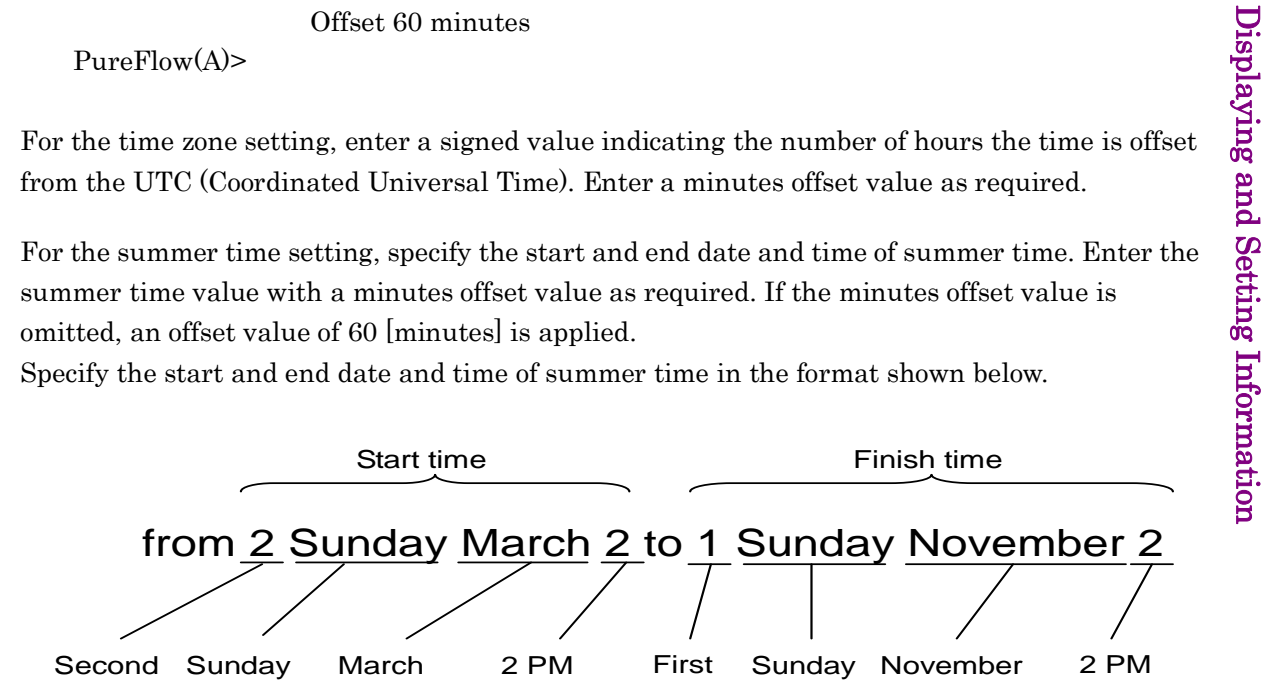

To set the date and time, enter the year, month, day, hour, minute, and second using 14 digits in a row.

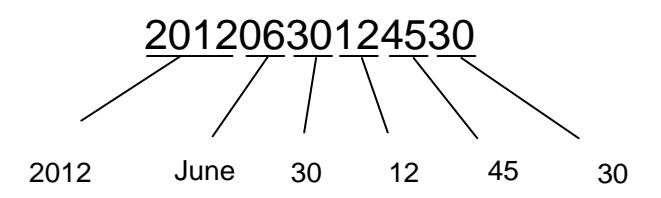

The time set in the calendar clock is driven by the internal battery and continues even when this device is turned off.

Displaying and Setting Information

### **4.2 Simple Network Time Protocol (SNTP)**

This device has a SNTP client feature. The SNTP client communicates with the NTP server via the system interface to synchronize the date and time of this device with that of the NTP server. To use the SNTP client, the system interface of this device must be set up. For more information on system interface settings, see Chapter 7 "System Interface Settings".

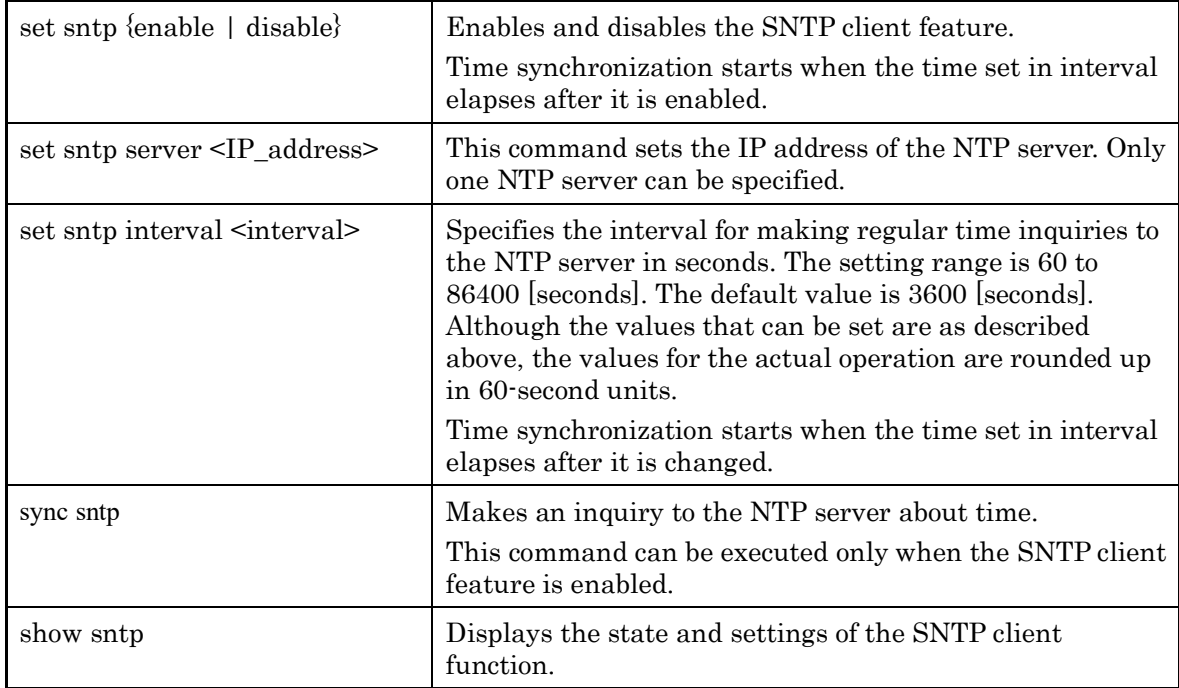

To set up the SNTP client, use the following commands.

To set an NTP server of 192.168.10.10 and an inquiry interval of 86400 seconds, execute the following commands:

PureFlow(A) > set sntp server  $192.168.10.10$ PureFlow(A)> set sntp interval 86400 PureFlow(A)> set sntp enable  $PureFlow(A)$  show sntp Status : enable Server : 192.168.10.10  $Interval : 86400$ Sync : kept PureFlow(A)>

If Sync of the "show sntp" command is "kept", the device is in synchronization with the NTP server.

Time correction is performed when the time of inquiry interval.

## **4.3 User Name and Password**

To ensure the security of the device, authentication with a user name and password is required before device settings are performed on the serial console or via Telnet. The user can change the password.

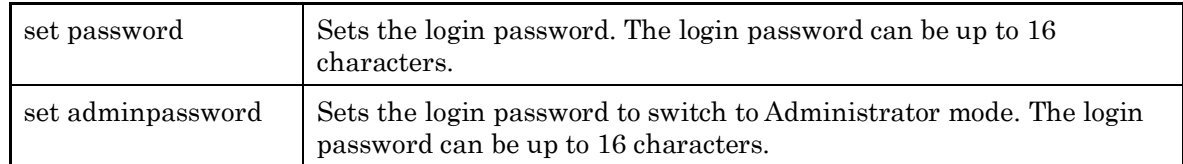

The following is a command execution example:

PureFlow(A)> set password New Password:  $\leftarrow$ Retype the new Password: Enter the password to be set. Enter the new password again.

The following ASCII characters can be used for login passwords:

1234567890 abcdefghijklmnopqrstuvwxyz ABCDEFGHIJKLMNOPQRSTUVWXYZ !#\$%&'()=~-^ | \{\app^{\app}(\app^{\app}\} :\*;+\_/.,<>

To cancel the login password setting, enter no password for "New Password" and press the Enter key.

### **4.4 syslog**

Events that occur in this device, such as error events, link-up, and link-down (hereafter referred to as "log data"), can be recorded in multiple ways. This device can save log data of up to 8000 events in the internal memory when the power is on. The log data saved in the internal memory is lost when the power is turned off. Log data can be recorded in the syslog host over the network as well as in the internal backup memory. The internal backup memory can save log data of up to 1,200 events each for the previous startup and the one before that. The log data saved in the internal backup memory is not lost when the power is turned off.

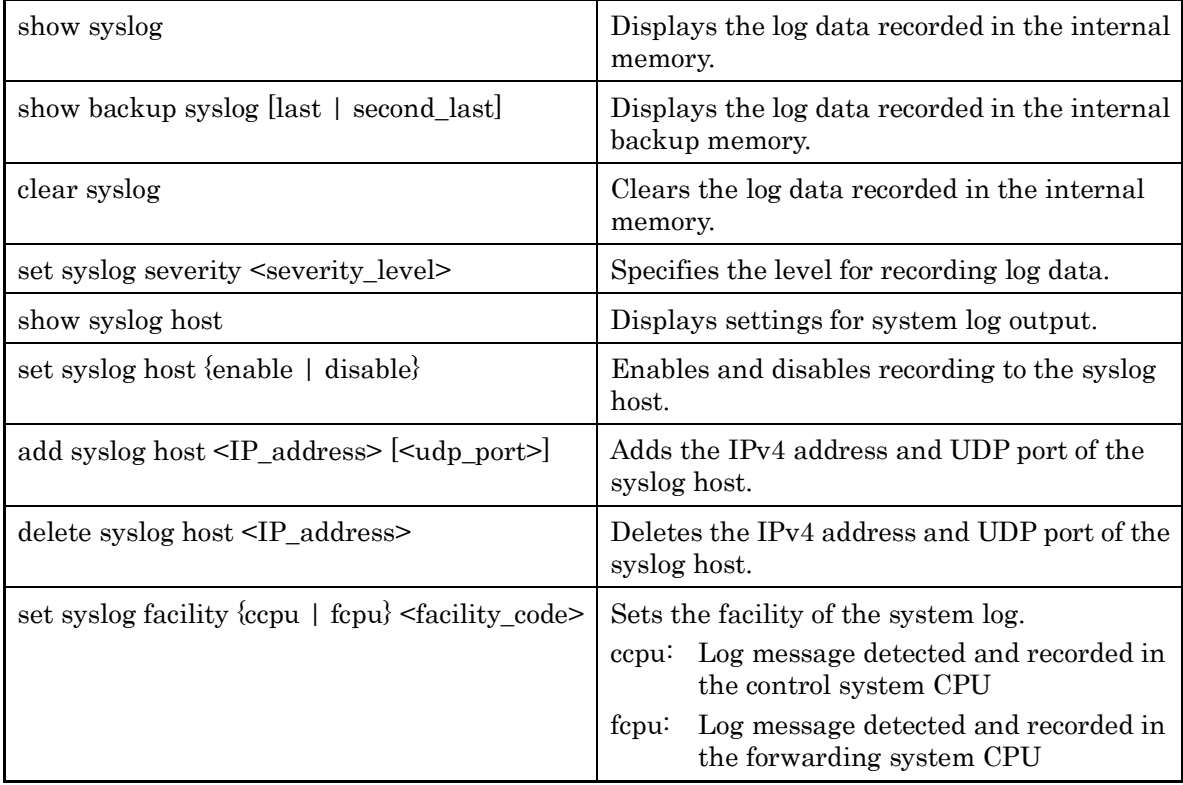

Log data is recorded in the device as text data in the following format:

•The log data saved in the internal memory

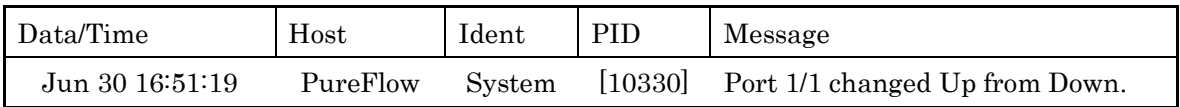

•The log data saved in the internal backup memory

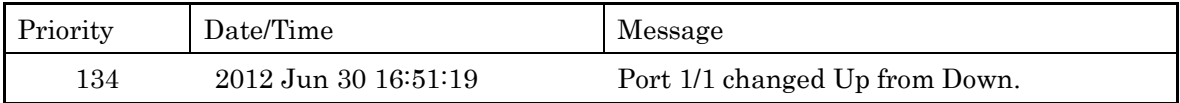

#### **Date/Time**

This indicates the date and time when the event occurred.

#### **Host**

The name of the host that recorded the system log information.

#### **Ident**

The identifier of the program that recorded the system log information.

#### **PID**

The identifier of the program that recorded the system log information.

#### **Message**

This field contains messages indicating the details of events.

You can also display messages by using the show syslog command.

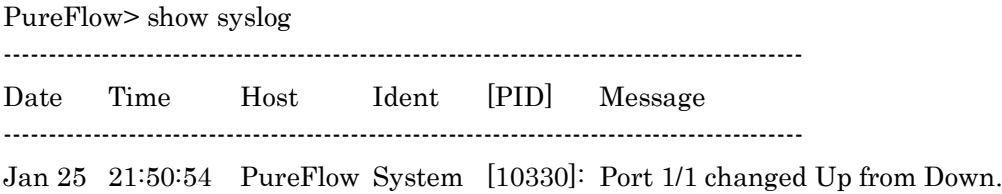

Data is saved in the memory when the power is on, but the operator can clear the message.

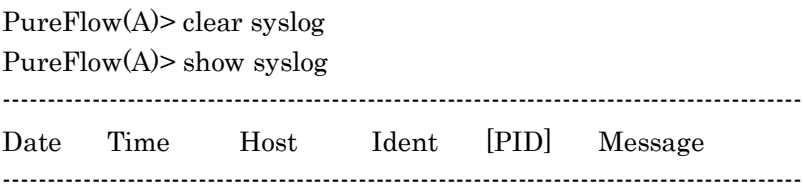

PureFlow(A)>

#### **Priority**

Priority is a code indicating the characteristics of the log message. The priority code is calculated and saved according to the method specified in RFC3164. A priority code is expressed as a combination of two values: Facility indicating the message category and Severity indicating the severity of the message.

Priority = Facility  $\times$  8 + Severity

You can set the facility of a syslog message in this device. The setting range for facility is 0 to 23. The default value is as follows.

control CPU: 16 forwarding CPU: 17

The following shows a command execution example.

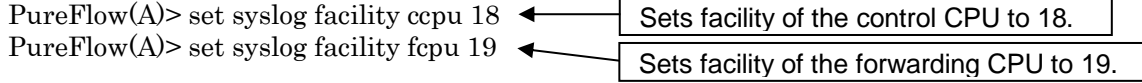

Severity stores a value from 0 to 6. Priority 0 is the highest severity; the higher the value, the lower the severity. The severity of each mcessage is assigned based on the following standard as specified in RFC 3164:

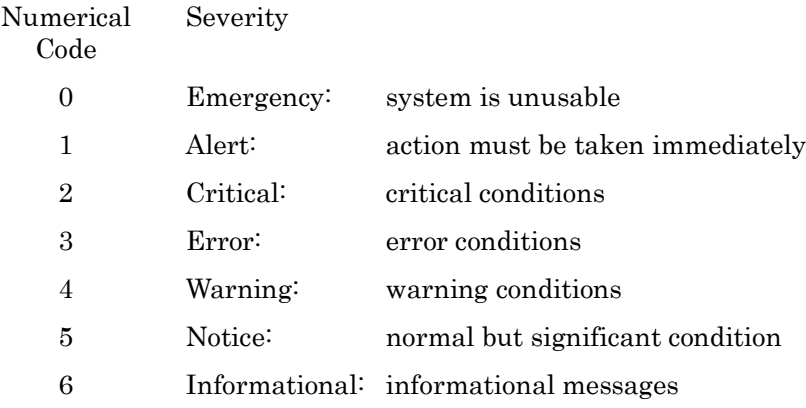

For example, a message with priority of 129 (16  $\times$  8 + 1) has a facility of 16 and severity of 1. Therefore, it is an Alert level (emergency) message detected by the control CPU.
### **4.5 Module Information**

This command displays information on each module in the system. The version, production number, and other information can be confirmed.

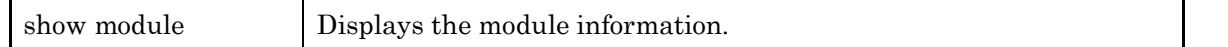

The module information includes the following:

### **MAC Address**

Indicates the MAC address of the device.

### **Chassis Model Name**

Shows the main model name. The model name is as follows:

NF7601A: PureFlow WSX

### **Chassis Serial Number**

Shows the production No. of the main unit.

### **Control Module Version**

Shows the hardware version of the control module.

### **Shaper Module Version**

Shows the hardware version of the shaper module.

### **Software Version**

Shows the version of the installed software.

### **Software License**

Shows the currently-operated software license.

### **Management U-Boot Version, Forwarding U-Boot Version**

Shows the U-Boot version.

### **MCU-C Version, MCU-S Version**

Shows the MCU version.

### **Uptime**

Shows the operation time starting from startup of this device.

### **Temperature**

Shows the intake temperature.

**4**

### **Power Supply Unit N**

Shows the power unit state.

### **FAN Unit N**

Shows the fan unit state.

The following is a command execution example.

PureFlow(A)> show module Anritsu PureFlow NF7600-S001A Software Version 2.1.1 Copyright 2016-2017 ANRITSU NETWORKS CO., LTD. All rights reserved.

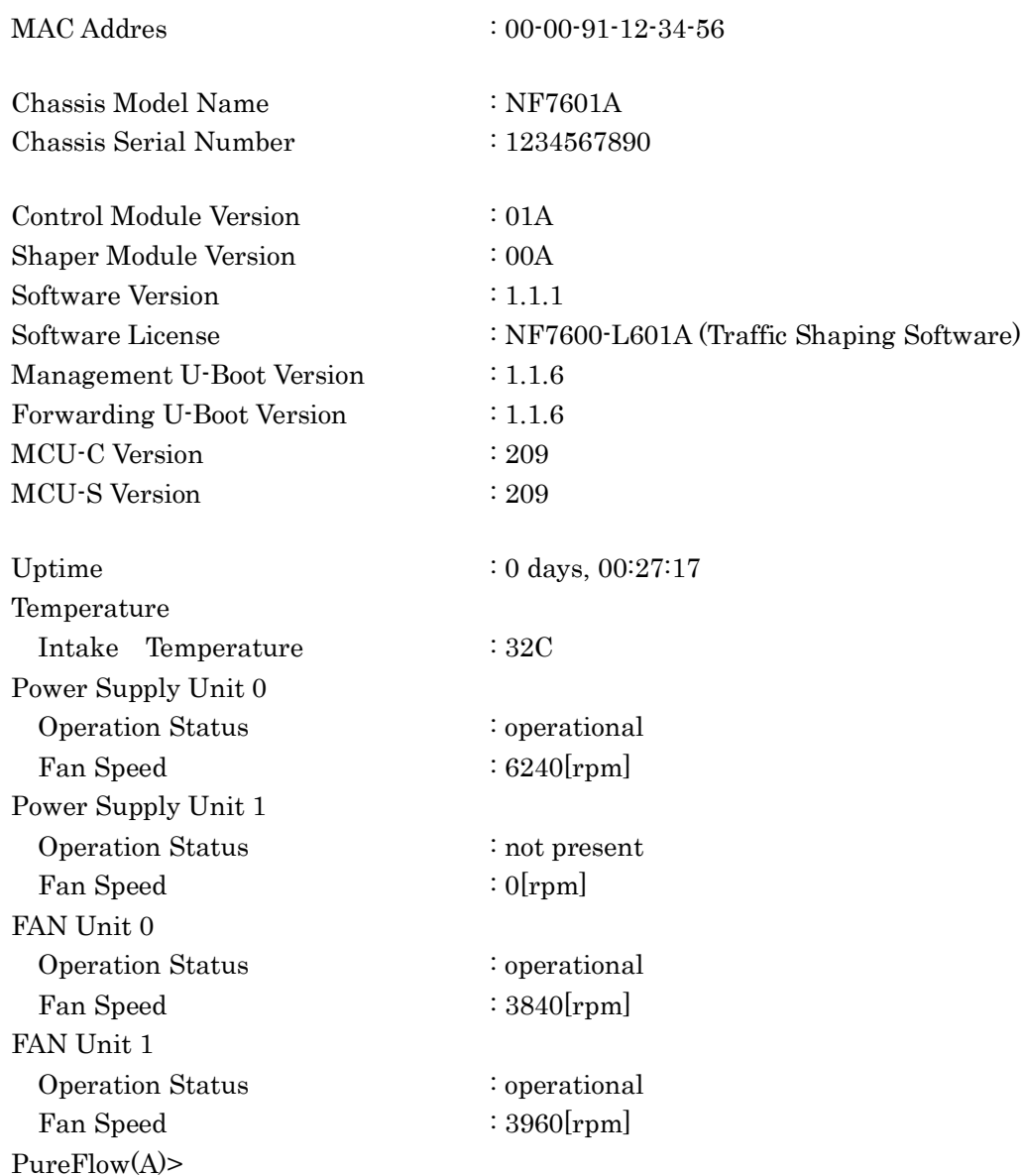

### **4.6 License Key**

By purchasing a license key, you can extend the functionality and performance of this device.

A license key is provided in the license document. You will be asked the serial number of your device when you purchase a license key after purchasing the device.

To set the license key to the device, enter the "set option" command. When a message prompting you to enter the license key appears, enter the license key. When entering the license key, entry of the hyphens delimiting every 4 characters is optional. The license key you entered and the serial number of the device are compared, and the license becomes available if they match.

The commands related to license keys are as follows:

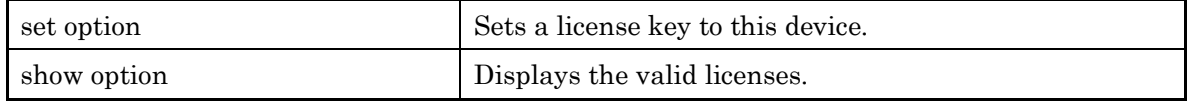

The following is a command execution example.

PureFlow(A)> set option Enter the option key : XFS8wbFEFBNkfqLJ

Authentication succeed.

 Making be available : License Key NF7600-L614A (Extended Bandwidth 10Gbps) Updation done. Enter update scenario command to change port bandwidth. PureFlow(A)> PureFlow(A)> show option License Key NF7600-L614A available (Extended Bandwidth 10Gbps)

PureFlow(A)>

(Blank page)

# Chapter 5 Ethernet Port Settings

This device has an Ethernet port in the front for remote setting and control over the network. This port, which is a local port for management, is separate from the Network port. This port is a 10/100/1000 BASE-T port that supports Auto-MDIX.

The following settings are effective for the Ethernet port. Enabling/Disabling AutoNegotiation (Refer to Note 1.) Communication speed (10 Mbit/s, 100 Mbit/s, 1 Gbit/s) (Refer to Note 2.) duplex mode (full, half) (Refer to Note 2.)

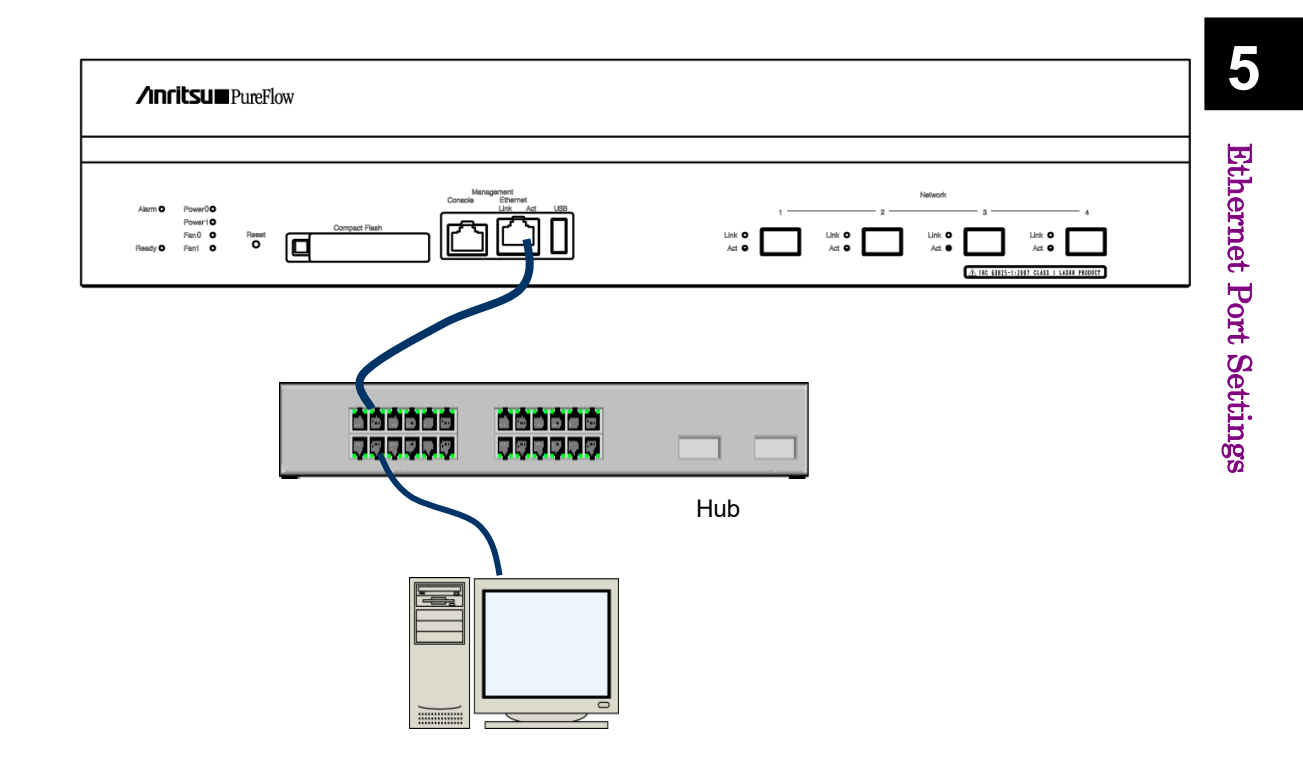

For remote setting and control over the network connected to the Ethernet port, the system interface of this device must be set up. For more information on system interface settings, see Chapter 7 "System Interface Settings".

Note 1:

For the communication at 1 Gbit/s of 10/100/1000BASE-T (RJ-45/SFP), enable AutoNegotiation.

Note 2:

The communication speed and duplex mode settings are effective only when AutoNegotiation is disabled. If AutoNegotiation is enabled, the result of AutoNegotiation is reflected and this setting is not applied, while if AutoNegotiation is disabled, this setting is applied. If the link status of the "show port" command is half duplex, check that AutoNegotiation, communication speed, and duplex mode setting are suitable for the connected device.

Note 3:

The maximum frame length of the Ethernet port is fixed to 1518 bytes.

(Blank page)

# Chapter 6 Network Port Settings

This chapter describes the Network port settings of this device.

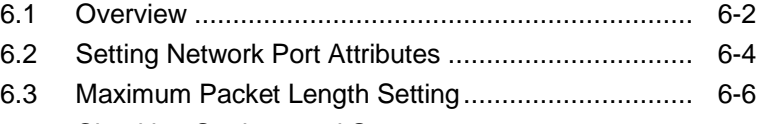

6.4 Checking Settings and States .................................. 6-8

s

### **6.1 Overview**

The Network ports are used to control traffic on the network (traffic control).

The Network port of this device can be equipped with the following SFP/SFP+: (See Note 1.)

SFP+ 10GBASE-SR / 10GBASE-LR (LC connector) SFP 1000BASE-SX / 1000BASE-LX (LC connector) SFP 1000BASE-T (RJ-45 / Auto-MDIX)

The following settings are available for the Network ports: Auto negotiation enable/disable (see Notes 2, 4) Flow control (auto, pause frame send/receive) Communication speed (10 Mbits/s, 100 Mbits/s, 1 Gbits/s) (see Note 3) Duplex mode (full, half) (see Note 3) Maximum packet length (2048 bytes, 10240 bytes) (see Note 5)

The application scope of the above settings differs depending on the SFP installed.

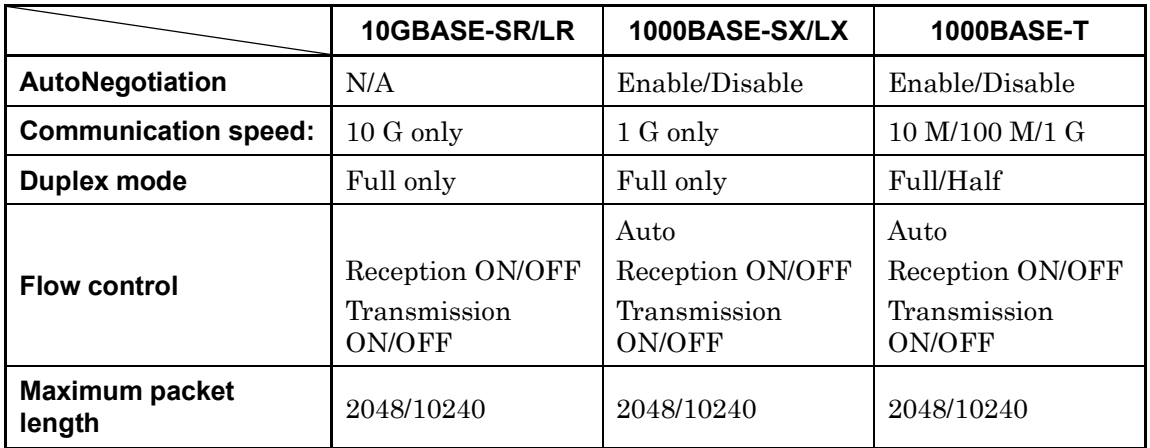

To specify a Network port from CLI, specify it as the combination of a slot number and a port number. Specify "1" for the slot number of the PureFlow WSX.

The ports in the slot are numbered as 1/1, 1/2 from the left. Therefore, the ID numbers of the Network ports are as shown below. (Port3 and Port4 are not available.)

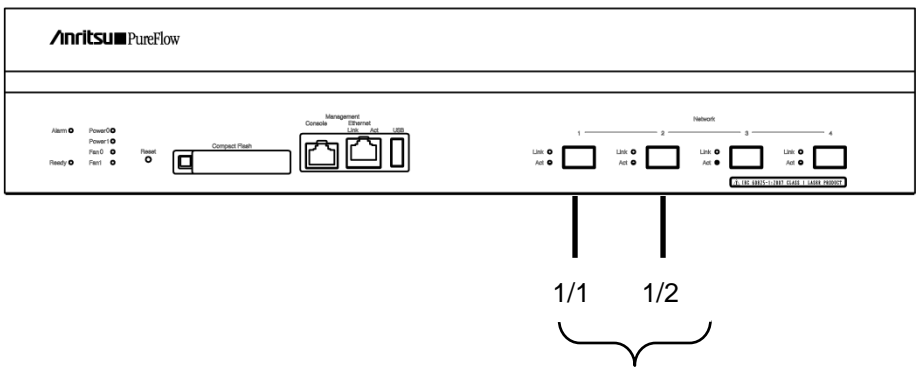

Network port identification number

For remote setting and control over the network connected to a Network port, the system interface of this device must be set up. For more information on system interface settings, see Chapter 7 "System Interface Settings".

### *Note 1:*

In PureFlow WSX, the device must be restarted when SFP+ and SFP are replaced after startup of this device in order to identify SFP+ or SFP mounted in the Network port during startup of this device. If SFT+ and SFP are replaced after the device starts, the Active/Link LED of the relevant Network port flashes to indicate the necessity of restarting.

Replacing between several SFP+ (10GBASE-SR, 10GBASE-LR) or between several SFP (1000BASE-SX/LX, 1000BASE-T) does not require restarting the device.

If neither SFP+ nor SFP is mounted in the Network port during startup of the device, operation of this Network Port is the same as that of the Network port including SFP+.

### *Note 2:*

For 10GBASE-SR/LR, the AutoNegotiation configuration is not applied.

#### *Note 3:*

For 10GBASE-SR/LR, the communication speed is 10G, and duplex mode is Full only.

For 1000BASE-SX/LX, the communication speed is 1G, and duplex mode is Full regardless of the AutoNegotiation configuration.

The communication speed and duplex mode settings of 1000BASE-T SFP are effective only when auto negotiation is disabled. These settings are invalid when auto negotiation is enabled.

### *Note 4:*

The setting of maximum packet length is not applied to the system interface. The maximum packet length of the system interface is fixed to 1518 bytes.

#### *Note 5:*

If the link status of the "show port" command is half duplex, check that AutoNegotiation, communication speed, and duplex mode setting are suitable for the connected device.

## **6.2 Setting Network Port Attributes**

When the 1000BASE-T SFP is used and auto negotiation is disabled, the operation attributes of the Network port such as communication speed or the duplex mode can be changed from CLI. Normally, these Network port attributes are automatically set to the appropriate operation mode by auto negotiation. If the destination switch or node does not support auto negotiation, you need to set the communication speed or the duplex mode of the Network port manually. If auto negotiation is enabled for the communicating device, enable auto negotiation for this device. If auto negotiation is disabled (manual setting) for one side and is enabled for the other side, normal connection cannot be established.

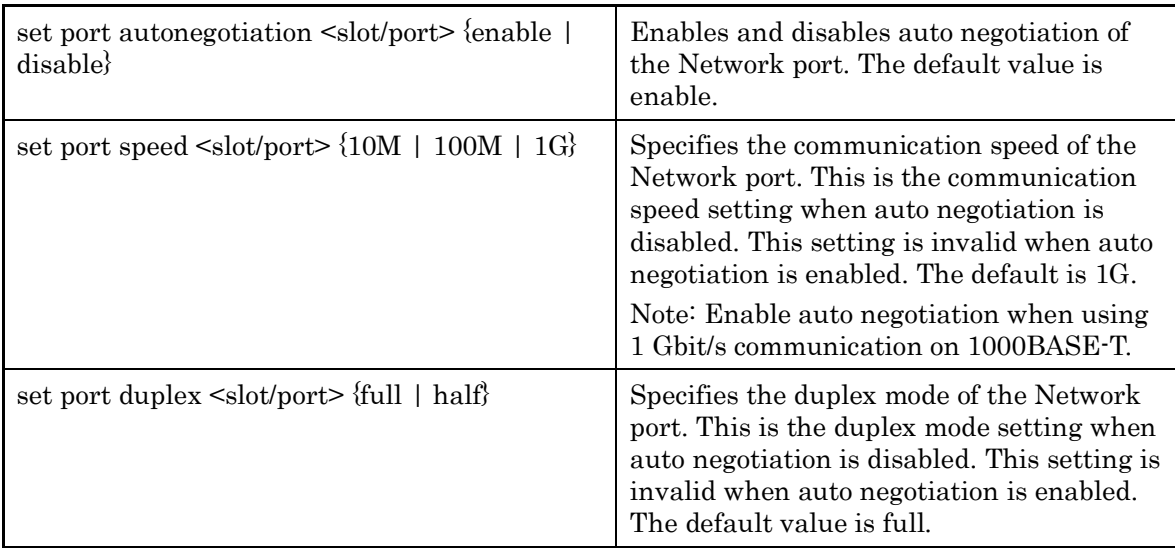

To disable auto negotiation, set the communication speed to 100 Mbit/s, set duplex mode to full for Network port 1/2, and execute the following commands:

PureFlow(A) set port autonegotiation  $1/2$  disable PureFlow(A)> set port speed 1/2 100M PureFlow(A)> set port duplex 1/2 full

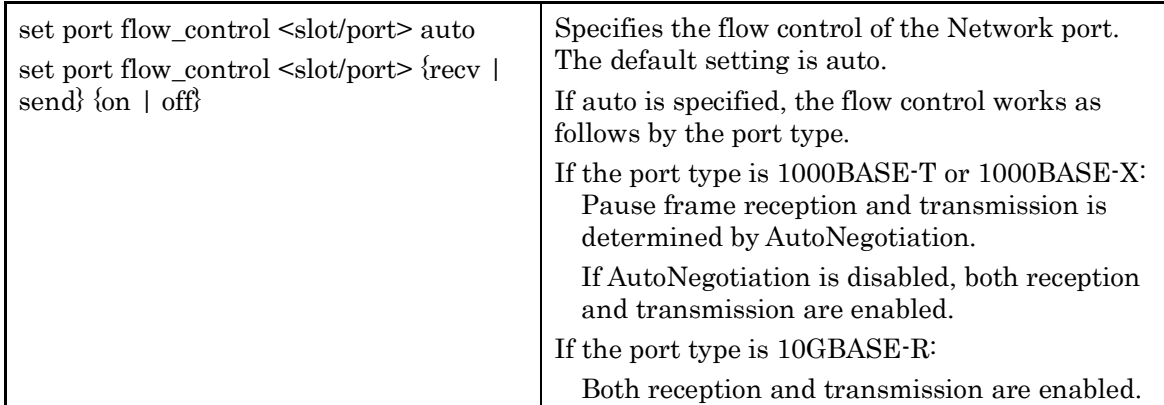

For either type of SFP+/SFP, full control of the Network port can be changed via CLI.

Also, to set flow control of Network port 1/2 so that no pause frame is sent or received, execute the following commands:

PureFlow(A)> set port flow\_control 1/2 recv off PureFlow(A)> set port flow\_control 1/2 send off PureFlow(A)>

## **6.3 Maximum Packet Length Setting**

The maximum packet length that can be transfered on the Network port can be changed via CLI. For the maximum packet length, specify the full packet length from the start of the Ethernet header to FCS. Note that the sizes of VLAN Tag and duplex VLAN Tag are excluded. For a packet with VLAN Tag added, the setting value plus 4 bytes can be transfered; for a packet with duplex VLAN Tag added, the setting value plus 8 bytes can be transfered.

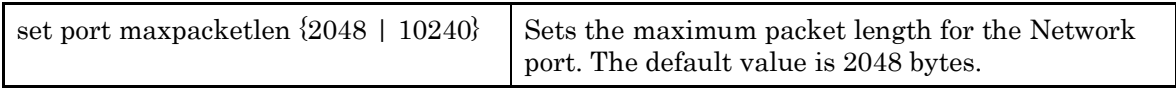

The maximum packet length is a common setting value for each Network port. If it is changed to 10240 bytes, valid values for traffic attributes in the bandwidth control settings are changed as follows:

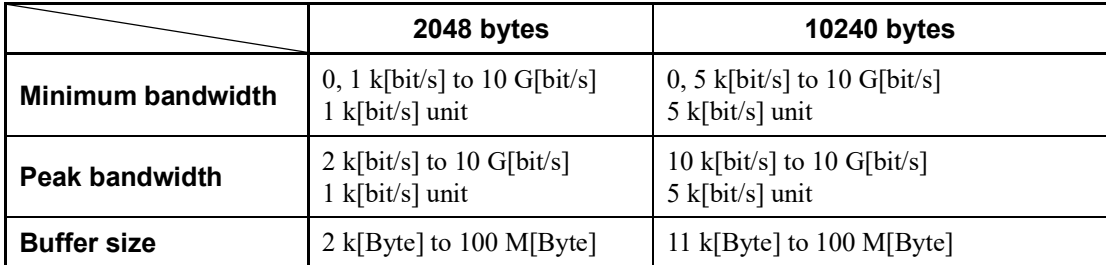

If a configured traffic attribute becomes out of range due to the maximum packet length change, the traffic attribute is automatically rounded within the range. Also, when adding a traffic attribute, a warning message indicating that rounding will be performed is displayed. In either case, bandwidth control is performed after the rounding.

To set the maximum packet length to 10240 bytes, you need to restart the device. To set the maximum packet length to 10240 bytes, execute the following commands:

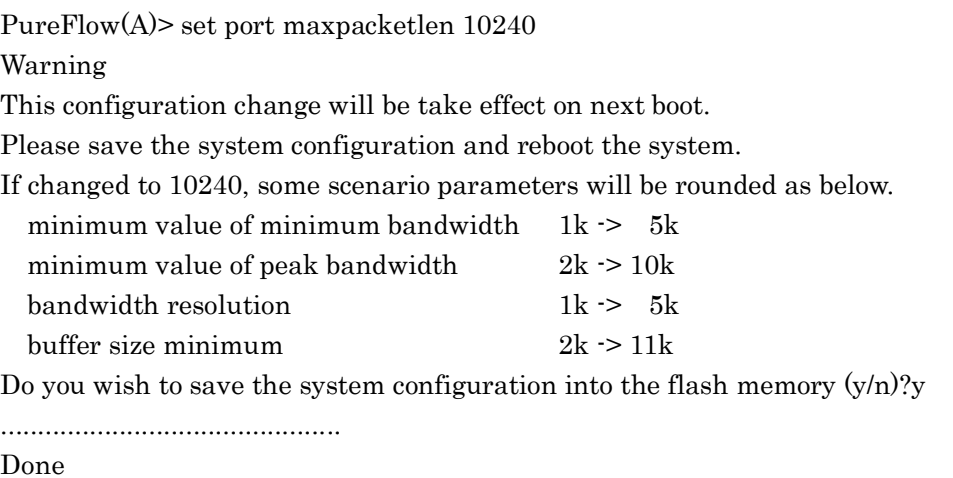

Rebooting the system, ok (y/n)?y

Executing the command displays a prompt to check whether to save the configuration along with the message indicating the necessity of restart-up as well as a warning message relating to the scenario parameter setting range. Enter "y" to save the configuration. Next, the prompt for rebooting the device appears. Enter "y" and reboot the device. The setting change to 10240 bytes

is applied after restarting the device.

s

## **6.4 Checking Settings and States**

To check the settings specified by the setting commands and the current operation state of the Network port, use the "show port" command.

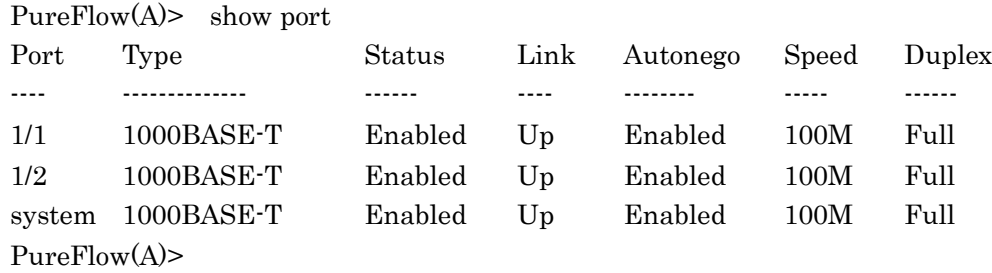

The "show port" command allows you to check the state of all the Network ports mounted. To check more detailed information, specify the Network port ID in the command argument.

PureFlow> show port 1/1

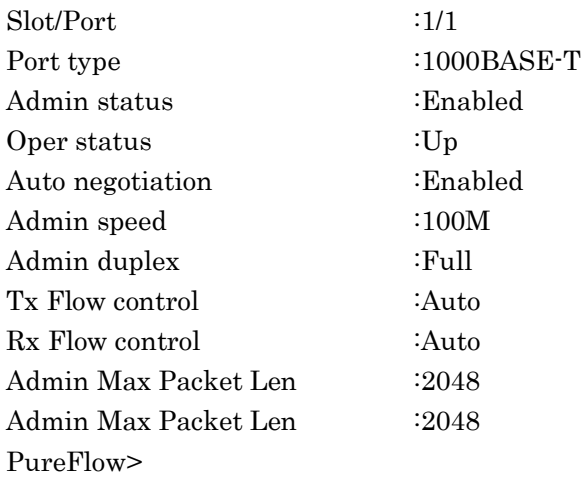

To check the statistics information of the Network port, use the "show counter" command. The counter length displayed in this command is 32 bits.

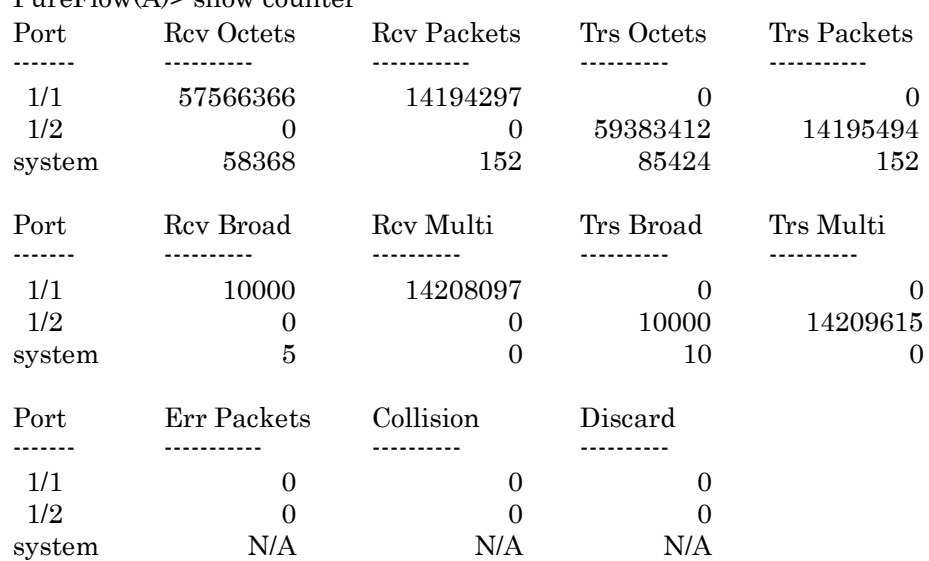

 $P_{\text{UP}}(A) >$  show counter

You can also view detailed information by specifying the Network port ID in the command argument. The counter length that is displayed by this command is 64 bits. Be careful that the value different from that shown in the 64-bit counter of the "show counter <slot/port>" command appears if the 32-bit counter of the "show counter" command has wrapped around.

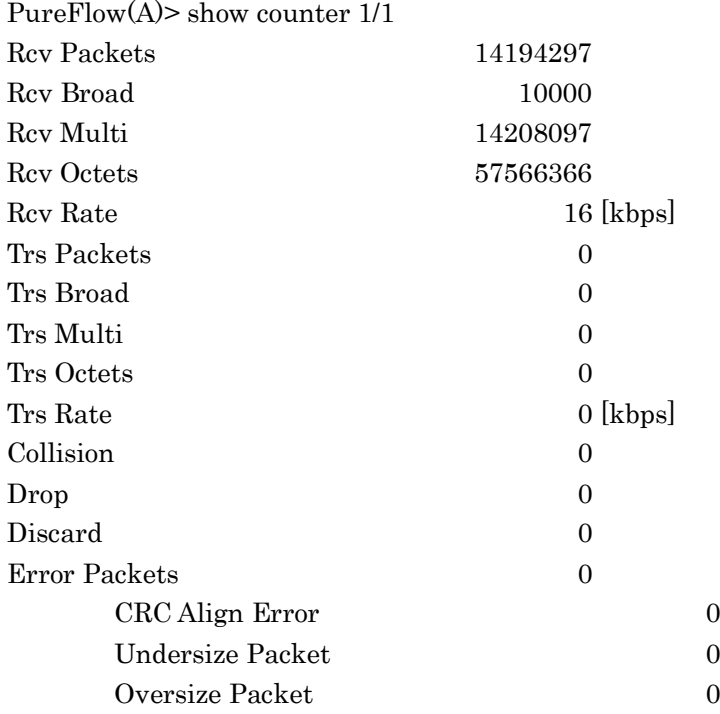

s

(Blank page)

# Chapter 7 System Interface Settings

This chapter describes how to set up the system interface of this device.

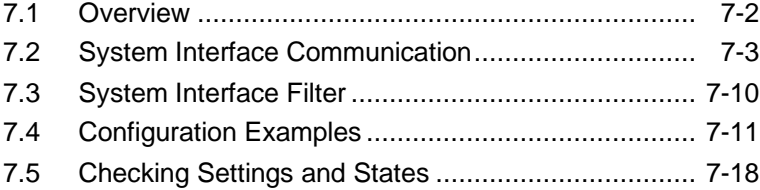

### **7.1 Overview**

The system interface is an IP network interface for administrators to perform remote access to this device over the network. To control this device remotely, you can use methods such as Telnet and SNMP for setting and state monitoring of this device.

For the system interface, you can select either access via the Ethernet port or access via the Network port, as described below.

(1) Remote management via the Ethernet port

The administrator terminal is located on a separate management network from the network on which traffic control is performed (I/O from the Network port) and performs control via the Ethernet port. This method is effective if you do not want any access from within the network on which traffic control is performed for security reasons.

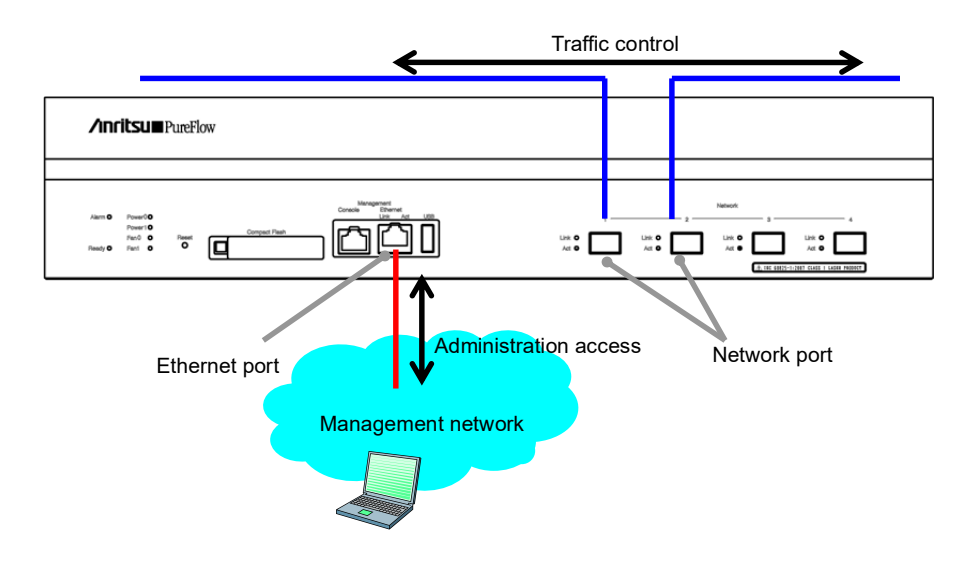

(2) Remote management via the Network port

The administrator terminal is located within the network on which traffic control is performed and performs control via the Network port. The network configuration can be simplified because no dedicated management network is required.

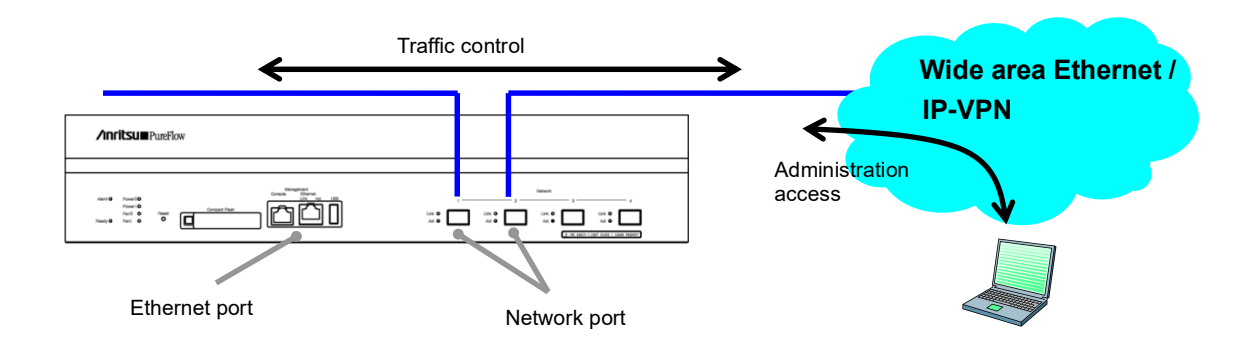

# **7.2 System Interface Communication**

Communication to the system interface can be performed via the Ethernet port or Network port. When communication is performed via the Ethernet port, communication of packets without VLAN Tag can be performed. When communication is performed via the Network port, the Network port used for communication can be specified (1/1 only, 1/2 only, or All), and communication of packets with or without VLAN Tag or duplex VLAN Tag can be performed. Also, the filter feature can be used to restrict communication to the system interface from an unspecified number of terminals.

System interface communication supports simultaneous use of IPv4 and IPv6, but some features only support IPv4.

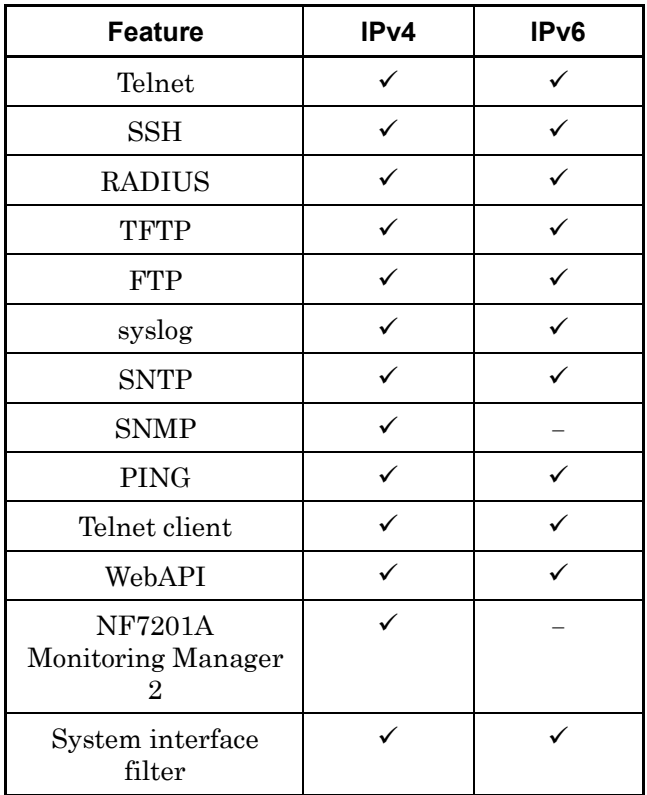

**s** 

**7**

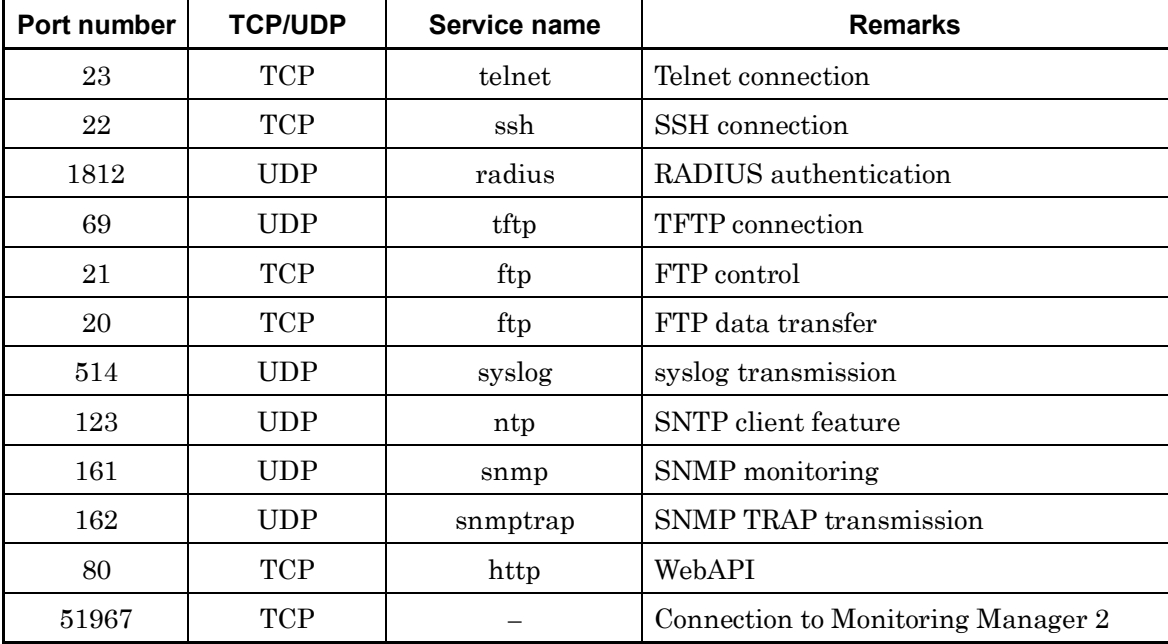

If security settings such as a firewall are specified, change the settings to allow the following services to communicate.

### *Note 1:*

Communication can be performed via either the Ethernet port or Network port.

### *Note 2:*

For communication via the Ethernet port, only packets without VLAN Tag can be communicated.

### *Note 3:*

For communication via the Network port, the bandwidth of the Network port is used during communication to the system interface. The output traffic of the system interface uses the port scenario bandwidth of the opposite port (e.g. "/port2" scenario in the case of port 1/1), and is assigned the top priority of Class 1. Also it is counted by the I/O counter of the relevant scenario. The input traffic does not use the scenario bandwidth and is not counted by the scenario counter.

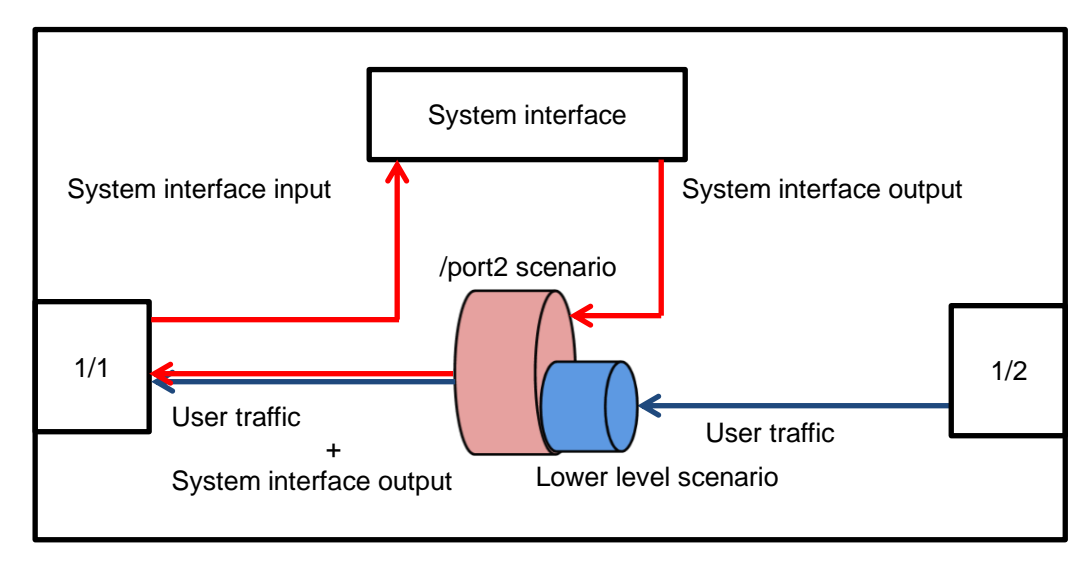

When allocating a bandwidth to control traffic on the network, consider the bandwidth for system interface communication. For a description of the traffic control settings, see Chapter 8 "Traffic Control".

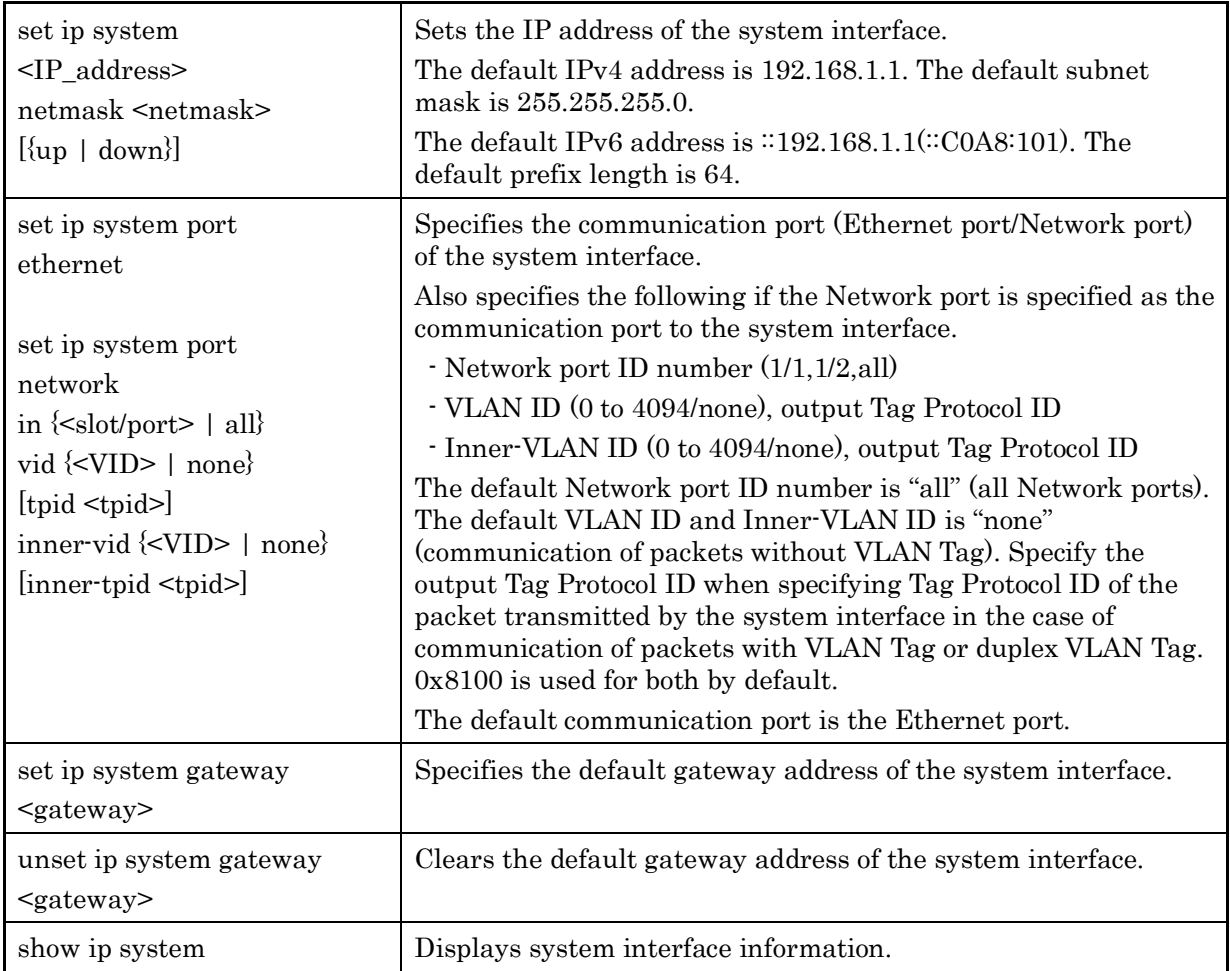

To set up the system interface, use the following commands:

To set the IPv4 address (192.168.10.3), subnet mask (255.255.255.0), and default gateway (192.168.10.1) to the system interface, execute the following commands:

PureFlow(A)> set ip system 192.168.10.3 netmask 255.255.255.0 up PureFlow(A)> set ip system port ethernet PureFlow(A)> set ip system gateway 192.168.10.1

To set the IPv4 address (192.168.10.3), subnet mask (255.255.255.0), communication port (Network port (1/1 only)), VLAN ID (10), duplex VLAN Tag none, and default gateway (192.168.10.1) to the system interface, execute the following commands:

PureFlow(A)> set ip system 192.168.10.3 netmask 255.255.255.0 up PureFlow(A)> set ip system port network in 1/1 vid 10 inner-vid none PureFlow(A)> set ip system gateway 192.168.10.1

To set the IPv6 address (2001:DB8::1), the prefix length (32), and the default gateway (2001:DB8::FE) to the system interface, execute the following commands: For netmask of the set ip system command, specify the IPv6 prefix length:

PureFlow(A)> set ip system 2001:db8::1 netmask 32 up PureFlow(A)> set ip system gateway 2001::db8:fe

**7**

The system interface also allows you to perform a communication check of the network by using the following commands.

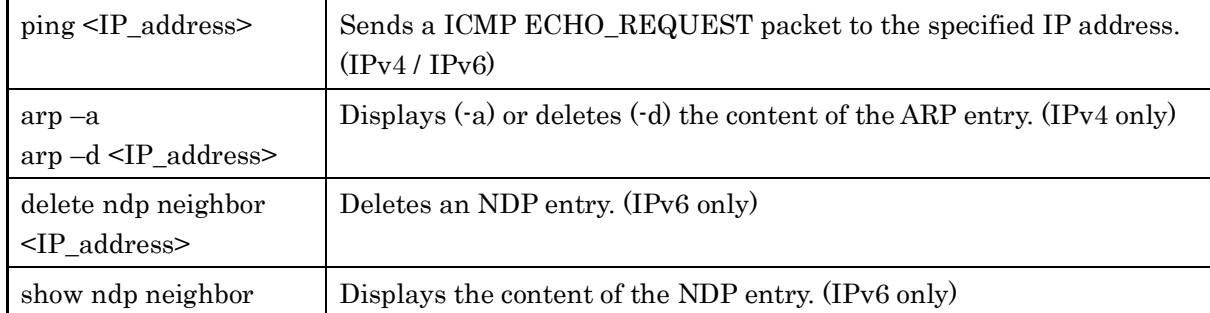

To perform a communication check with the IPv4 address 192.168.10.100, execute the following commands:

PureFlow(A)> ping 192.168.10.100 PING 192.168.10.100 (192.168.10.100) 56(84) bytes of data. 64 bytes from 192.168.10.100: icmp\_seq=1 ttl=64 time=0.372 ms

--- 192.168.10.100 ping statistics --- 1 packets transmitted, 1 received, 0% packet loss, time 0ms rtt min/avg/max/mdev = 0.372/0.372/0.372/0.000 ms PureFlow(A) >  $\text{arp}-\text{a}$ IP address MAC address type --------------------------------------------------------------- 192.168.10.3 00-00-91-01-11-23 permanent publish 192.168.10.100 00-00-91-01-23-45

PureFlow(A)>

When the communication check fails, the following is displayed. Check the system interface settings and network connection.

PureFlow(A)> ping 192.168.10.101 PING 192.168.10.101 (192.168.10.101) 56(84) bytes of data.

--- 192.168.10.101 ping statistics --- 1 packets transmitted, 0 received, 100% packet loss, time 100ms PureFlow(A)>

To delete the ARP entry of the IPv4 address 192.168.10.101, execute the following commands:

```
PureFlow(A)> arp -d 192.168.10.100
PureFlow(A) \geq arp -aIP address MAC address type
----------------------------------------------------------------
192.168.10.3 00-00-91-01-11-23 permanent publish
PureFlow(A)>
```
To perform a communication check with the IPv6 address 2001:DB8::1, execute the following commands:

PureFlow(A) > ping  $2001:db8::1$ PING 2001:db8::1 (2001:db8::1) 56(84) bytes of data. 64 bytes from 192.168.10.100: icmp\_seq=1 ttl=64 time=0.372 ms

--- 2001:db8::1 ping statistics --- 1 packets transmitted, 1 received, 0% packet loss, time 0ms rtt min/avg/max/mdev = 0.372/0.372/0.372/0.000 ms PureFlow(A)> show ndp neighbor IP address MAC address type ----------------------------------------------------------------- 2001:db8::1 00-00-91-01-23-45 reachable PureFlow(A)>

When the communication check fails, the following is displayed. Check the system interface settings and network connection.

PureFlow(A) > ping  $2001$ :db8::10 PING 2001:db8::10 (2001:db8::10) 56(84) bytes of data.

--- 2001:db8::10 ping statistics --- 1 packets transmitted, 0 received, 100% packet loss, time 100ms PureFlow(A)>

To delete the NDP entry of the IPv4 address 2001:db8::10, execute the following commands:

PureFlow(A)> delete ndp neighbor 2001:db8::10  $PureFlow(A)$  show ndp neighbor IP address MAC address type -----------------------------------------------------------------

PureFlow(A)>

**s** 

**7**

### **7.3 System Interface Filter**

You can permit or deny communication to the system interface in units of hosts, etc.

You can define rules to identify communication to the system interface by using system filters. Define filters by using the following fields of the IP packet or a combination of them.

- Source IP address
- Destination IP address
- Protocol number
- Source port number (Sport)
- Destination port number (Dport)

### *Note:*

A ToS value can be specified but filtering based on ToS values is not supported. Command including the tos specification can be accepted, however, the contents of the tos specification cannot be reflected in the filter operation.

To set a system interface filter, use the following commands:

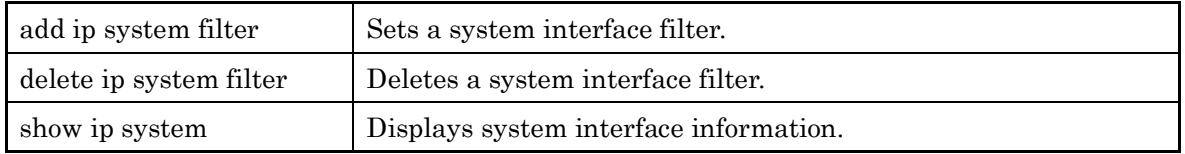

To set the IPv4 address 192.168.10.3 and subnet mask 255.255.255.0 to the system interface to allow access to the device only from the PC with the IPv4 address 192.168.10.100, execute the following commands:

PureFlow(A)> set ip system 192.168.10.3 netmask 255.255.255.0 up PureFlow(A) set ip system gateway  $192.168.10.1$ PureFlow(A)> add ip system filter 20 sip 192.168.10.100 permit PureFlow(A)> add ip system filter 30 deny

To cancel all the system interface filters, execute the following command:

PureFlow(A)> delete ip system filter all

To cancel system interface filter 30, execute the following command:

PureFlow(A)> delete ip system filter 30

### *Caution:*

Be careful when setting a system interface filter.

To enable the filter, set permit first, and set deny after that. To delete the filter, delete deny first, and then delete permit. Or delete all by using the "delete ip system filter all" command.

## **7.4 Configuration Examples**

This section shows configuration examples of remote maintenance and monitoring in the following network environments.

### Case 1 Performing maintenance and monitoring from the local network via the Ethernet port

- The local network within the headquarters is 192.168.10.0/255.255.255.0.
- The IPv4 address of the system interface is 192.168.10.100, and the subnet mask is 255.255.255.0.
- The default gateway address of the system interface is 192.168.10.1.
- The IPv4 address of the maintenance terminal (CLI, download/upload) is 192.168.10.5.
- The IPv4 address of the monitoring terminal (SNMP, Syslog) is 192.168.10.6.
- The IPv4 address of the SNTP server is 192.168.10.7.

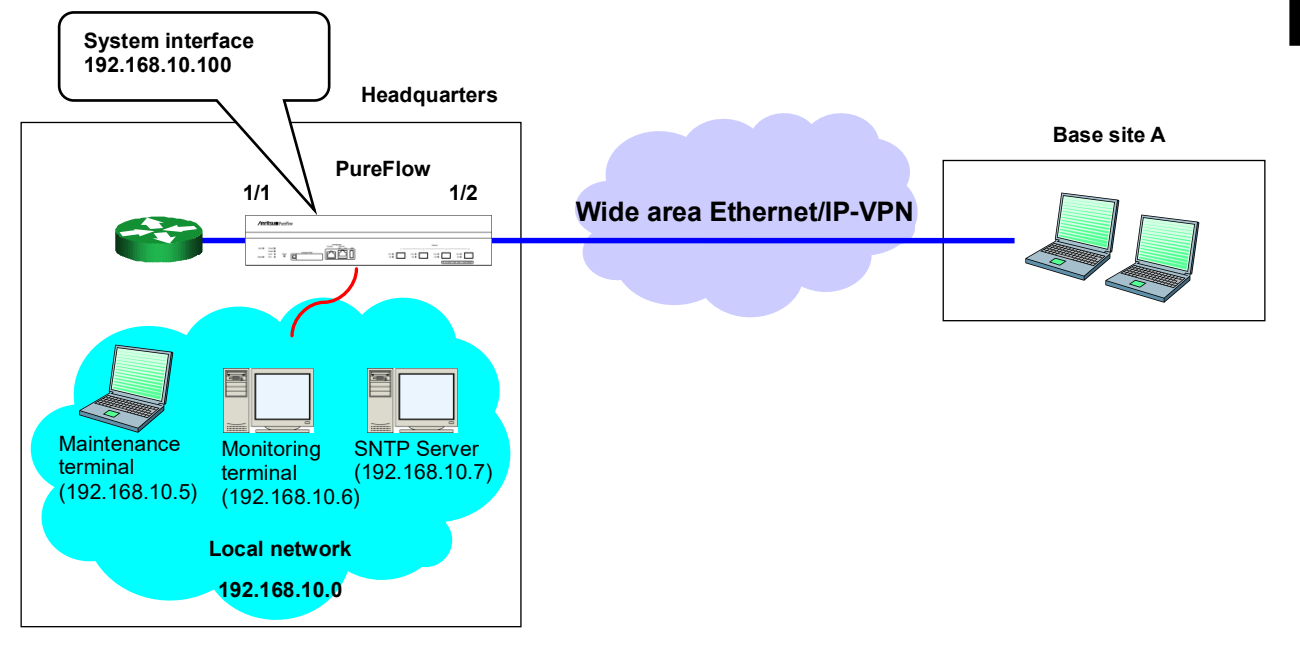

Execute the following commands.

System interface setting:

PureFlow(A)> set ip system 192.168.10.100 netmask 255.255.255.0 up

PureFlow(A) > set ip system gateway  $192.168.10.1$ 

SNMP host setting:

PureFlow(A)> add snmp view All iso included

PureFlow(A)> add snmp community honsya\_system\_management view All

PureFlow(A) add snmp host  $192.168.10.6$  version v2c

community honsya\_system\_management trap

Syslog host setting:

PureFlow(A)> add syslog host 192.168.10.6

 $PureFlow(A)$  set syslog host enable

SNTP server setting:

PureFlow(A)> set sntp server 192.168.10.7

 $PureFlow(A)$  set sntp enable

**7**

### Case 2 Performing maintenance and monitoring from the Wide area Ethernet / IP-VPN network via the Network port (communication of packets without VLAN Tag)

- The network to Site A is VLAN ID 10.
- The network to the maintenance monitoring center is VLAN ID 20.
- The IPv4 address of the system interface is 192.168.20.100, and the subnet mask is 255.255.255.0.
- The default gateway address of the system interface is 192.168.20.1.
- Communication to the system interface is done from all Network ports.
- The IPv4 addresses of the maintenance terminal (CLI, download/upload) are 192.168.20.5 and 192.168.20.200.
- The IPv4 address of the monitoring terminal (SNMP, Syslog) is 192.168.20.6.
- The IPv4 address of the SNTP server is 192.168.20.7.

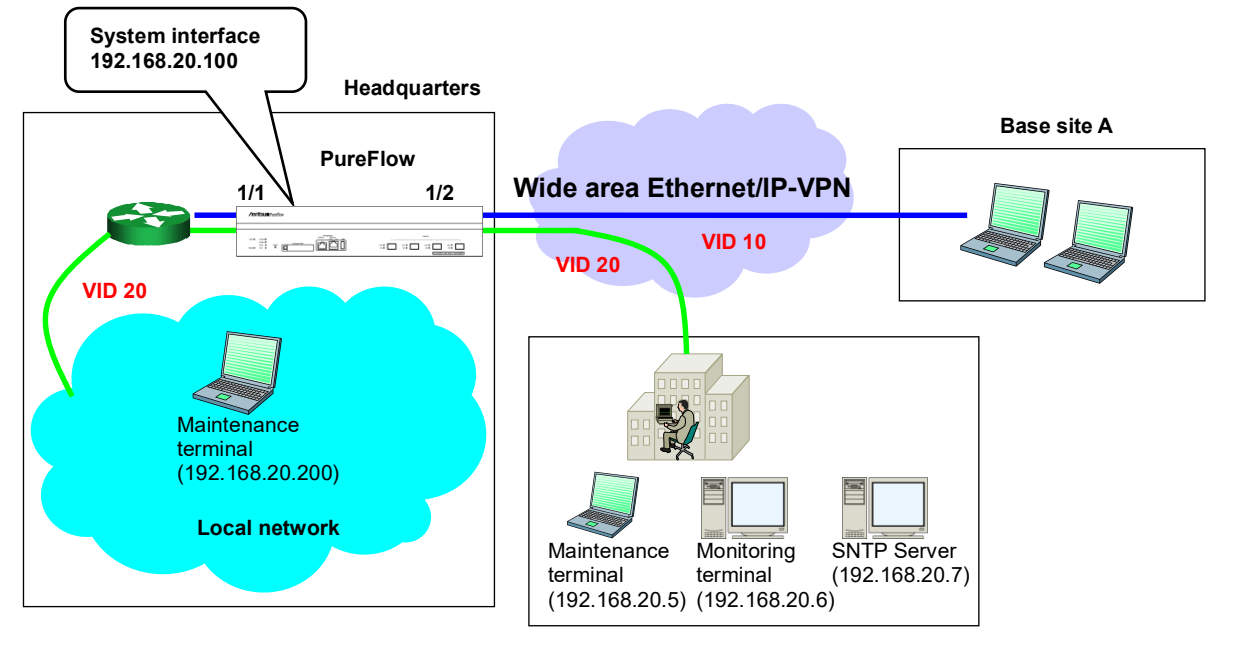

**Maintenance monitoring center**

Execute the following commands.

System interface setting:

 PureFlow(A)> set ip system 192.168.20.100 netmask 255.255.255.0 up PureFlow(A)> set ip system port network in all vid 20 inner-vid none

PureFlow(A)> set ip system gateway 192.168.20.1

SNMP host setting:

PureFlow(A)> add snmp view All iso included

PureFlow(A)> add snmp community honsya\_system\_management view All

PureFlow(A) add snmp host  $192.168.20.6$  version v2c

community honsya\_system\_management trap

Syslog host setting:

PureFlow(A) set syslog host ip  $192.168.20.6$ 

 $PureFlow(A)$  set syslog host enable

SNTP server setting:

PureFlow(A) $>$  set sntp server 192.168.20.7

 $PureFlow(A)$  set sntp enable

### Case 3 Performing maintenance and monitoring from the Wide area Ethernet / IP-VPN network via the Network port (communication of packets without VLAN Tag)

- The network to Site A is 192.168.2.0/255.255.255.0.
- The network to the maintenance monitoring center is 192.168.50.0/255.255.255.0.
- The IPv4 address of the system interface is 192.168.10.100, and the subnet mask is 255.255.255.0.
- The default gateway address of the system interface is 192.168.10.1.
- Communication to the system interface is done only via the Network port 1/2.
- The IPv4 address of the maintenance terminal (CLI, download/upload) is 192.168.50.5.
- The IPv4 address of the monitoring terminal (SNMP, Syslog) is 192.168.50.6.
- The IPv4 address of the SNTP server is 192.168.50.7.

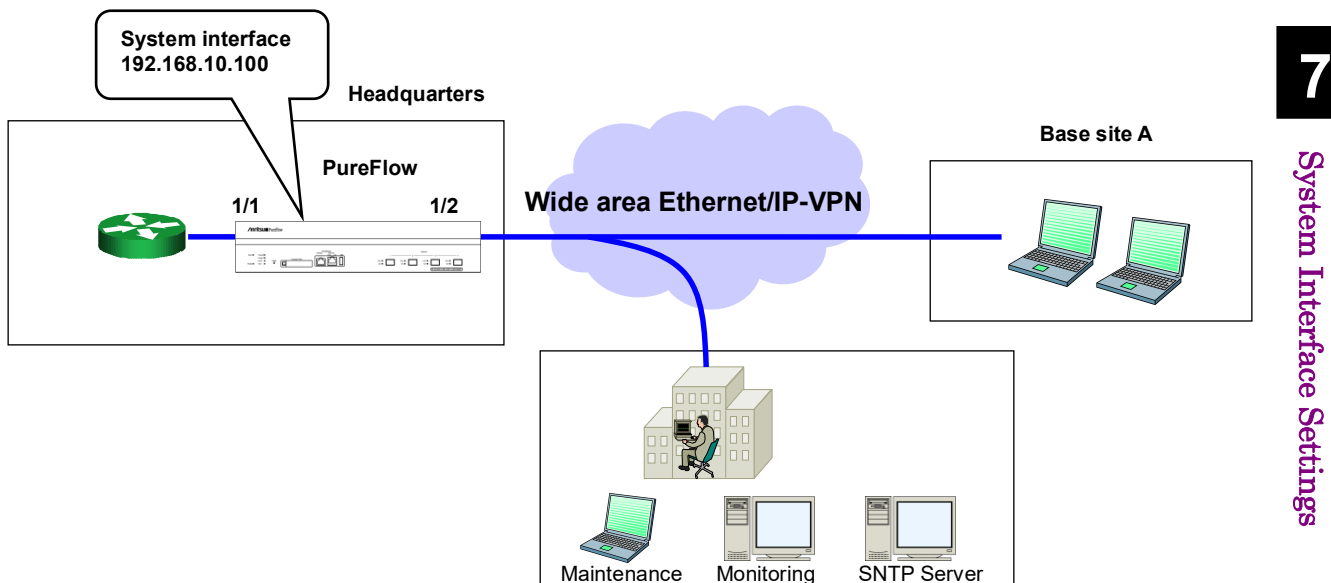

**Maintenance monitoring center**

(192.168.50.7)

terminal (192.168.50.6)

Execute the following commands.

System interface setting:

 PureFlow(A)> set ip system 192.168.10.100 netmask 255.255.255.0 up Pure $Flow(A)$  set ip system port network in  $1/2$  vid none inner-vid none

terminal (192.168.50.5)

PureFlow(A)> set ip system gateway 192.168.10.1

SNMP host setting:

PureFlow(A)> add snmp view All iso included

PureFlow(A) add snmp community honsya system management view All

PureFlow(A) add snmp host 192.168.50.6 version  $v2c$ 

community honsya\_system\_management trap

Syslog host setting:

PureFlow(A) set syslog host ip  $192.168.50.6$ 

 $PureFlow(A)$  set syslog host enable

SNTP server setting:

PureFlow(A) set sntp server  $192.168.50.7$ 

 $PureFlow(A)$  set sntp enable

### Case 4 Performing maintenance and monitoring from the Wide area Ethernet / IP-VPN network via the Network port (only access from the specified network allowed)

- The network to Site A is 192.168.2.0/255.255.255.0.
- The network to the maintenance monitoring center is 192.168.50.0/255.255.255.0.
- The IPv4 address of the system interface is 192.168.10.100, and the subnet mask is 255.255.255.0.
- The default gateway address of the system interface is 192.168.10.1.
- Communication to the system interface is done only via the Network port 1/2.
- The IPv4 address of the maintenance terminal (CLI, download/upload) is 192.168.50.5.
- The IPv4 address of the monitoring terminal (SNMP, Syslog) is 192.168.50.6.
- The IPv4 address of the SNTP server is 192.168.50.7.
- Communication to the system interface is allowed only from the maintenance monitoring center.

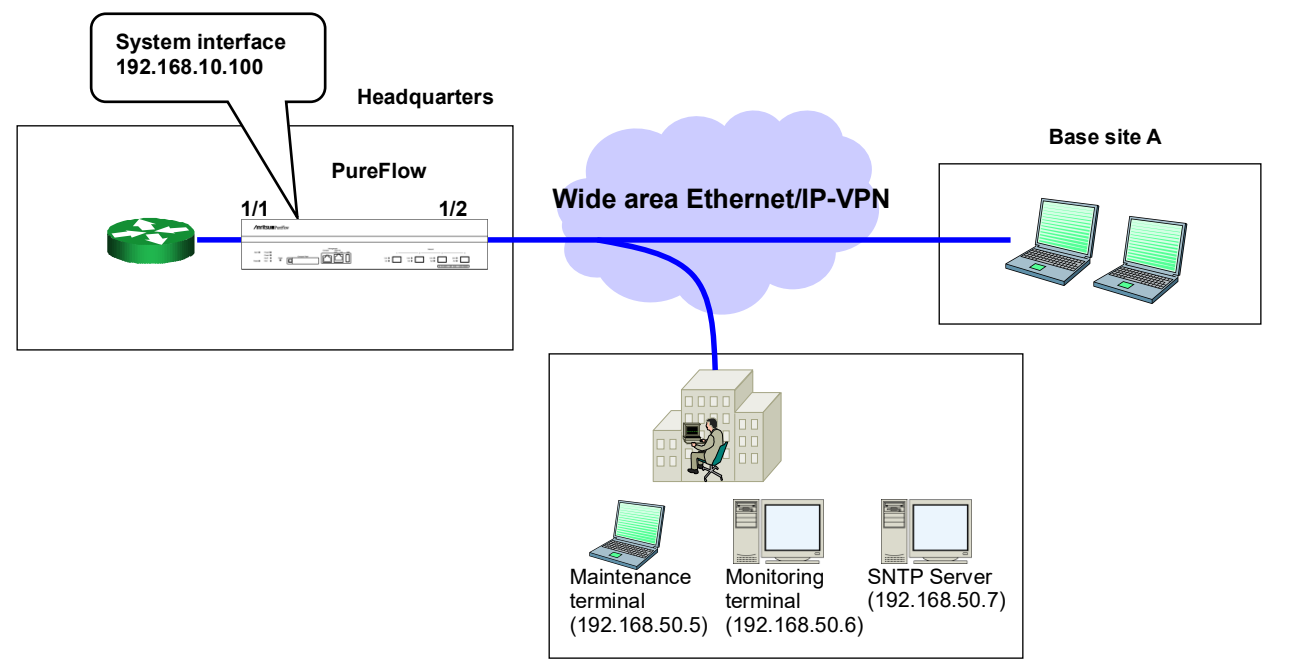

**Maintenance monitoring center**

Execute the following commands.

System interface setting:

 PureFlow(A)> set ip system 192.168.10.100 netmask 255.255.255.0 up Pure $Flow(A)$  set ip system port network in  $1/2$  vid none inner-vid none PureFlow(A) > set ip system gateway  $192.168.10.1$ 

System interface filter setting:

PureFlow(A) add ip system filter 10 sip  $192.168.50.0/255.255.255.0$  permit PureFlow(A) add ip system filter 20 deny

SNMP host setting:

PureFlow(A)> add snmp view All iso included

PureFlow(A)> add snmp community honsya\_system\_management view All

PureFlow(A) add snmp host 192.168.50.6 version v2c

community honsya\_system\_management trap

Syslog host setting:

 PureFlow(A)> set syslog host ip 192.168.50.6 PureFlow(A)> set syslog host enable SNTP server setting:

PureFlow(A)> set sntp server 192.168.50.7

PureFlow(A)> set sntp enable

**7**

### Case 5 Performing maintenance and monitoring from the Wide area Ethernet / IP-VPN network and local network via the Ethernet port

- The local network within the headquarters is 192.168.10.0/255.255.255.0.
- The network to Site A is 192.168.2.0/255.255.255.0.
- The network to the maintenance monitoring center is 192.168.50.0/255.255.255.0.
- The IPv4 address of the system interface is 192.168.10.100, and the subnet mask is 255.255.255.0.
- The default gateway address of the system interface is 192.168.10.1.
- The IPv4 addresses of the maintenance terminal (CLI, download/upload) are 192.168.50.5 and 192.168.10.5.
- The IPv4 address of the monitoring terminal (SNMP, Syslog) is 192.168.50.6.
- The IPv4 address of the SNTP server is 192.168.50.7.

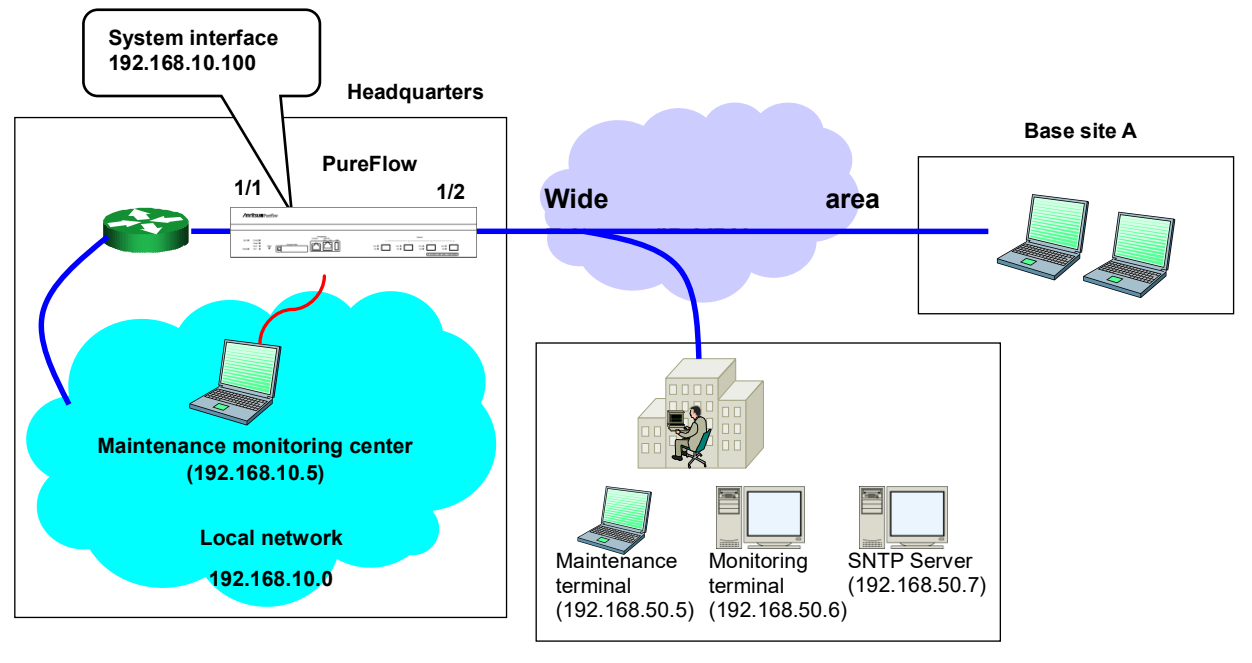

**Maintenance monitoring center**

Execute the following commands.

System interface setting:

 PureFlow(A)> set ip system 192.168.10.100 netmask 255.255.255.0 up PureFlow(A)> set ip system gateway 192.168.10.1

SNMP host setting:

PureFlow(A)> add snmp view All iso included

PureFlow(A)> add snmp community honsya\_system\_management view All

PureFlow(A) add snmp host 192.168.50.6 version  $v2c$ 

community honsya\_system\_management trap

Syslog host setting:

PureFlow(A) > set syslog host ip  $192.168.50.6$ 

 $PureFlow(A)$  set syslog host enable

SNTP server setting:

PureFlow(A) set sntp server  $192.168.50.7$ 

 $PureFlow(A)$  set sntp enable

### Case 6 Performing maintenance and monitoring from the specified terminal via the Ethernet port. No monitoring from unidentified terminals.

- The local network within the headquarters is 192.168.10.0/255.255.255.0.
- The IPv4 address of the system interface is 192.168.10.100, and the subnet mask is 255.255.255.0.
- The default gateway address of the system interface is 192.168.10.1.
- The IPv4 address of the maintenance terminal (CLI, download/upload) is 192.168.10.5.
- The IPv4 address of the normal operation terminal is 192.168.10.10.

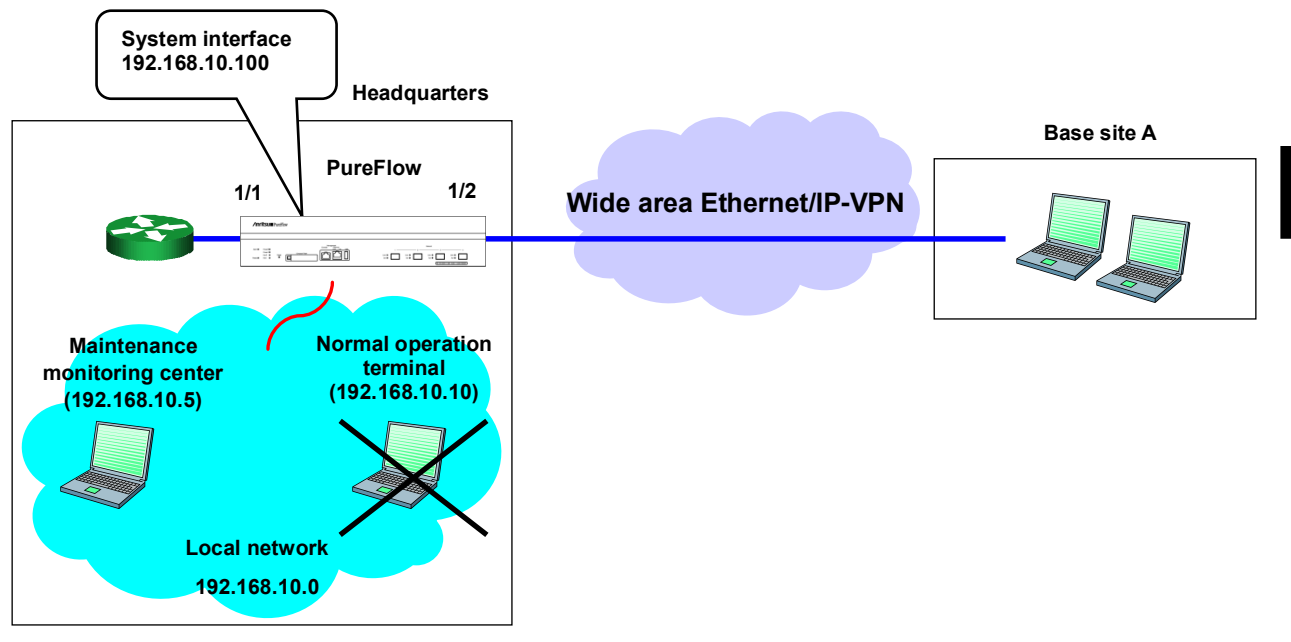

Execute the following commands.

System interface setting:

PureFlow(A)> set ip system 192.168.10.100 netmask 255.255.255.0 up

PureFlow(A) set ip system gateway  $192.168.10.1$ 

System interface filter setting:

 PureFlow(A)> add ip system filter 10 sip 192.168.10.5 permit PureFlow(A)> add ip system filter 20 sip 192.168.20 permit

**7**

# **7.5 Checking Settings and States**

To check the settings configured by the setting commands of the system interface, use the "show ip system" command.

PureFlow(A)> show ip system

| Status              | : $Up$            |
|---------------------|-------------------|
| <b>IP</b> Address   | : 192.168.10.3    |
| Netmask             | : 255.255.255.0   |
| <b>Broadcast</b>    | : 192.168.10.255  |
| Default Gateway     | : 192.168.10.1    |
| <b>IPv6</b> Address | : $2001:DB8::1$   |
| Prefix              | : 32              |
| Default Gateway     | :2001:DB8::FE     |
| Port                | : Network $(1/2)$ |
| VID.                | $\div 20$         |
| TPID                | : 0x8100          |
| Inner-VID           | ∶ none            |
| Inner-TPID          |                   |

Number of system filter entries: 0 PureFlow(A)>

To check the statistics information of the system interface, use the "show counter" command. The counter length displayed in this command is 32 bits.

 $PureFlow(A)$  show counter

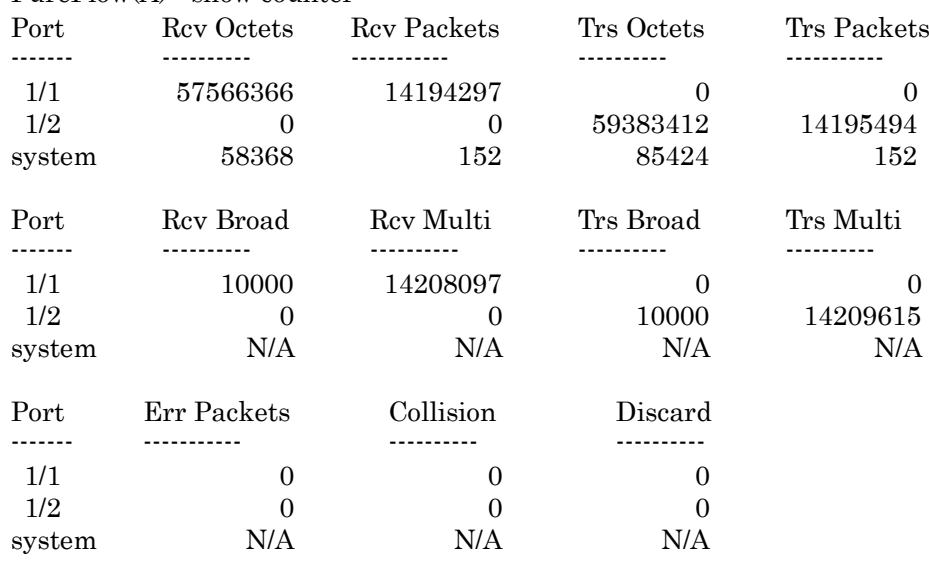

You can also display detailed information by specifying the system interface in the command argument. The counter length of Rcv Packets, Rcv Octets, Trs Packets, and Trs Octets that are displayed by this command is 64 bits. Be careful that the value different from that shown in the 64-bit counter of the "show counter system" command appears if the 32-bit counter of the "show counter" command has wrapped around.

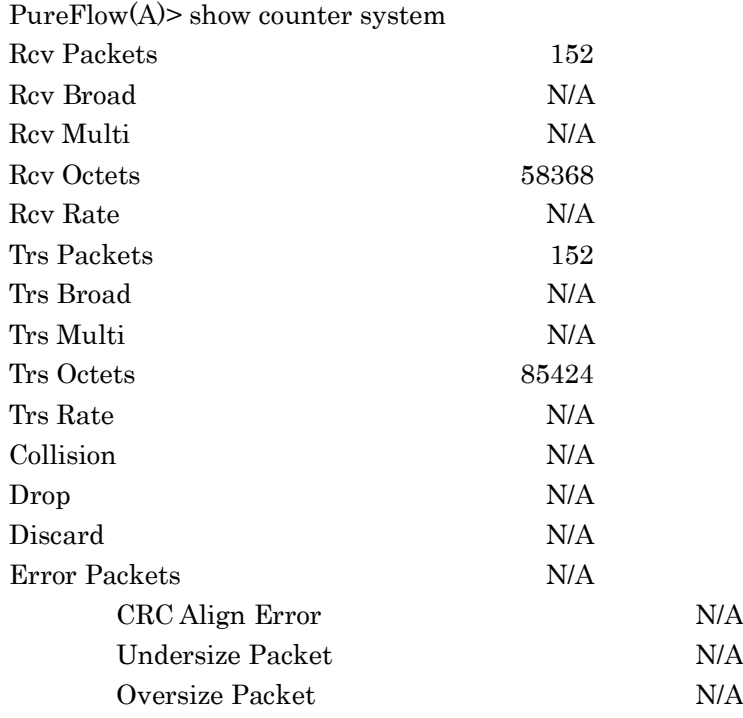

Setting

**s** 

(Blank page)
# Chapter 8 Traffic Control

This chapter describes the traffic control feature and settings.

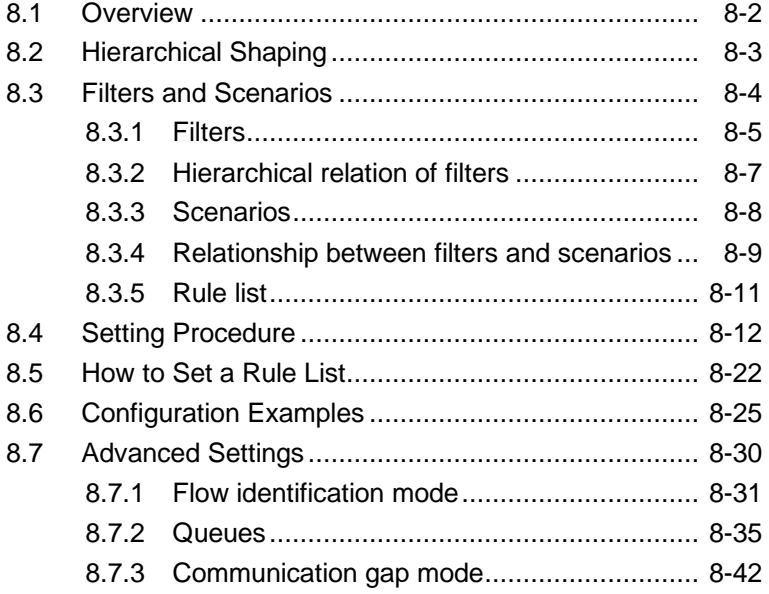

# **8.1 Overview**

PureFlow WSX provides bandwidth control over a maximum 10 GBit/s broadband network. It is suitable for the core network of a large business that has many business bases, or a large-sized data center operated by a service provider.

Bandwidth control for a business core network generally uses hierarchical control for each business base to secure and allocate or restrict the bandwidth for each service or host. The bandwidth control for a service provider's data center also uses hierarchical control for each base or service host.

In cloud services, the servers, storage devices, and networks that make up the facility are virtualized and shared throughout the enterprise, and therefore securing an adequate bandwidth for the enterprise is needed before business base grouping. In this way, control can be performed in a hierarchy of up to 8 levels (the enterprise level, business base level, service host level, and so on). The performance, the number of hierarchy levels, queues, and grouping conditions are designed to be suitable for the cloud base.

For example, PureFlow WSX can easily set a virtual circuit with an adequate bandwidth for an enterprise, and set a virtual circuit with adequate bandwidths for business bases under the enterprise, and then secure or restrict bandwidths for services and hosts under the base.

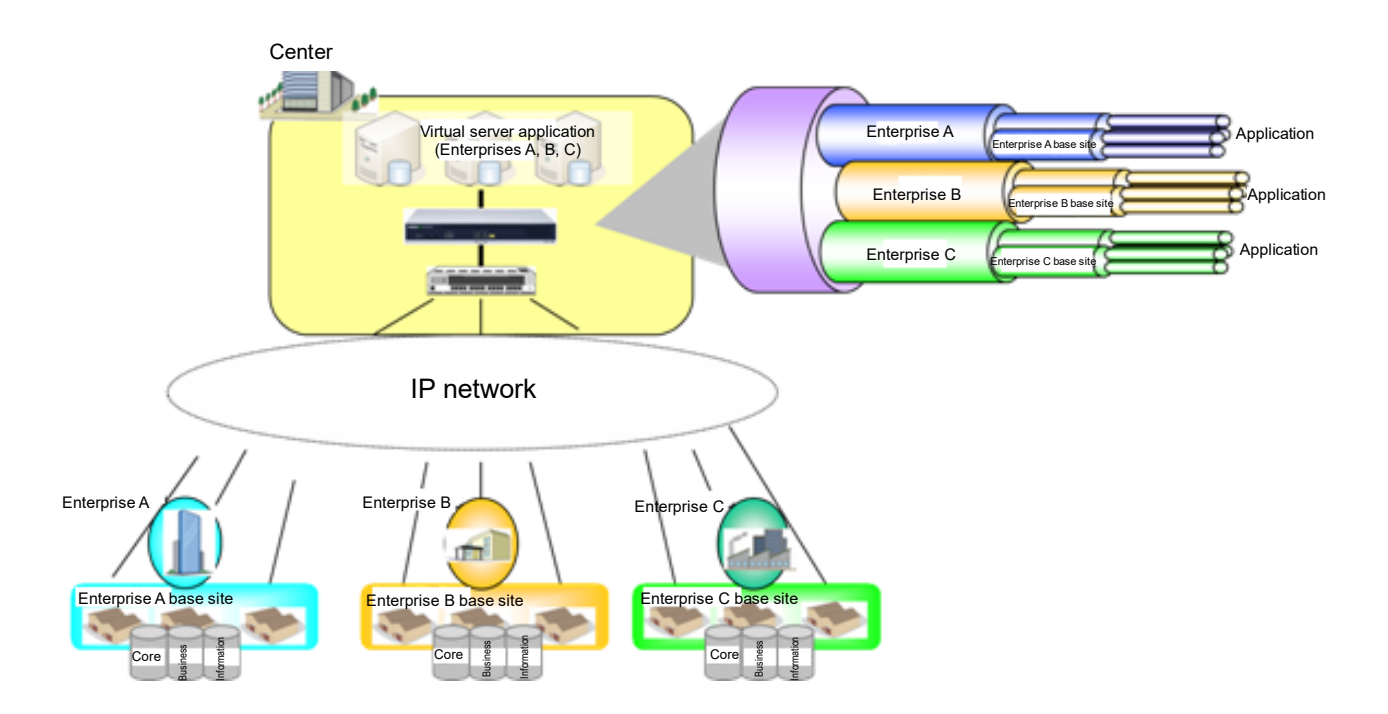

# **8.2 Hierarchical Shaping**

The hierarchical shaping is a layered traffic control method that divides the line bandwidth and allocates necessary bandwidths to groups such as enterprises, business bases, or users, and then allocates bandwidths to hosts and services.

This device can add a scenario and a filter to each level so that hierarchical shaping of up to 8 levels can be realized. On the first level (Level 1), the physical line bandwidth is controlled (shaped) at any bandwidth. On the second level (Level 2), the traffic of business bases and users is classified and set on the Level 2 circuit, and therefore the line bandwidth is divided into virtual circuits and separate bandwidths are allocated to them. On the third level (Level 3) and later, like the above, the bandwidth allocated to the upper level can be divided and controlled. Following is a conceptual diagram of hierarchical shaping:

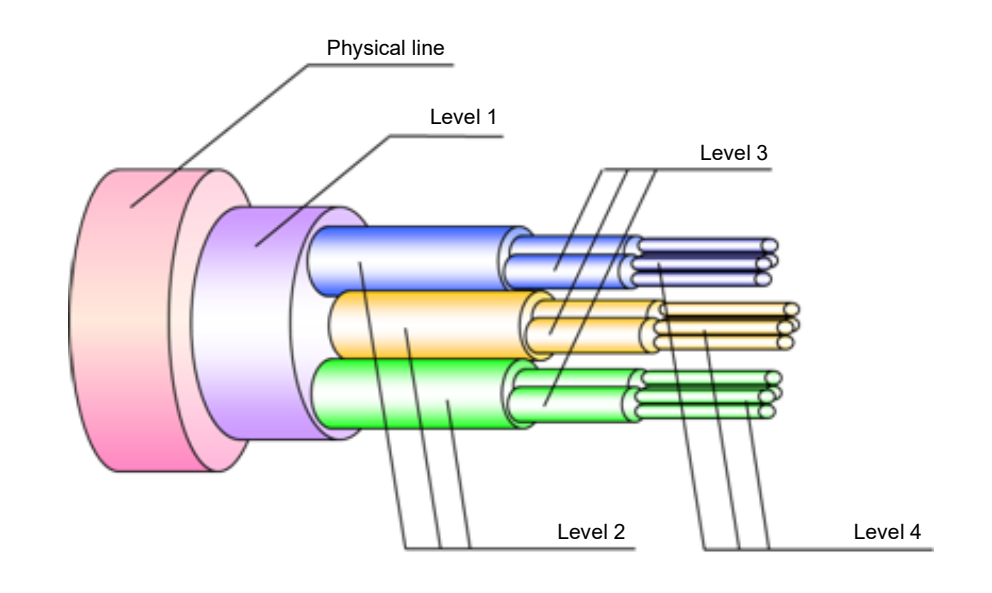

Level 1 (the first hierarchy)

The entire bandwidth of Level 1 can be controlled (shaped).

Level 1 can comprise one or more Level 2 bandwidths.

Level 2 (the second hierarchy)

The bandwidth of Level 1 is divided and controlled.

Level 2 can comprises one or more Level 3 bandwidths.

Level 3 (the third hierarchy)

The bandwidth of Level 2 is divided and controlled.

Level 3 can comprise one or more Level 4 bandwidths.

In the same way, the bandwidth can be divided and controlled up to Level 8.

# **8.3 Filters and Scenarios**

This device uses a filter to classify packets and extract traffic. Classified traffic is controlled according to a scenario called a "traffic attribute" (minimum bandwidth, maximum bandwidth, buffer size).

Multiple filters can be associated with the same scenario, and a bandwidth shared by multiple users and applications can be allocated.

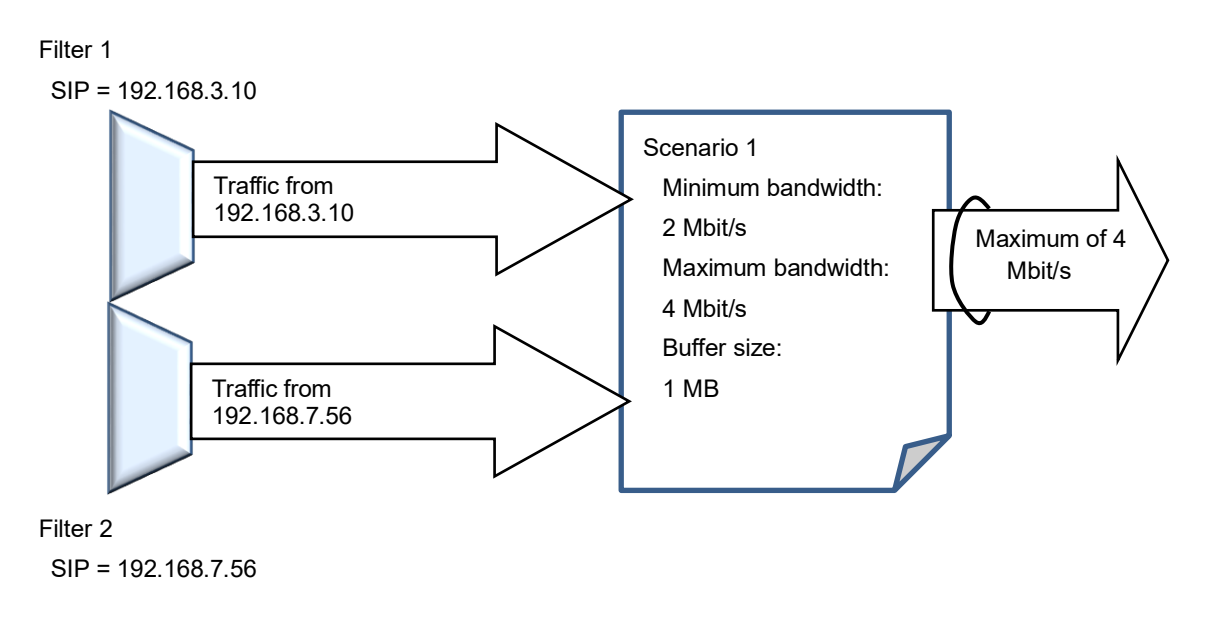

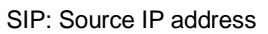

## **8.3.1 Filters**

A filter defines a filter rule for classifying packets. Use a Bridge-ctrl frame, Ethernet frame, IP packet or a combination of these to define a filter to extract traffic.

- Bridge-ctrl frame Specific destination MAC address packet for switch control (Bridge-ctrl filter)
- Ethernet frame

VLAN ID, CoS (for duplex VLAN frames, filters can be set to both) The length/type field of the Ethernet header (Ethernet filter)

• IPv4/IPv6 packet (IP filter)

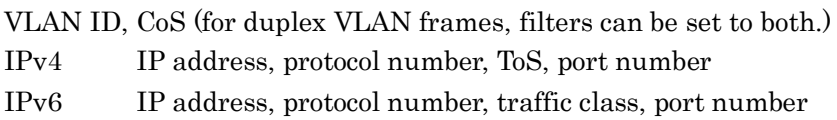

This device recognizes a VLAN Tag whose Tag Protocol ID is 0x8100 or 0x88A8. For IEEE standards, 0x88A8 is used for Outer Tag, and 0x8100 is used for Inner Tag, but for this device, both 0x8100 and 0x88A8 can be used for either tag.

There are 3 types of filters: the Bridge-ctrl filter that classifies the Bridge-ctrl frames only, the Ethernet filter that classifies the length/type fields of the Ethernet header, and the IP filter that classifies the VLAN Tag fields, IP headers, TCP/UDP headers.

- 1. The Bridge-ctrl filter targets MAC addresses reserved for switch control such as the spanning tree protocol BPDU and link aggregation LACP. For example, use this to prioritize BPDU or secure the bandwidth in the spanning tree environment. Targeted MAC addresses are as follows: - Destination MAC addresses: 01-80-C2-00-00-00 to 01-80-C2-00-00-FF.
- 2. The Ethernet filter targets the whole Ethernet frame. Use this to classify packets by VLAN or packet type. For example, to enable bandwidth control per VLAN, specify VLAN alone. To prioritize ARP packets or secure a bandwidth, specify Ethernet Type "0806".

3. The IP filter targets IP packets.

Use this to classify IP packets by IP packet field.

When classifying IP packets by IP filter, further classification is available using the following IP packet fields:

- VLAN ID (whether VLAN Tag is added is also identified)
- CoS
- Source IP address (SIP)
- Destination IP address (DIP)
- ToS or traffic class
- Protocol number
- Source port number (Sport)
- Destination port number (Dport)

For traffic classification by filter, the applicable filter type is fixed according to the packet. For frames with the MAC address 01-80-C2-00-00-XX, only the Bridge-ctrl filter is applied regardless of other fields' contents. Provided the MAC address is not 01-80-C2-00-00-XX, only the IPv4 filter and Ethernet filter are applied to packets with Ethernet Type 0x0800, and only the IPv6 filter and Ethernet filter are applied to packets with Ethernet Type 0x86DD . For packets other than the above, only the Ethernet filter is applied.

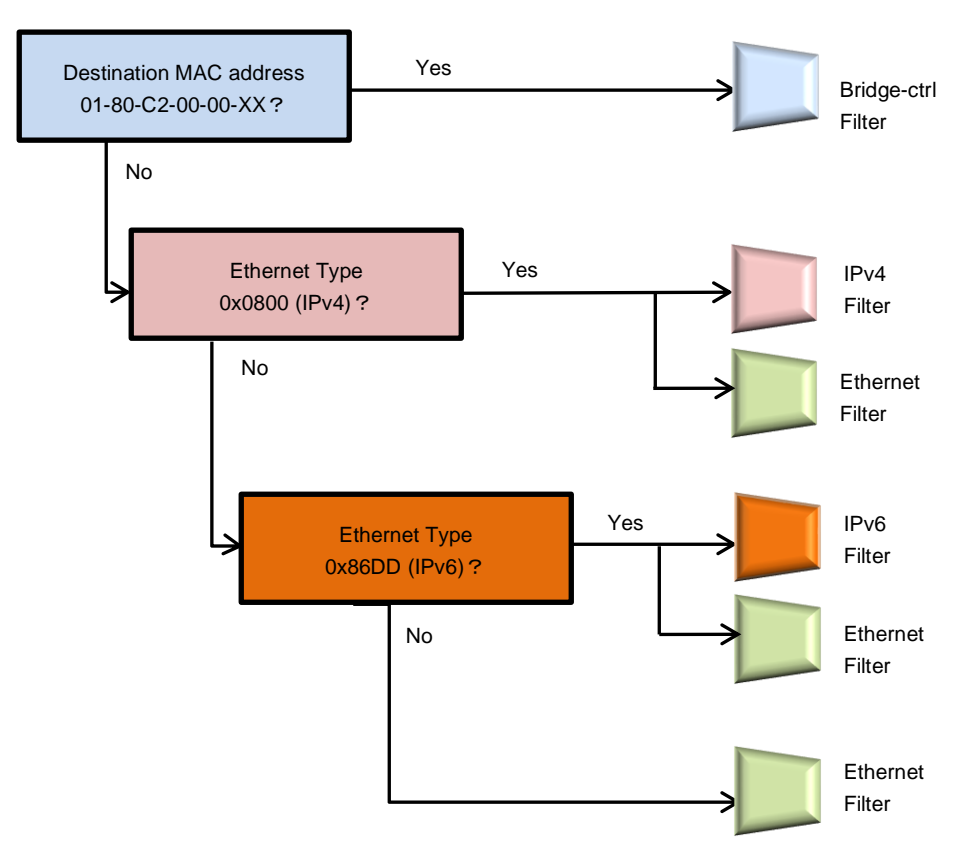

## **8.3.2 Hierarchical relation of filters**

Filters of each scenario inherit the filter criteria of the upper level scenario and classify packets hierarchically.

Traffic that matches both the upper level scenario filter criteria and the lower level scenario filter criteria is classified as lower level traffic. Traffic that matches the upper level scenario filter criteria but not the lower level scenario filter criteria is classified as upper level traffic, and is transmitted in an available bandwidth of the upper level scenario.

The following diagram is an example of classifying packets in a hierarchy. For the filter of the Level 2 scenario, specify IPv4 to classify packets into IPv4 packets and other packets. For the filter of the Level 3 scenario, specify the Subnet address to classify packets into SubnetA packets, SubnetB packets, and other Subnet IPv4 packets. For the filter of the Level 4 scenario, specify Protocol TCP to classify packets into SubnetB TCP packets and other packets.

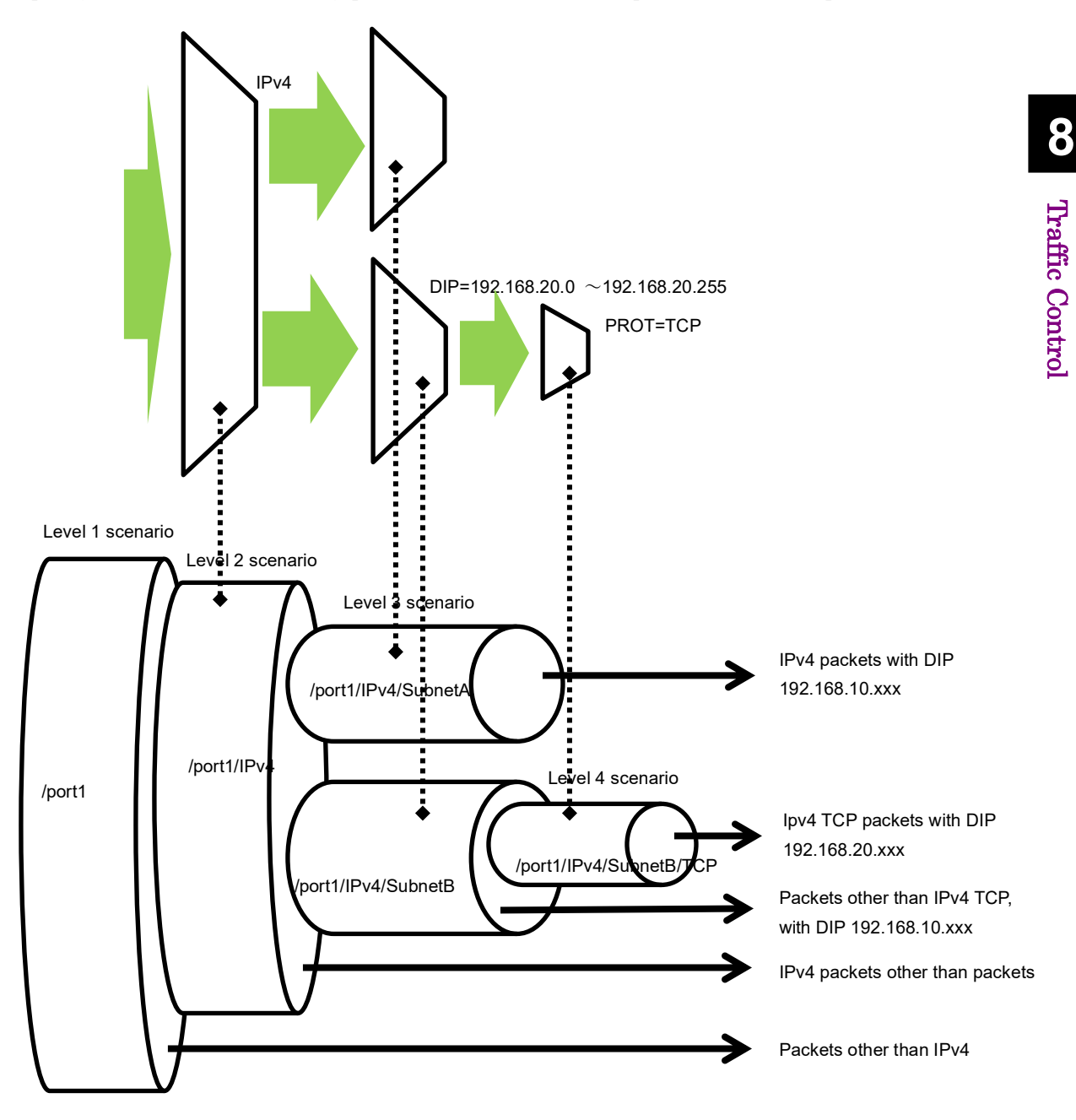

### **8.3.3 Scenarios**

A scenario is a setting (traffic attribute) for controlling traffic extracted by filters.

Two modes are available for scenarios: the Aggregate queue mode that controls the entire traffic, and the Individual queue mode that identifies each flow (the minimum identifiable unit of traffic in this device) to control traffic per flow. Traffic can be considered as a group consisting of multiple flows (see Section 8.7.1 for details of flows).

Traffic attributes need to be set for scenarios on Level 1 to 8, and the following parameters can be specified:

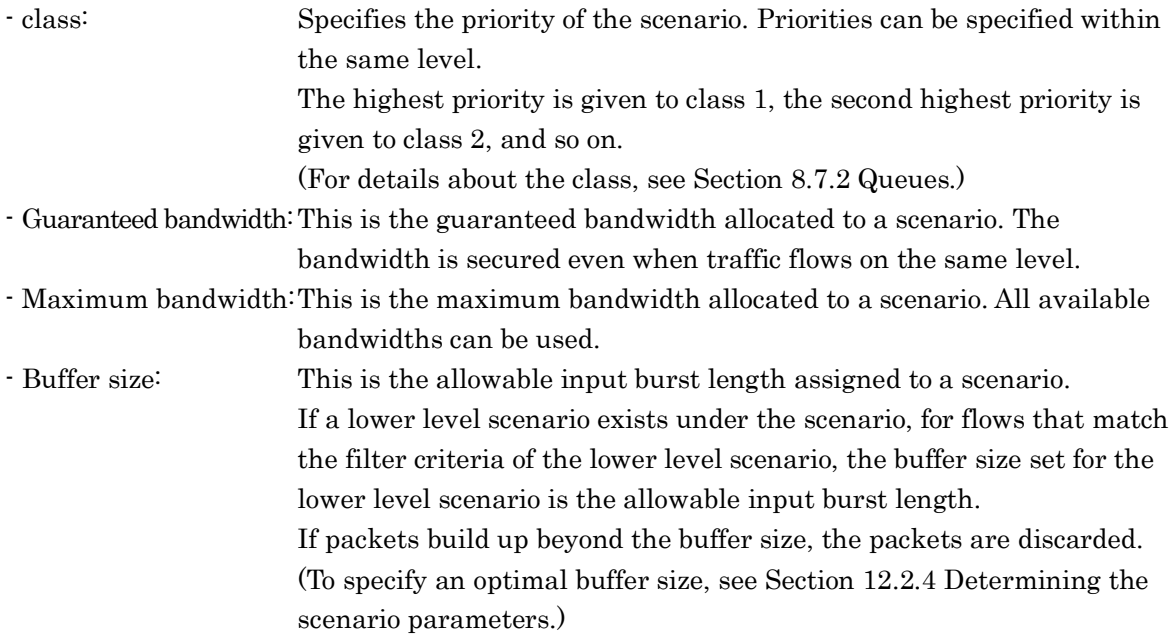

For scenarios in the individual queue mode, the following parameters can be added:

- Maximum number of queues:

Specifies the maximum number of queues generated for the scenario. A total of 300000 individual queues are available for all scenarios in the individual queue mode.

- Queue division target:Specifies the division target of the queues to be generated. Like the flow identification mode, this is specified as a packet field (for details about the flow identification mode, see Section 8.7.1 Flow identification mode). The specified field is identified, and an individual queue is assigned to a flow with a different field.
- Action when maximum queue count reached:

Specifies the operation applied to a flow other than an IP flow if the number of queues generated exceeds the maximum queue count for the scenario or 300000 for all individual scenarios, or 5tuple (sip, dip, tos, proto, sport, dport) are included in the queue division target. discard Performs discard.

forwardbesteffort Performs best effort transfer (class 8).

forwardattribute Transfers a specified traffic attribute.

- Minimum bandwidth when the maximum number of queues is exceeded
- Maximum bandwidth when the maximum number of queues is exceeded
- Class when the maximum number of queues is exceeded:

This is the traffic attribute when forwardattribute is specified for the action when the maximum number of queues is exceeded.

## **8.3.4 Relationship between filters and scenarios**

This device classifies packets flowing through the physical line by using filters to extract traffic. It performs traffic control transfer of extracted traffic according to traffic attributes such as bandwidth and buffer size.

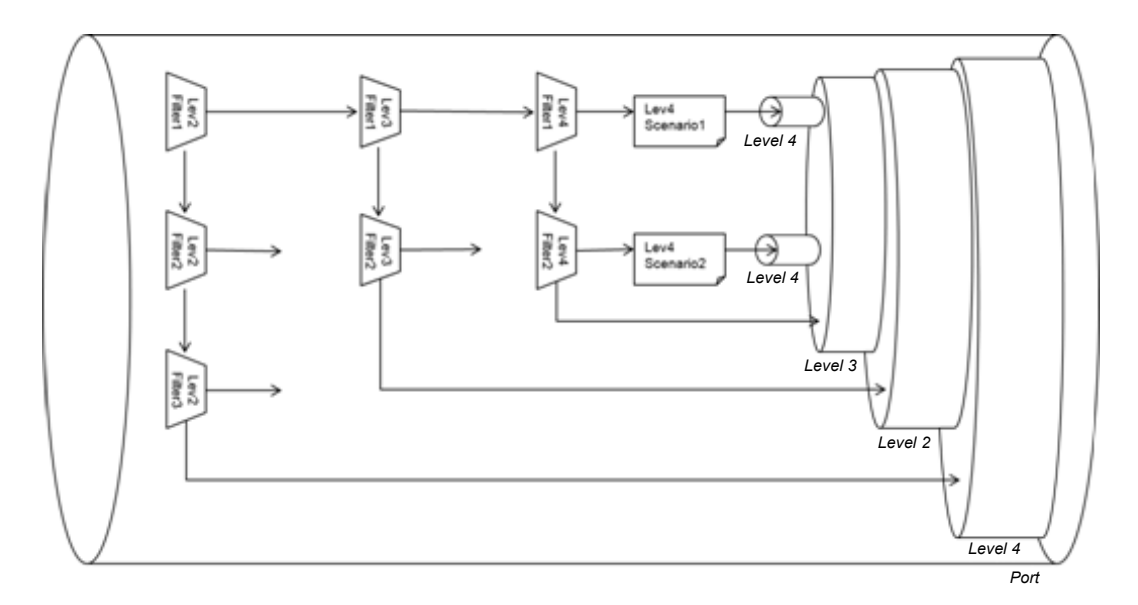

The figure above is a conceptual diagram illustrating the relationship between the filter and scenario settings and the actual traffic control operation.

Bandwidth control from Level 1 to Level 4, and discard and transfer control by the filter setting are available.

For the filter action, "aggregate", "individual", and "discard" can be specified. Packets that match the filter rules follow the configured operation.

This device uses Level 2 filters in a priority order to verify whether received packets match the filer rules.

If the packet matches a Level 2 filter and operation of the Level 2 scenario associated with the filter is "aggregate", the device transfers the packet according to the traffic attribute specified for the scenario. The device then uses Level 3 filters of the Level 3 scenario associated with that scenario in priority order to verify whether the packet matches the filter rules.

In the case of "individual", the device transfers the packet according to the traffic attribute specified for the scenario. A scenario and a filter can be registered under the "individual" scenario, but filters at lower levels than the "individual" scenario do not work. Packets are not transferred for scenarios at lower levels than the "individual" scenario, and filters are disabled.

### Chapter 8 Traffic Control

In the case of "discard", packets are discarded. A scenario and a filter can be registered under the "discard" scenario, but filters at lower levels than the "discard" scenario do not work. Packets are not transferred for scenarios at lower levels than the "individual" scenario, and filters are disabled.

Filters at Level 3 to Level 8 work in the same way.

The Bridge-ctrl filter, Ethernet filter and IP filter can be specified. Use any character string to specify a filter name. For all filters, a total of 40000 filter rules can be created. You can also assign priority to each filter rule.

If multiple filter rules among the same level filters associated with the scenario are matched, the filter to be applied is determined according to the filter priority. A smaller value means a higher filter priority.

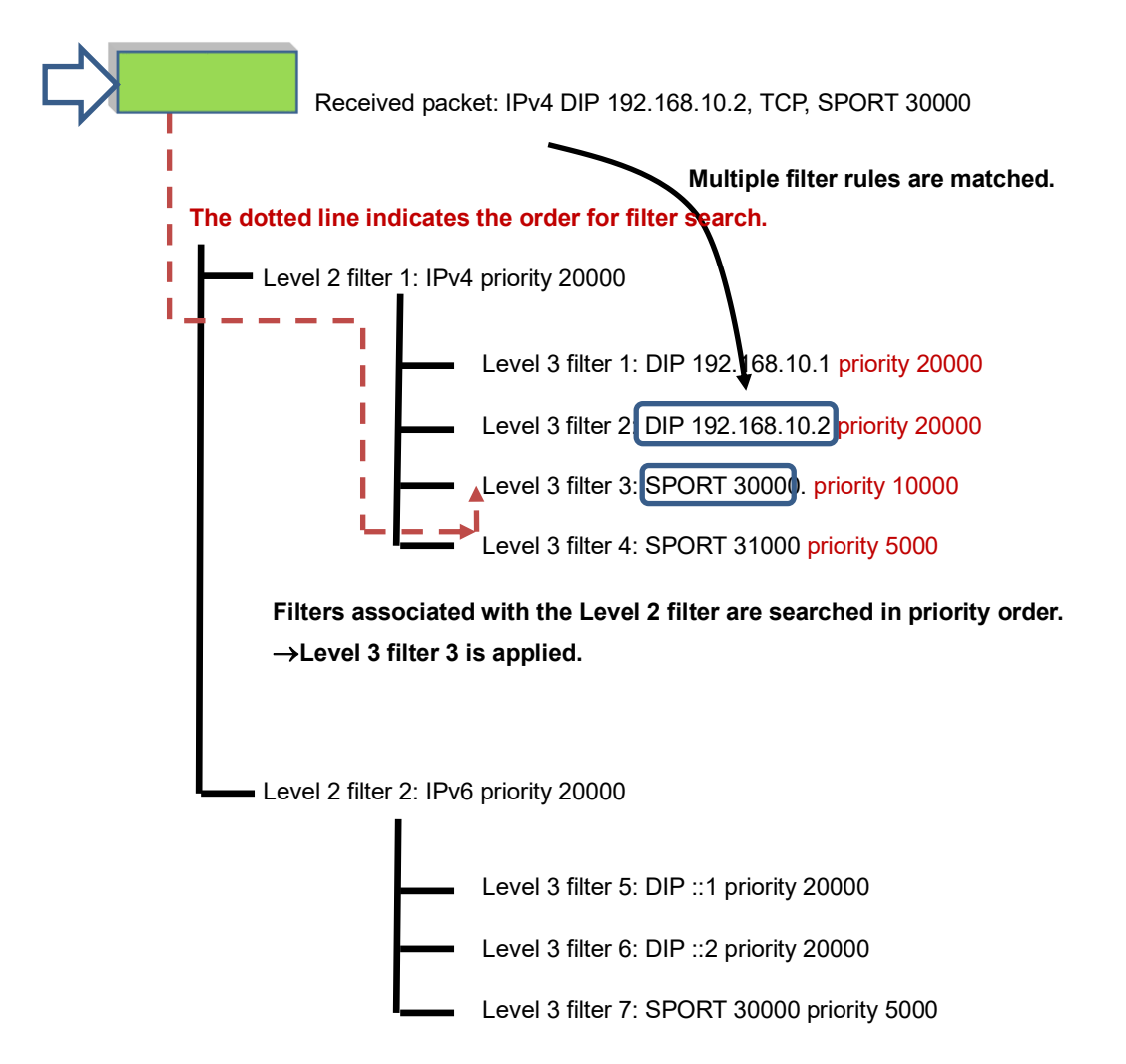

If matched filter rules have the same priority, the filter to be applied is determined in any order. For the filter configuration where multiple filter rules are matched, it is recommended to adjust the priority to distinctively specify the filter to be applied. If the filter priority is omitted, 20000 is automatically applied.

## **8.3.5 Rule list**

The rule list is a feature to group multiple classification conditions for traffic (IP address, port number, etc). By using this feature, multiple classification conditions for traffic can be specified by single rule list name.

To set a rule list as traffic classification conditions, specify the rule list name as an argument of the add filter command.

Traffic classification conditions that can be specified for the rule list are as follows:

- 1. IPv4 address: IP address and bit mask
- 2. IPv6 address: IP address and bit mask
- 3. L4 port number: Port number range

Rule lists can be specified for multiple filters repeatedly. Using rule lists reduces the number of filters and lines for configuration.

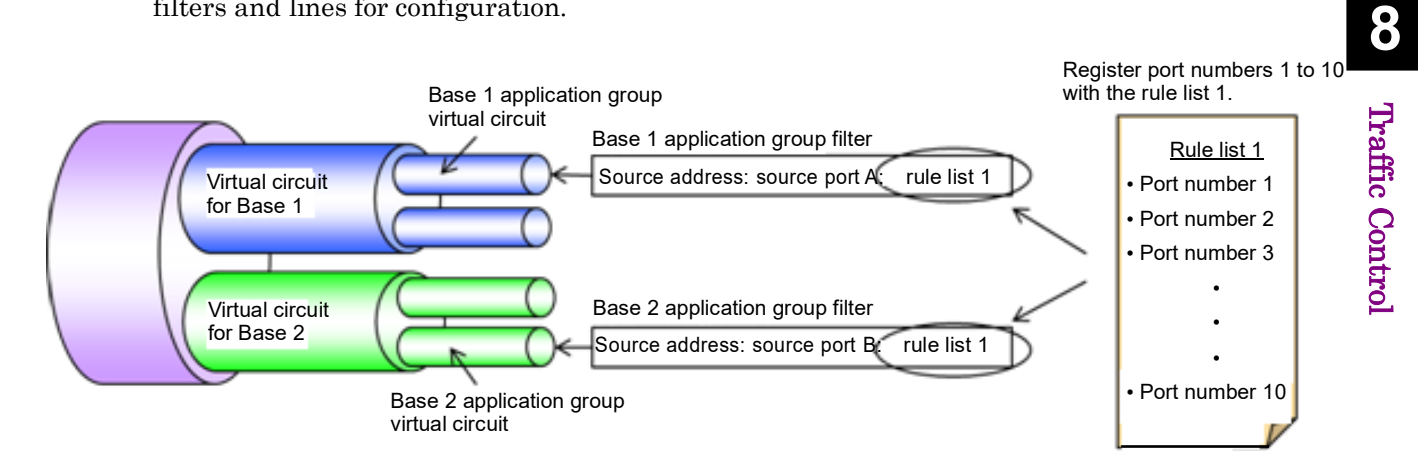

The above figure is a conceptual diagram illustrating the relationship between the rule list settings and the actual traffic control operation. In the figure, multiple TCP/UDP port numbers are registered to the rule list 1, and the list is used as sport parameters (source port number) for filter setting commands for the Base 1 application group virtual circuit and Base 2 application group virtual circuit.

# **8.4 Setting Procedure**

The figure below describes the setting procedure.

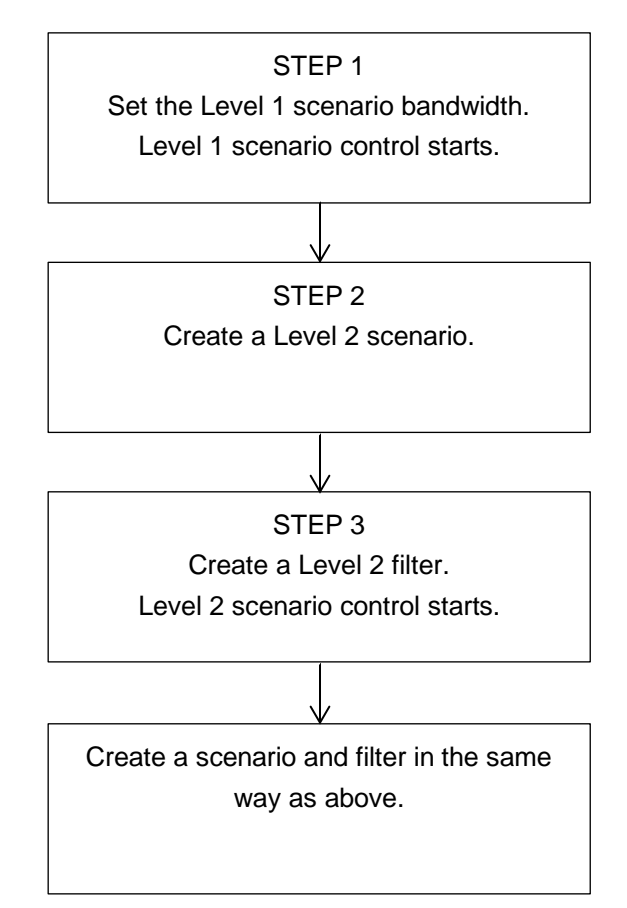

Details of each step are described below.

## **STEP 1: Set the Level 1 scenario bandwidth**

This device assigns a traffic attribute for each virtual circuit according to the scenario setting. The following parameters can be specified for the Level 1 scenario.

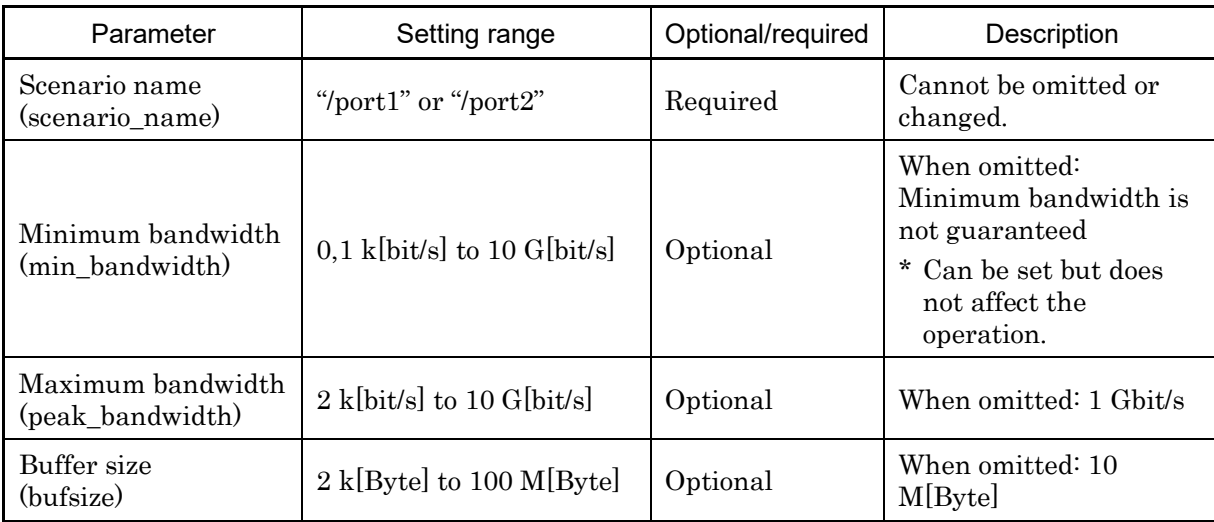

The following CLI command is for a Level 1 scenario:

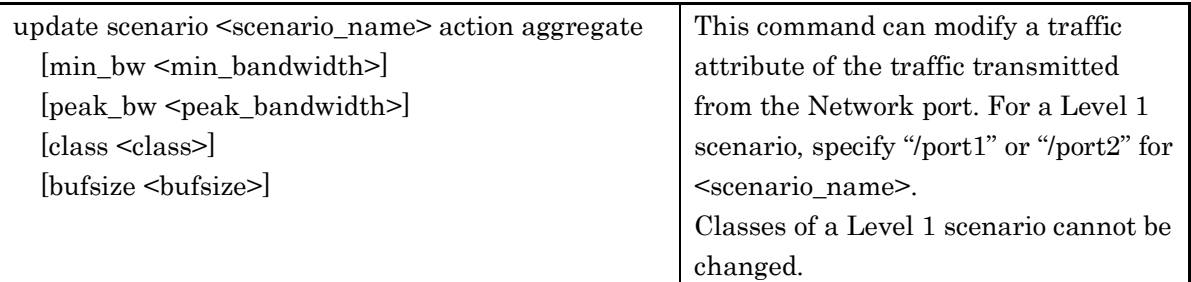

The Level 1 scenario ("/port1" or "/port2") is set by default, and cannot be added or changed. Use the "update scenario" command to change parameters for the Level 1 scenario ("/port1" or "/port2").

An example of a Level 1 scenario is as follows:

Sample 1) Set the maximum bandwidth to 5 Gbit/s for traffic from port1 to port2.

PureFlow(A) > update scenario "/port1" action aggregate peak bw  $5G$ 

Sample 2) Set the maximum bandwidth to 3 Gbit/s for traffic from port2 to port1.

PureFlow(A)> update scenario "/port2" action aggregate peak\_bw 3G

Traffic Control

Traffic Control

# **STEP 2: Setting the bandwidth for Level 2 and lower scenarios**

This device assigns a traffic attribute for each virtual circuit according to the scenario setting. The following parameters can be set for Level 2 and lower scenarios:

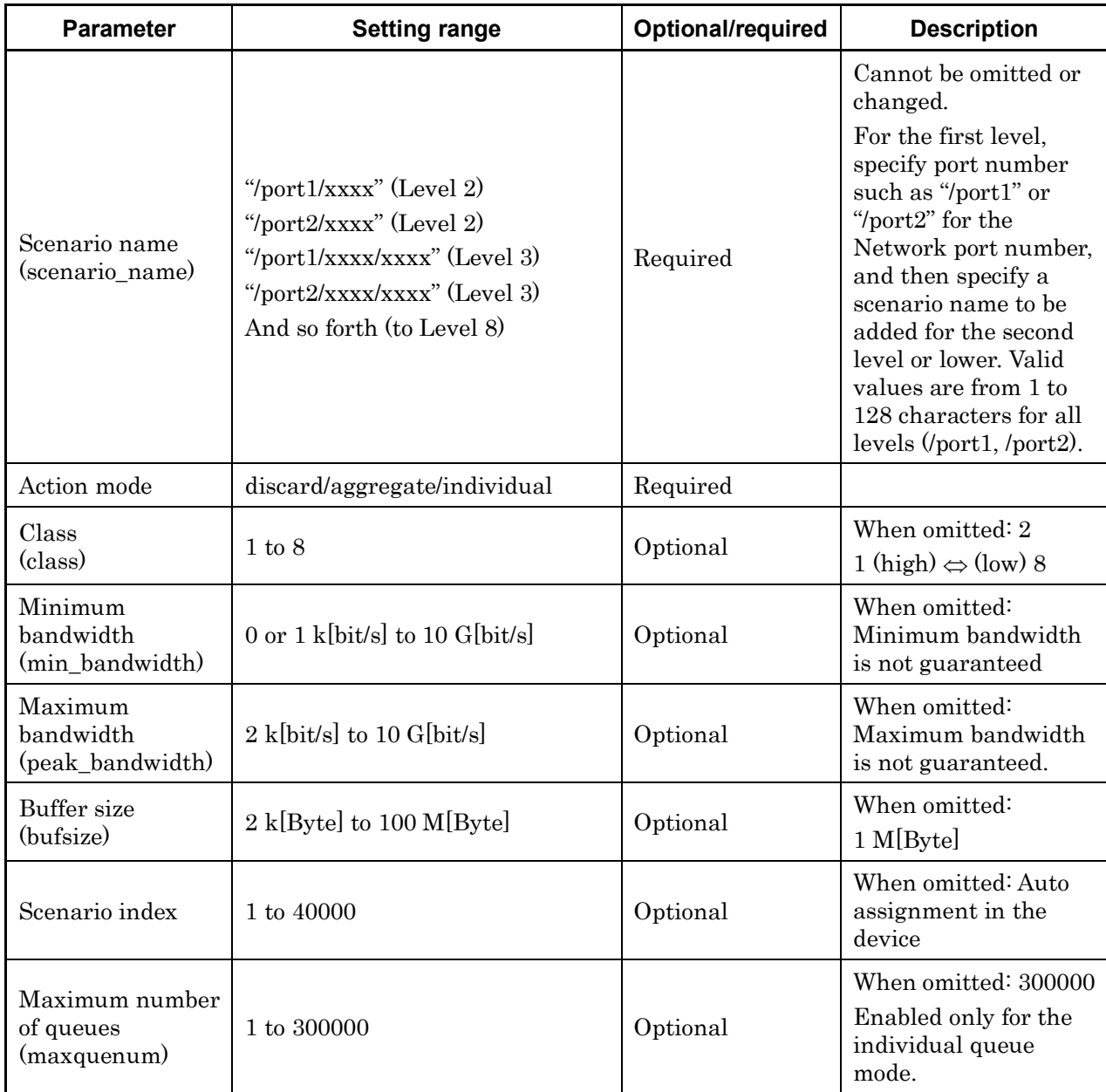

## Chapter 8 Traffic Control

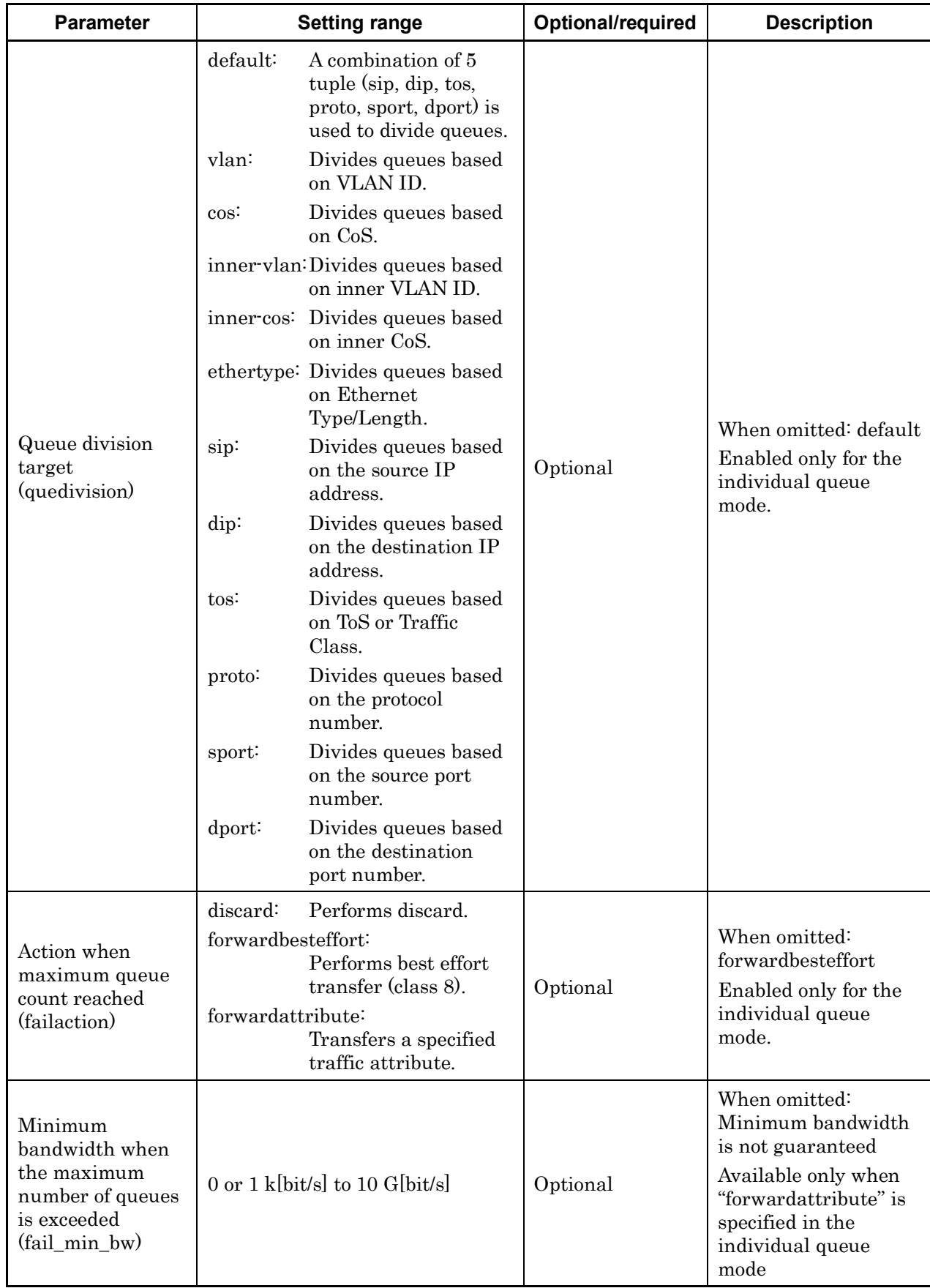

**88** Traffic Control Traffic Control

### Chapter 8 Traffic Control

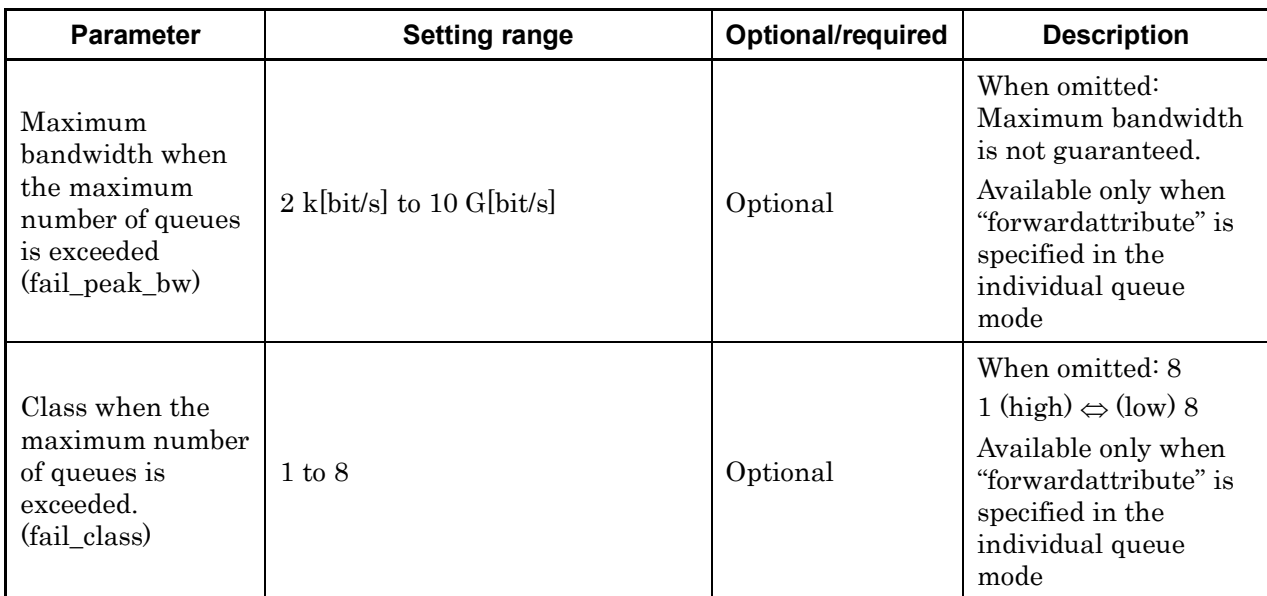

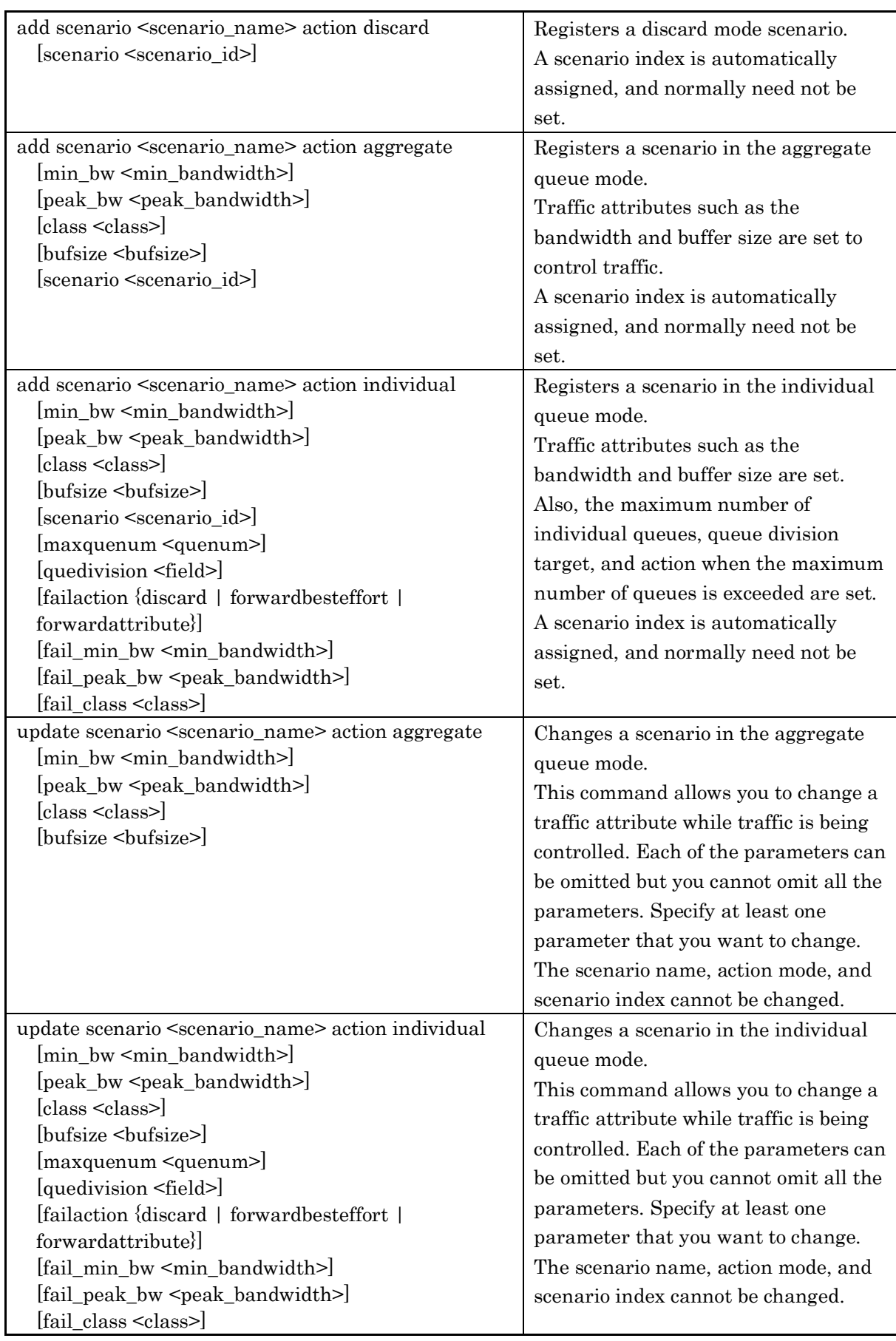

The following CLI commands are for Level 2 or lower scenarios:

An example of Level 2 scenario is shown below.

Sample 1) Set the maximum bandwidth to 3 Gbit/s for the aggregate queue mode scenario of the "Tokyo" base received from port1.

PureFlow(A)> add scenario "/port1/Tokyo" action aggregate peak\_bw 3G

Sample 2) Change the maximum bandwidth to 1 Gbit/s for the aggregate queue mode scenario of the "Osaka" base received from port1.

PureFlow(A) > update scenario "/port1/Osaka" action aggregate peak bw 1G

Sample 3) Set the maximum bandwidth to 500 Kbits/s and the maximum number of queues to 20 for the individual queue mode scenario of the "Nagoya" base received from port1.

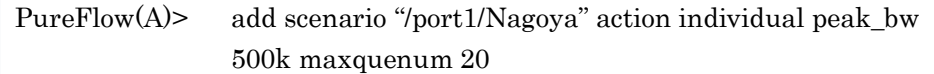

The level 3 and lower scenarios can also be specified by a scenario name indicating the upper level scenarios and the hierarchy.

Sample 4) Register the "Shinjuku" area under the "Tokyo" base as an aggregate queue mode scenario, and set the maximum bandwidth to 100 Mbit/s.

PureFlow(A)> add scenario "/port1/Tokyo/Shinjuku" action aggregate peak\_bw 100M

# **STEP 3: Setting the filter for Level 2 and lower scenarios**

This device uses filters to identify the Bridge-ctrl frame, Ethernet frame, IPv4 packet, and IPv6 packet traffic.

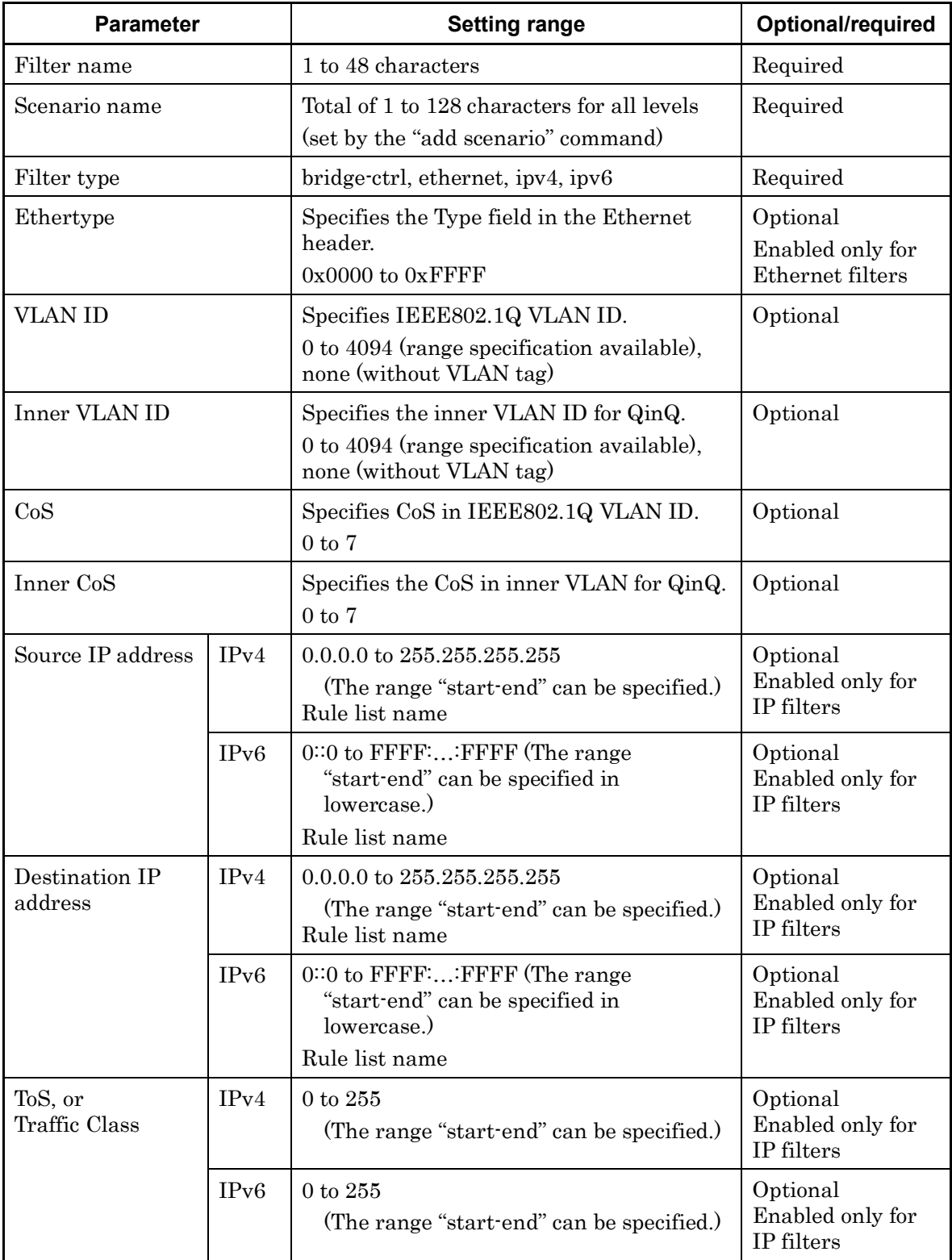

The following parameters can be set for the Level 2 and lower filters:

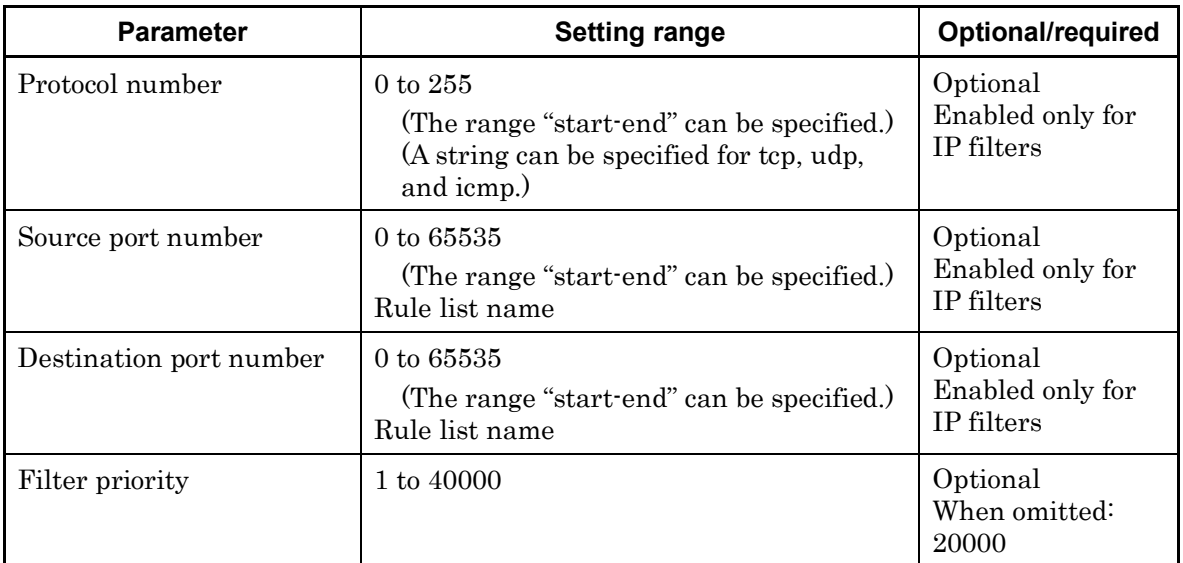

The following CLI commands are for Level 2 or lower filters:

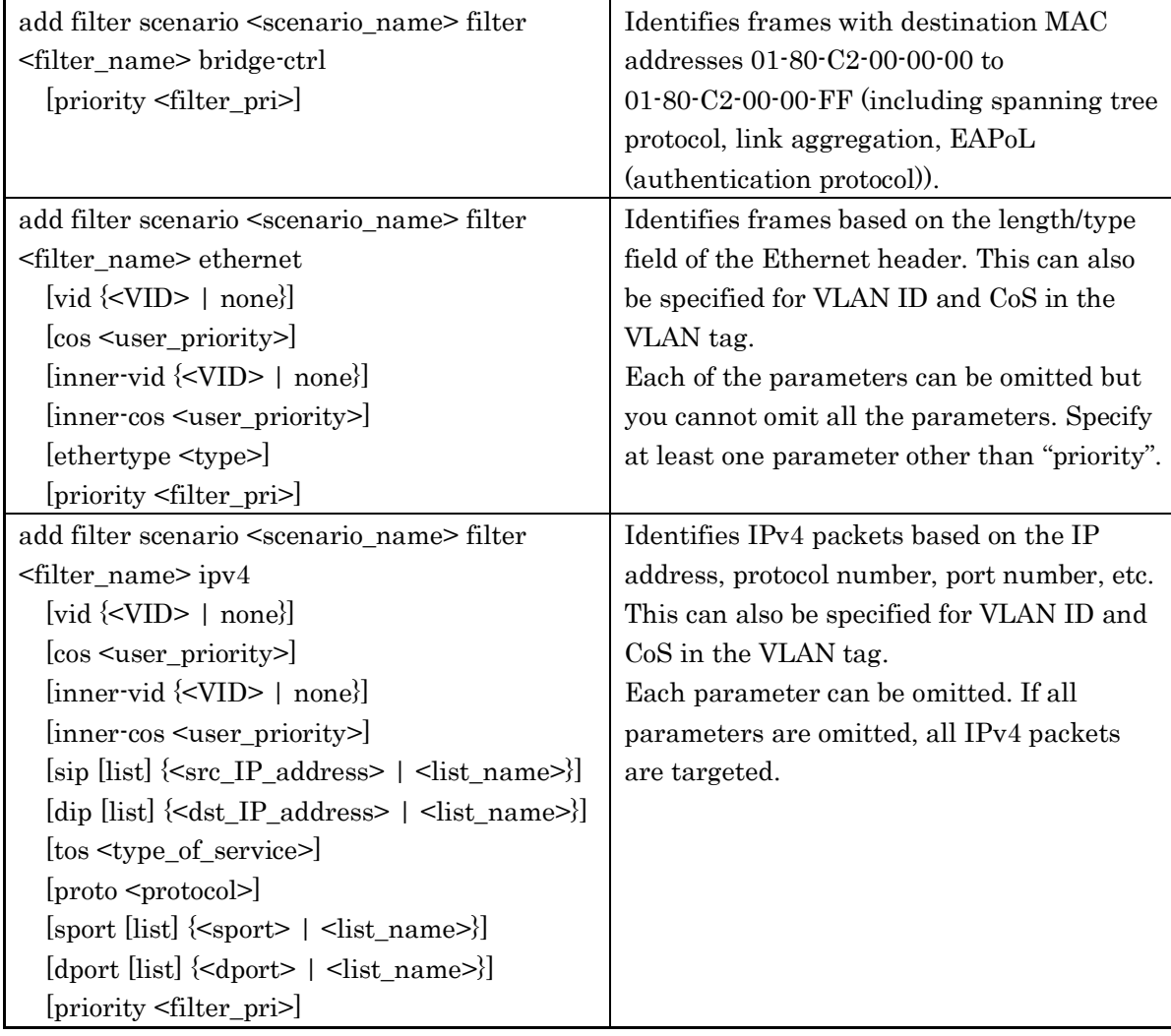

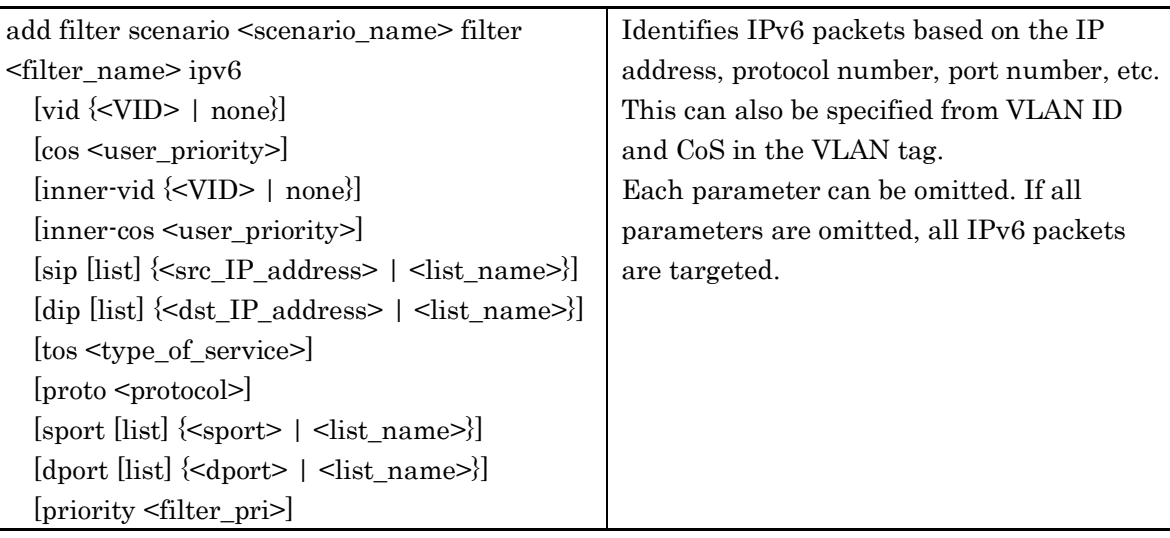

An example of Level 2 filters is shown below.

Sample 1) Set BPDU as a filter for the Level 2 scenario "/port1/bpdu".

PureFlow(A)> add filter scenario "/port1/bpdu" filter "bpdu" bridge-ctrl priority 1

Sample 2) Set ARP as a filter for the Level 2 scenario "/port1/arp".

PureFlow(A)> add filter scenario "/port1/arp" filter "arp" ethernet ethertype 0x0806

Sample 3) Set VLAN ID for IPv4 to "10" as a filter for the Level 2 scenario "/port1/Tokyo".

PureFlow(A)> add filter scenario "/port1/Tokyo" filter "Tokyo" ipv4 vid 10

Sample 4) Set VLAN ID for IPv6 to "20" as a filter for the Level 2 scenario "/port1/Osaka".

PureFlow(A)> add filter scenario "/port1/Osaka" filter "Osaka" ipv6 vid 20

In the same way, specify a scenario to set a filter for Level 3 and lower scenarios.

Sample 4) Set the source IP address for IPv4 within the range of "192.168.10.0" to "192.168.10.255" as a filter for the Level 3 scenario "/port1/Tokyo/Shinjuku".

PureFlow(A)> add filter scenario "/port1/Tokyo/Shinjuku" filter "Shinjuku" ipv4 sip 192.168.10.0-192.168.10.255

# **8.5 How to Set a Rule List**

This chapter describes how to set a rule list.

To use a rule list, perform the following procedure: Step 1: Set the rule list. Step 2: Add a rule list entry to the rule list. Step 3: Specify the rule list for the add filter command.

Parameters for the rule list and rule list entry are as follows:

Parameters for the rule list

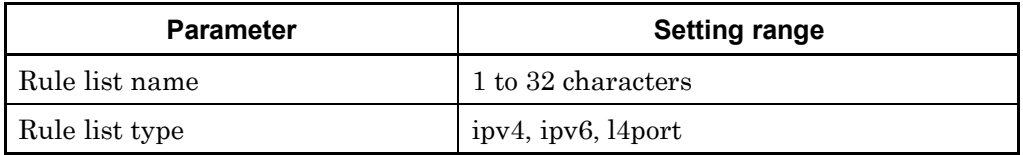

### Parameters for rule list entries

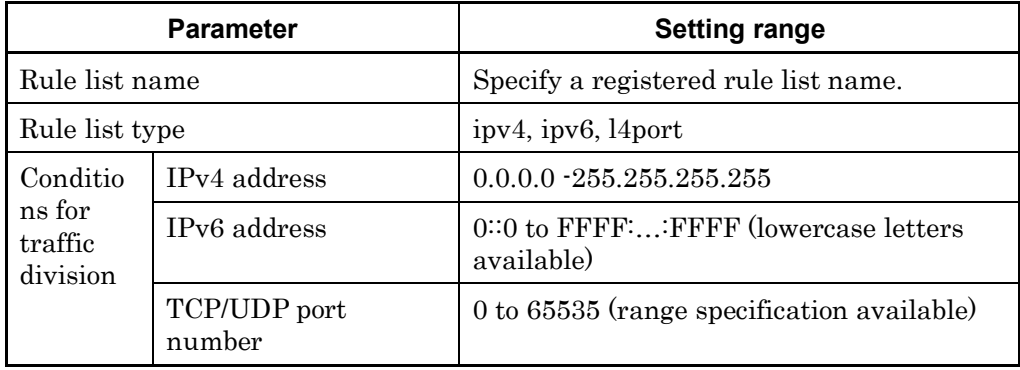

The CLI commands for setting a rule list are as follows:

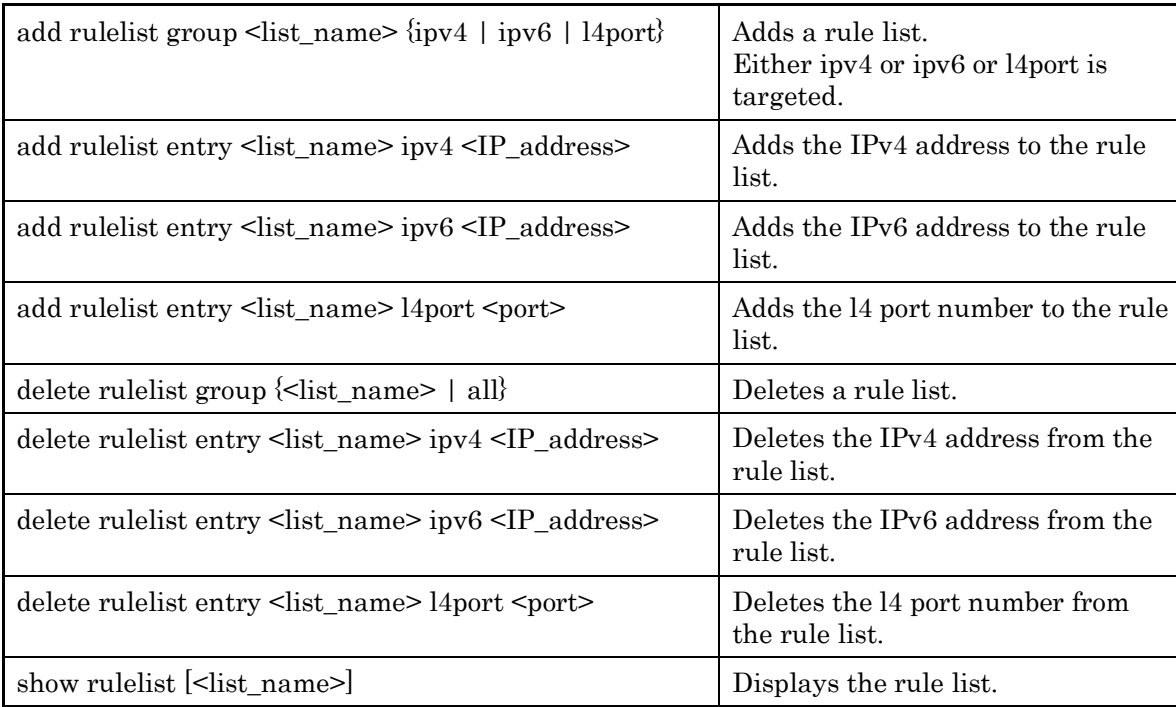

The rule list needs to be set according to the following rules:

- (1) Specify a rule list name that is unique in the device.
- (2) The "delete rulelist group" command can be used only for rule lists not registered to filters.
- (3) "all" cannot be specified for the rule list name.

A sample procedure for setting a rule list is shown below.

Step 1) Register the rule list "TVCservers".

PureFlow(A)> add rulelist group "TVCservers" ipv4

Step 2) Add a rule list entry to the rule list "TVCservers".

PureFlow(A)> add rulelist entry "TVCservers" ipv4 172.16.111.11 PureFlow(A)> add rulelist entry "TVCservers" ipv4 172.16.112.11 •

• (Add a host IP to be listed.)

Step 3) Specify the rule list name "TVCservers" for "sip" of the add filter command.

•

PureFlow(A)> add filter scenario "/port1/Tokyo/TVC" filter "TVC" ipv4 sip list "TVCservers"

# **8.6 Configuration Examples**

This section shows configuration examples of setting the following network environments. In this example, an area is assigned to Level 2, a network to Level 3, and an application to Level 4.

### Case 1 Securing the bandwidths for the area and application

- The network for Tokyo is Outer VLAN ID 10. (Level 2 filter setting)
- The network for Osaka is Outer VLAN ID 20. (Level 2 filter setting)
- The network for Shinjuku in Tokyo is Inner VLAN ID 100. (Level 3 filter setting)
- The network for Umeda in Osaka is Inner VLAN ID 200. (Level 3 filter setting)
- The source IP address of the controlled application in Shinjuku is "192.168.10.1". (Level 4 filter setting)
- The source port number of the controlled application in Umeda is "2000". (Level 4 filter setting)
- The maximum bandwidth from WSX is set to 5 Gbit/s. (Level 1 circuit setting)
- The maximum bandwidth from the center to Tokyo is set to 3 Gbit/s, and the maximum bandwidth to Osaka is set to 1 Gbit/s. (Level 2 scenario setting)
- In the 3 Gbit/s guaranteed bandwidth for Tokyo area, the minimum guaranteed bandwidth is set to 1 Gbit/s and the maximum bandwidth to 3 Gbit/s for Shinjuku area. (Level 3 scenario setting)
- In the 1 Gbit/s guaranteed bandwidth for Osaka area, the minimum guaranteed bandwidth is set to 500 Mbit/s and the maximum bandwidth to 1 Gbit/s for Umeda area. (Level 3 scenario setting)
- For the controlled application in Shinjuku area, the minimum guaranteed bandwidth is set to 10 Mbit/s, and the maximum bandwidth to 50 Mbits/s. (Level 4 scenario setting)
- For the controlled application in Umeda area, the maximum bandwidth is set to 50 Mbit/s. (Level 4 scenario setting)

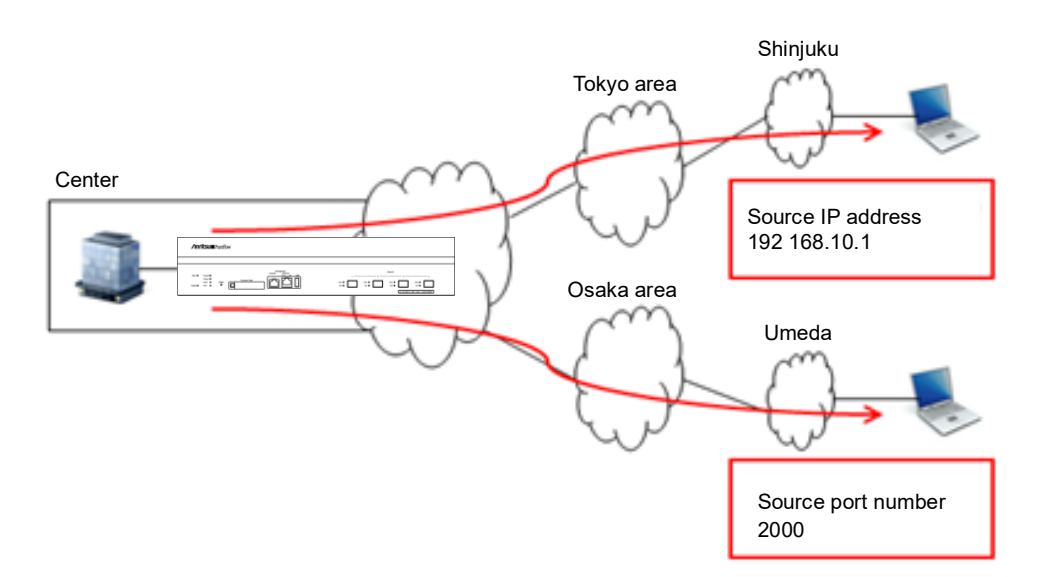

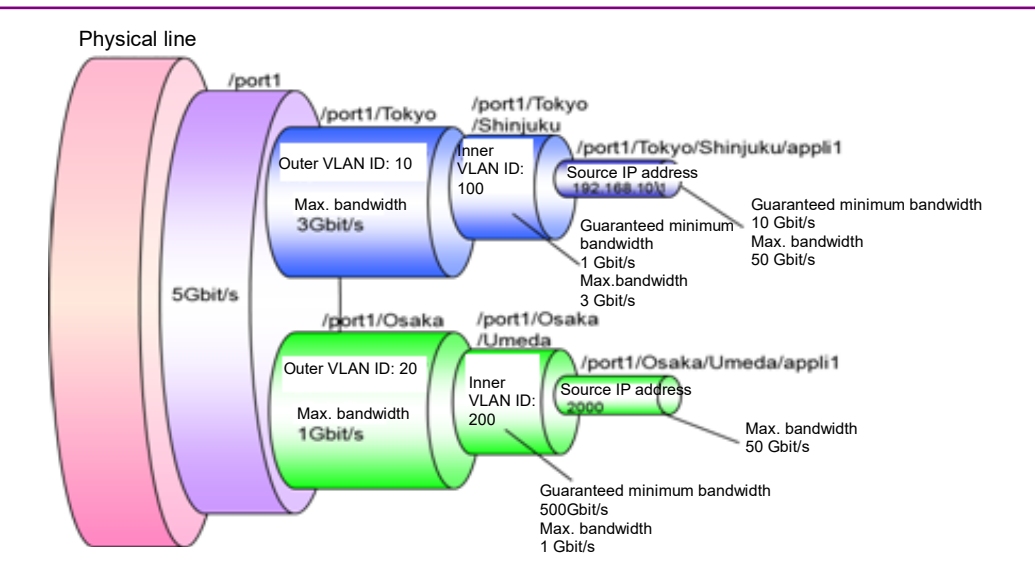

Execute the following commands.

Level 1 scenario setting:

PureFlow(A)> update scenario "/port1" action aggregate peak\_bw 5G

Level 2 scenario setting:

PureFlow(A)> add scenario "/port1/Tokyo" action aggregate peak\_bw 3G PureFlow(A)> add scenario "/port1/Osaka" action aggregate peak\_bw 1G

Level 2 filter setting:

PureFlow(A)> add filter scenario "/port1/Tokyo" filter "Tokyo" ipv4 vid 10 PureFlow(A)> add filter scenario "/port1/Osaka" filter "Osaka" ipv4 vid 20

Level 3 scenario setting:

PureFlow(A)> add scenario "/port1/Tokyo/shinjuku" action aggregate min bw 1G peak bw 3G

PureFlow(A)> add scenario "/port1/Osaka/Umeda" action aggregate min\_bw 500M peak\_bw 1G

Level 3 filter setting:

PureFlow(A)> add filter scenario "/port1/Tokyo/Shinjuku" filter "Shinjuku" ipv4 inner-vid 100

PureFlow(A)> add filter scenario "/port1/Osaka/Umeda" filter "Umeda" ipv4 inner-vid 200

Level 4 scenario setting:

- PureFlow(A)> add scenario "/port1/Tokyo/Shinjuku/appli1" action aggregate min\_bw 10M peak\_bw 50M
- PureFlow(A)> add scenario "/port1/Osaka/Umeda/appli1" action aggregate peak\_bw 50M

Level 4 filter setting:

PureFlow(A)> add filter scenario "/port1/Tokyo/Shinjuku/appli1" filter "Shin\_appli1" ipv4 sip 192.168.10.1

PureFlow(A)> add filter scenario "/port1/Osaka/Umeda/appli1" filter "Ume\_appli1" ipv4 sport 2000

### Case 2 Using a rule list to simplify the filter setting

- Each base uses the server in the headquarters. (TV conference, file server, VoIP)
- PureFlowWSX allocates communication bandwidths to each base, and then allocates bandwidths to each service.

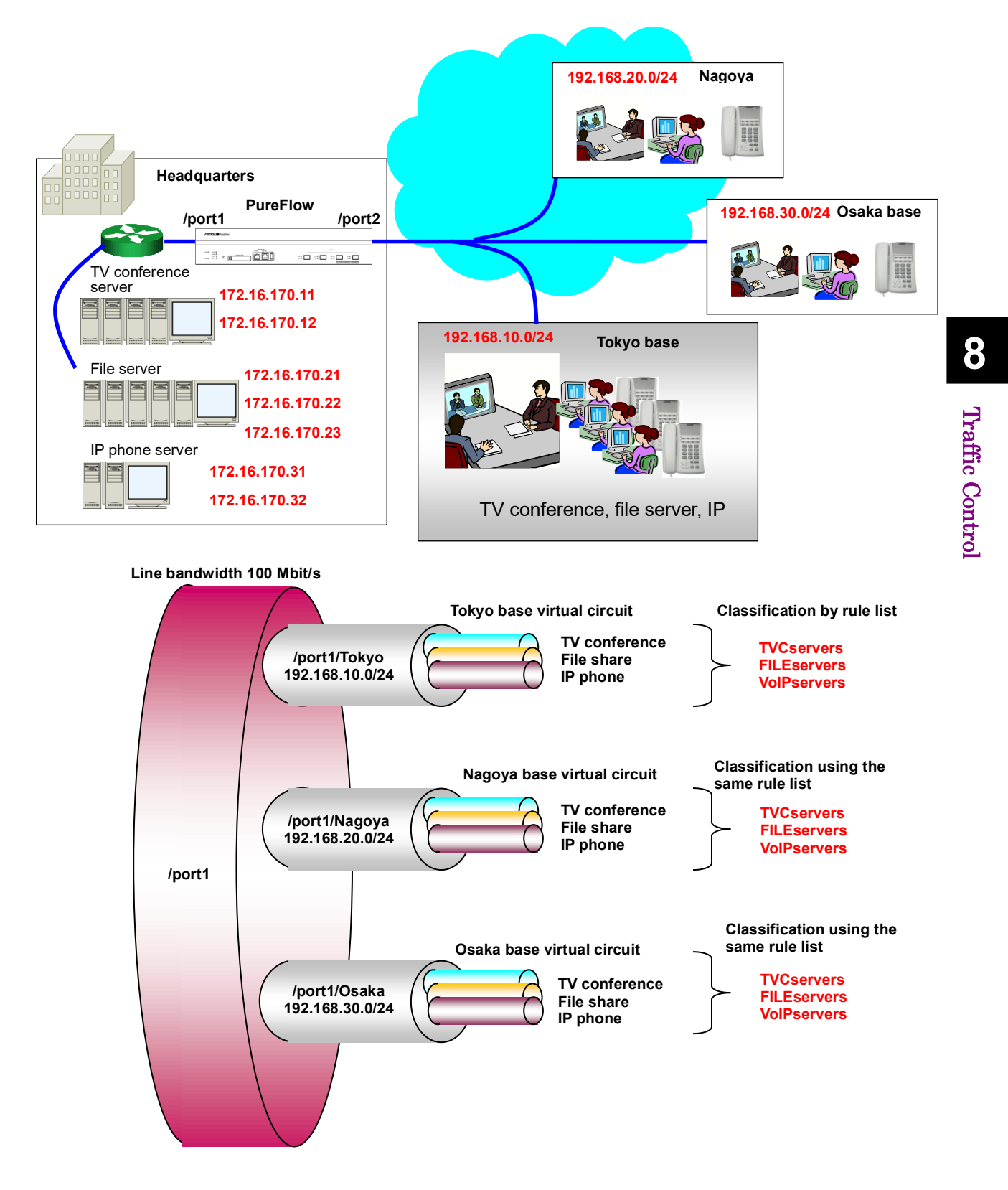

Register services to each rule list.

- Register the IP addresses of TV conference servers to the rule list. PureFlow(A)> add rulelist group "TVCservers" ipv4 PureFlow(A)> add rulelist entry "TVCservers" ipv4 172.16.170.11 PureFlow(A)> add rulelist entry "TVCservers" ipv4 172.16.170.12
- Register the IP addresses of file servers to the rule list. PureFlow(A)> add rulelist group "FILEservers" ipv4 PureFlow(A)> add rulelist entry "FILEservers" ipv4 172.16.170.21 PureFlow(A)> add rulelist entry "FILEservers" ipv4 172.16.170.22 PureFlow(A)> add rulelist entry "FILEservers" ipv4 172.16.170.23
- Register the IP addresses of IP phone server to the rule list. PureFlow(A)> add rulelist group "VoIPservers" ipv4 PureFlow(A)> add rulelist entry "VoIPservers" ipv4 172.16.170.31 PureFlow(A)> add rulelist entry "VoIPservers" ipv4 172.16.170.32

Register a virtual circuit for Tokyo base.

- Set the total amount of traffic to Tokyo base. PureFlow(A)> add scenario "/port1/Tokyo" action aggregate peak\_bw 10M PureFlow(A)> add filter scenario "/port1/Tokyo" filter "Tokyo" ipv4 dip 192.168.10.0-192.168.10.255
- Register traffic by using the rule list of TV conference servers. PureFlow(A)> add scenario "/port1/Tokyo/TVC" action aggregate min\_bw 5M PureFlow(A)> add filter scenario "/port1/Tokyo/TVC" filter "Tokyo\_TVC" ipv4 sip list "TVCservers"
- Register traffic by using the rule list of file servers. PureFlow(A)> add scenario "/port1/Tokyo/FILE" action aggregate min\_bw 4M PureFlow(A)> add filter scenario "/port1/Tokyo/FILE" filter "Tokyo\_FILE" ipv4 sip list "FILEservers"
- Register traffic by using the rule list of IP phone servers. PureFlow(A)> add scenario "/port1/Tokyo/VoIP" action aggregate min\_bw 1M PureFlow(A)> add filter scenario "/port1/Tokyo/VoIP" filter "Tokyo\_VoIP" ipv4 sip list "VoIPservers"

Use the same rule lists to register traffic for Nagoya and Osaka bases.

Register a virtual circuit for Nagoya base.

- Set the total amount of traffic to Nagoya base.
	- PureFlow(A)> add scenario "/port1/Nagoya" action aggregate peak\_bw 10M PureFlow(A)> add filter scenario "/port1/Nagoya" filter "Nagoya" ipv4 dip 192.168.20.0-192.168.20.255
- Register traffic by using the rule list of TV conference servers. PureFlow(A)> add scenario "/port1/Nagoya/TVC" action aggregate min\_bw 5M PureFlow(A)> add filter scenario "/port1/Nagoya/TVC" filter "Nagoya\_TVC" ipv4 sip list "TVCservers"
- Register traffic by using the rule list of file servers. PureFlow(A)> add scenario "/port1/Nagoya/FILE" action aggregate min\_bw 4M PureFlow(A)> add filter scenario "/port1/Nagoya/FILE" filter "Nagoya\_FILE" ipv4 sip list "FILEservers"
- Register traffic by using the rule list of IP phone servers. PureFlow(A)> add scenario "/port1/Nagoya/VoIP" action aggregate min\_bw 1M PureFlow(A)> add filter scenario "/port1/Nagoya/VoIP" filter "Nagoya\_VoIP" ipv4 sip list "VoIPservers"

Register a virtual circuit for Osaka base.

- Set the total amount of traffic to Osaka base. PureFlow(A)> add scenario "/port1/Osaka" action aggregate peak\_bw 10M PureFlow(A)> add filter scenario "/port1/Osaka" filter "Osaka" ipv4 dip 192.168.30.0-192.168.30.255
- Register traffic by using the rule list of TV conference servers. PureFlow(A)> add scenario "/port1/Osaka/TVC" action aggregate min\_bw 5M PureFlow(A)> add filter scenario "/port1/Osaka/TVC" filter "Osaka\_TVC" ipv4 sip list "TVCservers"
- Register traffic by using the rule list of file servers. PureFlow(A)> add scenario "/port1/Osaka/FILE" action aggregate min\_bw 4M PureFlow(A)> add filter scenario "/port1/Osaka/FILE" filter "Osaka\_FILE" ipv4 sip list "FILEservers"
- Register traffic by using the rule list of IP phone servers. PureFlow(A)> add scenario "/port1/Osaka/VoIP" action aggregate min\_bw 1M PureFlow(A)> add filter scenario "/port1/Osaka/VoIP" filter "Osaka\_VoIP" ipv4 sip list "VoIPservers"

# **8.7 Advanced Settings**

This device provides the following advanced settings:

- Flow identification mode
- Queue
- Communication gap mode

## **8.7.1 Flow identification mode**

A flow is the minimum identifiable unit in the device. Traffic is considered as a group consisting of multiple flows.

This device registers a flow to transfer a packet when it receives the packet. The registered flow stores the packet in the queue according to the operation set in the filter, and controls the traffic.

There are four types of flows: BridgeControl flow, EthernetType flow, IPv4 flow, and IPv6 flow.

(1) BridgeControl flow

The BridgeControl flow uses the Bridge-ctrl filter for identification. It aggregates frames whose destination MAC address is within the range of 01-80-C2-00-00-00 to 01-80-C2-00-00-FF into one flow for each input port.

(2) EthernetType flow

The EthernetType flow uses the Ethernet filter for identification. It identifies flows based on the following Ethernet fields:

- VLAN ID (whether VLAN Tag is added is also identified)
- CoS
- Inner VLAN ID
- Inner CoS
- Ethernet Type.

### (3) IPv4/IPv6 flow

The IPv4/IPv6 flow is identified by the IPv4/IPv6 filter. It identifies flows based on the following IP packet fields:

- VLAN ID (whether VLAN Tag is added is also identified)
- CoS
- Inner VLAN ID
- Inner CoS
- Source IP address (SIP)
- Destination IP address (DIP)
- ToS or traffic class
- Protocol number
- Source port number (Sport)
- Destination port number (Dport)

In the flow identification mode, fields for identifying EthernetType flows and IPv4/IPv6 flows can be selected.

For example, normally, IPv4 flows are traffic that matches the source IP address (SIP), destination IP address (DIP), protocol number (Protocol), source port number (SPort), and destination port number (DPort).

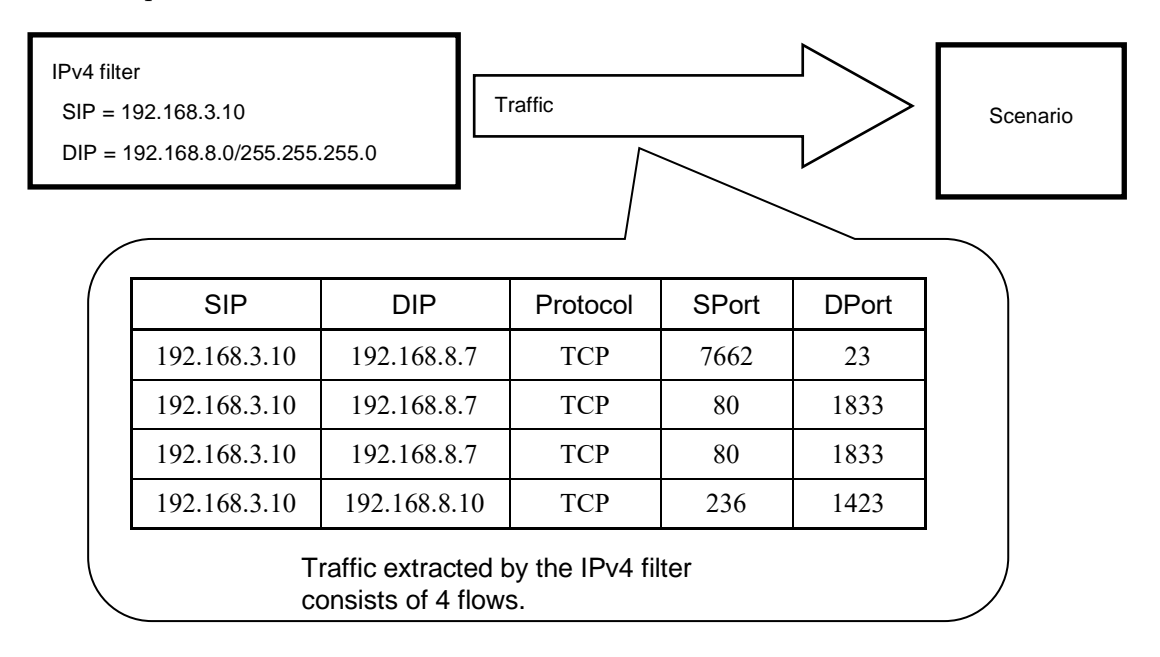

This device can change the combination of these fields for flow identification (flow identification mode). You can therefore transfer packets that have different fields as different flows or as the same flow.

The following parameters can be specified for the flow identification mode:

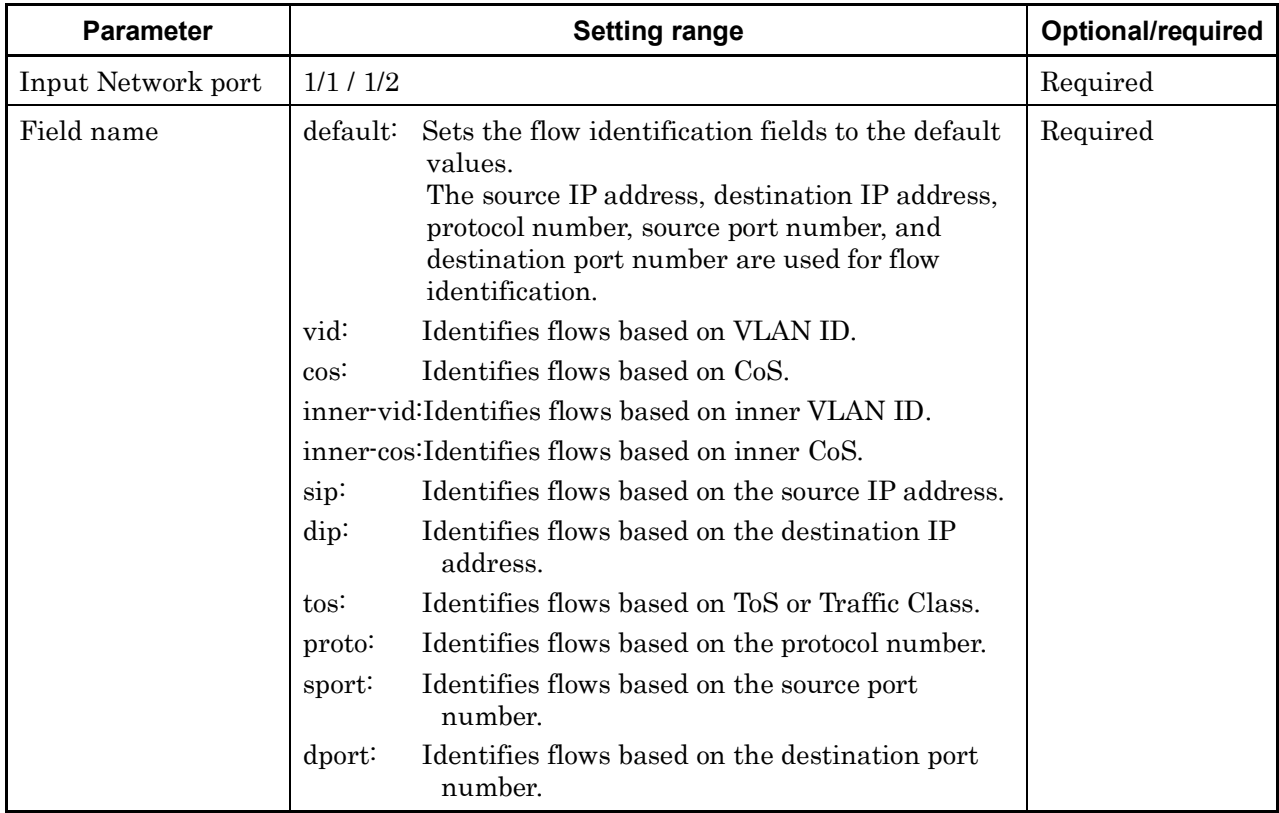

Multiple parameters can be specified by delimiting them with commas (,).

The following CLI command is used for flow identification:

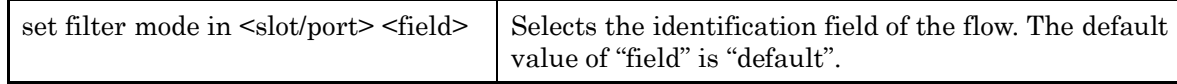

The following is a command execution example:

PureFlow(A)> set filter mode in 1/1 cos PureFlow(A)> set filter mode in 1/2 sip,dip PureFlow(A)>

### *Note:*

A maximum of 1,280,000 flows (a total of BridgeControl flows, EthernetType flows, and IPv4/IPv6 flows) can be created in the device and used for bandwidth control. Parameters not used for packet classification by filter rules can be excluded from the flow identification mode to reduce internal resource consumption.

#### *Note:*

BridgeControl flows are created on a one-per-port basis regardless of the flow identification mode setting.

#### *Note:*

For fragmented packets, ensure that all fragmented packets go through this device. If there is no first packet of the fragmented packets, the subsequent packets are not forwarded because it's flow is not identified.

Traffic Control

For example, to identify flows based on the source and destination IP addresses to control IPv4 packets with different fields as the same IPv4 flow, enable sip and dip. In this flow identification mode, the source and destination IP addresses are targeted as the IPv4 filter criteria registered by the "add filter" command. IPv4 filters that contain fields other than those specified in the flow identification mode are considered invalid.

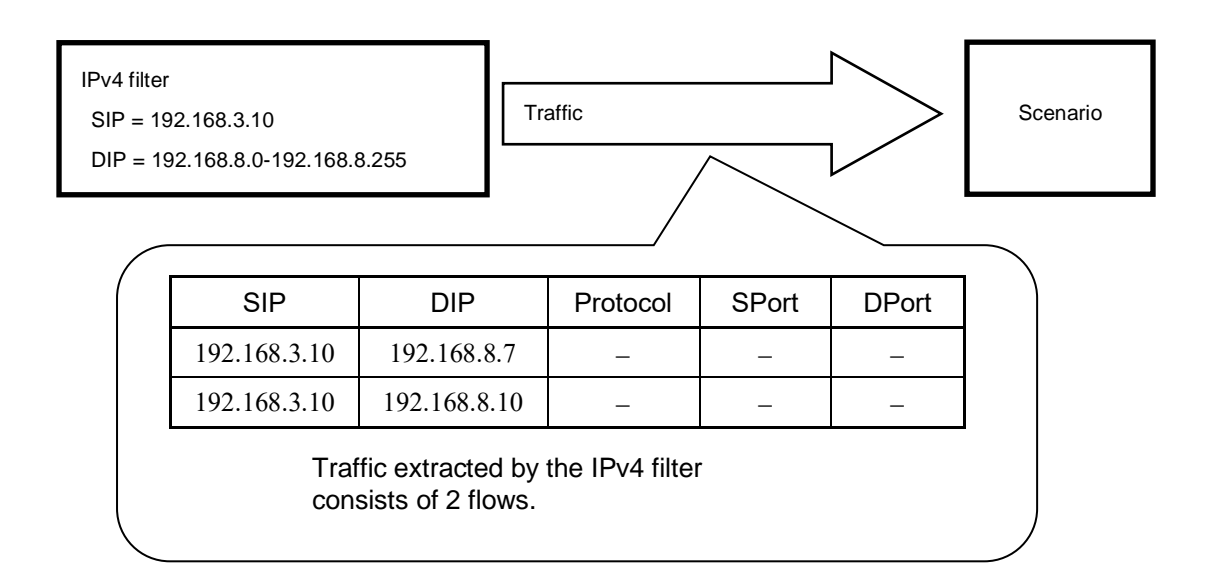

The following table shows the relationships between the specified field names and fields identified for flows.

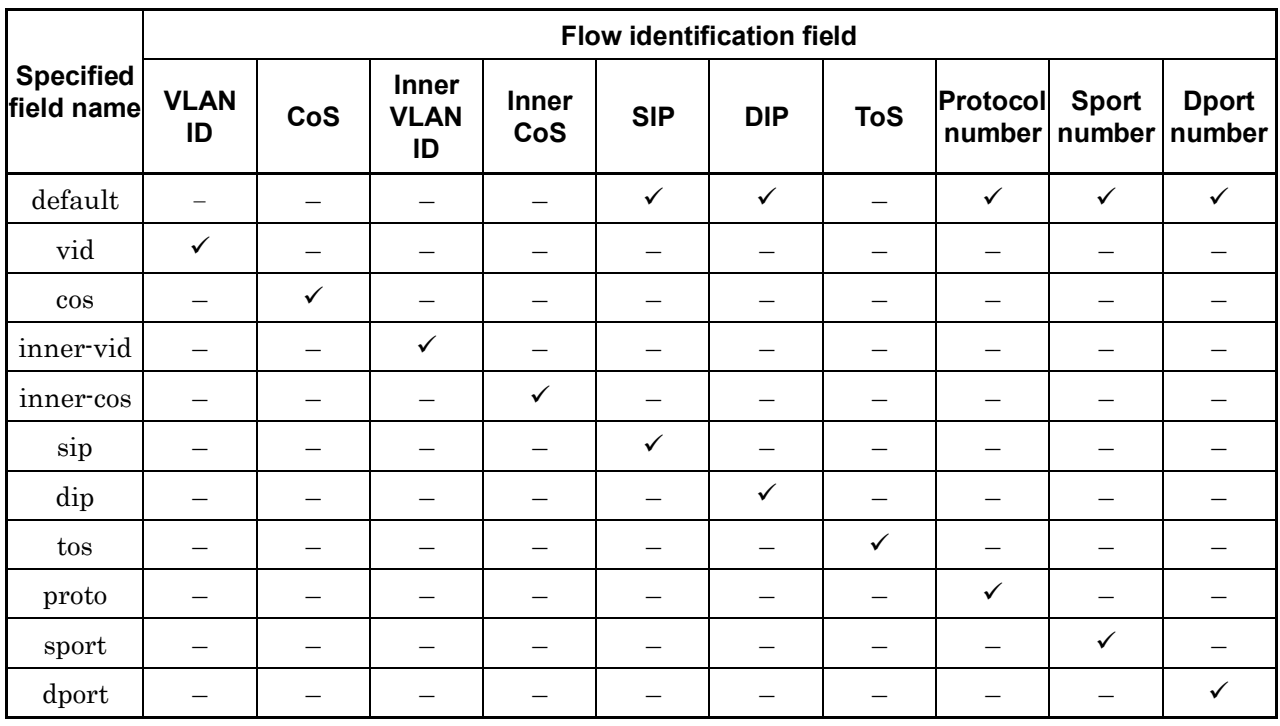

 $\checkmark$ : Flow identification performed

–: Flow identification not performed

## **8.7.2 Queues**

This device assigns a queue to each flow, and stores a received packet in the assigned queue. The packet stored in the queue is scheduled and transferred for traffic control.

(1) Default queue

In a level n scenario, this queue is used for transferring flows not corresponding to a lower level n scenario under it. The default queue is the best effort class (class 9).

Flows that match a certain level filter but do not match a lower level filter under it are assigned to the default queue to control the traffic.

For example, when the guaranteed bandwidth is set to 100 Mbit/s in a Level 2 scenario, the operation will be as follows:

Assuming that the following filters are registered to this device:

•Level 2 filter Source IP address: 192.168.0.0 - 192.168.255.255 Destination IP address: 192.168.0.0 - 192.168.255.255 •Level 3 filter Source IP address: 192.168.10.0 - 192.168.10.255 Destination IP address: 192.168.10.0 - 192.168.10.255

Also, assume the following three types of traffic were input:

- Traffic from 192.168.1.1 to 192.168.1.100 (flow 1)
- Traffic from 192.168.1.1 to 192.168.1.150 (flow 2)
- Traffic from 192.168.1.1 to 192.168.1.200 (flow 3)

These flows match the level 2 filter but not the level 3 filter, and therefore packets are stored in the default queue.

• Total of 100 Mbit/s for flows 1 to 3

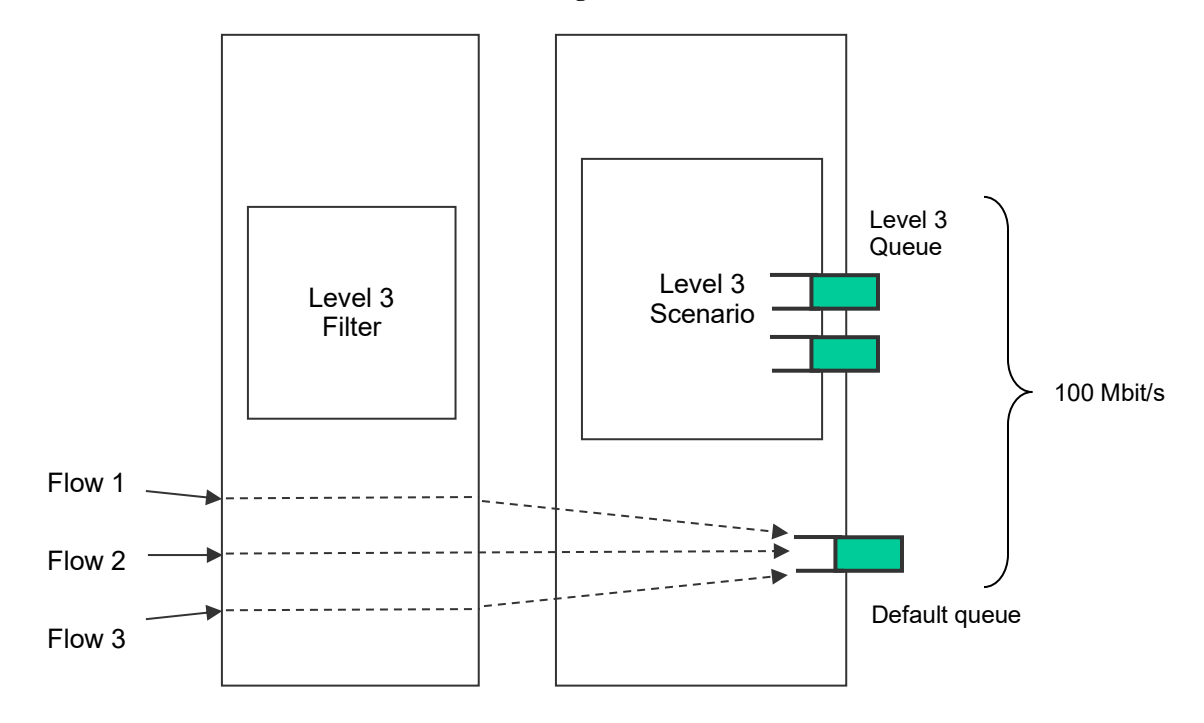

A total bandwidth of 100 Mbit/s is guaranteed as the level 2 scenario.

Note that when a flow assigned to a level 3 queue of a high priority class is active, 100 Mbit/s is not guaranteed for the total of all flows assigned to the default queue.
#### (2) Aggregate queue (level n queue)

The level n scenario in Aggregate queue mode is a method to aggregate multiple flows that match the level n filter into the level n queue.

All flows that match the level n filter and the lower level n filter under it are assigned to the same level n queue to control the traffic.

For example, when the source IP address is 192.168.10.1, the destination IP addresses are 192.168.10.100, 192.168.10.150, and 192.168.10.200, and the maximum bandwidth of the level n scenario aggregate queue is set to 10 Mbit/s, the operation is as follows:

Assuming that the following filters are registered to this device:

•Level 2 filter Source IP address: 192.168.0.0 - 192.168.255.255 Destination IP address: 192.168.0.0 - 192.168.255.255 •Level 3 filter Source IP address: 192.168.10.0 - 192.168.10.255 Destination IP address: 192.168.10.0 - 192.168.10.255

Also, assume the following three types of traffic were input:

- Traffic from 192.168.10.1 to 192.168.10.100 (flow 4)
- Traffic from 192.168.10.1 to 192.168.10.150 (flow 5)
- Traffic from 192.168.10.1 to 192.168.10.200 (flow 6)

These flows match the level 2 filter and the level 3 filter, and therefore packets are stored in the Level 3 (aggregate) queue.

• Total of 10 Mbit/s for flows 4 to 6

A total bandwidth of 10 Mbit/s is used as the level 3 scenario.

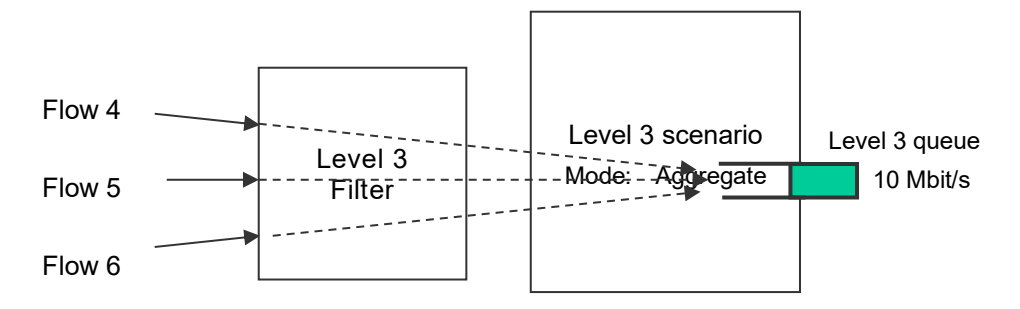

#### (3) Individual queue (level n queue)

The level n scenario in Individual queue mode is a method to assign individual level n queues to multiple flows that match the level n filter.

All flows that match the level n filter are separately assigned to individual level n queues to control the traffic. A lower level scenario can be registered but flows are not assigned to lower level scenarios of the individual scenario.

For example, when the source IP address is 192.168.20.1, the destination IP addresses are 192.168.20.100, 192.168.20.150, and 192.168.20.200, and the maximum bandwidth of each level n scenario individual queue is set to 10 Mbit/s, the operation is as follows:

Assuming that the following filters are registered to this device:

• Level 2 filter Source IP address: 192.168.0.0 - 192.168.255.255 Destination IP address: 192.168.0.0 - 192.168.255.255 • Level 3 filter Source IP address: 192.168.20.0 - 192.168.20.255 Destination IP address: 192.168.20.0 - 192.168.20.255

Also, assume the following three types of traffic were input:

- Traffic from 192.168.20.1 to 192.168.20.100 (flow 7)
- Traffic from 192.168.20.1 to 192.168.20.150 (flow 8)
- Traffic from 192.168.20.1 to 192.168.20.200 (flow 9)

These flows match the level 2 filter and the level 3 filter, and therefore packets are stored in the Level 3 (individual) queues.

- Flow 7 is 10 Mbit/s
- Flow 8 is 10 Mbit/s
- Flow 9 is 10 Mbit/s

A total bandwidth of 30 Mbit/s is used as the level 3 scenario.

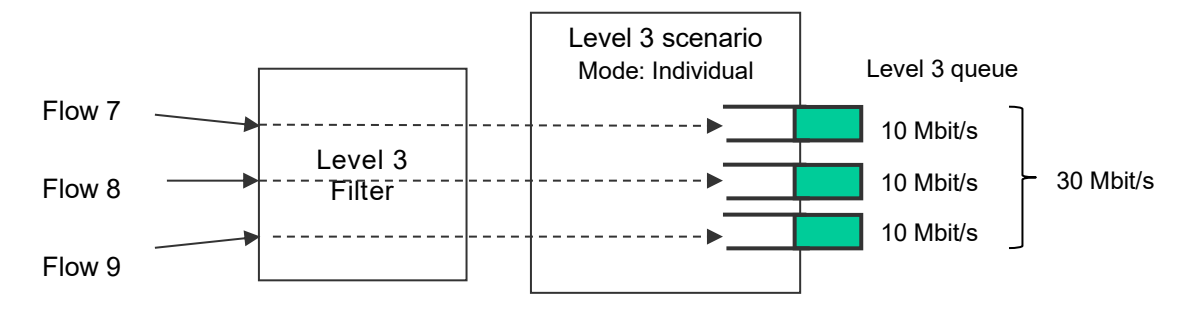

#### *Note:*

Monitoring Manager 2 displays a scenario in the individual queue mode as one queue in the same way as the aggregate queue mode. Individual queues are not displayed.

#### (4) Buffer size

The buffer size can be set to the level n queue.

Buffer size is the allowable input burst length for the queue. It is the number of bytes that can be stored in the queue when receiving burst packets.

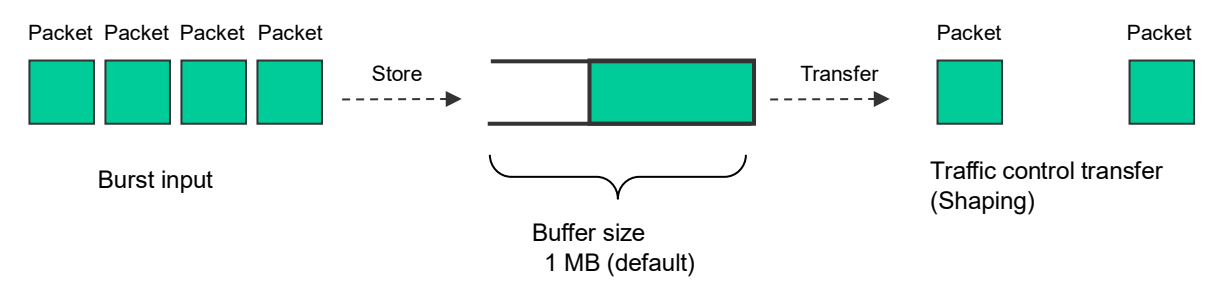

Stores packets up to 1 MB. If 1 MB is exceeded, the packets are discarded.

When the input burst length exceeds the buffer size, packets are discarded. If packets are discarded due to a small buffer size, set the buffer size for the level n scenario (traffic attribute).

To check whether the packets have been discarded, see the queue statistics. (For details, see Chapter 10.)

Specify the buffer sizes (bytes) of the default queue and the level n queue assigned in the level n scenario.

The following commands change the buffer size of the level n queue assigned in the level n scenario:

Sample 1) Changing the buffer size for the existing Level 2 scenario to 5 MB

PureFlow(A)> update scenario "/port1/Tokyo" action aggregate bufsize 5M

Sample 2) Changing the buffer size for the existing Level 3 scenario to 2 MB

PureFlow(A)> update scenario "/port1/Tokyo/Shinjuku" action aggregate bufsize 2M

(5) Class

A class (queue priority) can be specified for Level 2 or lower queues.

This device uses a traffic control method in which queues of 8 classes (Class 1 to 8) are output in order of priority (Strict Priority).

The Strict Priority operation is as follows:

Assuming the Level 2 and 3 queues are assigned to this device:

• Level 2 queue (class 9, guaranteed bandwidth 100 Mbit/s)

• Level 3 queue 1 (class 1, minimum bandwidth 60 Mbit/s, maximum bandwidth 80 Mbit/s)

• Level 3 queue 2 (class 1, minimum bandwidth 10 Mbit/s, maximum bandwidth unlimited)

• Level 3 queue 3 (class 1, minimum bandwidth not guaranteed, maximum bandwidth 10 Mbit/s)

• Level 3 queue 4 (class 2, minimum bandwidth 20 Mbit/s, maximum bandwidth 30 Mbit/s)

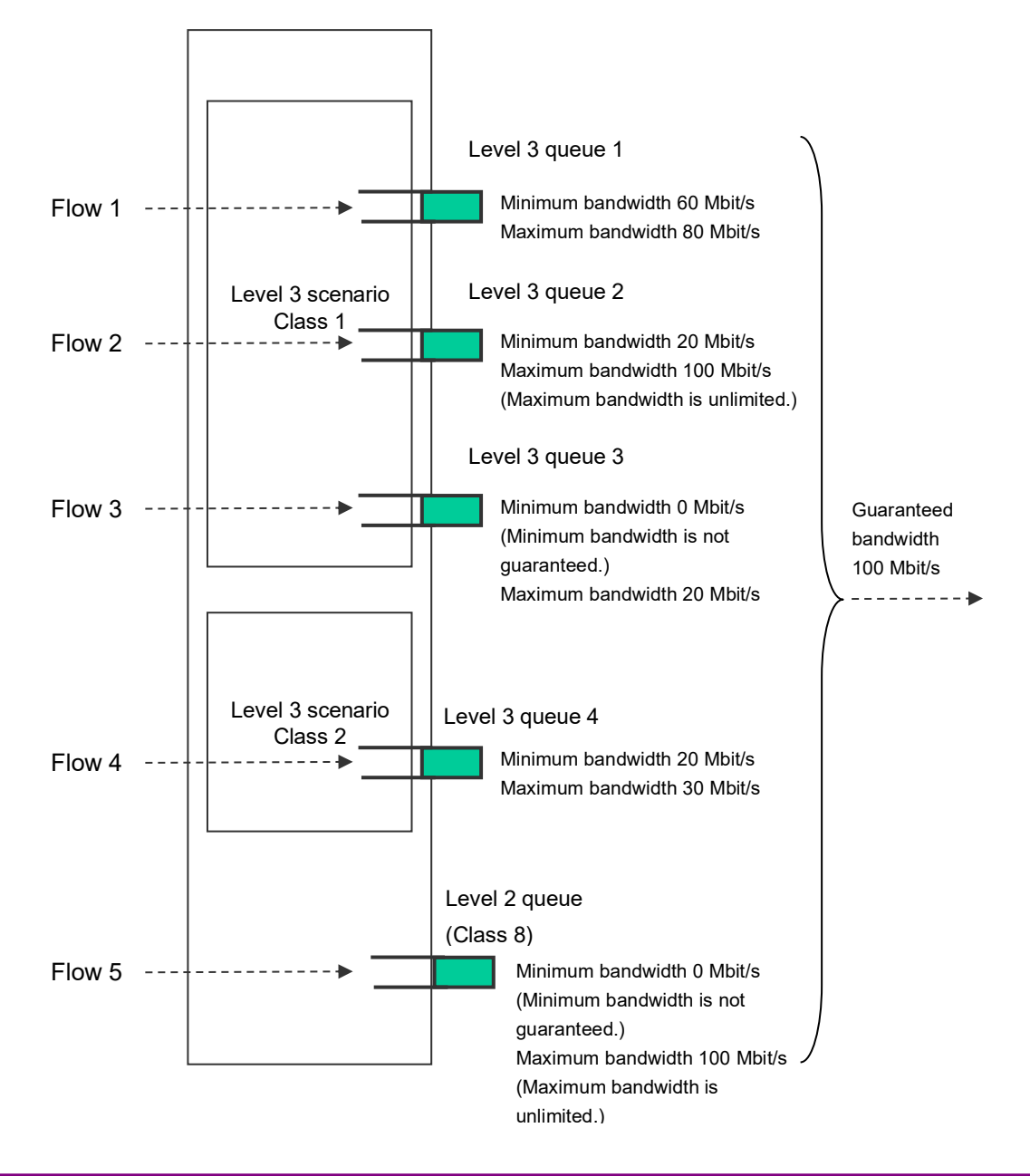

a) For the Level 2 scenario, the bandwidth is guaranteed.

For example, 100 Mbit/s is guaranteed for flows in the Level 2 scenario even when there are 990 Mbit/s flows in other scenarios.

However, if the total of guaranteed bandwidths assigned to Level 2 scenarios exceeds the Level 1 scenario bandwidth, the Level 2 scenario bandwidth is not guaranteed.

b) For flows assigned to the Level 3 queue with the minimum bandwidth guaranteed, the minimum bandwidth is guaranteed.

For example, even when Flow 3 (100 Mbit/s) is active, Flow 1 (60 Mbit/s) and Flow 2 (20 Mbit/s) are controlled as 60 Mbit/s and 20 Mbit/s traffic, respectively.

However, if the total of minimum bandwidths assigned to Level 3 scenarios exceeds the Level 2 scenario bandwidth, the Level 3 scenario minimum bandwidth is not guaranteed.

c) If multiple Level 3 queues with different classes are assigned to the same Level 2 scenario, the minimum bandwidth is not guaranteed for Level 3 queue flows with lower priority. For Level 3 queues with lower priority classes, the traffic is controlled in the available bandwidth of the higher priority class.

For example, when Flow 1 (60 Mbit/s), Flow 2 (20 Mbit/s), and Flow 3 (15 Mbit/s) (all class 1), and Flow 4 (20 Mbit/s) (class 2) are active, Flow 4 is controlled as 5 Mbit/s traffic.

d) Flows assigned to the Level 3 queue with the minimum bandwidth limited are controlled within their maximum bandwidth.

For example, when Flow 3 (30 Mbit/s) is active, Flow 3 is controlled as 20 Mbit/s traffic.

Also, when the maximum bandwidth of the Level 3 queue exceeds the Level 2 scenario guaranteed bandwidth, the traffic is controlled in the Level 2 scenario guaranteed bandwidth.

e) Flows assigned to the Level 3 queue with the maximum bandwidth not limited are controlled in the Level 2 scenario guaranteed bandwidth.

For example, when Flow 2 (120 Mbit/s) is active, Flow 2 is controlled as 100 Mbit/s traffic.

By prioritizing the Level 3 queues, packets stored in higher priority class queues are transferred on a priority basis, and thus fluctuation is smaller than the lower priority classes. To prioritize Level 3 queues, set the class in the Level 3 scenario.

The following command can change the Level 3 scenario class:

Sample) Setting class 1 for the existing Level 3 scenario

PureFlow(A)> update scenario "/port1/Tokyo/Shinjuku" action aggregate class 1

#### *Note:*

A change of the scenario class by the CLI command is applied after the target scenario sends 1 packet. If other scenarios with higher priority dominate the bandwidth, the target scenario cannot send packets and thus the class setting is not applied. Change the class when the bandwidth is available (the maximum bandwidth is not reached).

### **8.7.3 Communication gap mode**

For Ethernet, inter-frame gaps and preambles are inserted to continuously transmit frames. When setting the bandwidth for traffic attributes (scenario, Network port), you can select whether to control traffic including the gaps and preambles (the target will include the entire network bandwidth) or to control traffic excluding them (the target will only include frames). This setting is applied to the entire device.

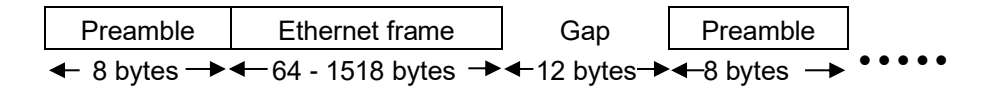

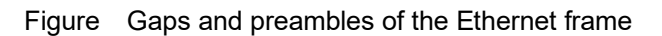

The following CLI commands are available for communication gap mode:

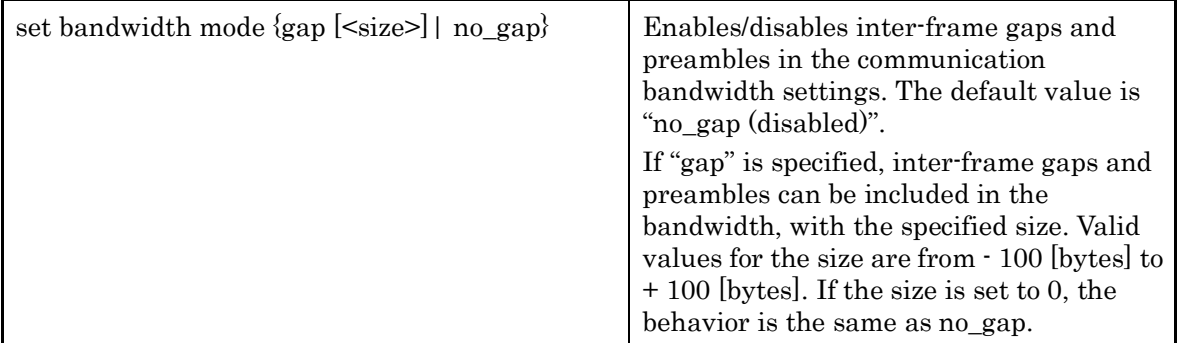

The following is a command execution example:

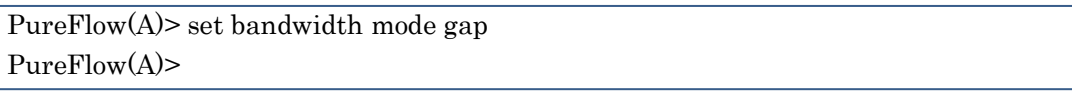

When communication gap mode is enabled, control by the traffic attribute (scenario, Network port) bandwidth setting value includes inter-frame gaps and preambles. With this setting, the bandwidth setting value is the same as the physical line, which is effective for avoiding congestion in the output WAN line bandwidth and for traffic control on a priority basis.

When communication gap mode is disabled, control by the traffic attribute (scenario, Network port) bandwidth setting value targets only the Ethernet frames as the data rate, and does not include the inter-frame gaps and preambles. This setting is generally effective for controlling the contents rate by performing actions such as smoothing to avoid bursts of audio and video contents that are indicated by a data rate that excludes inter-frame gaps and preambles and controlling the reception rate control for servers.

Note that communication gaps need to be considered for the bandwidth value since the traffic attribute (scenario, Network port) bandwidth value output rate is different from the line bandwidth when the communication gap mode is disabled. For example, if the line bandwidth is 100 Mbit/s, the setting value should be approx. 76 Mbit/s (100 Mbit/s x 64 bytes/84 bytes) to transfer all frames (64 to 1522 bytes) without omission. In this case, all frames are limited to 76 Mbit/s regardless of the length, and the longer frame length results in less effective transfer. To make better use of the line bandwidth, enable the communication gap mode to set the bandwidth including inter-frame gaps.

#### *Note:*

This set value of the communication gap mode applies to each packet when receiving the packet. The value does not apply to the packet remaining in the scenario buffer when changing the communication gap mode. Therefore, the changed communication gap mode is reflected after the packet remaining at the change is discharged.

(Blank page)

# Chapter 9 Link-down Transfer

This chapter describes the link down transfer feature.

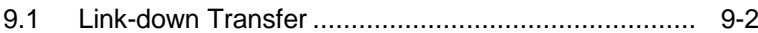

## **9.1 Link-down Transfer**

The link down transfer feature of this device allows coordinated operation without disturbing the line redundancy between the external devices even when the device is inserted between devices using a line redundancy feature such as "IEEE802.3ad Link Aggregation". When this device detects a link-down, it transfers an alarm to the communicating device by bringing down the communicating link. The communicating device can switch the line by detecting the link-down.

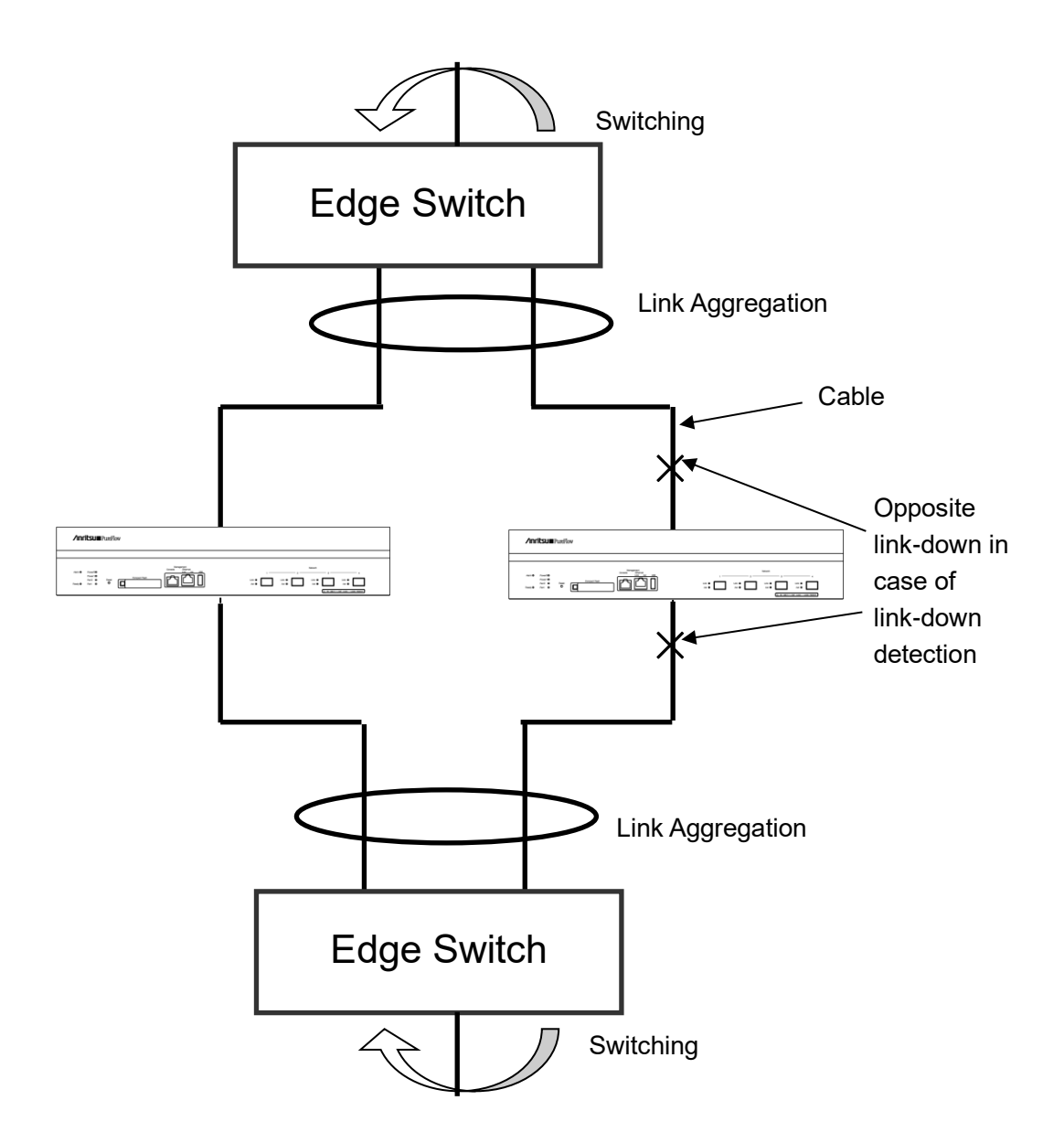

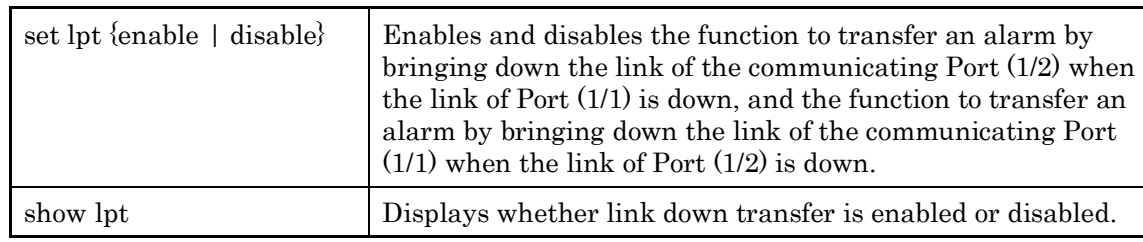

The link down transfer settings are as follows:

The following is a command execution example:

PureFlow(A)> set lpt enable PureFlow(A)>

(Blank page)

This chapter describes the SSH (Secure Shell) feature.

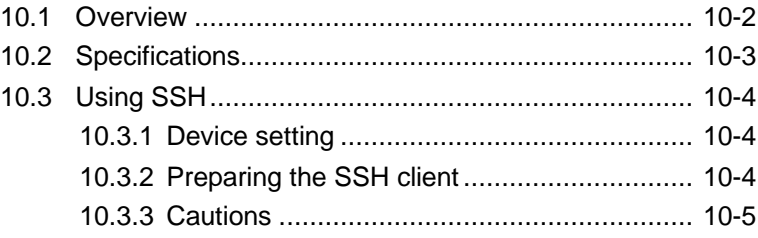

## **10.1 Overview**

This device provides a SSH server feature that complies with the SSH versions 2. The SSH server feature encrypts communication between this device and SSH clients, enabling secure remote operation even via a network where safety is not guaranteed. It also has a powerful server authentication feature to prevent eavesdropping and spoofing by a third party.

When using connection with the SSH server, you can set system interface filters to restrict communication from an indefinite number of terminals to this device. For details, see Chapter 7 "System Interface Settings". Also, as in Telnet, you can use password authentication of root users set to the local terminal as well as password authentication via the RADIUS server. For details about the RADIUS feature, see Chapter 15 "RADIUS".

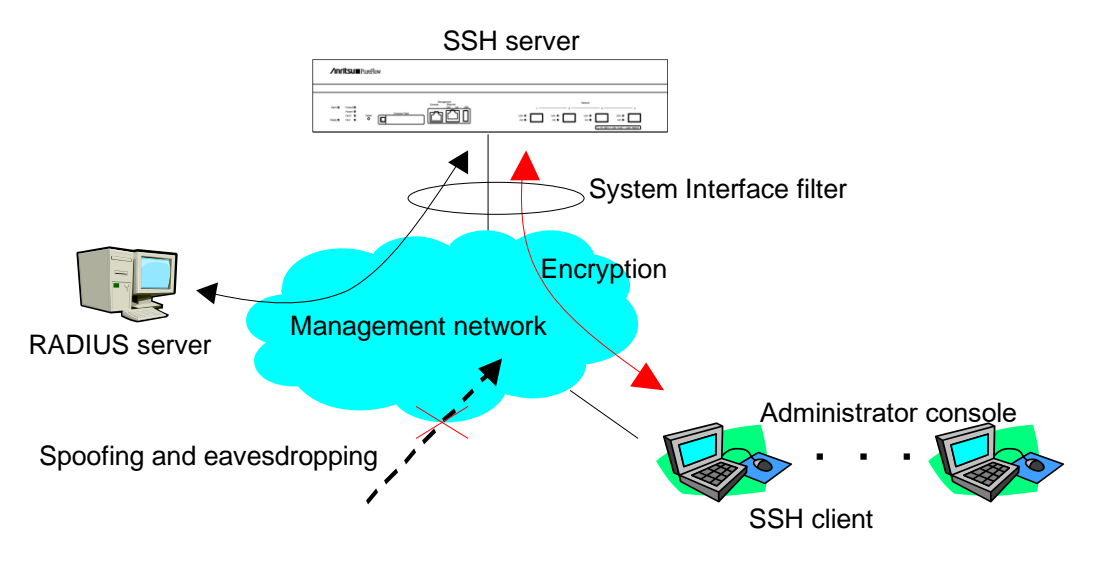

# **10.2 Specifications**

The specifications of the SSH server feature of this device are shown below.

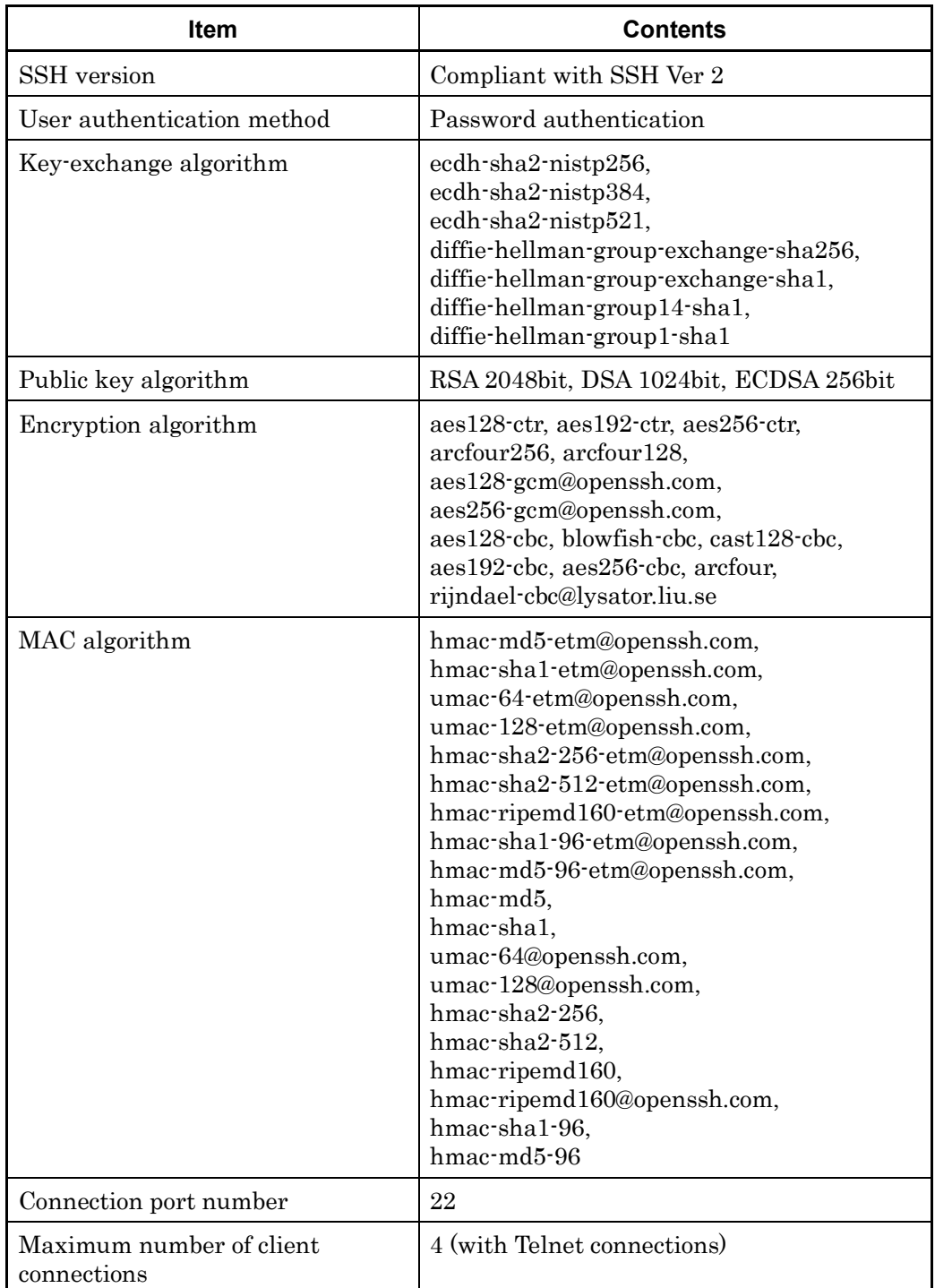

# **10.3 Using SSH**

## **10.3.1 Device setting**

To use the SSH server function of this device, the following settings are required:

(1) System interface setting

Set the IP address and Gateway of this device. To restrict connected terminals, set up system interface filters. For details, see Chapter 7 "System Interface Settings".

(2) Public key (host key) generation

The SSH server requires a host key to establish connection with a SSH client. A randomly generated host key is set at factory shipment. This host key is saved in the device so that it cannot be referenced from outside of the device. You do not necessarily need to generate a new host key, but you can change it from the serial console as required.

## **10.3.2 Preparing the SSH client**

Prepare an SSH client in compliance with SSH version 2.

### **10.3.3 Cautions**

- (1) Cautions on using SSH connection for the first time When connecting to a remote host from the SSH client for the first time, server authentication is performed to check if the host can be trusted. The SSH client displays the fingerprint of the authentication key reported by the remote host, and asks for confirmation on whether to connect to the host. In this case, it is recommended to check if the fingerprint of the remote host displayed by the SSH client and the fingerprint of this device match. The fingerprint of the host key of this device can be displayed by using the "show ssh" command.
- (2) Host key generation

The host key used by the SSH server of this device is factory-generated and saved in this device. You can change the host key by using the "set ssh server key" command. However, you can execute this command only when you log in from the serial console.

(3) SSH connection after regenerating a host key

The SSH client stores the fingerprint of a remote host connected in the past. If the fingerprint reported in the past is different, the SSH client displays a warning and disconnects the SSH connection to the remote host. This operation prevents spoofing of the remote host, and many SSH clients perform a similar operation.

When a host key of this device is regenerated, you need to delete or update the fingerprint of this device from the SSH client from which you connected to this device via SSH. For details, see the manual of the SSH client.

(4) SSH connection when the RADIUS feature is enabled

When the RADIUS feature of this device is enabled, this device makes an inquiry to the RADIUS server at login authentication. When a new SSH session connection is attempted from the SSH client to this device, the communication between the SSH client and this device is encrypted by the SSH feature, but the communication between the RADIUS server and this device is not encrypted. If communication with the RADIUS server is intercepted, the password is hidden by the RADIUS protocol, but the login name may be deciphered by a third party.

**ESS** 

(Blank page)

# Chapter 11 SNMP Setting

This chapter describes the SNMP feature and settings.

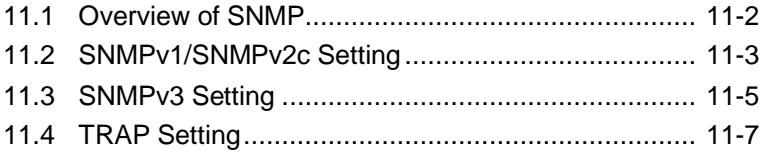

## **11.1 Overview of SNMP**

SNMP is a protocol to remotely manage network devices such as routers and servers over the network. For SNMP, managed routers and servers are called "agent nodes" (or agents), and PCs and EWS on which the management application software is installed are called "management nodes" (or managers). A network administrator uses the management node console for daily network management operations such as detecting errors of network devices (network nodes) and modifying settings.

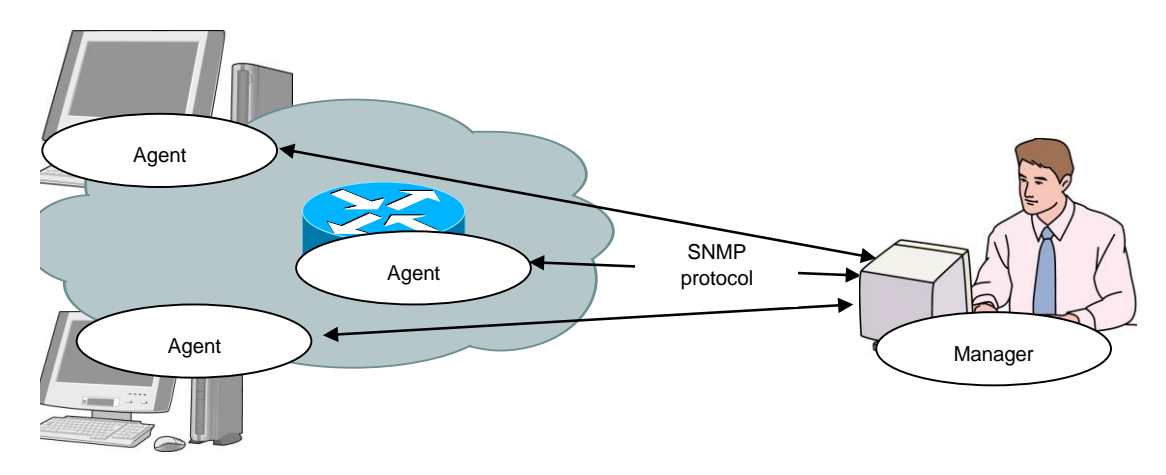

There are three versions of SNMP: SNMPv1, SNMPv2c, and SNMPv3. This device supports all three versions, SNMPv1, SNMPv2c, and SNMPv3. Differences between these versions are as follows:

- SNMPv1: The simplest protocol consisting of three operations: retrieving, setting, and trapping (for warning) management information. Security is realized by a string called the community name (similar to a password). The community name is included in a packet along with an SNMPv1 data request, and therefore can be monitored and leaked by a network tester or other equipment. The community name is not encrypted, and is not considered safe. It can only be used for an intranet to which external users cannot connect.
- SNMPv2c:This protocol supports simultaneous data acquisition called bulk transfer to retrieve management data, which reduces the protocol overhead. Access security is realized via the community name string like SNMPv1, and therefore the security strength is the same as SNMPv1.
- SNMPv3: This protocol is latest, and authenticates access by using a user name and an encrypted password. A user name is needed to access the agent. User names are categorized into groups. The scope of management information acquisition and configuration permissions can be set per group. For example, you can set the administrator group, team administrator group, and general user group per corporate group so that permissions are in a hierarchy. This protocol is designed for general applications from a large-sized intranet to the Internet. SNMPv3 security supports encryption but this device does not support encryption.

General management software automatically detects the versions the agent can support, and uses the latest one on a priority basis.

## **11.2 SNMPv1/SNMPv2c Setting**

For both SNMPv1 and SNMPv2c, a character string called a community name (similar to a password) is set to enable access from management nodes.

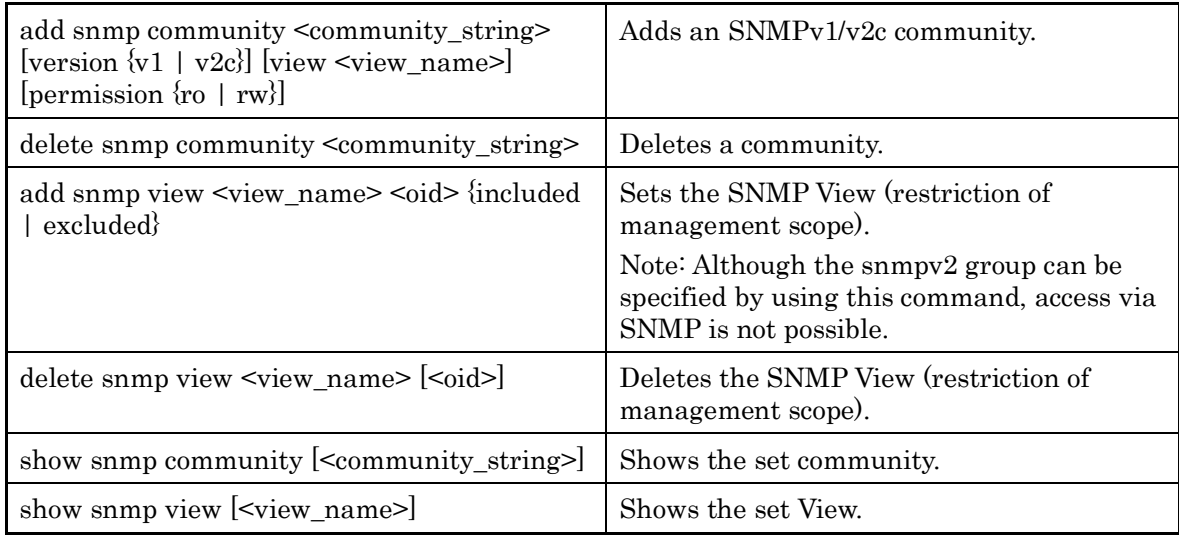

First, set the SNMPv1 community to "netman1", and SNMPv2c community to "netman2".

PureFlow(A)> add snmp view All iso included PureFlow(A) add snmp community netman1 version v1 permission rw PureFlow(A)> add snmp community netman2 version v2c permission rw

View is a mechanism that determines which MIB Tree of this device can be accessed by the management node accessed via the community name. If View is omitted in the "add snmp community" command, access is permitted for the View name "All". If you use v2c trap transmission, add the "included" setting for "system" and "snmpmodules" if you specify "private" for the <oid> parameter.

To restrict access to SNMPv1 community netman1 from the interfaces group, run the following commands:

PureFlow(A)> add snmp view All iso included PureFlow(A)> add snmp view myview1 interface included PureFlow(A)> add snmp community netman1 version v1 view myview1 permission rw To confirm the community name set by the setting command and the content of the View, run the "show snmp community" command and "show snmp view" command.

PureFlow> show snmp community

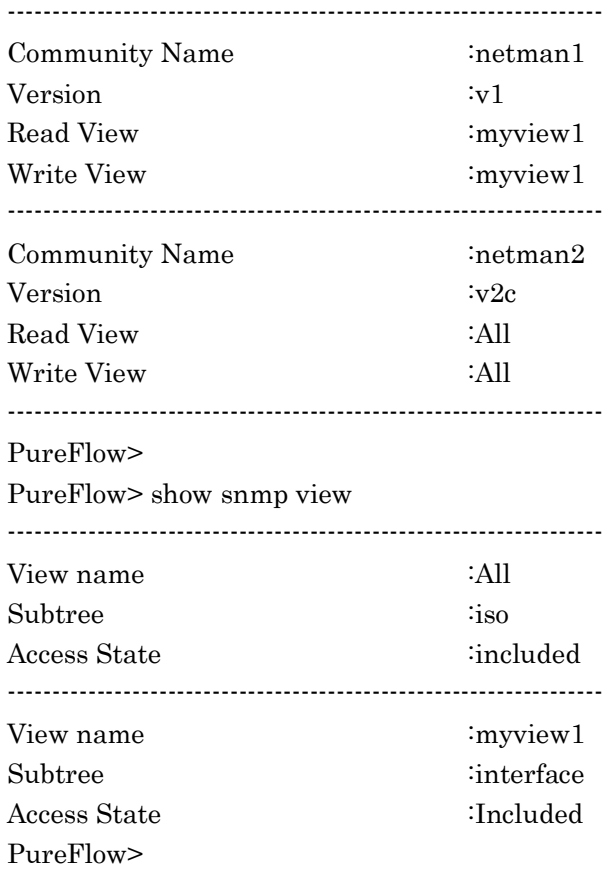

## **11.3 SNMPv3 Setting**

The SNMPv3 management framework is user-based security in which security is set per user. Each user belongs to a group, and View is set as a group attribute.

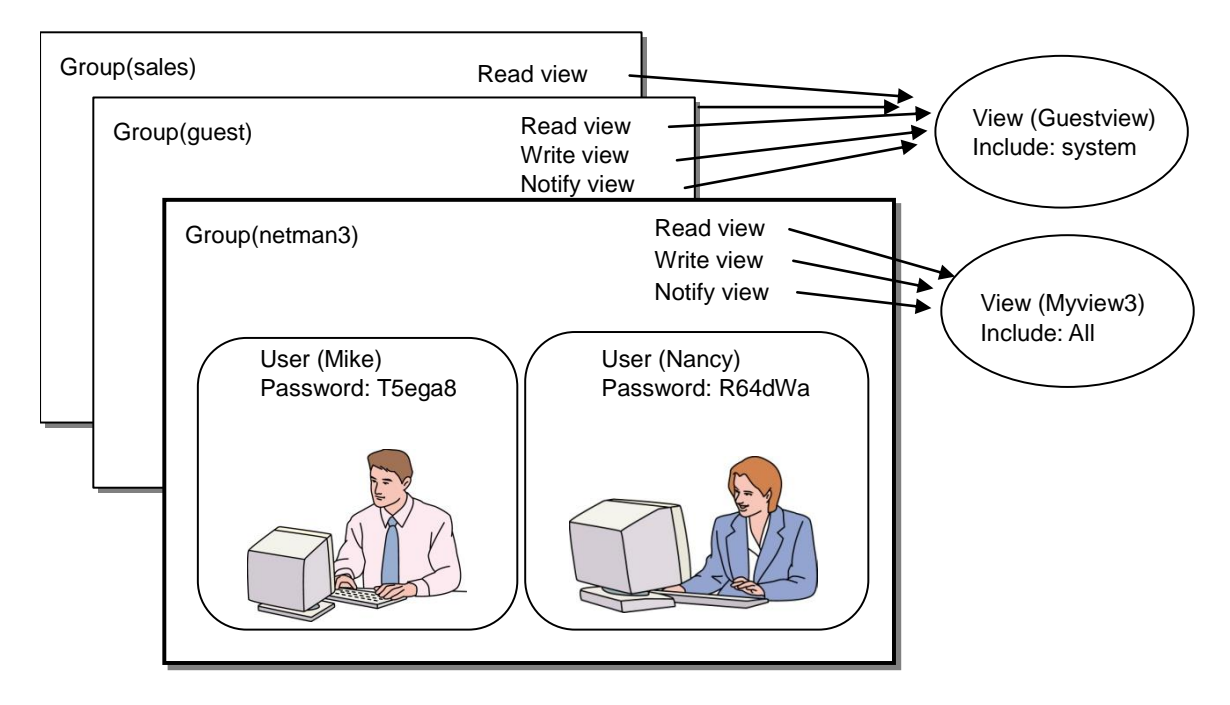

To use SNMPv3, the group, user, and View must be set. Run the following commands:

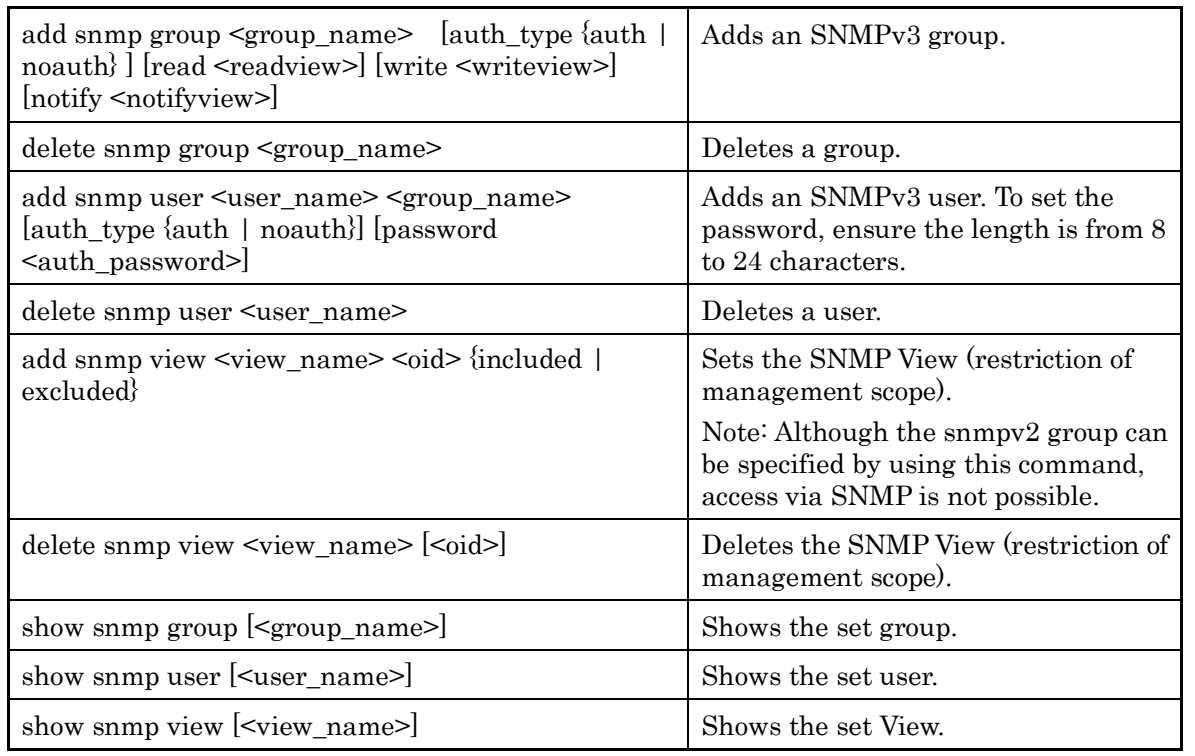

#### Chapter 11 SNMP Setting

View is a mechanism that determines which MIB Tree of this device can be accessed by the management node accessed via the group and user names. If View is omitted in the "add snmp group" command, access is permitted for the View name "All". If you use v3 trap transmission, add the "included" setting for "system" and "snmpmodules" if you specify "private" for the <oid> parameter.

The following commands set the SNMPv3 users Mike and Nancy as members of netman3 group.

PureFlow(A)> add snmp view myview3 iso included PureFlow(A) add snmp group netman3 auth type auth read myview3 write myview3 notify myview3 PureFlow(A)> add snmp user Mike netman3 auth\_type auth password T5ega8GH

PureFlow(A)> add snmp user Nancy netman3 auth\_type auth password R64dWa99

# **11.4 TRAP Setting**

SNMP has a feature to notify a management node of a detected status change of the agent node. Specify the View for notification and the management node (host) address so that the TRAP (notification) can be send to the management node.

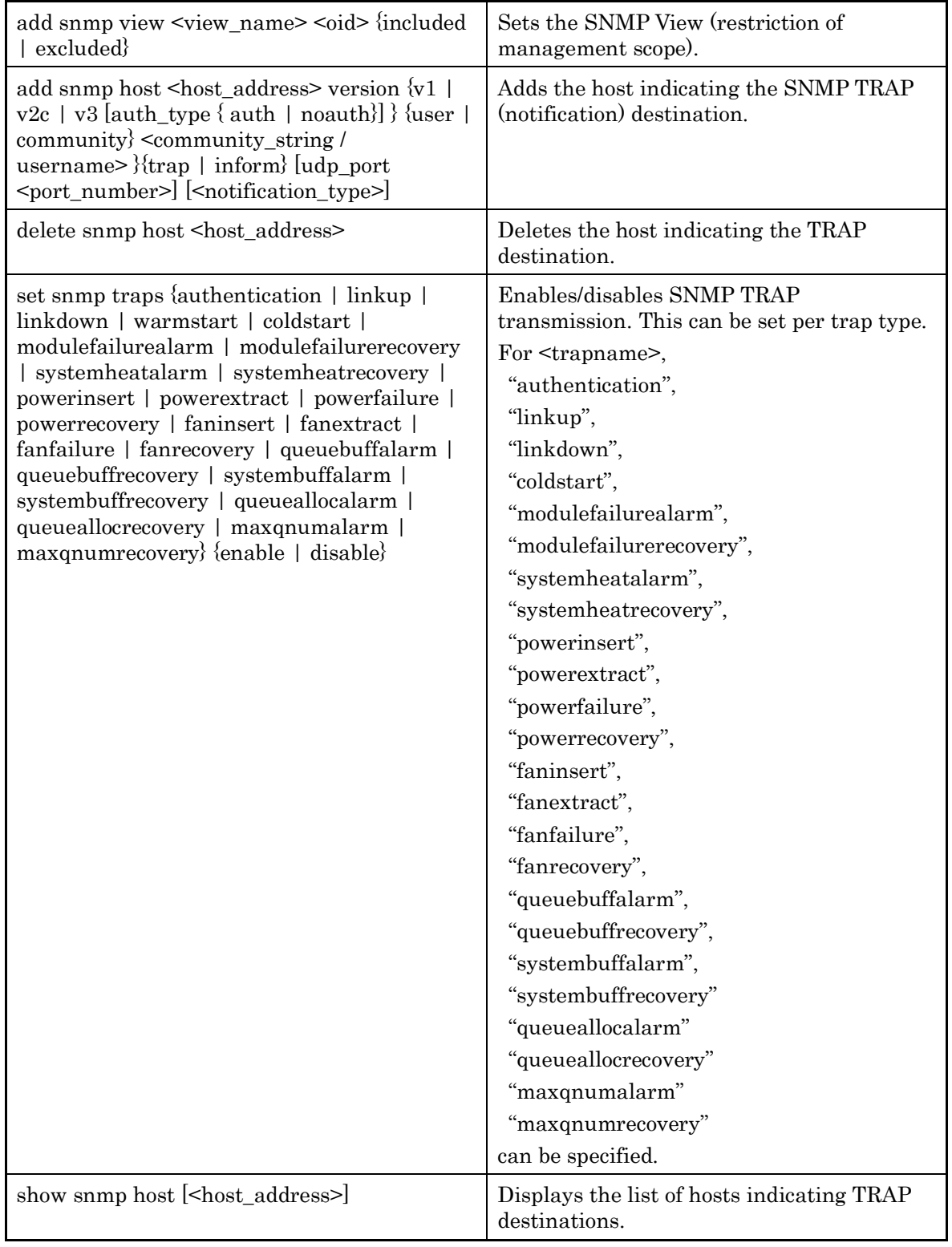

First set the View for SNMP TRAP transmission. SNMP basic TRAP is included in the snmpv2 object, and Enterprise TRAP is included in the private object. Enable access to the snmpv2 object and private object so that TRAP can be sent to the management node.

PureFlow(A)> add snmp view All iso included PureFlow(A)> add snmp host 192.168.1.10 version v1 community public trap udp\_port 162

To disable authenticationFailure TRAP transmission, configure as follows:

 $PureFlow(A)$  set snmp traps authentication disable

To check the content of the host set by the setting command, use the "show snmp system" command.

 $PureFlow(A)$  show snmp host

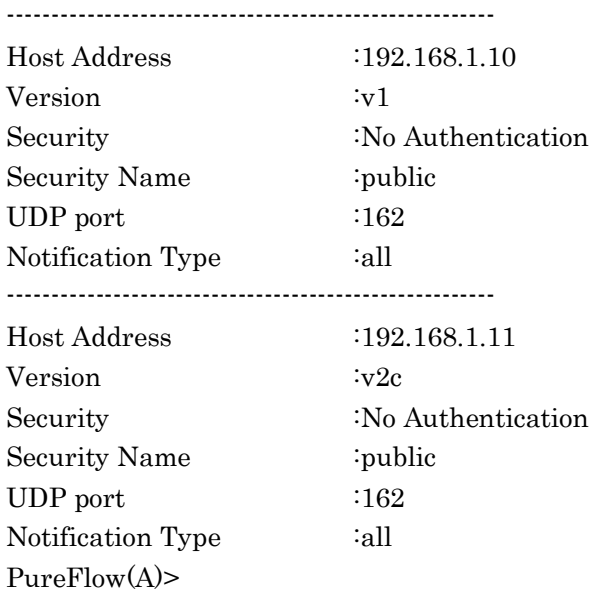

To check the status (enabled/disabled) set by the setting command, use the "show snmp system" command.

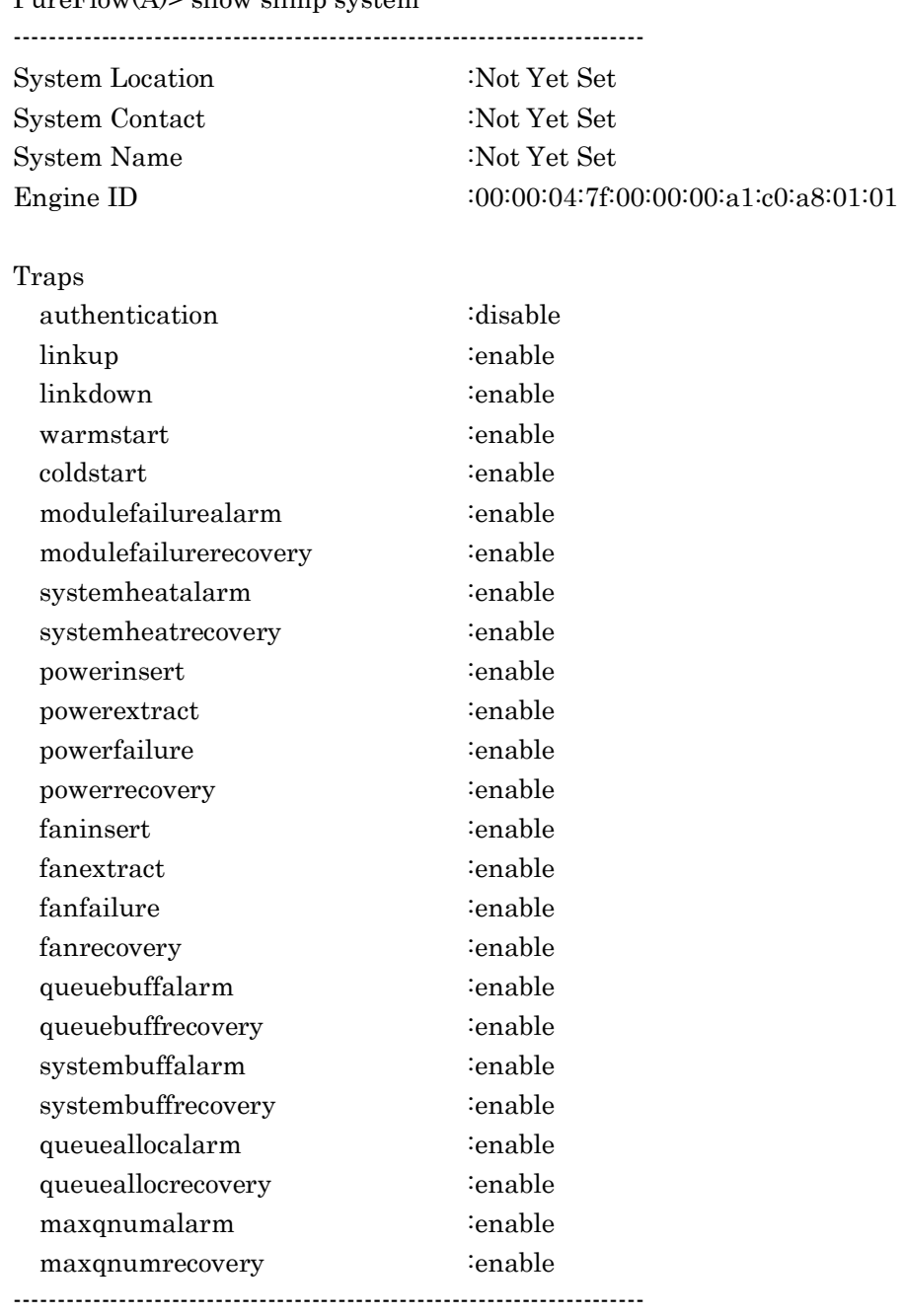

 $PureFlow(A)$ > show snmp system

PureFlow(A)>

(Blank page)

Chapter 12 Statistics

This chapter describes the statistics.

This device provides statistics on ports and scenarios.

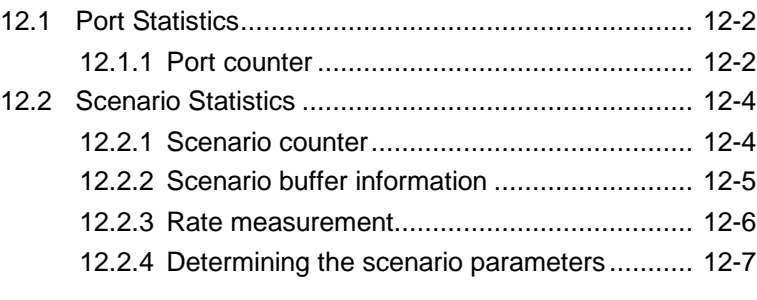

## **12.1 Port Statistics**

The port statistics contain the Network port counter and system interface counter. This information is statistical information about the system interface for each Network port.

### **12.1.1 Port counter**

This is the system interface counter per Network port. The port counter displays the following:

- Number of received bytes
- Number of received packets
- Number of received broadcast packets
- Number of received multicast packets
- Number of transmitted bytes
- Number of transmitted packets
- Number of transmitted broadcast packets
- Number of transmitted multicast packets
- Number of reception error packets
- Number of packet collisions
- Number of discarded packets
- Average rate of received packets (kbit/s)
- Average rate of transmitted packets (kbit/s)

The system interface counter shows the following:

- Number of received bytes
- Number of received packets
- Number of transmitted bytes
- Number of transmitted packets

The following CLI commands can be used for the port counter:

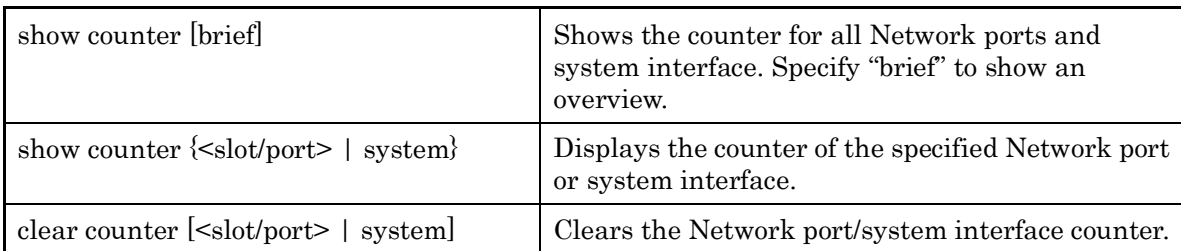

## **12.2 Scenario Statistics**

The scenario statistics contain the scenario counter, scenario buffer information, and rate measurement.

This information is the statistics for each scenario.

### **12.2.1 Scenario counter**

This is the counter per scenario.

The scenario counter shows the following:

- Number of received bytes, number of received packets
- Number of transmitted bytes, number of transmitted packets
- Number of discarded bytes, number of discarded packets

The scenario counter shows the total number including the related lower level scenario counters.

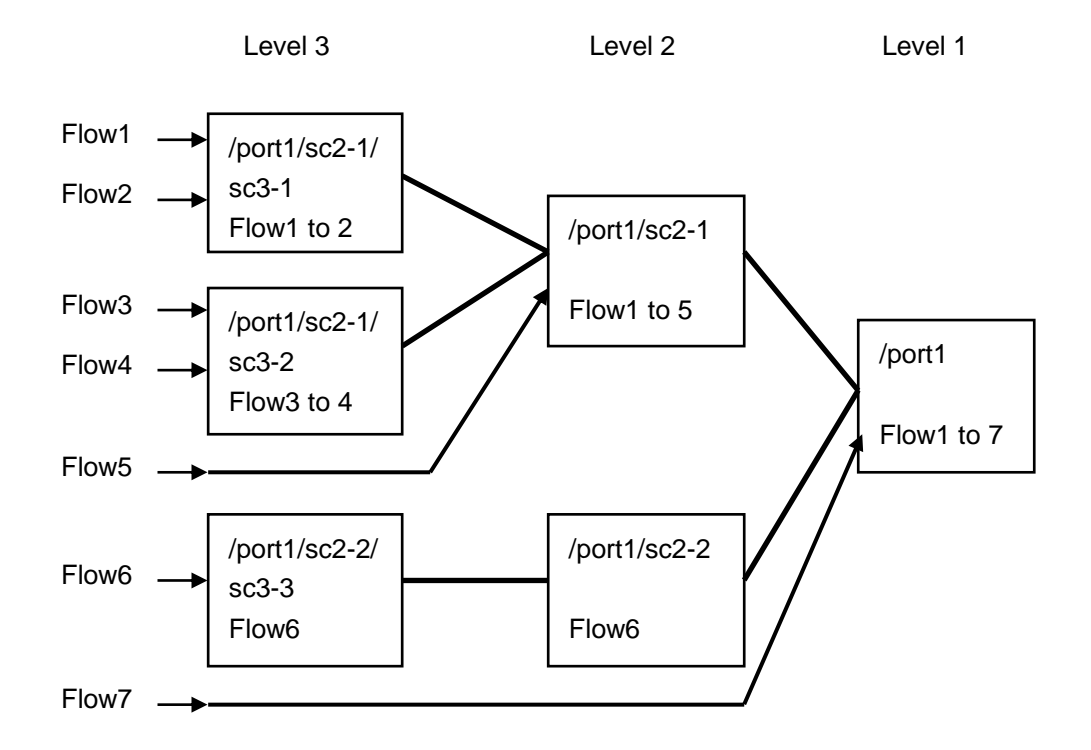

The following CLI commands can be used for the scenario counter:

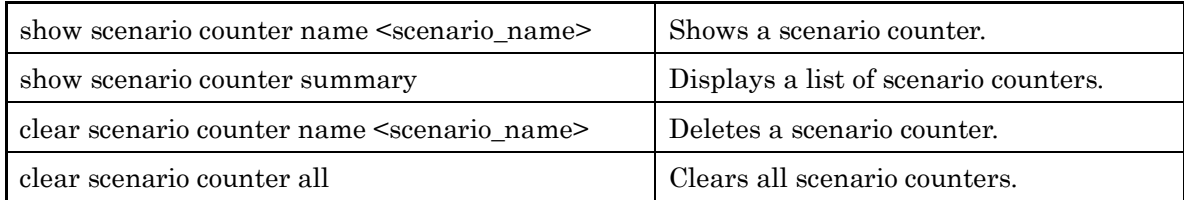

For <scenario\_name>, specify the scenario set by the "add scenario" command.

### **12.2.2 Scenario buffer information**

This is the buffer information per scenario. The scenario buffer information shows the following:

- Buffer usage and use rate
- Buffer peak hold (the maximum value of buffer usage)
- Peak transmission rate (the peak transmission rate over the last 1 minute)
- Average transmission rate (the average transmission rate over the last 1 minute)

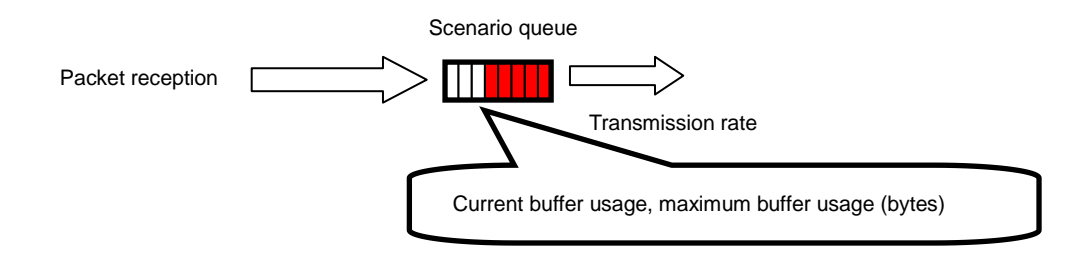

The following CLI commands can be used for the scenario buffer information:

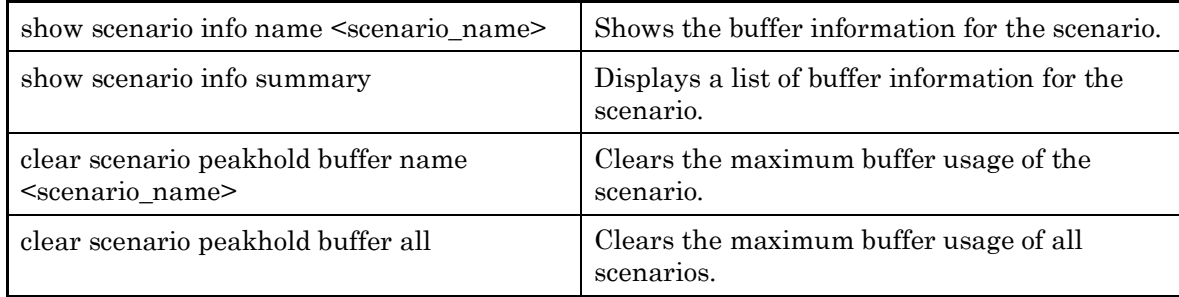

For <scenario\_name>, specify the scenario set by the "add scenario" command.

#### *Note:*

Monitoring Manager 2 V1.1.1 does not show the transmission rate information. To show the transmission rate information, use Monitoring Manager 2 V1.2.1 or later.

#### *Note:*

In the individual queue mode scenario, the CLI commands display the buffer information of the fail action queue instead of the individual queues.

Use the aggregate queue mode scenario in measurement of the following pages.

Statistics

## **12.2.3 Rate measurement**

Measure the transmission and reception rates of the scenario. The transmission and reception rates are measured every minute, and shown the specified number of times.

A value to the third decimal place is shown in kbit/s units. Measurement of transmission and reception rates only targets packets, and does not include gaps and preambles between frames.

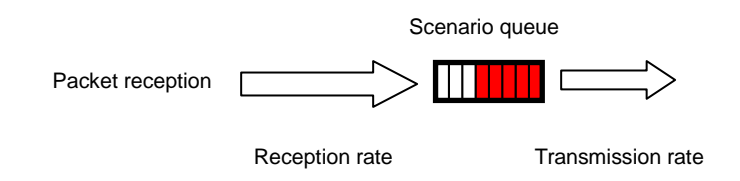

The following CLI commands can be used for rate measurement:

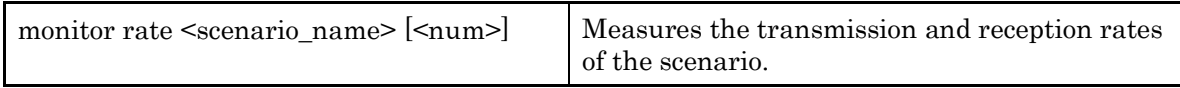

The following is a command execution example:

PureFlow(A)> monitor rate /port1/Tokyo 3 Scenario Name : "/port1/Tokyo"

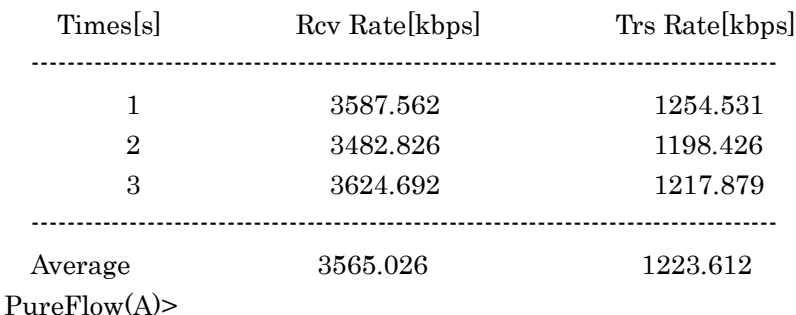

#### *Note:*

"bps" in CLI means bits per second.

### **12.2.4 Determining the scenario parameters**

The scenario statistics provide the average rate of the scenario and the burst size for reference for determining parameters. This section describes how to determine the parameters.

#### STEP 1 Measuring the average rate using the rate measurement feature

To measure the rate, assign a scenario. Set the scenario and filter for the flow to be measured.

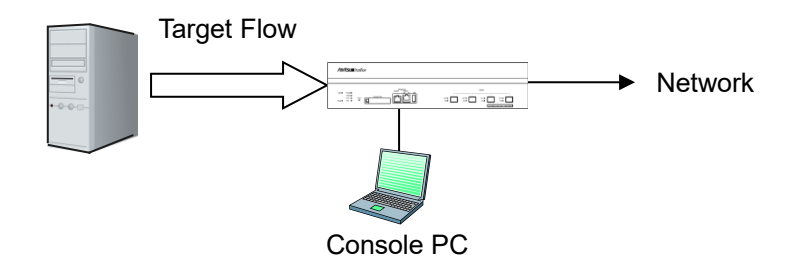

First set the measuring scenario to Level 2, and the buffer size to 100 MB (the maximum valid value). For the scenario to be measured, set a filter that matches the target flow.

Setting example:

PureFlow(A)> add scenario /port1/measscenario action aggregate bufsize 100M PureFlow(A)> add filter scenario /port1/measscenario filter measflow ipv4 sip 192.168.10.9

Start the flow, and measure the rate for the target scenario.

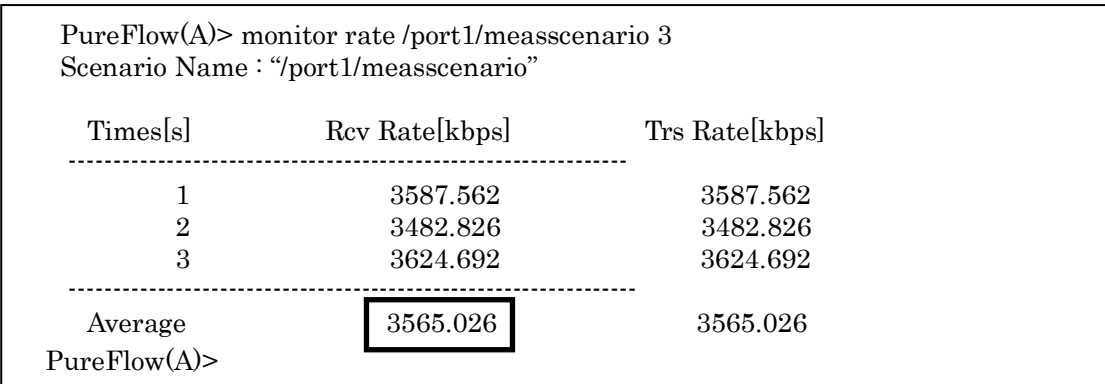

#### *Note:*

"bps" in CLI means bits per second.

The rate measurement result indicates that the average reception rate is appox. 3.6 Mbit/s.

#### STEP 2 Using buffer peak hold to measure the maximum buffer usage

Measure the burst size to determine the buffer size. Add a 10% margin to the average reception rate retrieved in STEP 1, and reset the traffic attribute to this value. In the example below, the traffic attribute is reset to the rate of 4 Mbit/s.

PureFlow(A)> update scenario /port1/measscenario action aggregate peak\_bw 4M

Then start the flow, and clear the maximum buffer usage.

PureFlow(A)> clear scenario peakhold buffer name /port1/measscenario

The maximum buffer usage is recorded again in this state. For normal video traffic, it takes approx. 1 minute to record the burst size of the video as the maximum buffer usage. The recorded maximum buffer usage as follows:

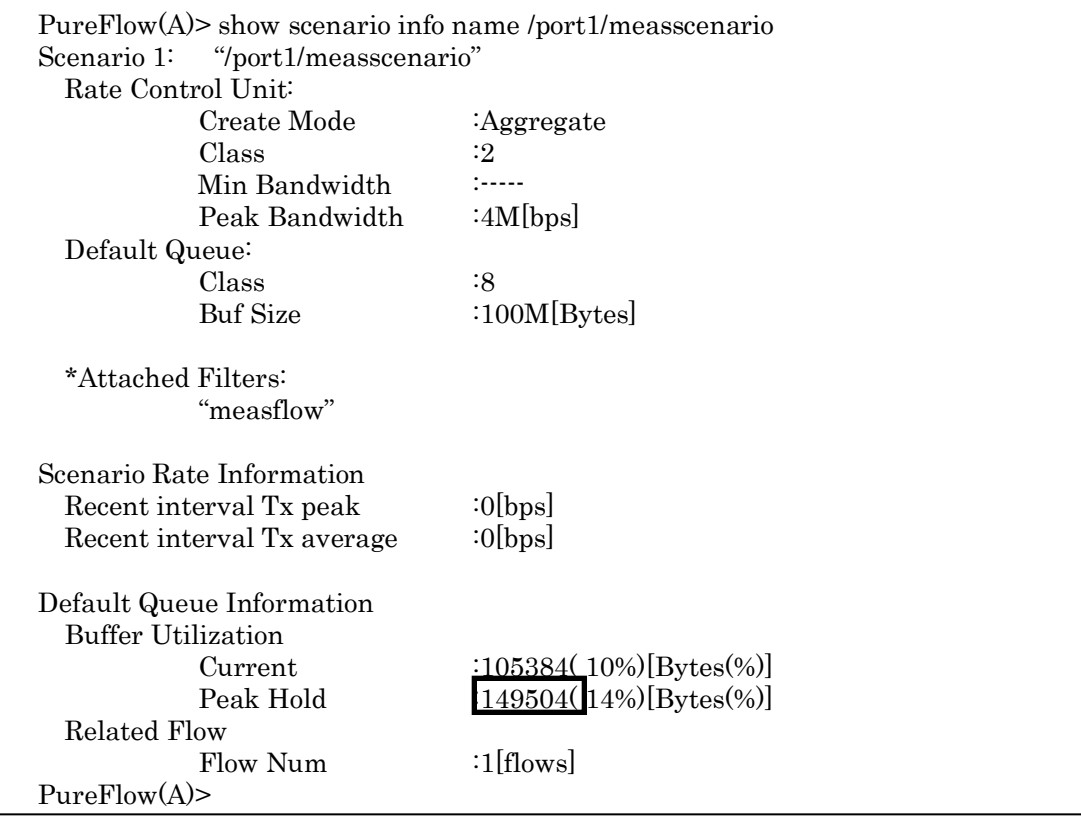

The result indicates that the maximum buffer usage is 149504 bytes. Add a safety factor of 2 to the measured maximum buffer usage so that the buffer size is 300000 bytes.

 PureFlow(A)> update scenario /port1/measscenario action aggregate bufsize 300000

This sets the traffic attributes of the target flow to the following values: PeakBandwidth: 4 Mbit/s BufSize: 300000 bytes

#### *Note:*

Use an appropriate safety factor according to the network environment and traffic.
This chapter describes the top counter feature.

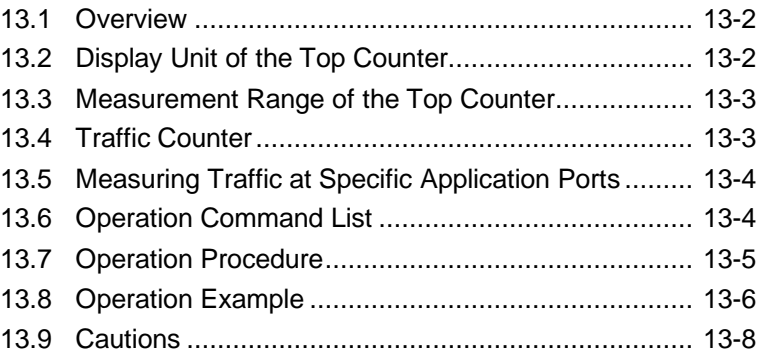

### **13.1 Overview**

The top counter feature helps you to understand the usage status of traffic. This feature automatically recognizes traffic volume and measures the flow for each IP address or application port number, and displays the top 25 traffic volumes in descending order.

Also, Monitoring Manager 2 allows you to view the usage state in real time on graphs and create a report including past data. For details, see the Monitoring Manager 2 Operation Manual.

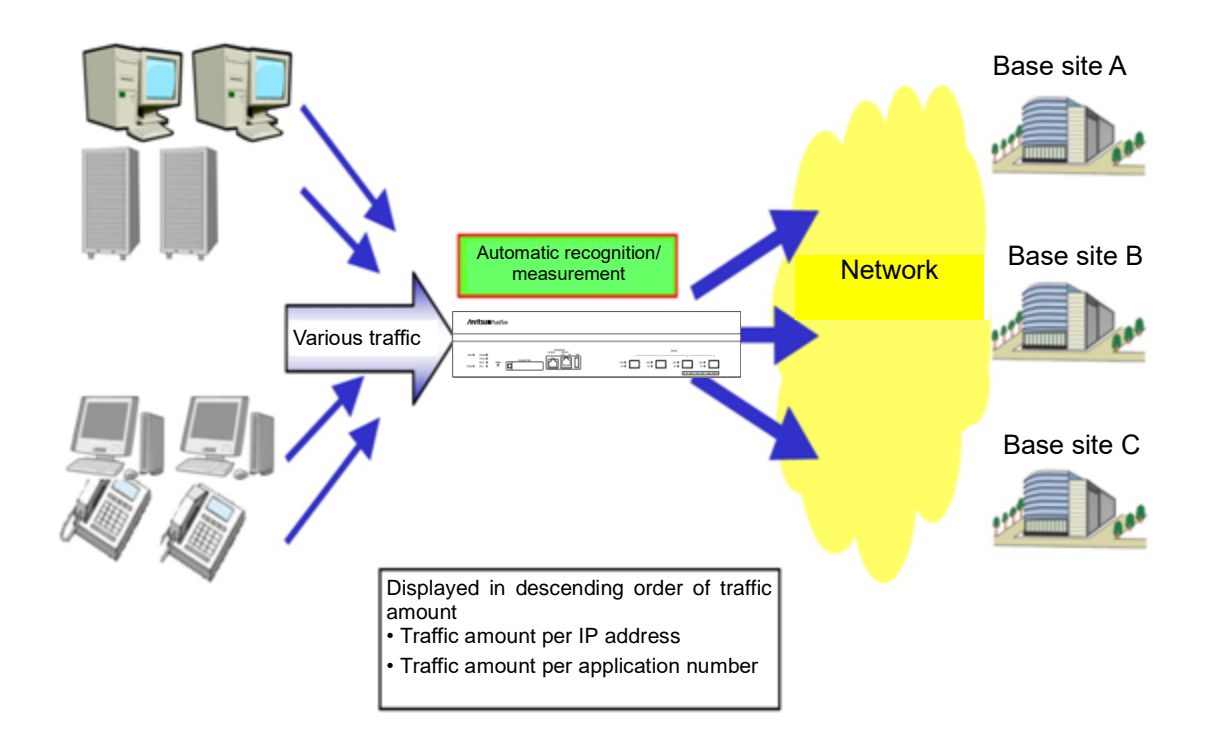

## **13.2 Display Unit of the Top Counter**

The top counter feature measures traffic in the following 4 display units and displays the top 25 traffic volumes for each of the display units.

- Source IP address (SIP)
- Destination IP address (DIP)
- Combination of source IP address and destination IP address (SIP\_DIP)
- Application port number (APPLI)

### **13.3 Measurement Range of the Top Counter**

The top counter feature can specify the range of measurement of the top counter from all the traffic passing through this device. Up to 200 scenarios can be specified as the measurement range.

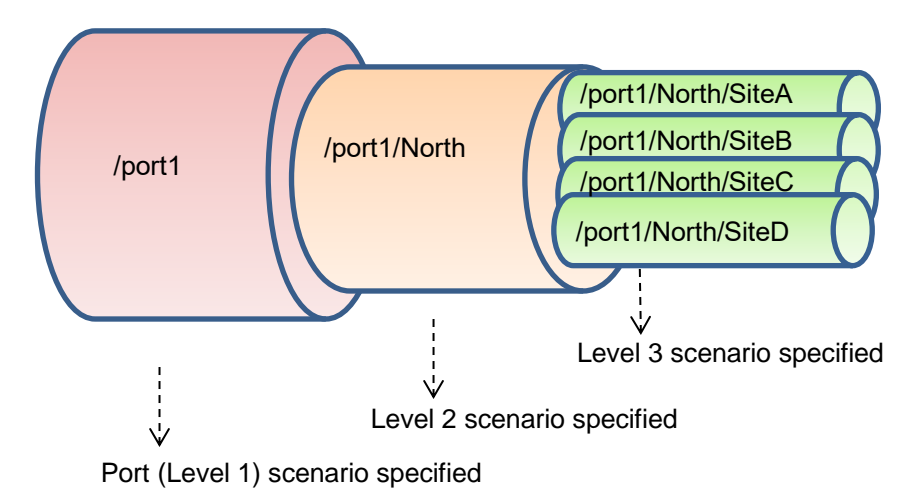

For example, to observe the traffic that consumes the most communication bandwidth in the traffic passing through the level n scenario, specify the level n scenario as the measurement range. This allows you to grasp the traffic with the largest amount of transmission in the traffic input to the scenario.

### **13.4 Traffic Counter**

A traffic counter is automatically allocated to traffic that is automatically recognized such as by IP address or by application port number to measure the transmission traffic volume.

To use the top counter feature, you need to specify the maximum value of available traffic counters for each measurement range in advance. The total number of traffic counters is up to 1000000 for all measurement targets.

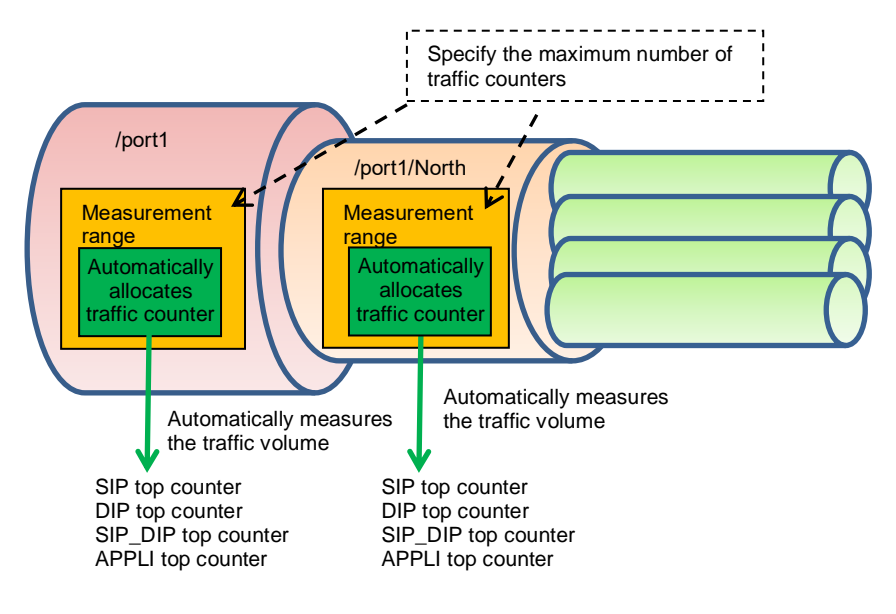

Top Counter

Top Counter

## **13.5 Measuring Traffic at Specific Application Ports**

The top counter feature measures traffic volume by allocating traffic counters only to the specified application port number. Well-known applications are registered and measured by default. To check the number of the application port at which measurement will be performed by default, use the "show topcounter config all" command.

You can also measure traffic at an application port specified by you. Add the number of the application port to be measured by using the "add topcounter config appli port" command.

When measuring traffic at specific application ports, an application can be specified to be always monitored. When always monitor is specified, the traffic counter for the relevant application port number is always used. The "show topcounter target" command always shows the traffic from this port in the measurement results even if it is not within the top 25 rankings. An application port to be always monitored can be registered for each measurement range (scenario) by using the "add topcounter config appli port static" command.

### **13.6 Operation Command List**

To operate the top counter feature, use the following commands:

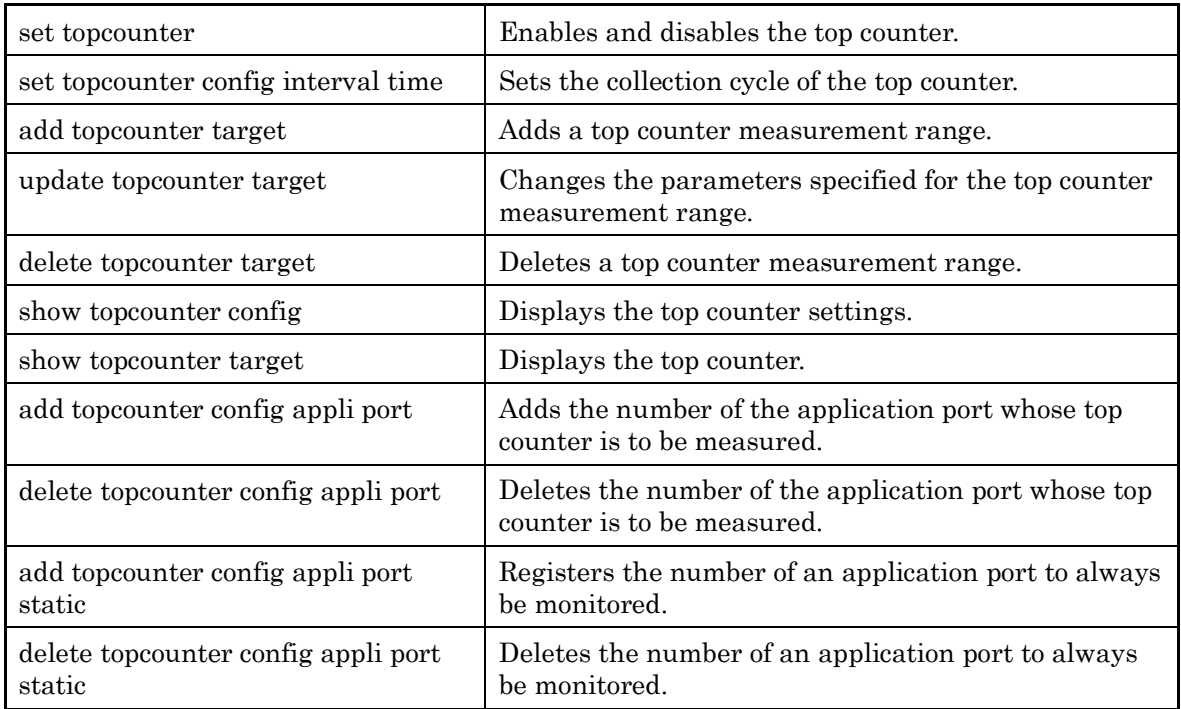

### **13.7 Operation Procedure**

The procedure for operating the top counter function is described below.

(1) Set the measurement range of the top counter.

Use the "add topcounter target" command to specify the traffic whose top counter is to be measured. Any scenario traffic can be specified as the measurement range.

(2) Set the collection cycle of the top counter as required.

Use the "set topcounter config interval time" command to change the collection cycle of the top counter. If Monitoring Manager 2 is connected, the collection cycle may be changed (see Section 13.9 Cautions (2)). You can check the operating collection cycle with the "show topcounter config" command.

- (3) Add the number of an application port whose top counter is to be measured as required. To measure an application port other than the default, use the "add topcounter config appli port" command to add a port number. You can check the default port number by using the "show topcounter config all" command.
- (4) Register the number of an application port to always be monitored as required. Use the "add topcounter config appli port static" command to register the number of an application port to always be monitored. Registration of the number of an application port to be always monitored should be done for each measurement range (scenario).
- (5) Enable collection of the top counter.

Use the "set topcounter enable" command to enable the top counter feature. The top counter is displayed after the top counter feature is enabled and the collection cycle elapses.

(6) Display the top counter.

Use the "show topcounter target" command to display the top counter. You can display the top counter by source IP address, by destination IP address, by the combination of source IP address and destination IP address, or by application port number.

## **13.8 Operation Example**

An example of the command settings required to use the top counter feature is shown in the table below.

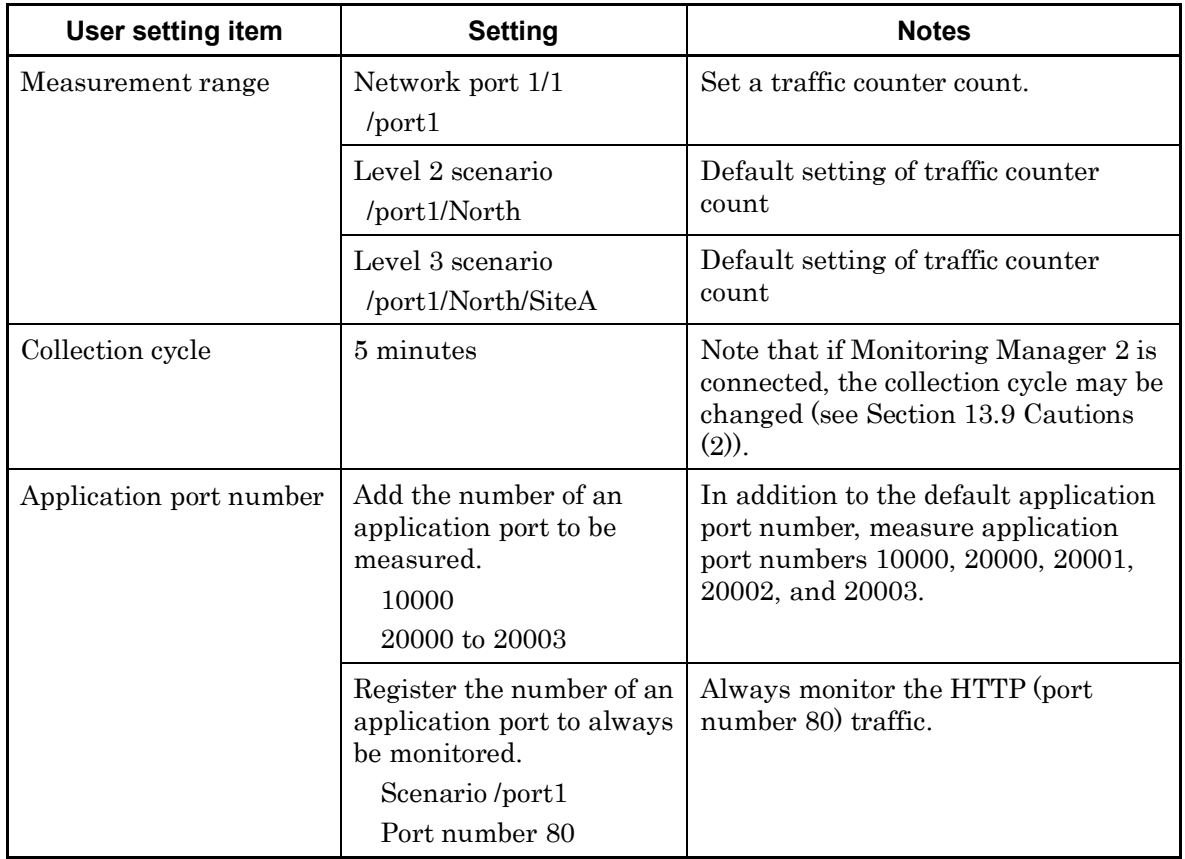

The setting commands are as follows:

PureFlow(A)> add topcounter target scenario /port1 sip 10000 dip 10000 sip\_dip 10000 appli 250

PureFlow(A)> add topcounter target scenario /port1/North PureFlow(A)> add topcounter target scenario /port1/North/SiteA PureFlow(A)> set topcounter config interval time 5 PureFlow(A)> add topcounter config appli port 10000 PureFlow(A)> add topcounter config appli port 20000-20003 PureFlow(A)> add topcounter config appli port static /port1 80 PureFlow(A)> set topcounter enable PureFlow(A)>

The top counter is displayed as follows:

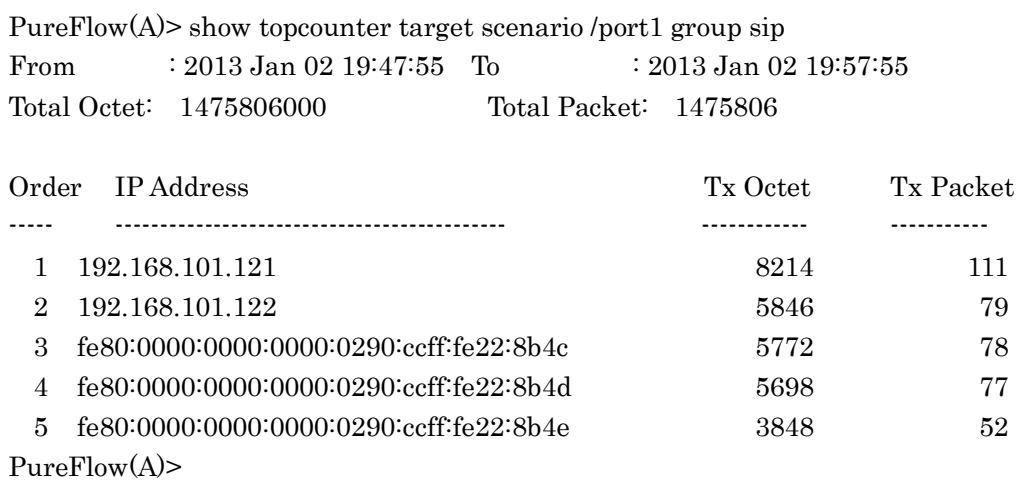

PureFlow(A)> show topcounter target scenario /port1 group appli

From : 2013 Jan 02 19:47:55 To : 2013 Jan 02 19:57:55 Total Octet: 1475806000 Total Packet: 1475806

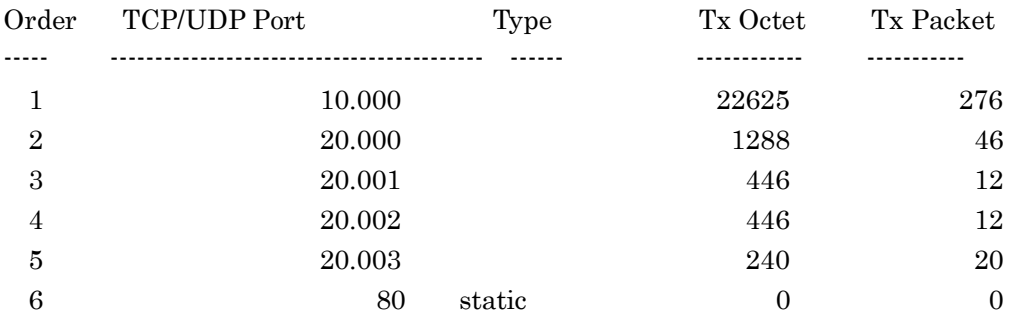

PureFlow(A)>

### **13.9 Cautions**

- (1) The correct top counter may not be displayed if there are insufficient traffic counters. If the number of allocated traffic counters is greater than the number of communication nodes actually communicating, there may not be sufficient traffic counters. Communication nodes to which no traffic counter is allocated cannot be displayed in the top counter because the individual flow cannot be measured.
- (2) When Monitoring Manager 2 is used, the top counter may be aggregated in a different cycle than the collection cycle specified by CLI. When Monitoring Manager 2 is connected to this device, the collection cycle of the top counter may be changed by Monitoring Manager 2. The collection cycle specified by CLI and the collection cycle set by the GUI of Monitoring Manager 2 are compared, and the top counter is collected at the longer cycle. To check the operating collection cycle, use the "show topcounter config" command.
- (3) Monitoring Manger 2 V1.1.1 does not show the top counter information. To show the top counter information, use Monitoring Manager 2 V1.2.1 or later.
- (4) If both the source port number and destination port number in the received TCP/IP packet are registered as the numbers of the application ports whose top counter is to be measured, the packet will be counted by the traffic counter of the destination port number. It is not counted by the traffic counter of the source port number.
- (5) You can add numbers of application ports whose top counter is to be measured as required, but you cannot delete the application port numbers set by default.
- (6) When the collection cycle of the top counter is changed from CLI or Monitoring Manager 2, the top counter aggregated in a shorter period of time than the specified collection cycle may be displayed only once. This is the result of the top counter from the time when the previous collection cycle was reached to the time when the collection cycle was changed.
- (7) The top counter is updated about 1 minute after the collection cycle of the top counter is reached.
- (8) When the collection cycle of the top counter is set to 1 minute, the total number of traffic counters is limited to 100,000 for all measurement targets.

# Chapter 14 WebAPI

This chapter describes the WebAPI (Web Application Program Interface) feature.

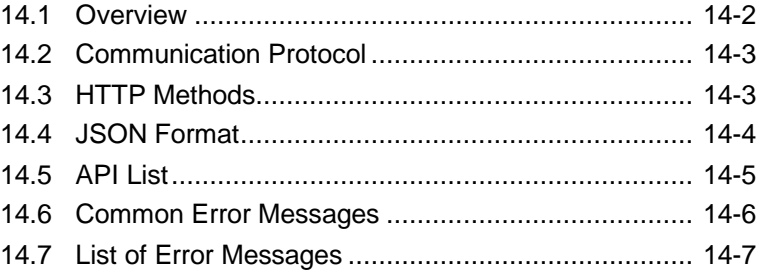

### **14.1 Overview**

The WebAPI feature is used to configure the traffic control feature of the system via HTTP (Hypertext Transfer Protocol: RFC2616). This device functions as an HTTP server, and can be configured using the JSON format (JavaScript Object Notation: RFC4627) via the HTTP client on the external management terminal.

In a cloud environment, it is becoming difficult to manually update the traffic control settings of the bandwidth control device in accordance with the update of the cloud server configuration. To update the settings of this device automatically, use a programming language supporting the JSON format on the cloud management terminal to create a user program to update the traffic control settings of this device.

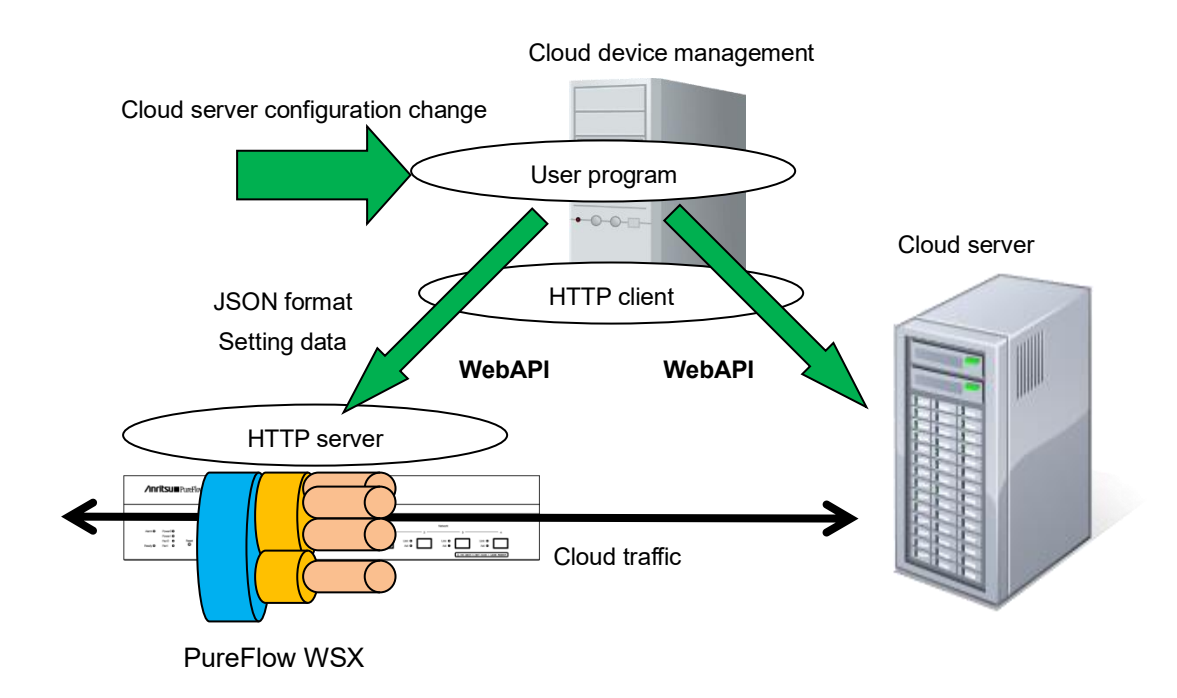

You can also use an HTTP connection via SSL encryption (HTTPS: Hypertext Transfer Secure). WebAPI communication is encrypted via HTTPS, which helps prevent eavesdropping and spoofing.

WebAPI is simultaneously available up to 4 clients maximum.

If you run the WebAPI of 5 or more sessions at the same time, you can connect even more than 5 sessions, but an error occurs in any session when sending requests. For example, if you send a request for a 5th session while you are running 1-4 sessions, disconnection or the number of sessions exceeded error occurs in any of 1-5 sessions. Please use WebAPI within four sessions.

HTTP request and the time-out period until the next HTTP request are 15 seconds.

## **14.2 Communication Protocol**

The WebAPI feature use HTTP or HTTPS as the communication protocol. To set up the communication protocol, use the following commands.

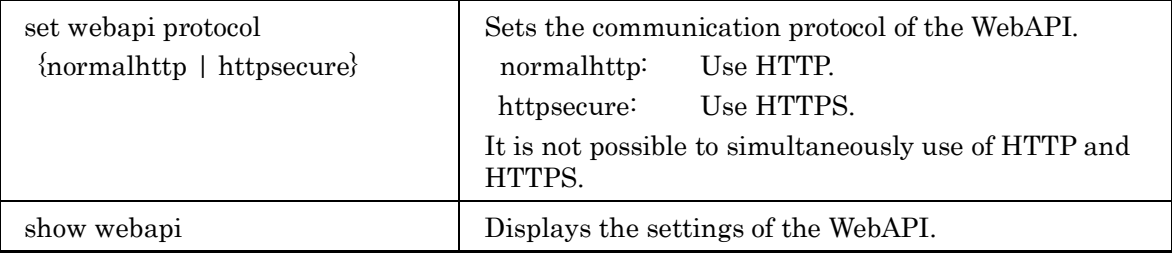

## **14.3 HTTP Methods**

The WebAPI feature supports the following HTTP methods:

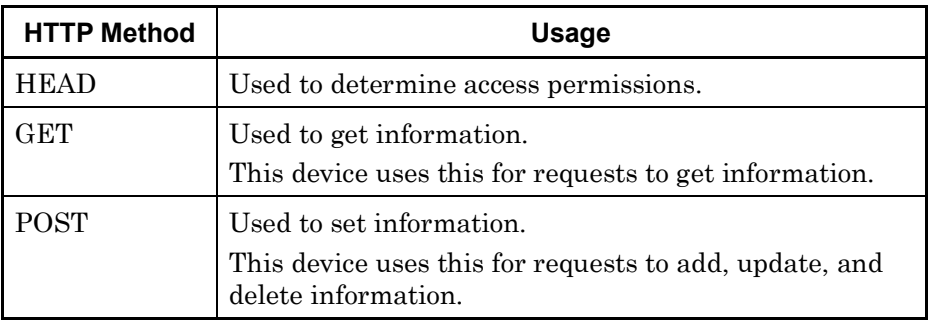

If an HTTP client specifies any method other than the above, the HTTP status code 405 (Method Not Allowed) is returned.

### **14.4 JSON Format**

WebAPI uses JSON format data via the GET and POST methods. JSON is a data description language. In the JSON format, a key and value pair delimited by a colon ":" is used as a parameter. Multiple parameters are delimited by commas ",". These are, as a whole, enclosed by curly brackets "{ "and"}".

For WebAPI, all keys and values must be specified as strings. Specify the key "command" (API type), and a CLI command parameter (API content). For WebAPI, keys can be specified in random order. They need not be consistent with the CLI command parameter order.

The following JSON example uses API to add a scenario:

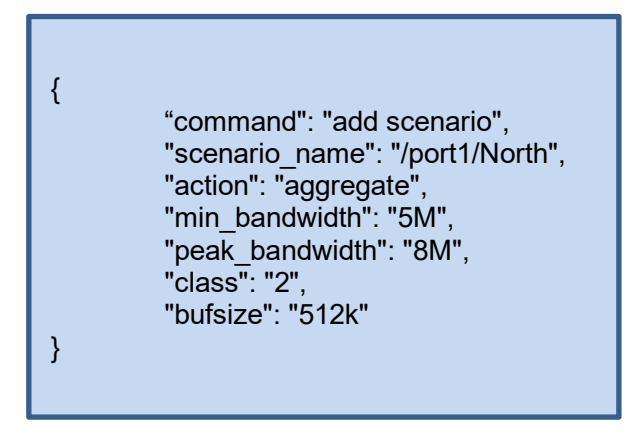

For details of the JSON format, see Appendix E "JSON format"

## **14.5 API List**

WebAPI provides API features to get and set scenario, filter, and rule list information. These features are consistent with relevant CLI commands. The parameters specified for API and the value scope and required/optional settings are also consistent. For details of API features, see Appendix F "Details of WebAPI".

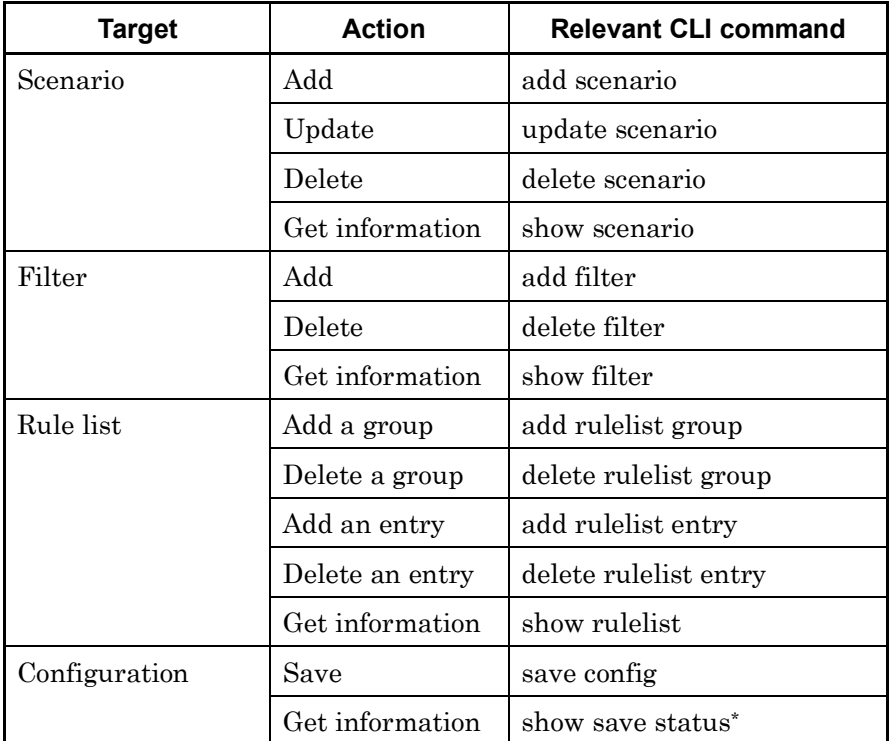

\* The API to get configuration information returns the status indicating whether the configuration is being saved. A configuration cannot be saved simultaneously while another configuration is being saved. For the time required for saving, see Chapter 3 "Configuring Settings".

## **14.6 Common Error Messages**

If the HTTP method and JSON format are correct but the specified content is invalid, an error message is returned in addition to HTTP status code 200 (OK). Common error messages are as follows:

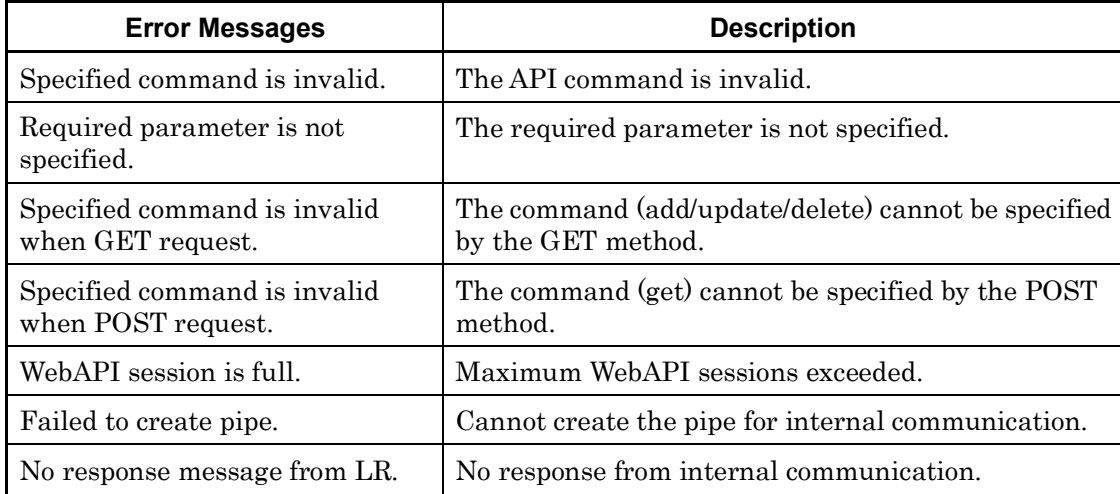

## **14.7 List of Error Messages**

Specific API error messages are as follows:

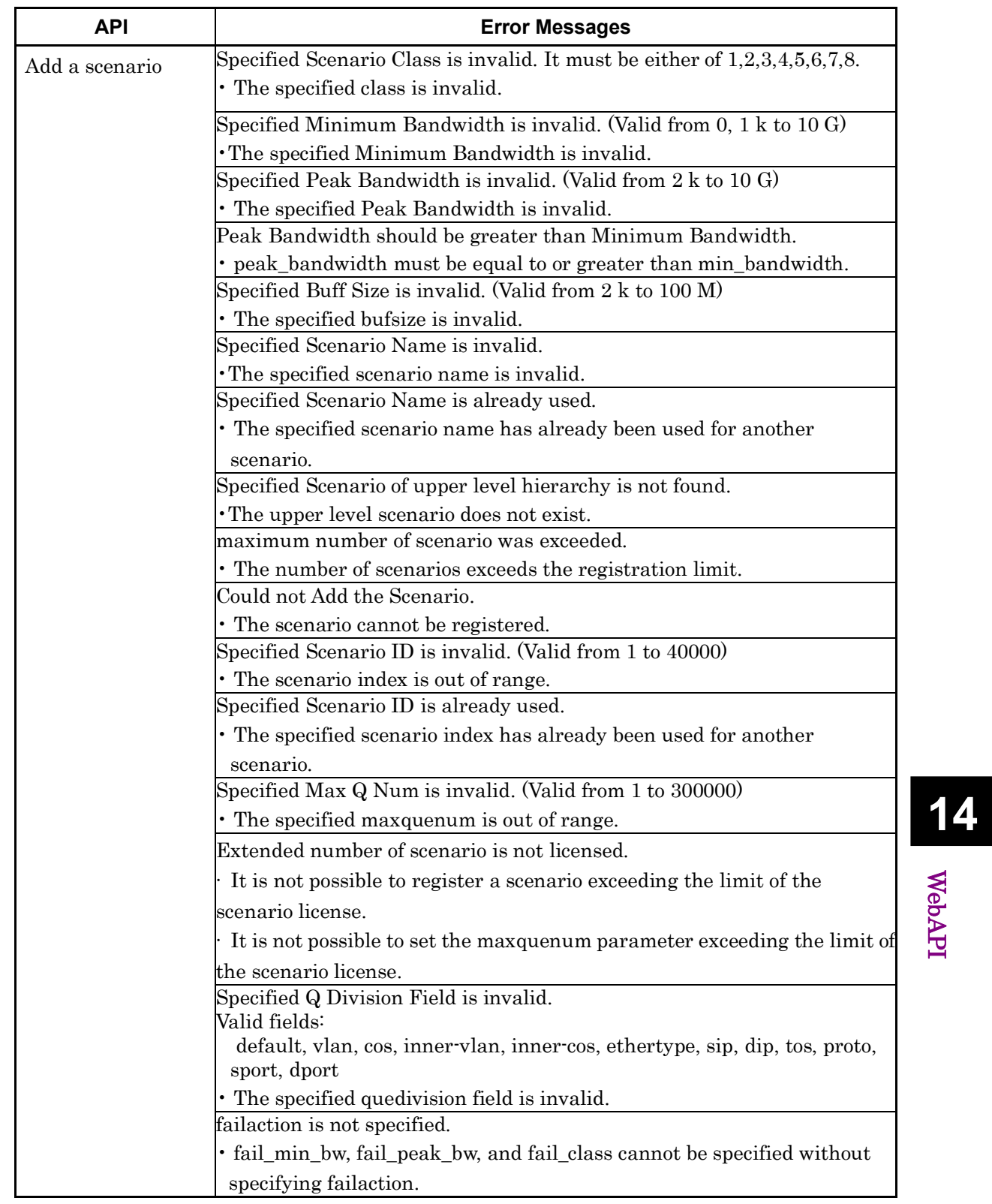

WebAPI

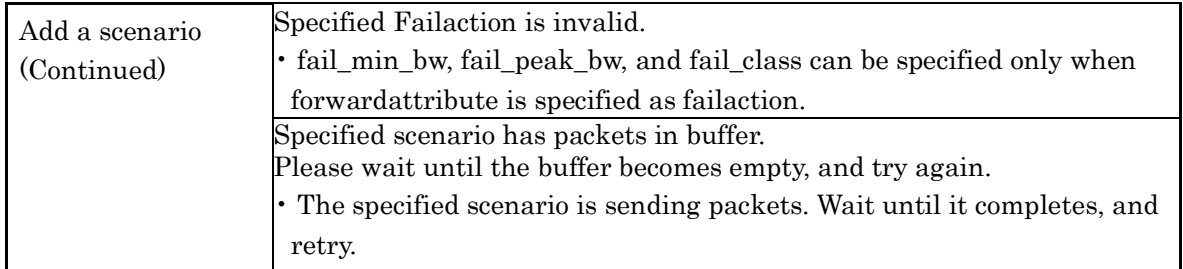

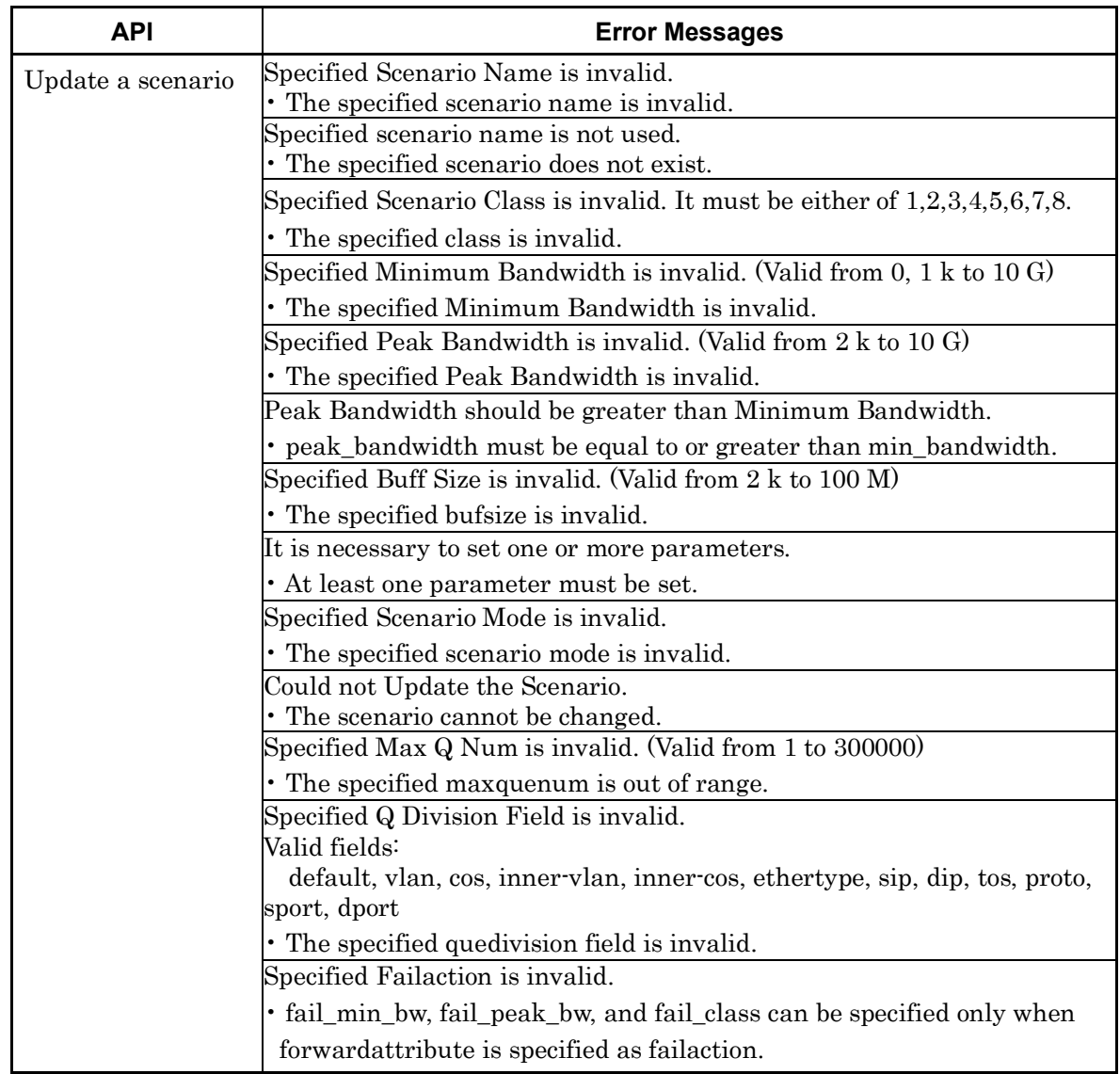

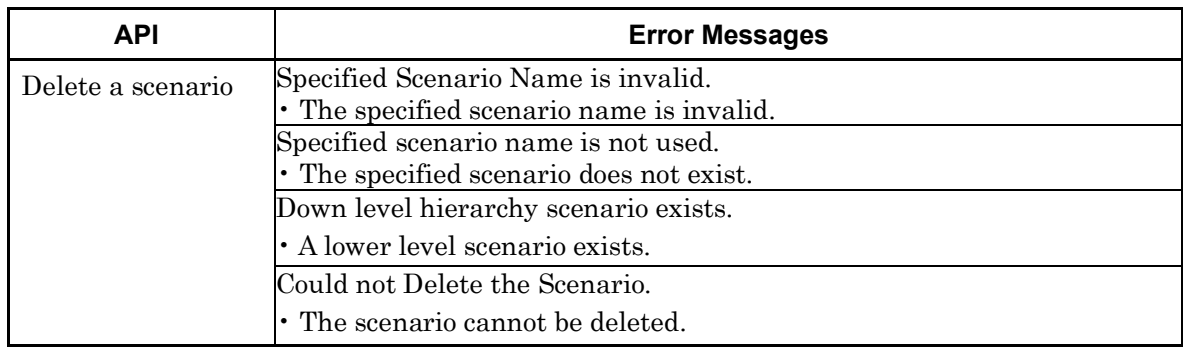

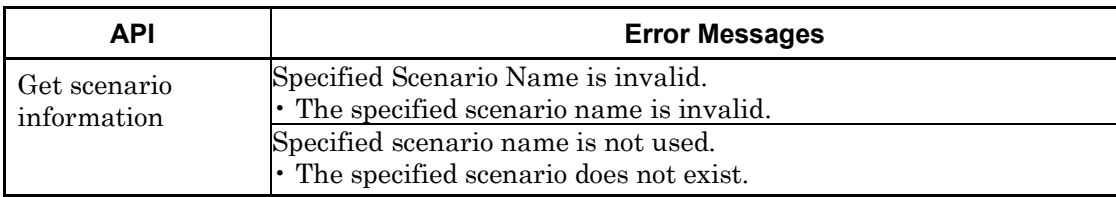

**14**<br> **14**<br> **14**<br> **14**<br> **14**<br> **14** 

WebAPI

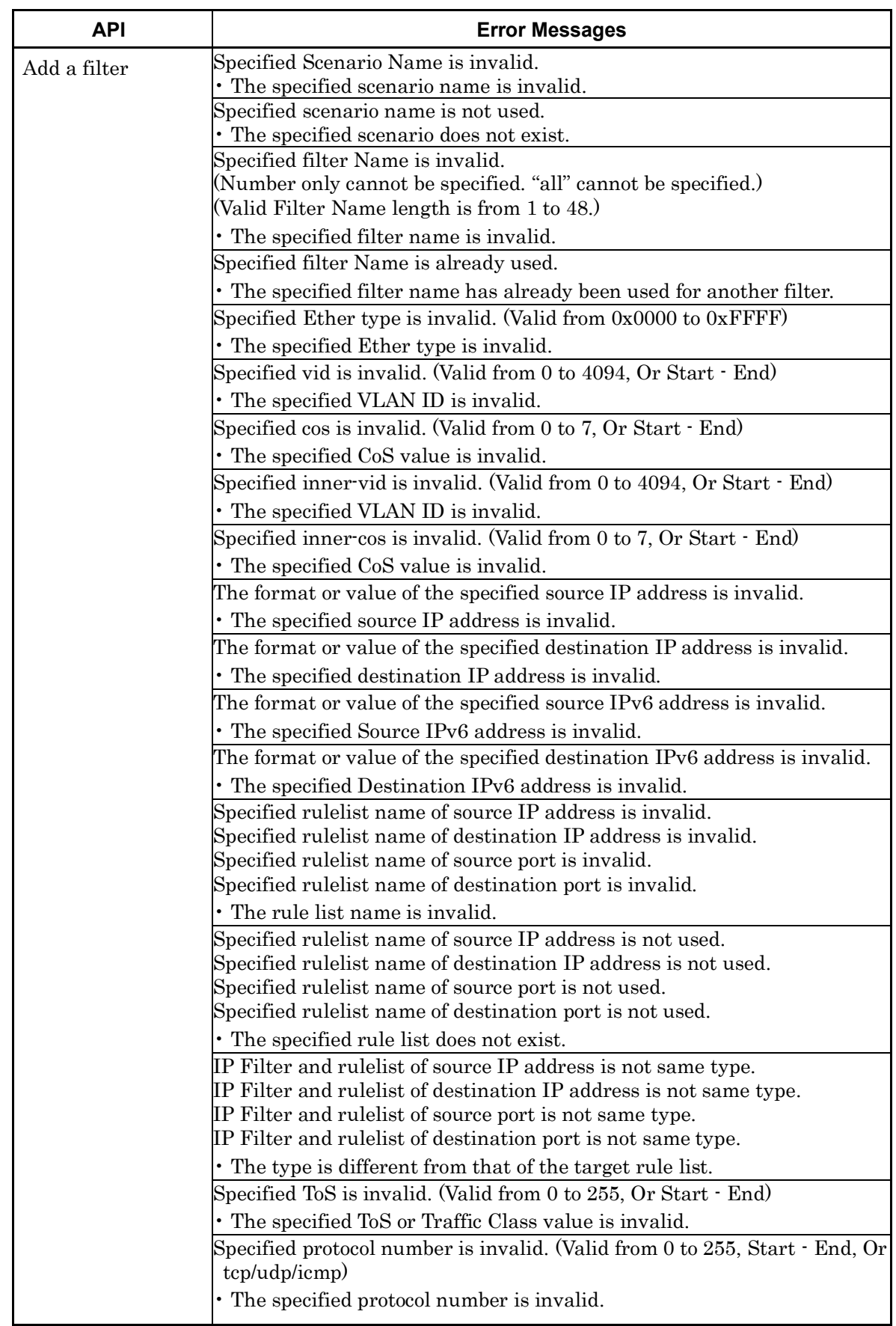

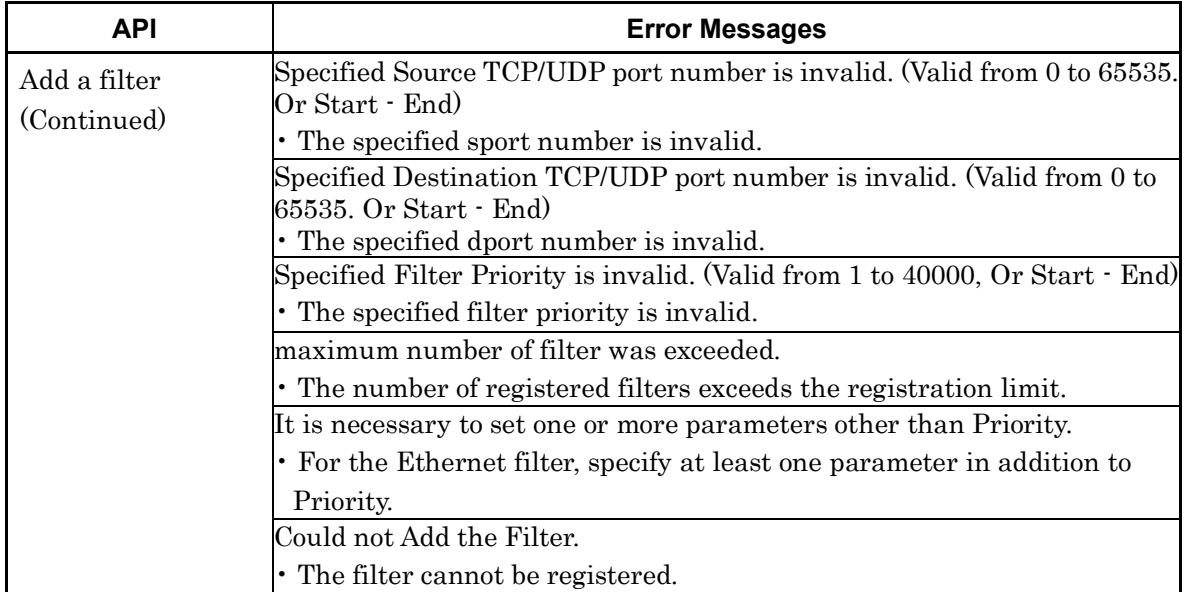

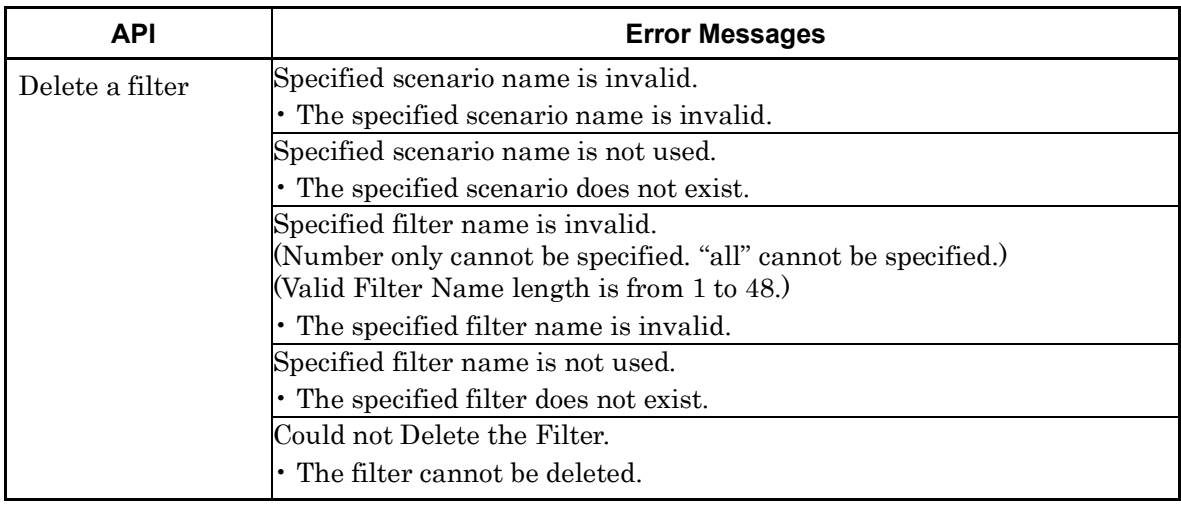

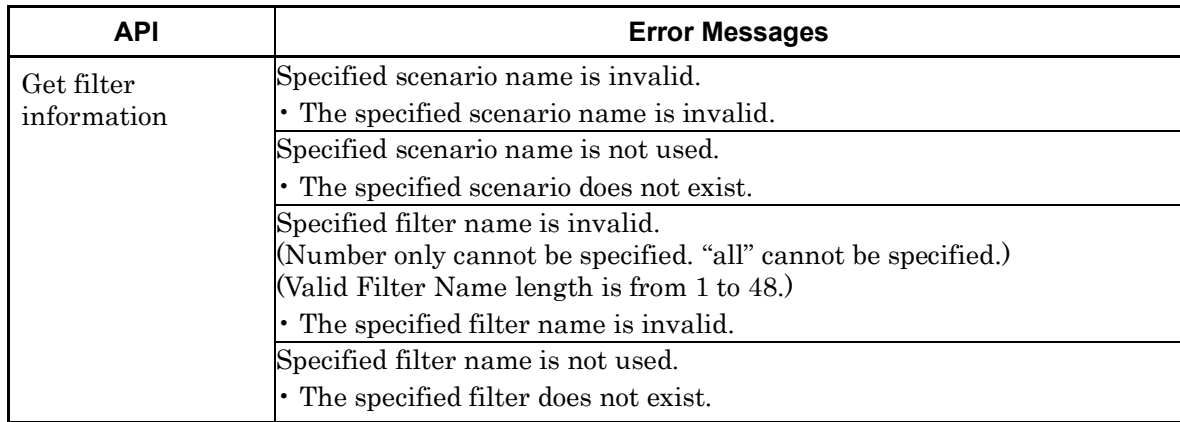

14<br> **14**<br> **14** 

WebAPI

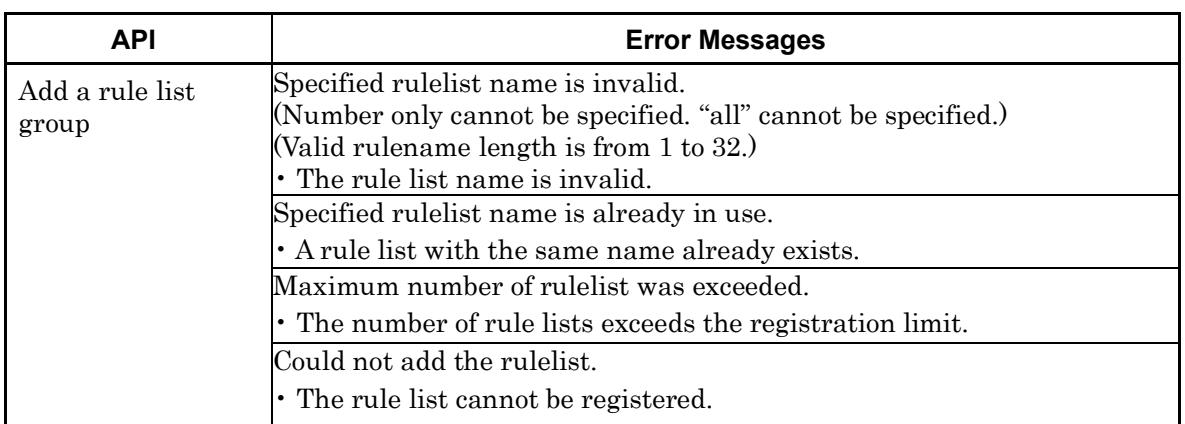

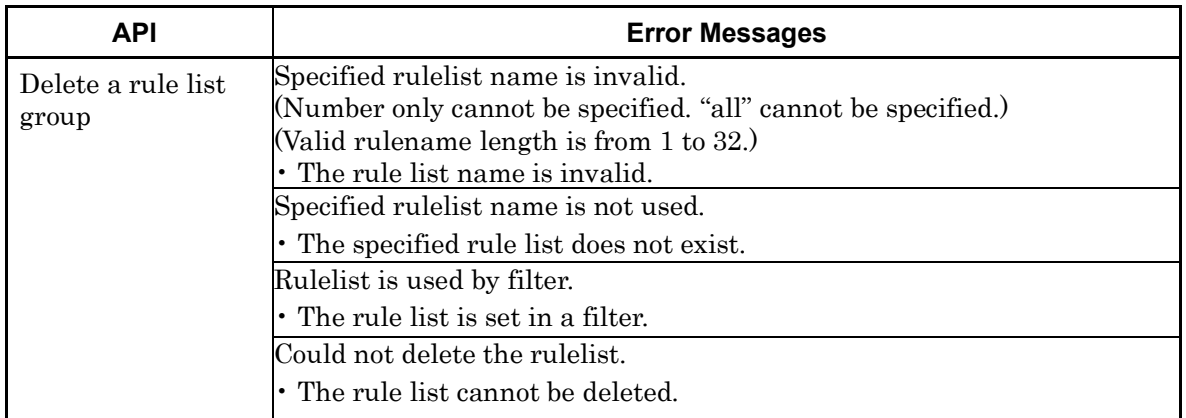

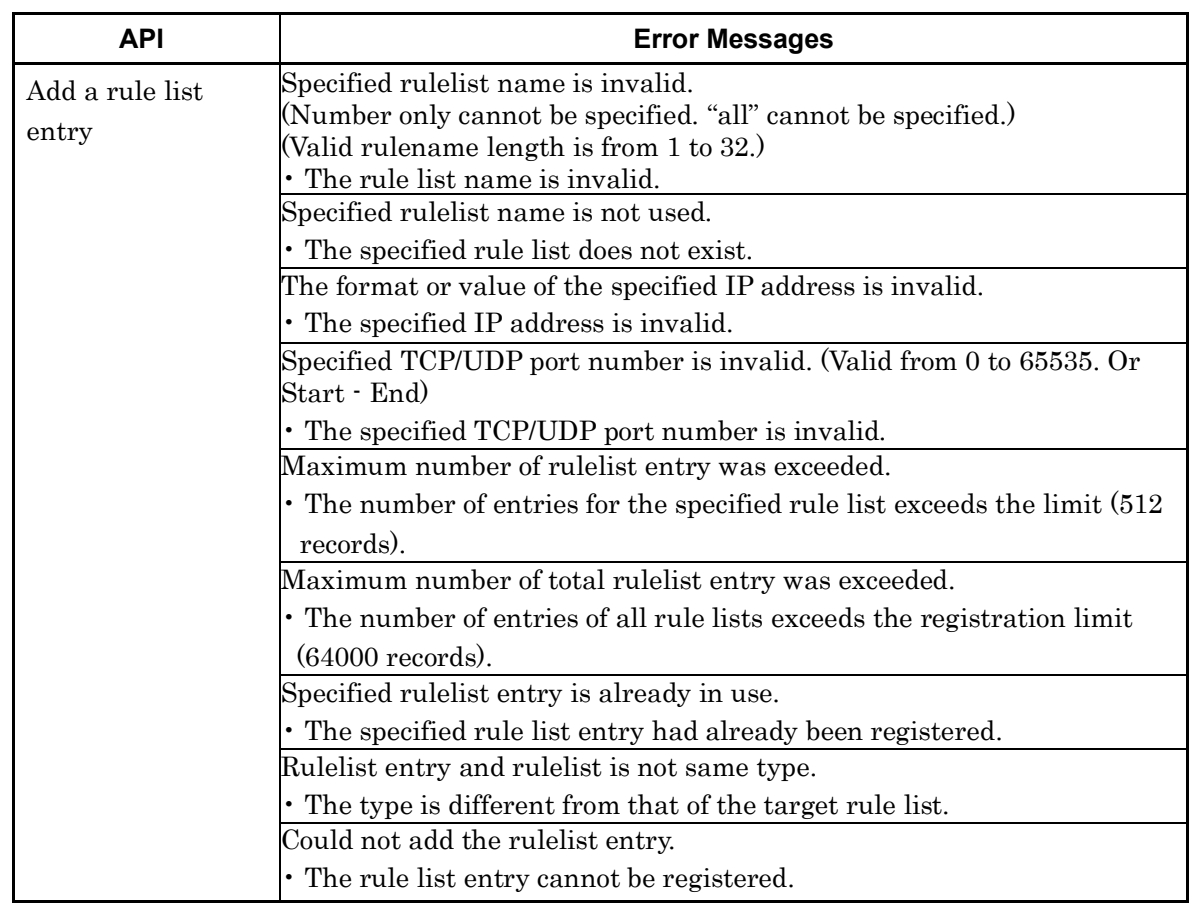

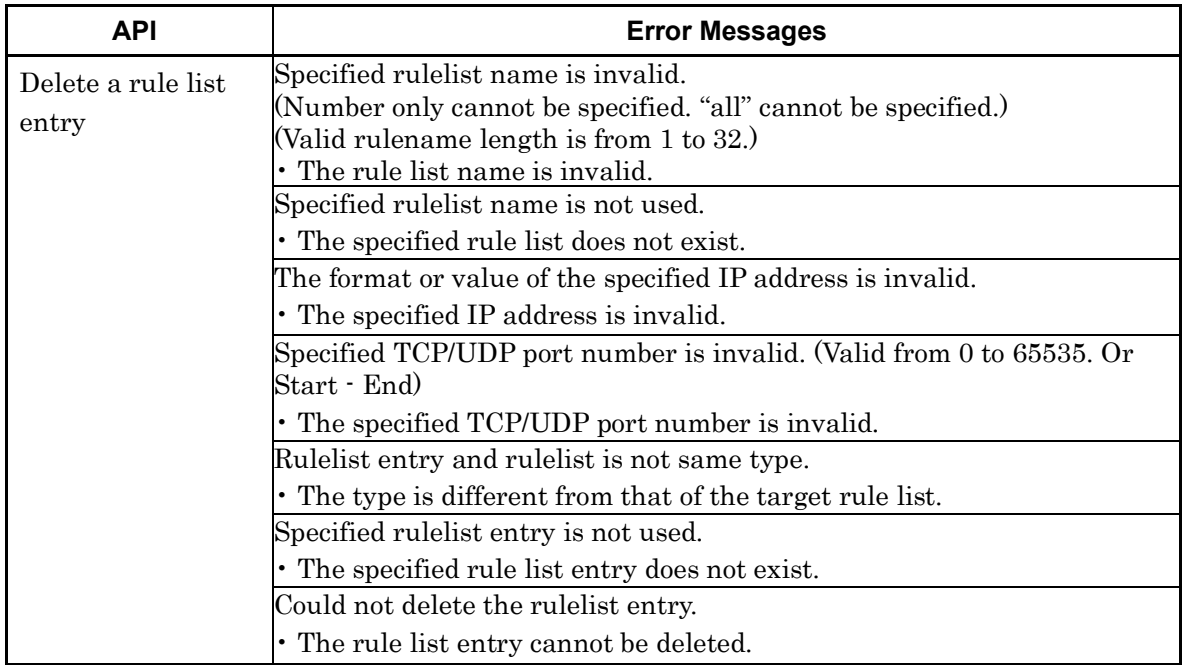

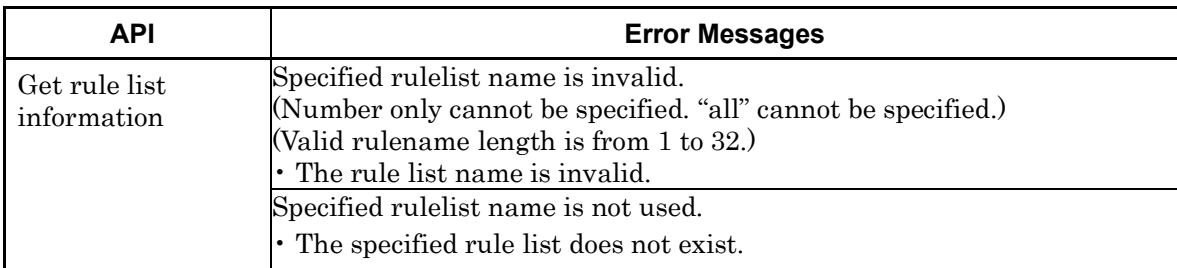

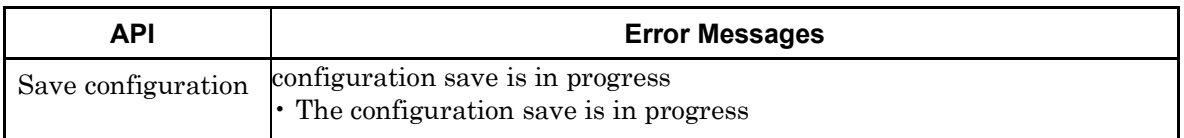

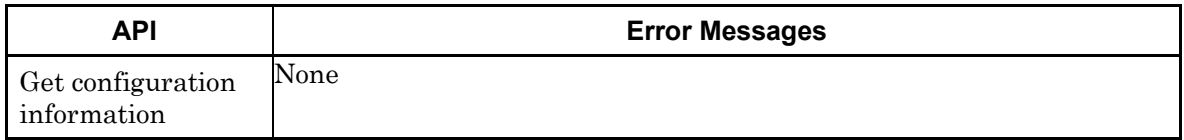

(Blank page)

# Chapter 15 RADIUS

This chapter describes the RADIUS (Remote Authentication Dial In User Service) feature.

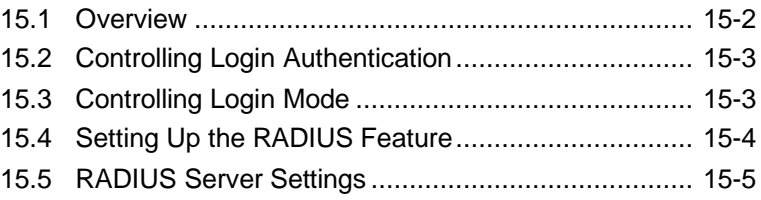

### **15.1 Overview**

The RADIUS feature performs user authentication by using RADIUS (RFC2865) when a user logs into Telnet, SSH, or the serial console. This device operates as a RADIUS client to provide user authentication based on user information in the external RADIUS server.

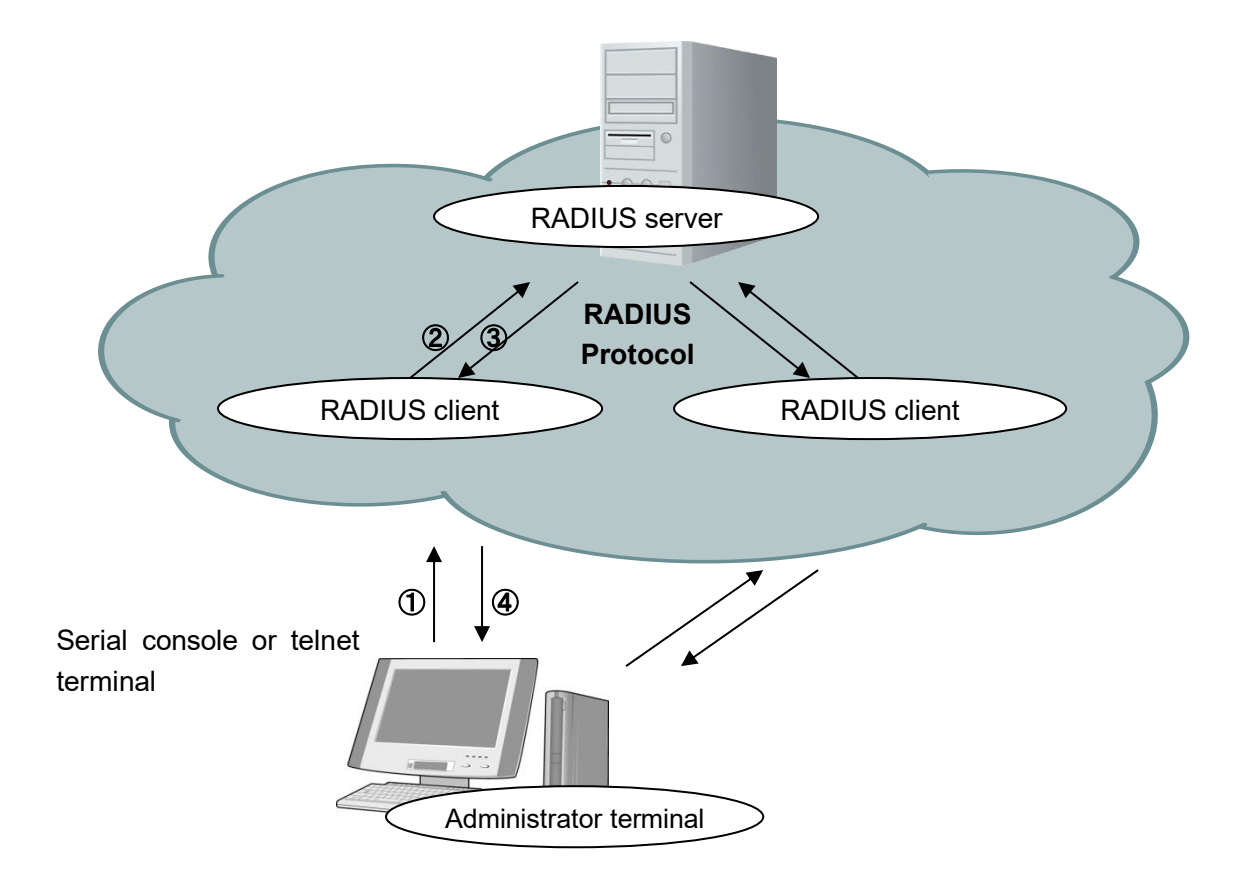

- The user enters their user name and password on the administrator terminal.
- An authentication request is sent from the RADIUS client of PureFlowWSX to the RADIUS server.
- An authentication response is sent from the RADIUS server to the RADIUS client.
- PureFlowWSX permits connection from the administrator terminal based on the received authentication response.

## **15.2 Controlling Login Authentication**

This section describes how to control login authentication with the RADIUS feature enabled. Control of login authentication when the RADIUS feature is enabled and disabled is shown below.

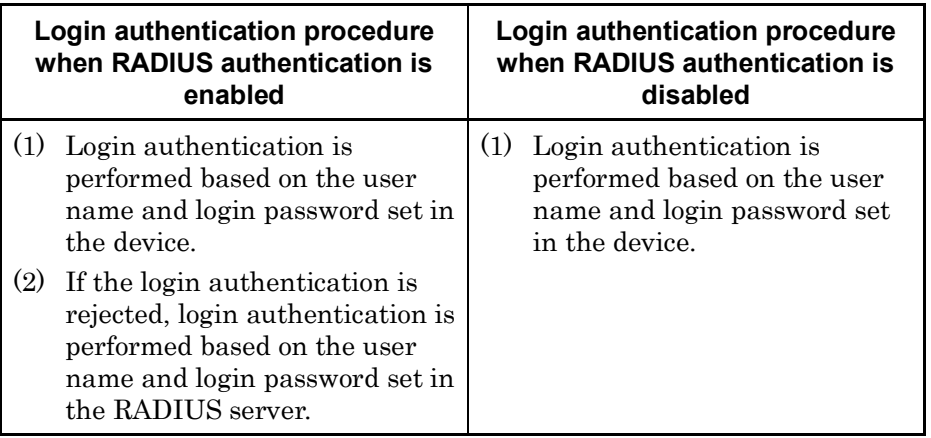

## **15.3 Controlling Login Mode**

This device switches the login mode when the user logs in according to the service type of the user set in the RADIUS server. The service types supported by this device are as follows:

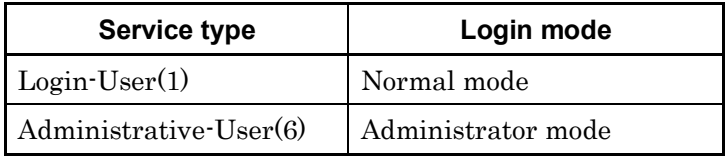

If a service type other than the above is specified from the RADIUS server, the normal mode is used for logging in.

## **15.4 Setting Up the RADIUS Feature**

User authentication as a RADIUS client can be performed by specifying the information of the RADIUS authentication server and authentication parameters.

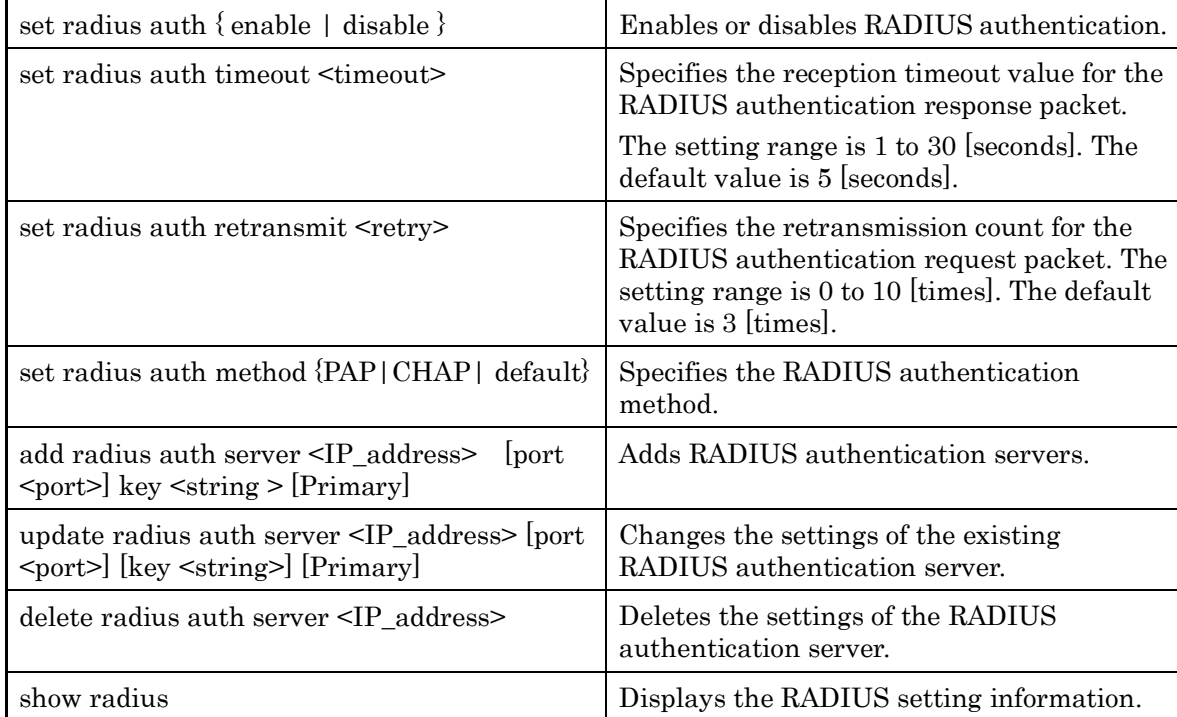

An example of set up the RADIUS feature is shown below.

1. Specify the RADIUS authentication method. In the example, the PAP authentication method is specified.

PureFlow(A)> set radius auth method PAP

2. Add RADIUS authentication servers. In the example, two servers are registered. One server is set with the server IP address 192.168.1.10 and the RADIUS shared key "testing123". Another server is set with the server IP address 192.168.1.11 and the RADIUS shared key "testing789". Primary specification is set to the RADIUS server to which login authentication is sent first. If no Primary specification exists, login authentication is sent in the order of registration of the RADIUS servers.

PureFlow(A)> add radius auth server 192.168.1.10 key testing123 Primary PureFlow(A)> add radius auth server 192.168.1.11 key testing789

3. Enable the RADIUS feature.

PureFlow(A)> set radius auth enable

4. Check the settings.

 $PureFlow(A)$ > show radius RADIUS Authentication : Enable RADIUS method : PAP RADIUS server entries : 2 Retry retransmit : 5 Retry timeout : 3 Type Pri Server Port key ---- --- --------------- ----- ---------------------- auth \* 192.168.1.10 1812 "testing123" auth 192.168.1.11 1812 "testing789" PureFlow(A)>

## **15.5 RADIUS Server Settings**

This section describes how to set up the RADIUS server. Set the following user information to the RADIUS server.

RADIUS shared key

Specify the same string as the RADIUS shared key set for PureFlowWSX.

User ID

Set the user ID.

Authentication method

Specify the same authentication method (CHAP or PAP) as the authentication method set for PureFlowWSX.

Password

Set the login password.

Service type

Specify this parameter as required. If the RADIUS server does not give notification of any service type, PureFlowWSX allows the user to log into the normal mode. If the RADIUS server gives notification of a service type and if it is Administrative-User, PureFlowWSX allows the user to log into the administrator mode.

This document assumes that FreeRADIUS version 1 is used as the RADIUS server. The actual setting may vary depending on the type and version of your RADIUS server. FreeRADIUS can be integrated with various types of user information such as LDAP (Lightweight Directory Access Protocol), SQL Server, and UNIX system user information, and it can be used for management, authentication, and authorization of many users within a corporation.

#### *Note:*

It is assumed that FreeRADIUS is installed in Linux. For details on how to set up and use FreeRADIUS, see the manual of the installed software.

FreeRADIUS version 1 setting

1. Setting the RADIUS shared key

Specify the IP address of the device to be registered as a RADIUS client and the RADIUS shared key in the following format in the RADIUS server. Open the clients.conf file under /usr/local/etc/raddb in the RADIUS server, and add the

following setting in the appropriate section:

```
client 192.168.37.10 {
      secret = testing123shortname = wsx
}
```
2. Setting a user

Specify the user information for allowing login to PureFlowWSX in the RADIUS server. Specify a user ID, authentication method, password, and service type for each user. Open the /usr/local/etc/raddb/users file in the RADIUS server, and add the following setting in the appropriate section.

1) Using CHAP as the authentication method

Setting a user for which login in the normal mode is allowed

```
user1 Cleartext-Password:=" user1passwd "
      Auth-Type:=CHAP,
      Service-Type=Login-User
```
Setting a user for which login in the administrator mode is allowed

```
user2 Cleartext-Password:=" user2passwd "
      Auth-Type:=CHAP,
      Service-Type= Administrative-User
```
2) Using PAP as the authentication method

Setting a user for which login in the normal mode is allowed user3 Cleartext-Password:=" user3passwd " Auth-Type:=PAP, Service-Type=Login-User

Setting a user for which login in the administrator mode is allowed user4 Cleartext-Password:=" user4passwd " Auth-Type:=PAP, Service-Type=Administrative-User

This chapter describes how to download or upload software and configuration data.

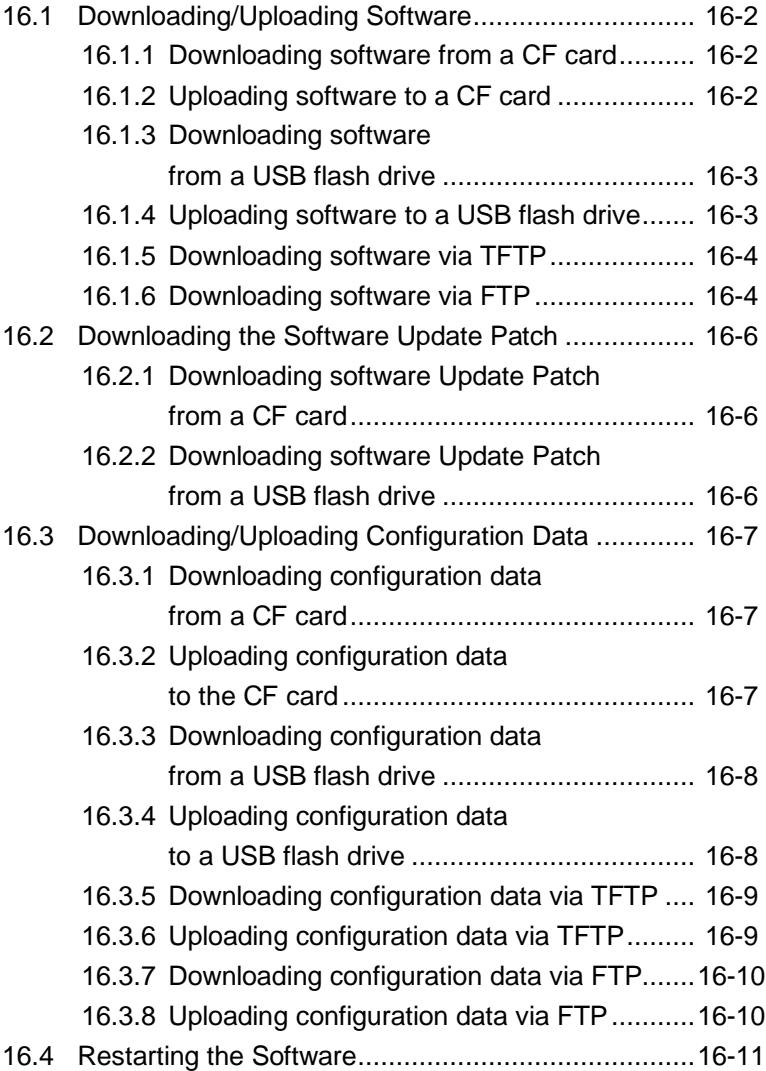

Downloading and Uploading Data

To download or upload software and configuration data, use a Compact Flash card (hereafter referred to as "CF card") or USB flash drive. FAT16/FAT32 are supported as the file format. For downloading software and downloading/uploading configuration data, you can also use TFTP or FTP from the system interface. To use the system interface, provide your PC with TFTP or FTP server functionality.

When using a CF card, use the CF card recommended by Anritsu. Operation with a CF card other than a recommended one is not guaranteed. For details of validated USB flash drives, see the Operation Manual.

For loading software and configuration data, the Command Line Interface (CLI) is used. For CLI, see Chapter 3 "Configuring Settings".

## **16.1 Downloading/Uploading Software**

#### **16.1.1 Downloading software from a CF card**

Insert a CF card with the new software object into the CF card slot to download the new software to this device. The downloaded software is automatically saved to the internal flash memory. The software of the old version is saved to a different area, and the new software is written. During version upgrade, be careful not to remove the CF card or turn off the power of the device. If the CF card is removed or the power of the device is turned off during the operation, the device will load the old software saved in a different area. In this case, restart the device and try the download operation again.

PureFlow(A)> download cf nf7600.bin Download "nf7600.bin" from Flash Memory Card (y/n)? y Loading .................... creating Backup from Master file....................completed. Done. PureFlow(A)>

The new software is not reflected immediately when download is complete. Restart the device after the download is complete.

#### **16.1.2 Uploading software to a CF card**

Insert a CF card into the CF card slot to upload the software to the CF card. The uploaded software is saved to the inserted CF card.

```
PureFlow(A)> upload cf nf7600.bin
Upload as "nf7600.bin" to Flash Memory Card (y/n)? y
Loading ....................
Done.
PureFlow(A)>
```
### **16.1.3 Downloading software from a USB flash drive**

Insert a USB flash drive with the new software object into the USB port to download the new software to this device. The downloaded software is automatically saved to the internal flash memory. The software of the old version is saved to a different area, and the new software is written. During version upgrade, be careful not to remove the USB flash drive or turn off the power of the device. If the USB flash drive is removed or the power of the device is turned off during the operation, the device will load the old software saved in a different area. In this case, restart the device and try the download operation again.

PureFlow(A)> download usb obj nf7600.bin Download "nf7600.bin" from USB Memory (y/n)? y Loading .................... creating Backup from Master file....................completed. Done. PureFlow(A)>

The new software is not reflected immediately when download is complete. Restart the device after the download is complete.

### **16.1.4 Uploading software to a USB flash drive**

Insert a USB flash drive into the USB port to upload the software to the USB flash drive. The uploaded software is saved to the inserted USB flash drive

PureFlow(A)> upload usb obj nf7600.bin Upload as "nf7600.bin" to USB Memory  $(y/n)$ ? y Loading .................... Done. PureFlow(A)>

#### **16.1.5 Downloading software via TFTP**

The software can be downloaded to the device via TFTP. The downloaded software is automatically saved to the internal flash memory. The software of the old version is saved to a different area, and the new software is written. During version upgrade, be careful not to turn off the power of the device. If the power of the device is turned off during the operation, the device will load the old software saved in a different area. In this case, restart the device and try the download operation again. If the communication is discontinued during download, start the downloading work again.

To download the software to the device, use the following command. Specify the correct IP address for the system interface in advance to enable communication with the TFTP server. For more information on system interface settings, see Chapter 7 "System Interface Settings".

Because the file size of the software is more than 32MByte, please use the TFTP server that supports the tsize option that are specified in RFC2349.

Pure $Flow(A)$ > download tftp obj 192.168.100.40 nf7600.bin Download "nf7600.bin" from 192.168.100.40 (y/n)? y Loading ... creating Backup from Master file....................completed. Done. PureFlow(A)>

The new software is not reflected immediately when download is complete. Restart the device after the download is complete.

#### **16.1.6 Downloading software via FTP**

The software can be downloaded to the device via FTP. The downloaded software is automatically saved to the internal flash memory. The software of the old version is saved to a different area, and the new software is written. During version upgrade, be careful not to turn off the power of the device. If the power of the device is turned off during the operation, the device will load the old software saved in a different area. In this case, restart the device and try the download operation again. If the communication is discontinued during download, start the downloading work again.

To download the software to the device, use the following command. Specify the correct IP address for the system interface in advance to enable communication with the FTP server. For more information on system interface settings, see Chapter 7 "System Interface Settings". Provide a user name and password for the FTP server used for downloading.

PureFlow(A)> download ftp obj 192.168.100.40 nf7600.bin Name:ftpuser (Input a user name.) Password: (Input a password.) Download "nf7600.bin" from 192.168.100.40 (y/n)? y Loading ... creating Backup from Master file....................completed. Done.  $P_{UP}$  $Flow(A)$ 

The new software is not reflected immediately when download is complete. Restart the device after the download is complete.

#### **Cautions on downloading software**

If any object file other than the proper object file specified by Anritsu (file name: nf7600.bin) is downloaded, the device may not start up. Be careful not to download a file other than the proper object file by using the download command above. If the wrong object file is downloaded, insert a CF card or USB flash drive containing the proper object file and start the device. After that, download the proper object file again.

For how to obtain the proper object file, contact the supplier.

### **16.2 Downloading the Software Update Patch**

The software of this device can be updated to the new version by downloading a software update patch. The size of the software update patch is small, which reduces the download time. The procedure is the same as for downloading software. When the software update patch is downloaded, it is automatically implemented. When the download finishes, restart the device to apply the new software.

For information on how to obtain a software update patch, contact your dealer.

#### **16.2.1 Downloading software Update Patch from a CF card**

Insert a CF card with the software update patch into the CF card slot to download the software update patch to this device. During version upgrade, be careful not to remove the CF card or turn off the power of the device. If the CF card is removed or the power of the device is turned off during the operation, the device will load the old software saved in a different area. In this case, restart the device and try the download operation again.

PureFlow(A)> download cf patch Apply patch from Flash Memory Card (y/n)? y Appling file system patch .............. done Appling apps patch .............. done Appling fcpu patch .............. done creating Backup from Master file....................completed. Done. PureFlow(A)>

The new software is not reflected immediately when download is complete. Restart the device after the download is complete.

#### **16.2.2 Downloading software Update Patch from a USB flash drive**

Insert a USB flash drive with the software update patch into the USB port to download the software update patch to this device. During version upgrade, be careful not to remove the USB flash drive or turn off the power of the device. If the USB flash drive is removed or the power of the device is turned off during the operation, the device will load the old software saved in a different area. In this case, restart the device and try the download operation again.

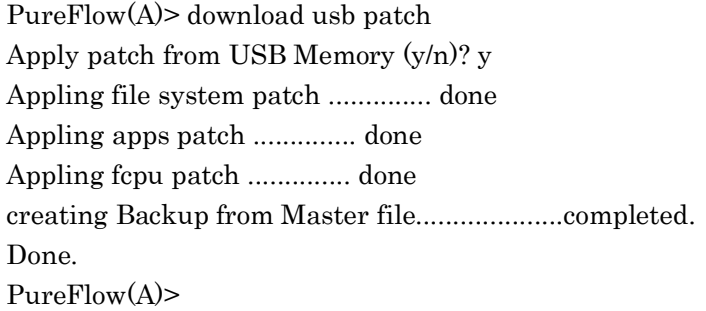

The new software is not reflected immediately when download is complete. Restart the device after the download is complete.

## **16.3 Downloading/Uploading Configuration Data**

### **16.3.1 Downloading configuration data from a CF card**

Insert a CF card into the CF card slot to download the new configuration file to the device. The downloaded configuration file is automatically saved to the internal flash memory. The configuration file of the old version is saved to a different area, and the new configuration file is written. The new configuration is not reflected immediately when download is complete. Restart the device after the download is complete. During the download, be careful not to remove the CF card or turn off the power of the device. If the CF card is removed or the power of the device is turned off during the operation, the device will load the old configuration file saved in a different area. In this case, restart the device and try the download operation again.

PureFlow(A)> download cf conf config.txt Download "config.txt" from Flash Memory Card (y/n)? y Loading ... Done. PureFlow(A)>

The new configuration is not reflected immediately when download is complete. Restart the device after the download is complete.

### **16.3.2 Uploading configuration data to the CF card**

Insert a CF card into the CF card slot to upload the configuration file to the CF card. The uploaded configuration file is saved to the inserted CF card.

```
PureFlow(A) upload cf config.txt
Upload as "config.txt" to Flash Memory Card (y/n)? y
Loading ...
Done.
PureFlow(A)>
```
The configuration information saved to the internal flash memory rather than the operating configuration information is uploaded. The configuration information is saved to the internal flash memory when the save config command is executed.

**16**

#### **16.3.3 Downloading configuration data from a USB flash drive**

Insert a USB flash drive into the USB port to download the new configuration file to the device. The downloaded configuration file is automatically saved to the internal flash memory. The configuration file of the old version is saved to a different area, and the new configuration file is written. The new configuration is not reflected immediately when download is complete. Restart the device after the download is complete. During the download, be careful not to remove the USB flash drive or turn off the power of the device. If the USB flash drive is removed or the power of the device is turned off during the operation, the device will load the old configuration file saved in a different area. In this case, restart the device and try the download operation again.

PureFlow(A)> download usb conf config.txt Download "config.txt" from USB Memory (y/n)? y Loading ... Done. PureFlow(A)>

The new configuration is not reflected immediately when download is complete. Restart the device after the download is complete.

#### **16.3.4 Uploading configuration data to a USB flash drive**

Insert a USB flash drive into the USB port to upload the configuration file to the USB flash drive. The uploaded configuration file is saved to the inserted USB flash drive.

 $PureFlow(A)$  upload usb config.txt Upload as "config.txt" to USB Memory (y/n)? y Loading ... Done. PureFlow(A)>

The configuration information saved to the internal flash memory rather than the operating configuration information is uploaded. The configuration information is saved to the internal flash memory when the save config command is executed.
# **16.3.5 Downloading configuration data via TFTP**

The configuration file can be downloaded to this device via TFTP. The downloaded configuration file is automatically saved to the internal flash memory. The configuration file of the old version is saved to a different area, and the new configuration file is written. The new configuration is not reflected immediately when download is complete. Restart the device after the download is complete. During the download, be careful not to turn off the power of the device. If the power of the device is turned off during the operation, the device will load the old configuration file saved in a different area. In this case, restart the device and try the download operation again. If the communication is discontinued during download, start the downloading work again.

To download the configuration file to the device, use the following command. Specify the correct IP address for the system interface in advance to enable communication with the TFTP server. For more information on system interface settings, see Chapter 7 "System Interface Settings".

```
PureFlow(A)> download tftp conf 192.168.100.40 config.txt
Download "config.txt" from 192.168.100.40 (y/n)? y
Loading ... 
Done.
PureFlow(A)>
```
The new configuration is not reflected immediately when download is complete. Restart the device after the download is complete.

# **16.3.6 Uploading configuration data via TFTP**

The configuration file can be uploaded to the TFTP server via TFTP. The uploaded configuration file is saved in the TFTP server.

```
PureFlow(A) > upload tftp conf 192.168.100.40 config.txt
Upload as "config.txt" to 192.168.100.40 (y/n)? y
Loading ...
Done.
PureFlow(A)>
```
The configuration information saved to the internal flash memory rather than the operating configuration information is uploaded.

# **16.3.7 Downloading configuration data via FTP**

The configuration file can be downloaded to the device via FTP. The downloaded configuration file is automatically saved to the internal flash memory. The configuration file of the old version is saved to a different area, and the new configuration file is written. The new configuration is not reflected immediately when download is complete. Restart the device after the download is complete. During the download, be careful not to turn off the power of the device. If the power of the device is turned off during the operation, the device will load the old configuration file saved in a different area. In this case, restart the device and try the download operation again. If the communication is discontinued during download, start the downloading work again.

To download the configuration file to the device, use the following command. Specify the correct IP address for the system interface in advance to enable communication with the FTP server. For more information on system interface settings, see Chapter 7 "System Interface Settings". Provide a user name and password for the FTP server used for downloading.

```
PureFlow(A)> download ftp conf 192.168.100.40 config.txt
Name:ftpuser (Input a user name.)
Password: (Input a password.)
Download "config.txt" from 192.168.100.40 (y/n)? y
Loading ... 
Done.
PureFlow(A)>
```
The new configuration is not reflected immediately when download is complete. Restart the device after the download is complete.

### **16.3.8 Uploading configuration data via FTP**

The configuration file can be uploaded to the FTP server via FTP. The uploaded configuration file is saved in the FTP server.

```
PureFlow(A)> upload ftp conf 192.168.100.40 config.txt
Name:ftpuser (Input a user name.)
Password: (Input a password.)
Upload as "config.txt" to 192.168.100.40 (y/n)? y
Loading ...
Done.
PureFlow(A)>
```
The configuration information saved to the internal flash memory rather than the operating configuration information is uploaded.

#### **Caution on downloading configuration data**

Download the configuration file uploaded to the CF card, USB memory, TFTP server, and FTP server with the upload command described above. If any configuration file other than proper configuration file is downloaded, the device may not start up. If an incorrect configuration file was downloaded, insert the CF card or USB memory containing the proper configuration file (file name: extcnf.txt), and start the equipment.

After that, save the setting contents by using the save command.

# **16.4 Restarting the Software**

After the download is complete, restart the device with the new software.

(1) Restart the device

To restart the device, turn off the power and turn it on again, or use the following command:

PureFlow(A)> reboot system Rebooting the system,  $ok(y/n)$ ? y

(2) Confirm the start-up file

If the baud rate of the serial console is set to 9600bps, the start-up file type and result of the CRC check will be displayed at startup:

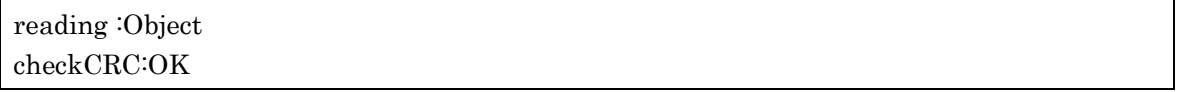

If a download operation is abnormally terminated with power failure, etc. The Master file may be a CRC error, and the device will load the Backup file. Please download again after starting with the Backup file:

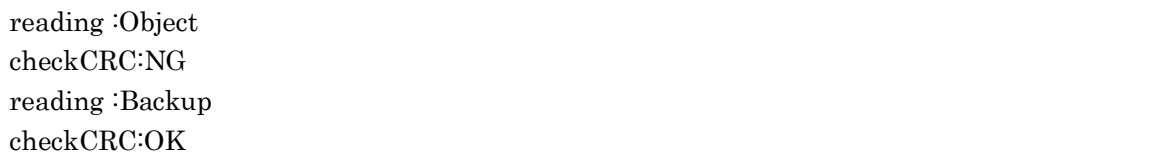

The table below lists the start-up file types.

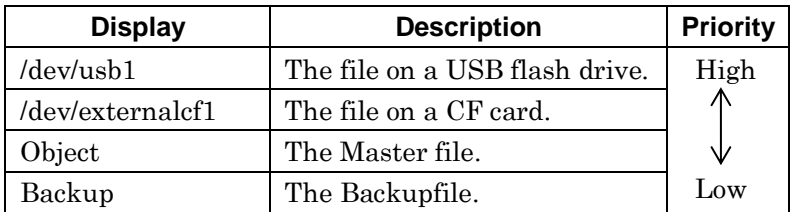

#### (3) Confirm the completion of restart

For a restart, Telnet/SSH connection is disconnected. After the device starts up, login again via Telnet/SSH.

Downloading and Uploading Data

(Blank page)

# **Appendix A Default Values**

This device provides many setting items for different features. Some items require no setting unless the feature is used, and other items require setting. For the items that require a setting value, a default value is preset. Table 1 lists the setting items and setting values. For details of the commands, see "Command Reference Traffic Shaping Edition(NF7600-W022E)".

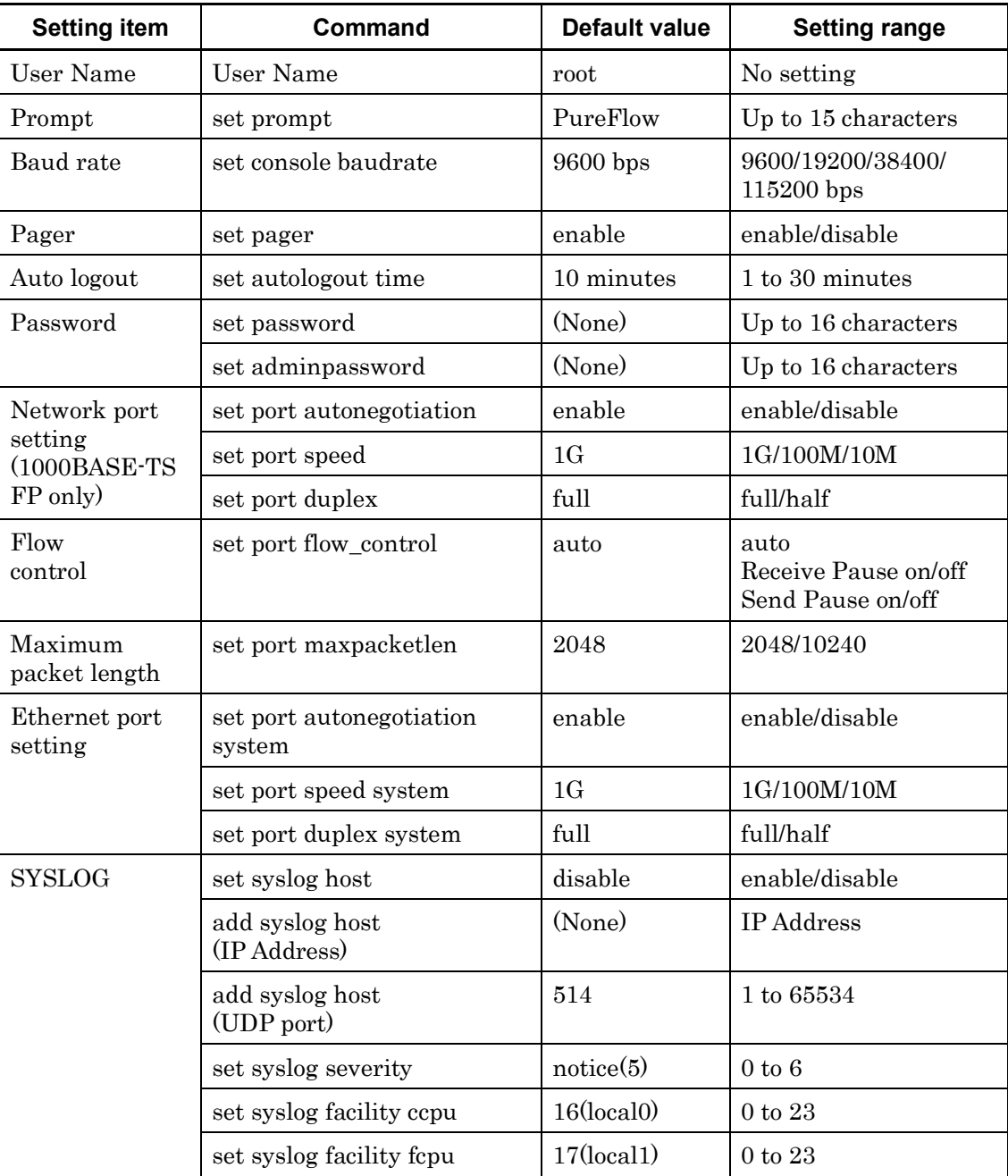

#### **Table 1 Default value list**

 $\blacktriangleright$ 

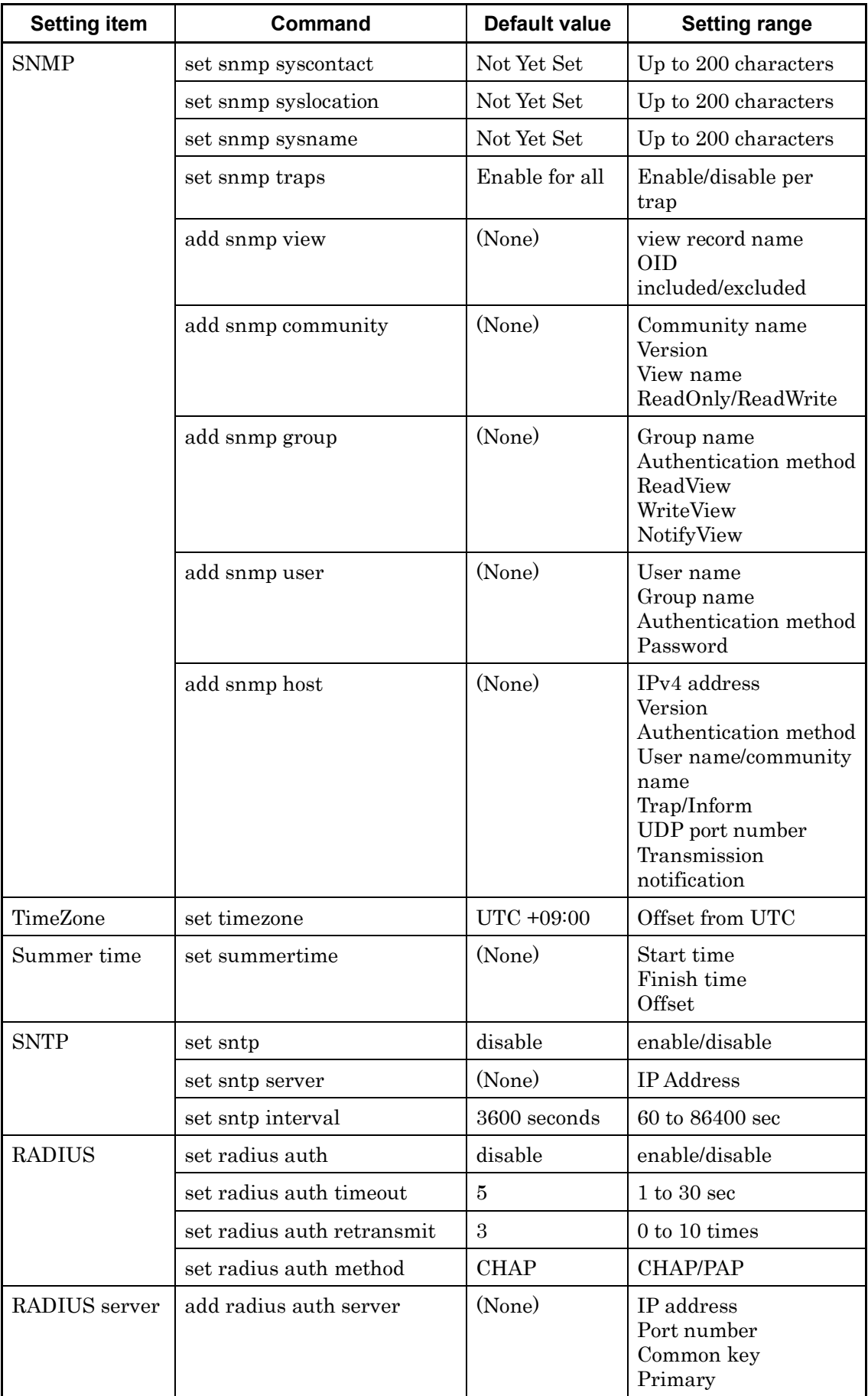

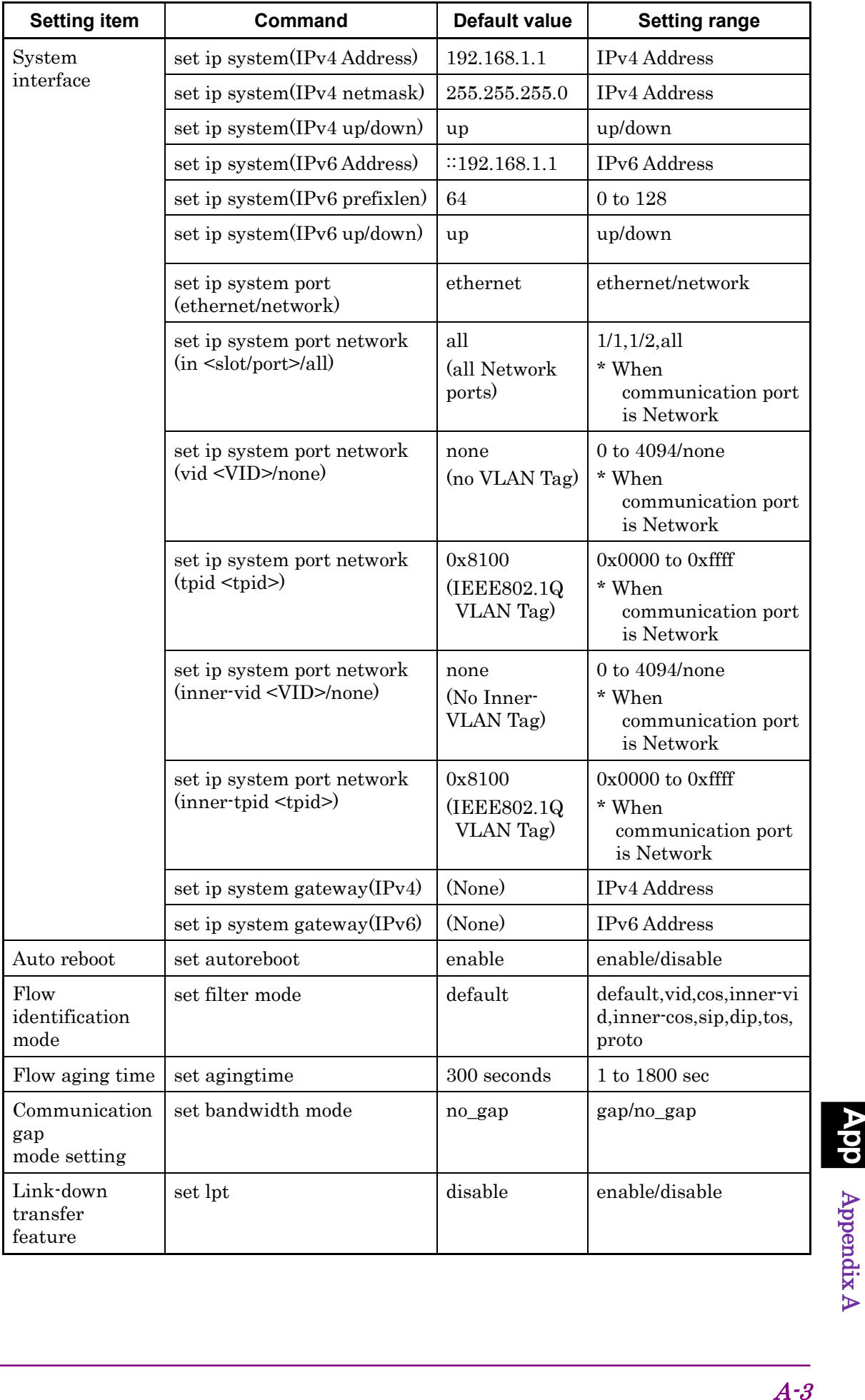

 $\blacktriangleright$ 

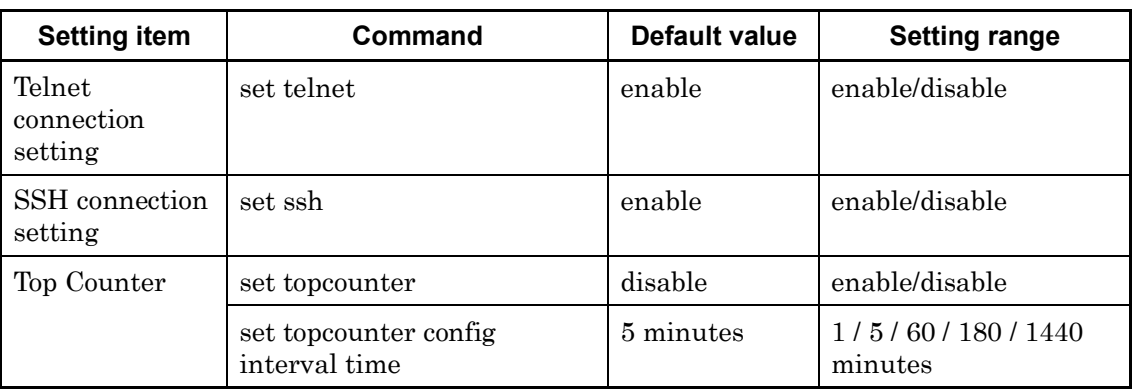

# **Appendix B syslog Messages**

Table 2 lists the syslog messages. The items in this table are sorted by severity (the value in parentheses indicates the severity).

## *For reference:*

Some syslog messages have a hexadecimal number in brackets ([ ] or < >) added. The hexadecimal number in the brackets indicates the location in the source code or the variable value, which Anritsu will use for troubleshooting.

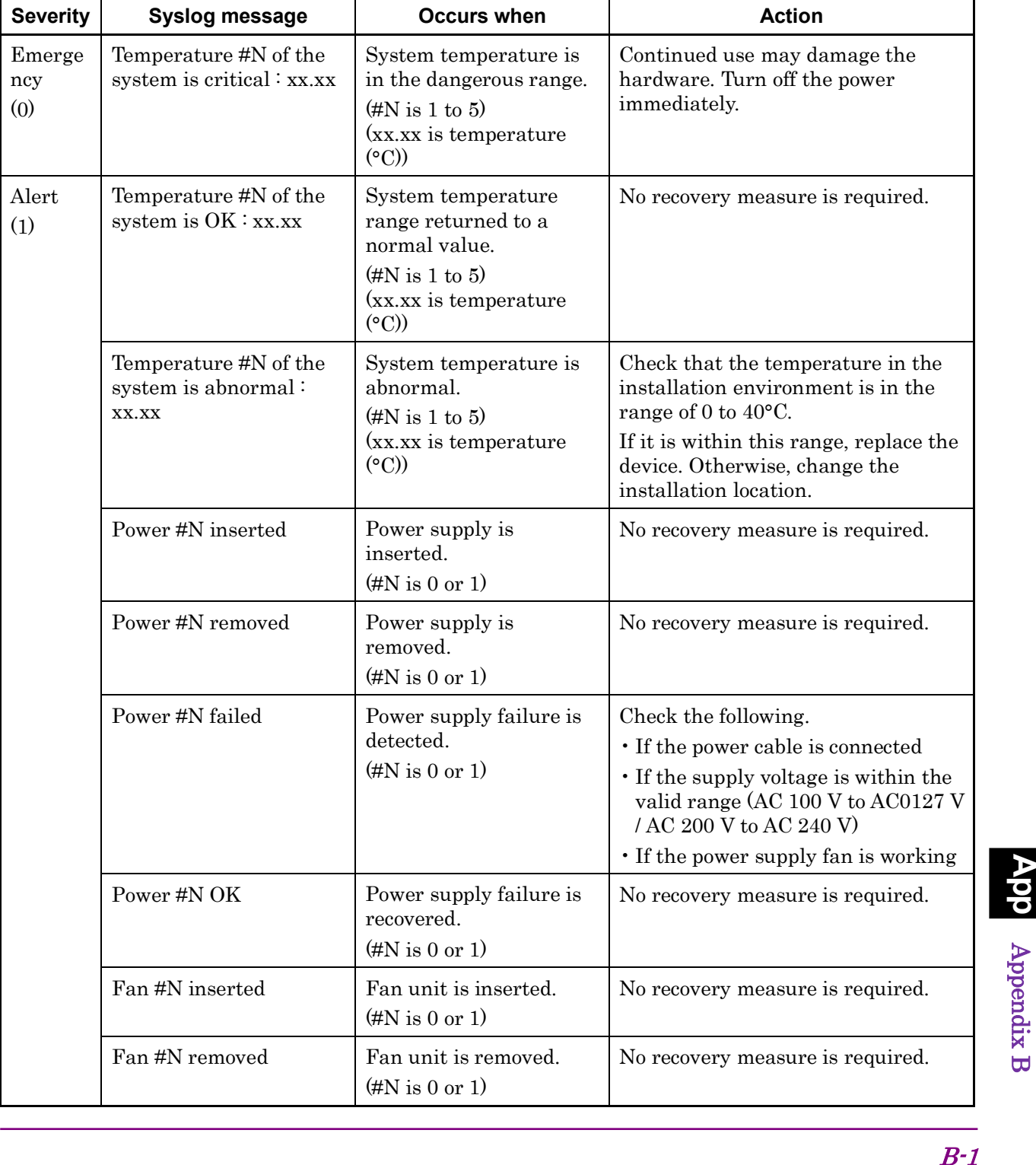

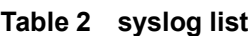

ರ

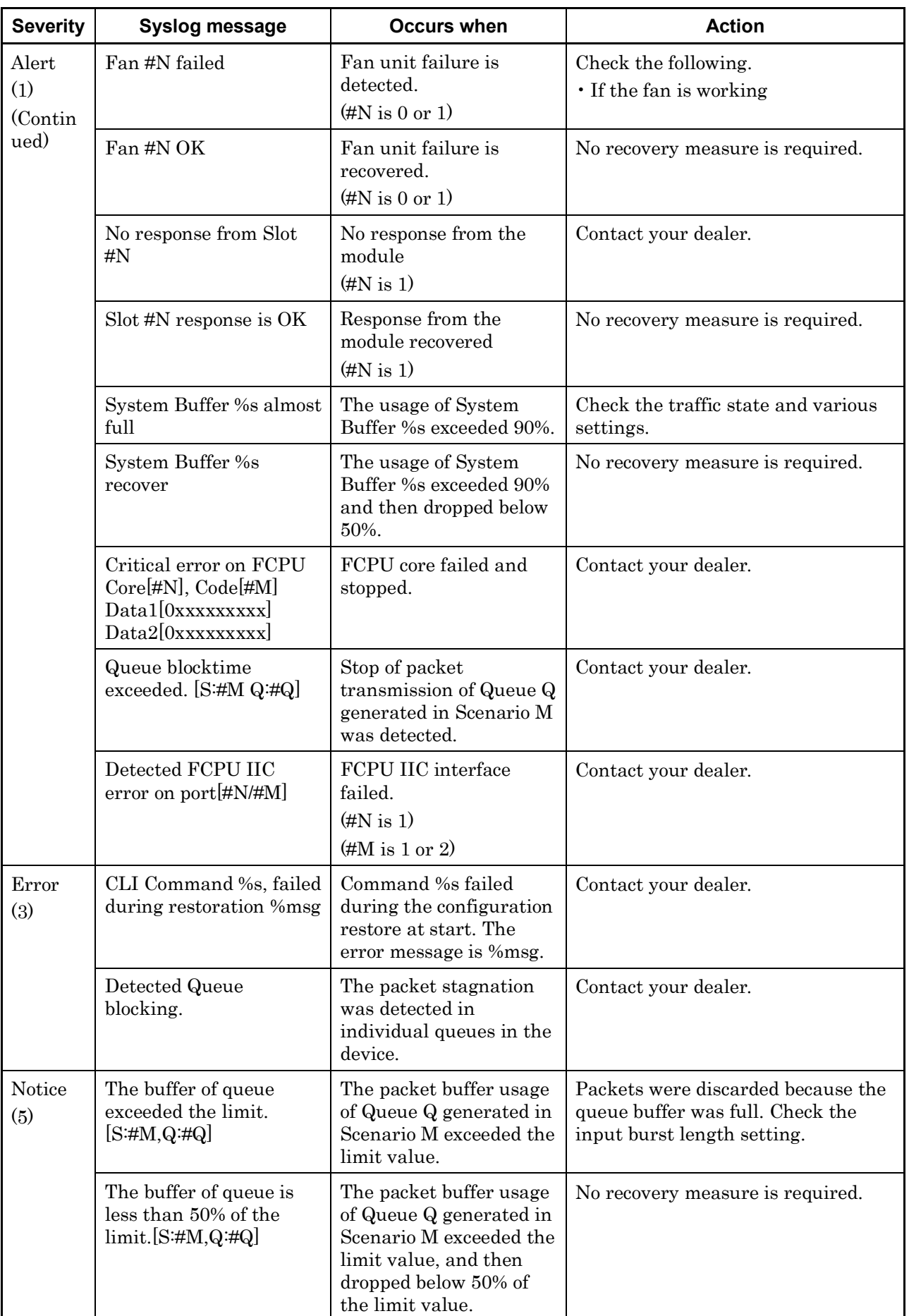

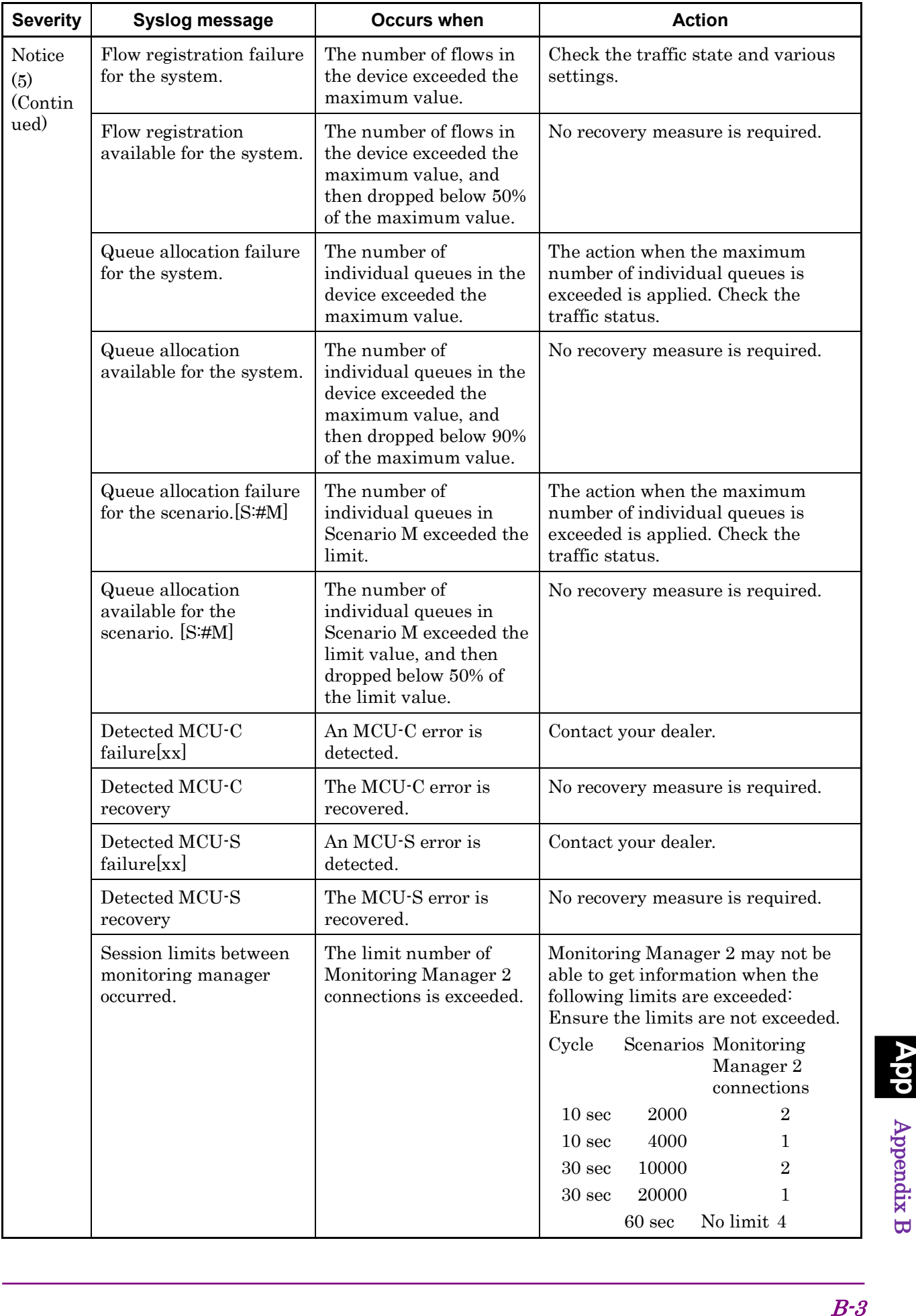

ರ

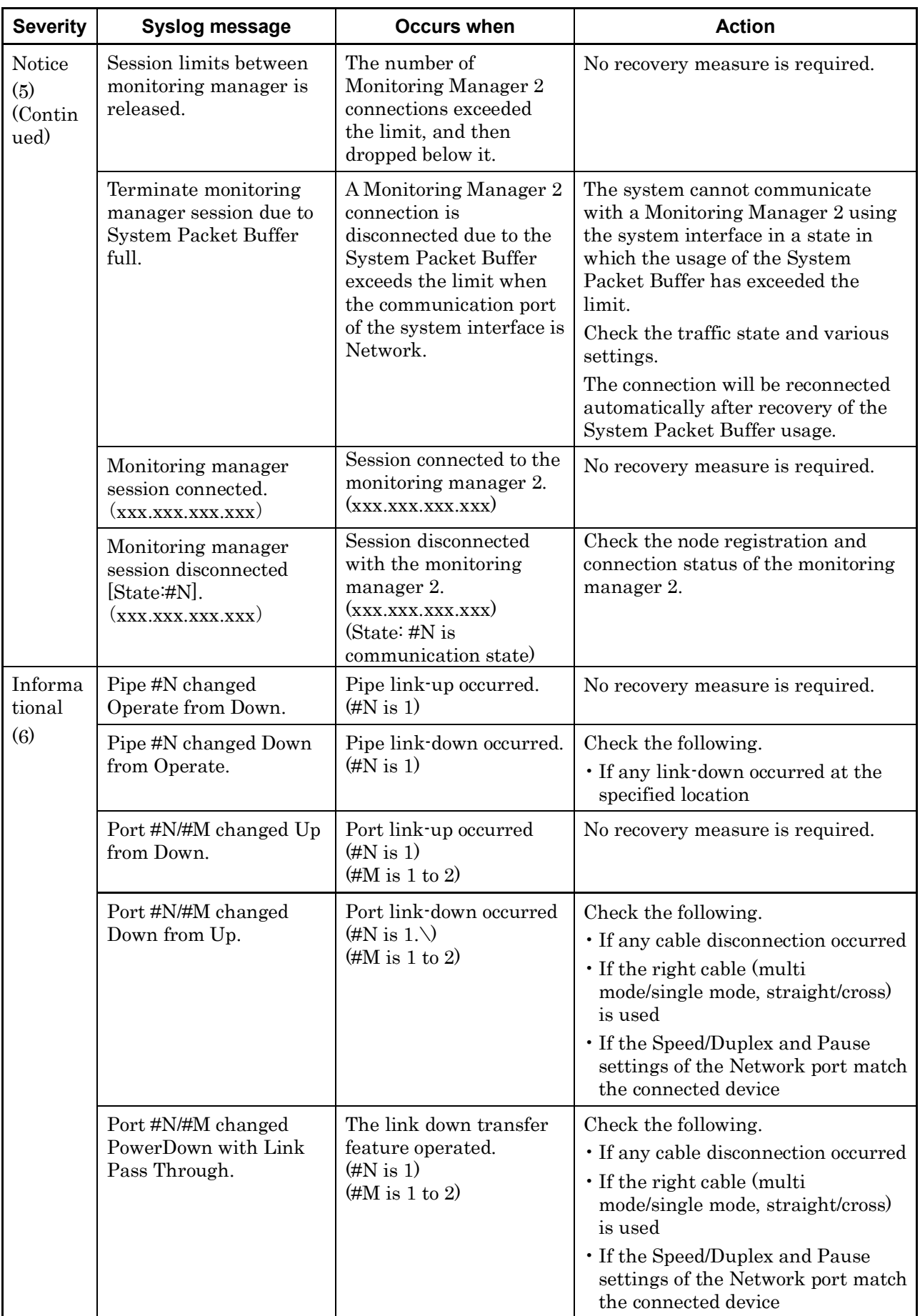

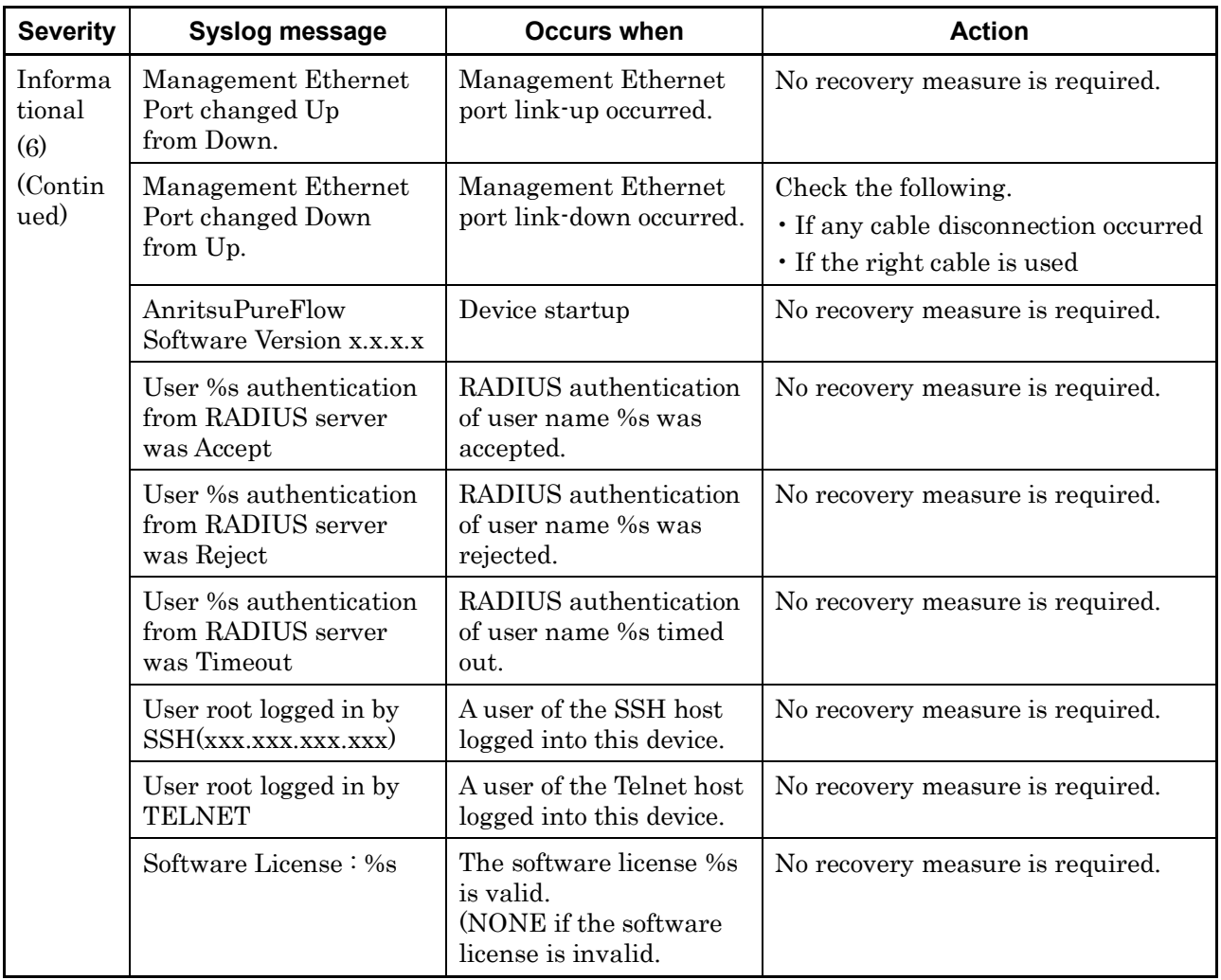

ರ

(Blank page)

# **Appendix C List of SNMP Traps**

Table 3 lists the SNMP traps.

Only those Traps that are enabled are sent out. To enable or disable a Trap, use the set snmp traps command. For details of the commands, see "Command Reference Traffic Shaping Edition (NF7600-W022E)".

| <b>MIB object name</b>                                       | Name of command<br>setting | <b>Occurs when</b>              | <b>Action</b>                                                                                                    |
|--------------------------------------------------------------|----------------------------|---------------------------------|----------------------------------------------------------------------------------------------------|
| coldStart(1.3.6.1.6.3.1.1)<br>(5.1)                          | coldstart                  | Device startup is<br>complete.  | Check the following.<br>• If any power<br>disconnection occurred<br>• If the reset button was<br>pressed<br>$\cdot$ If the restart<br>command is executed<br>$\cdot\,$ If the automatic boot<br>feature is working                                        |
| warmStart(1.3.6.1.6.3.1<br>.1.5.2)                           | warmstart                  | Not output                      |                                                                                                    |
| linkDown(1.3.6.1.6.3.1.<br>1.5.3)                            | linkdown                   | Port link-down                  | Check the following.<br>• If any cable<br>disconnection occurred<br>• If the right cable<br>(single mode/multi<br>mode, straight/cross)<br>is used<br>• If the Speed/Duplex<br>and Pause settings of<br>the Network port<br>match the connected<br>device |
| linkUp(1.3.6.1.6.3.1.1.5)<br>.4)                             | linkup                     | Link-up                         | No recovery measure is<br>required.                                                                                                    |
| authenticationFailure(<br>1.3.6.1.6.3.1.1.5.5                | authentication             | SNMP invalid access<br>detected | Check if the access<br>permission community<br>name, IP address, and<br>level (get/set) set to this<br>device match the SNMP<br>manager side.                                                                                                    |
| pfGsPowerInsertEvent(<br>1.3.6.1.4.1.1151.2.1.7.2<br>(0.0.3) | powerinsert                | Power supply is inserted        | No recovery measure is<br>required.                                                                                                    |
| pfGsPowerExtractEven<br>t(1.3.6.1.4.1.1151.2.1.7.<br>20.0.4) | powerextract               | Power supply is<br>removed.     | No recovery measure is<br>required.                                                                                                    |

**Table 3 SNMP Trap List**

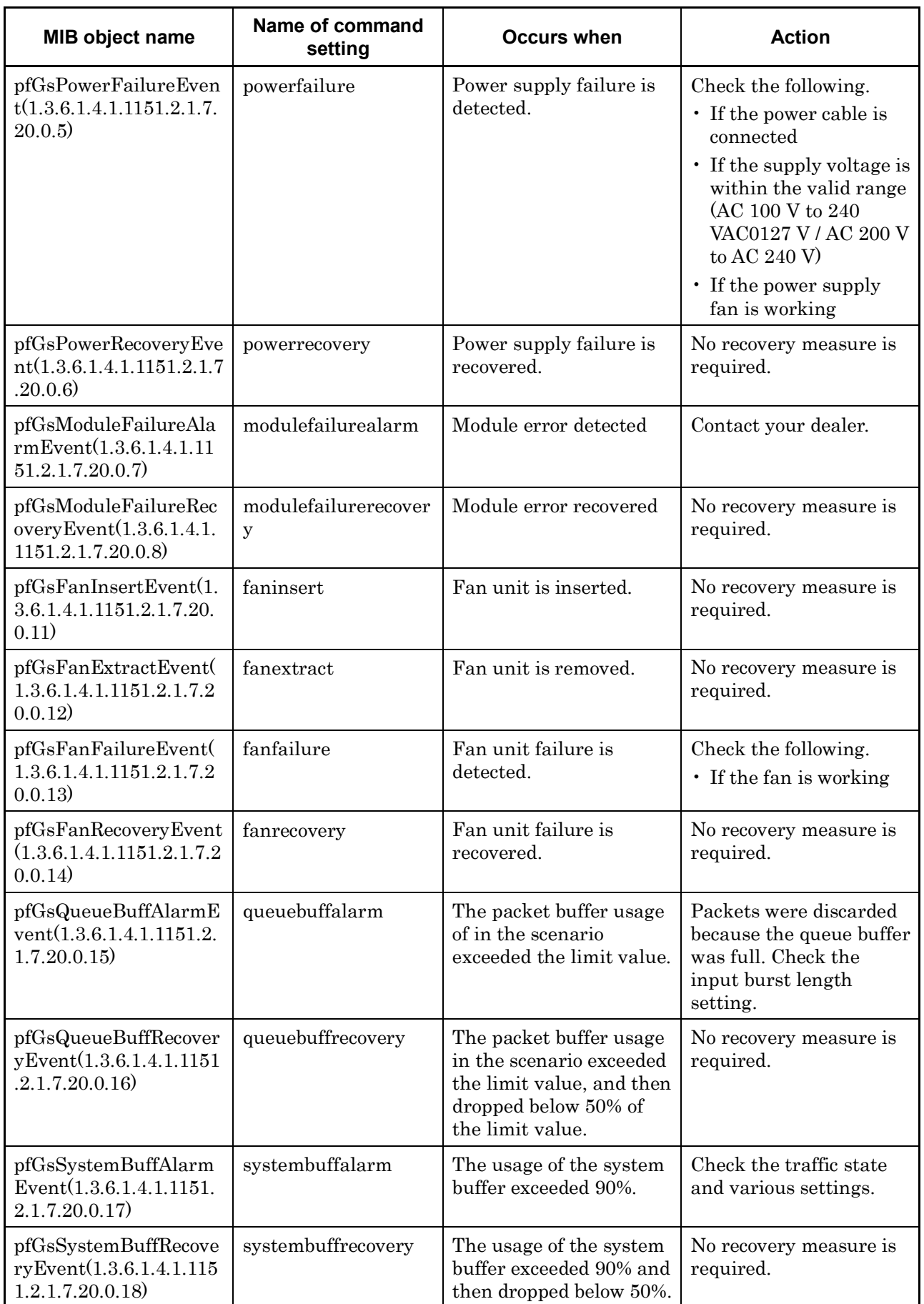

# Appendix C

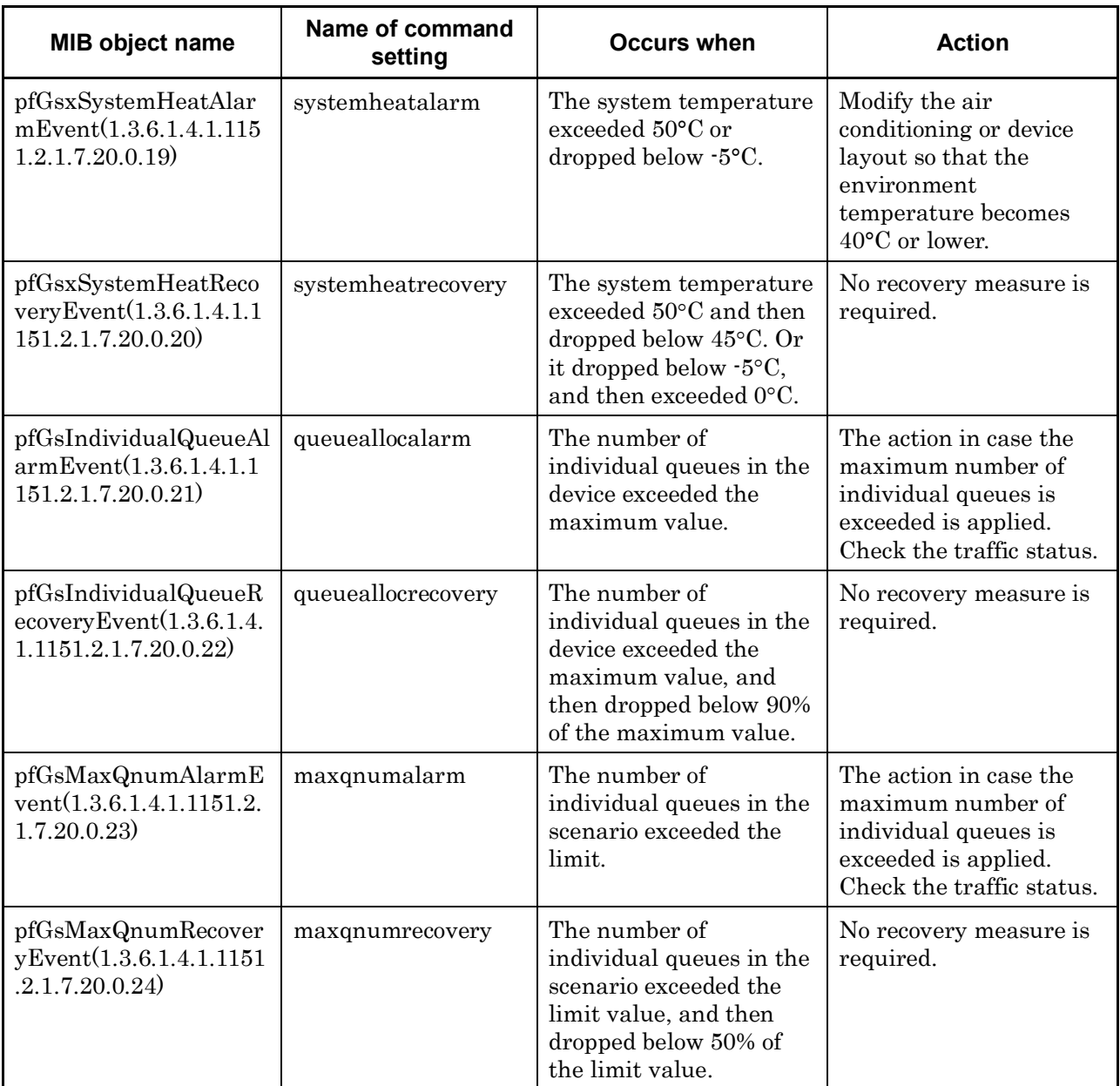

 $\mathsf{\mathsf{C}}$ 

(Blank page)

# **Appendix D Enterprise MIB List**

The table 4 shows a list of Enterprise MIB objects of PureFlow WSX.

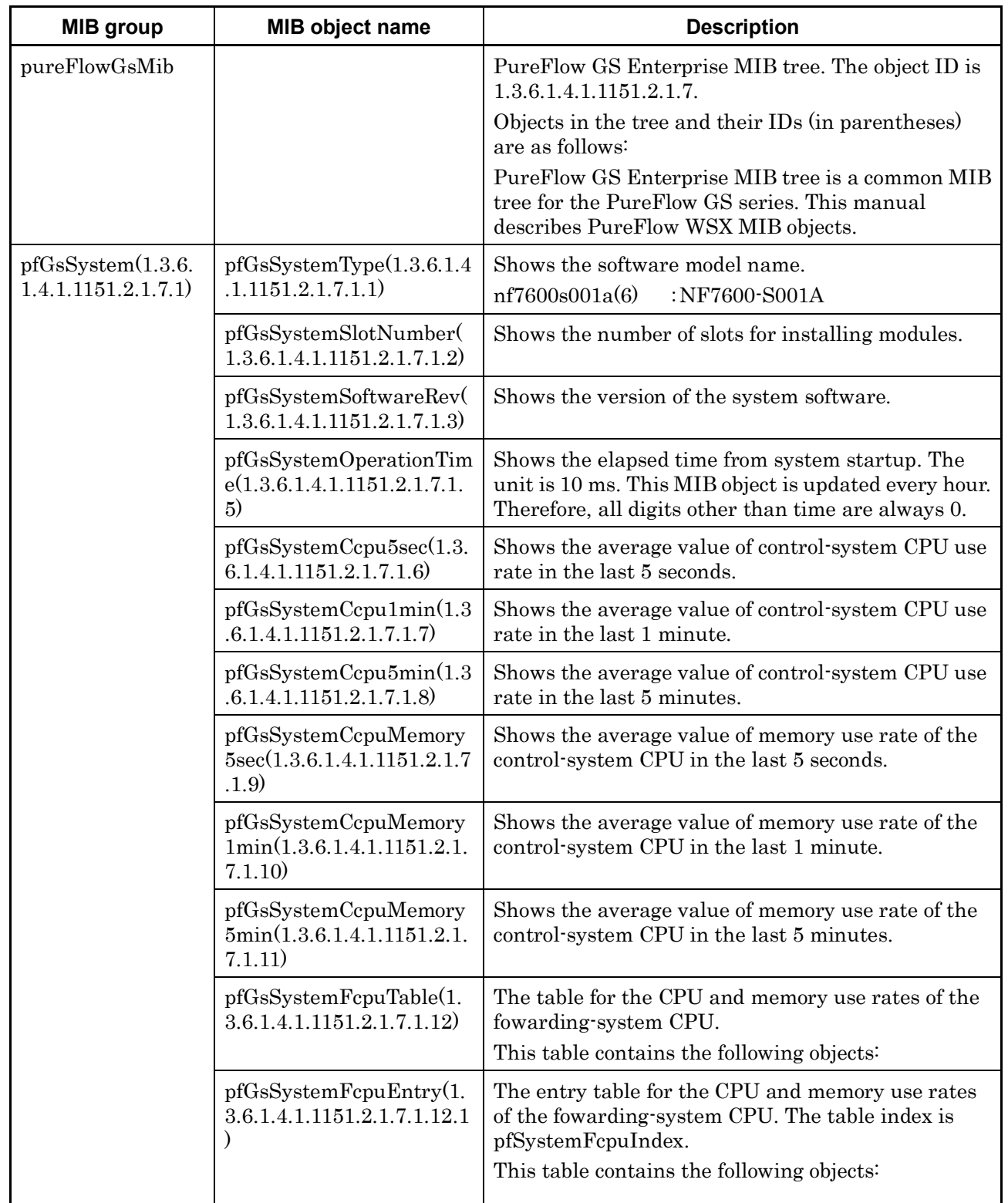

### **Table 4 List of Enterprise MIB Objects of PureFlow WSX**

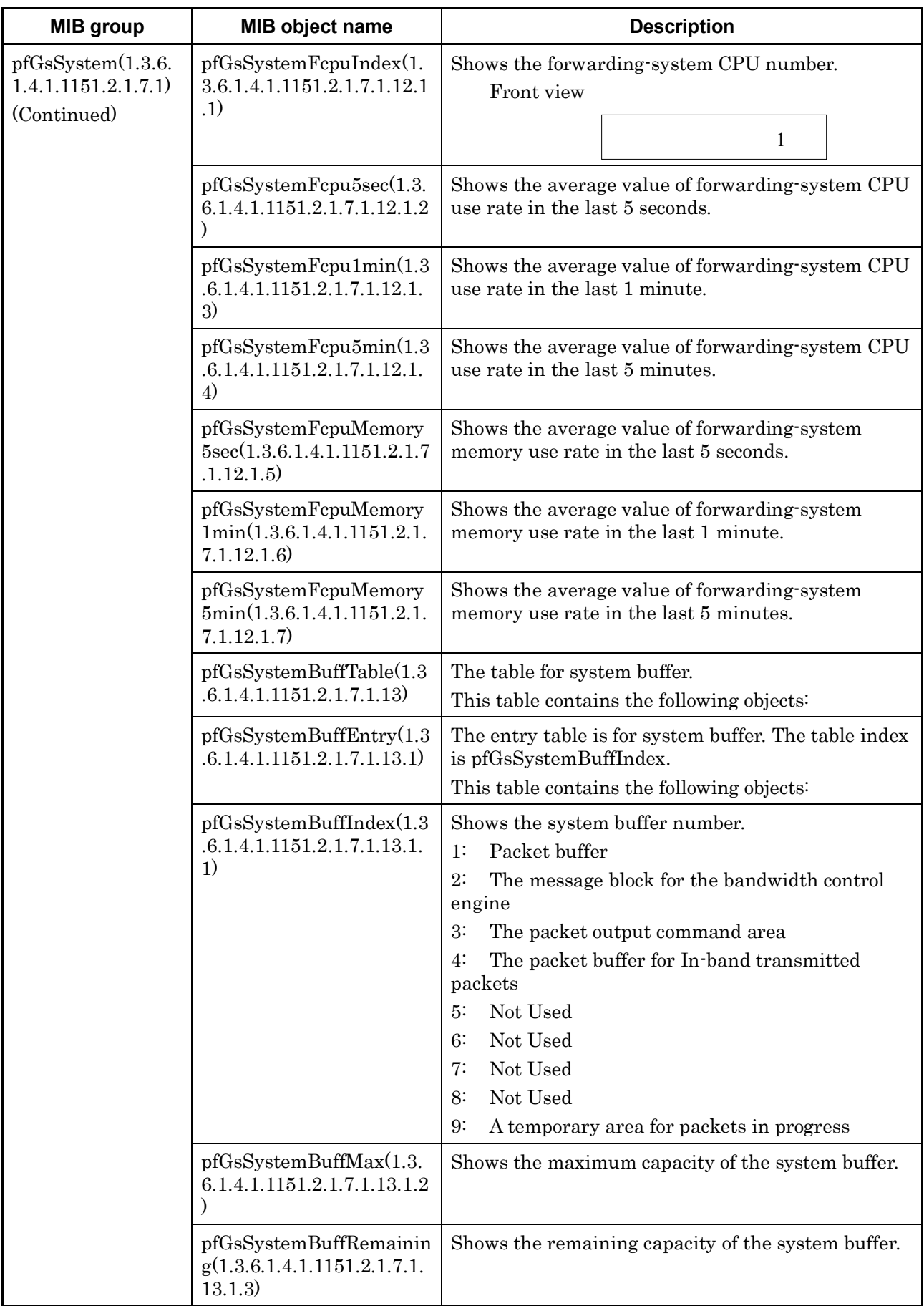

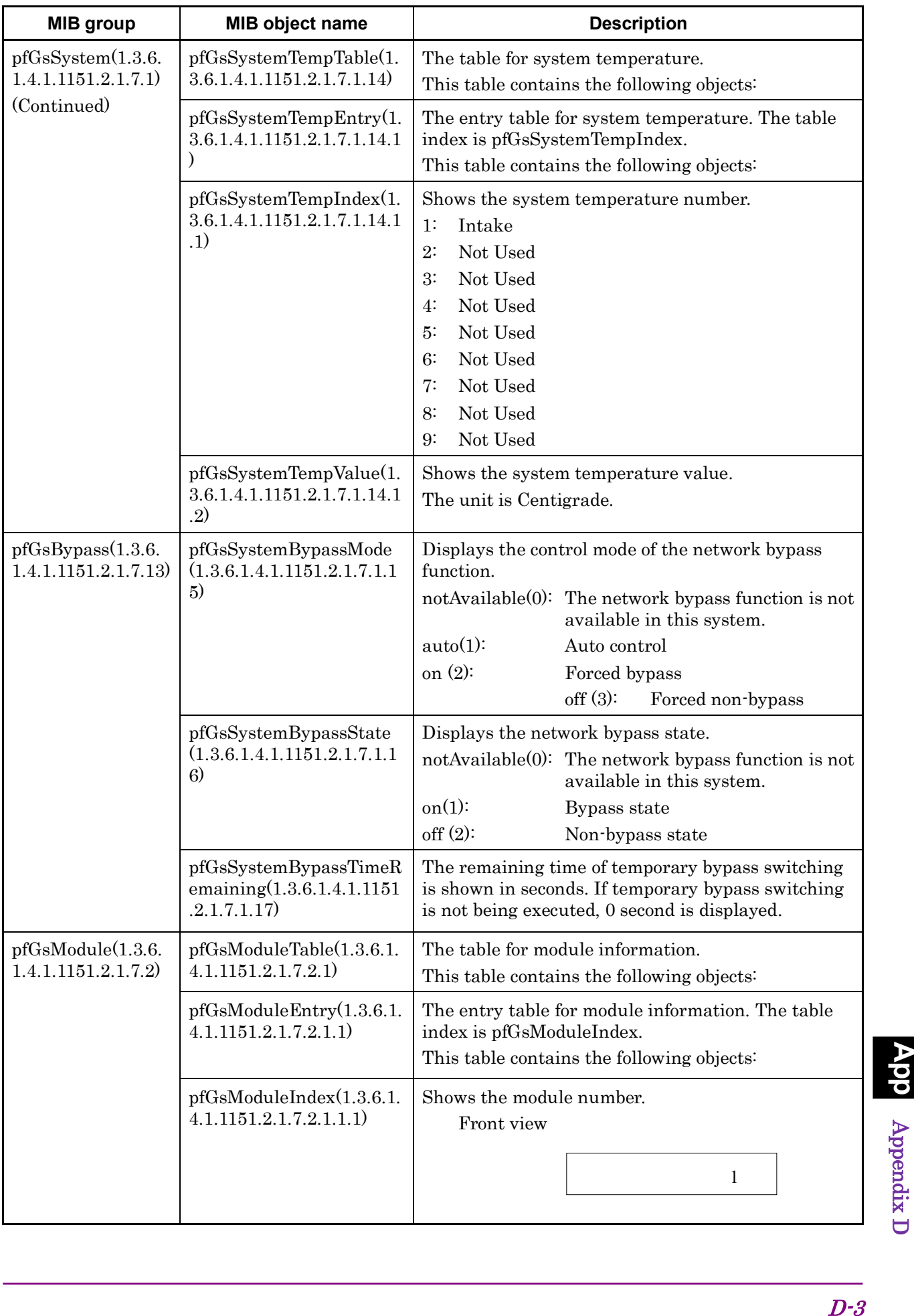

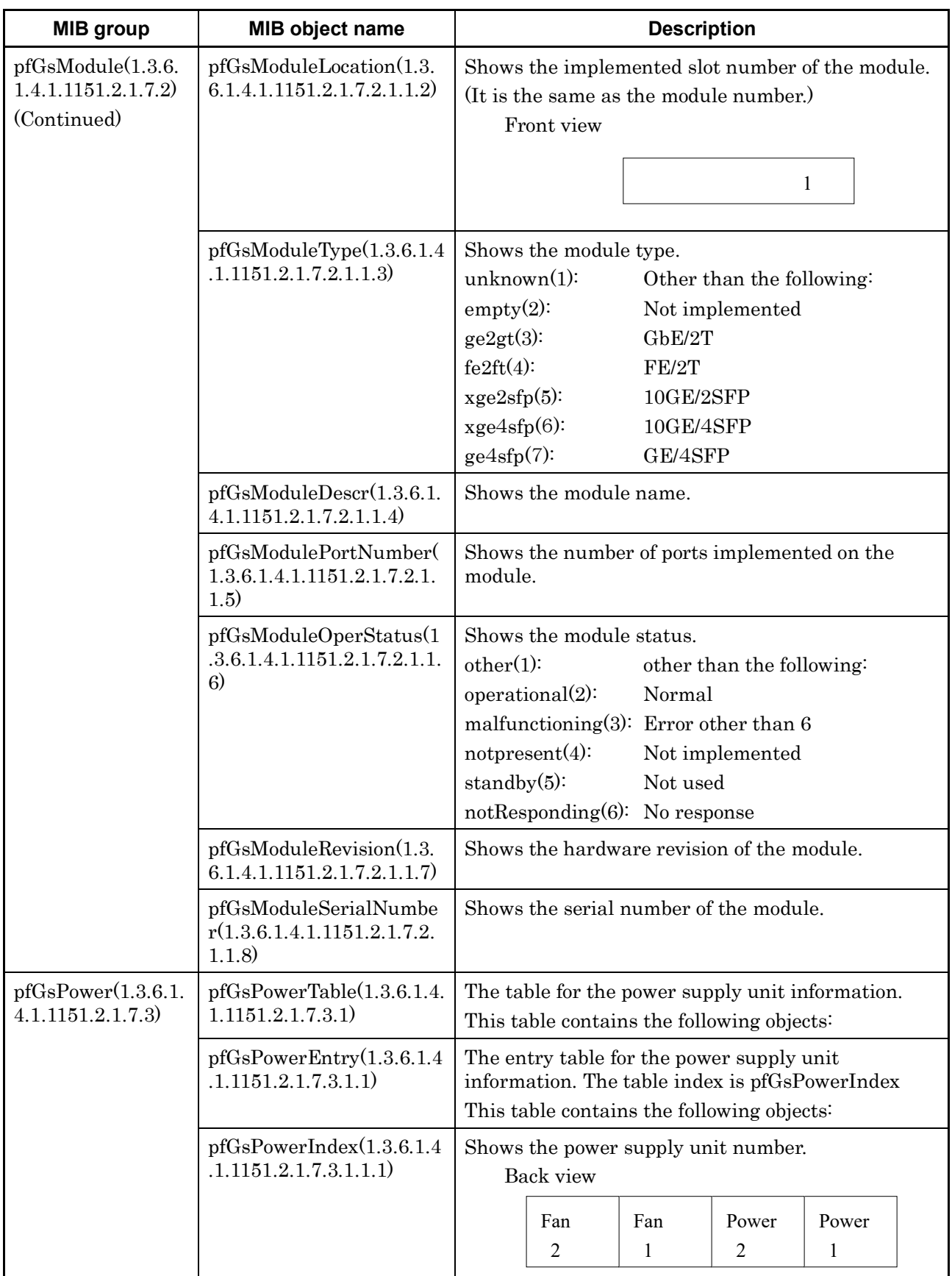

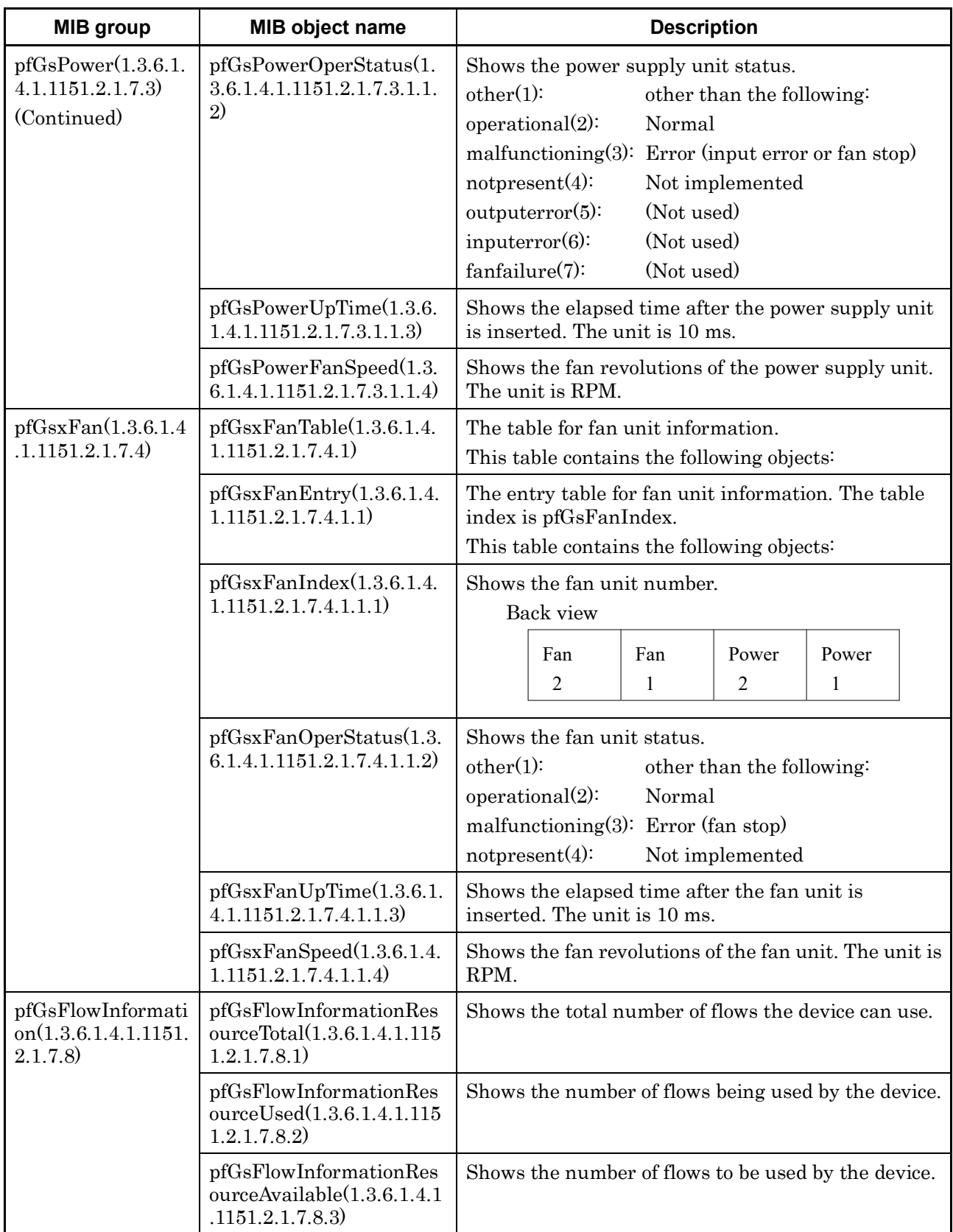

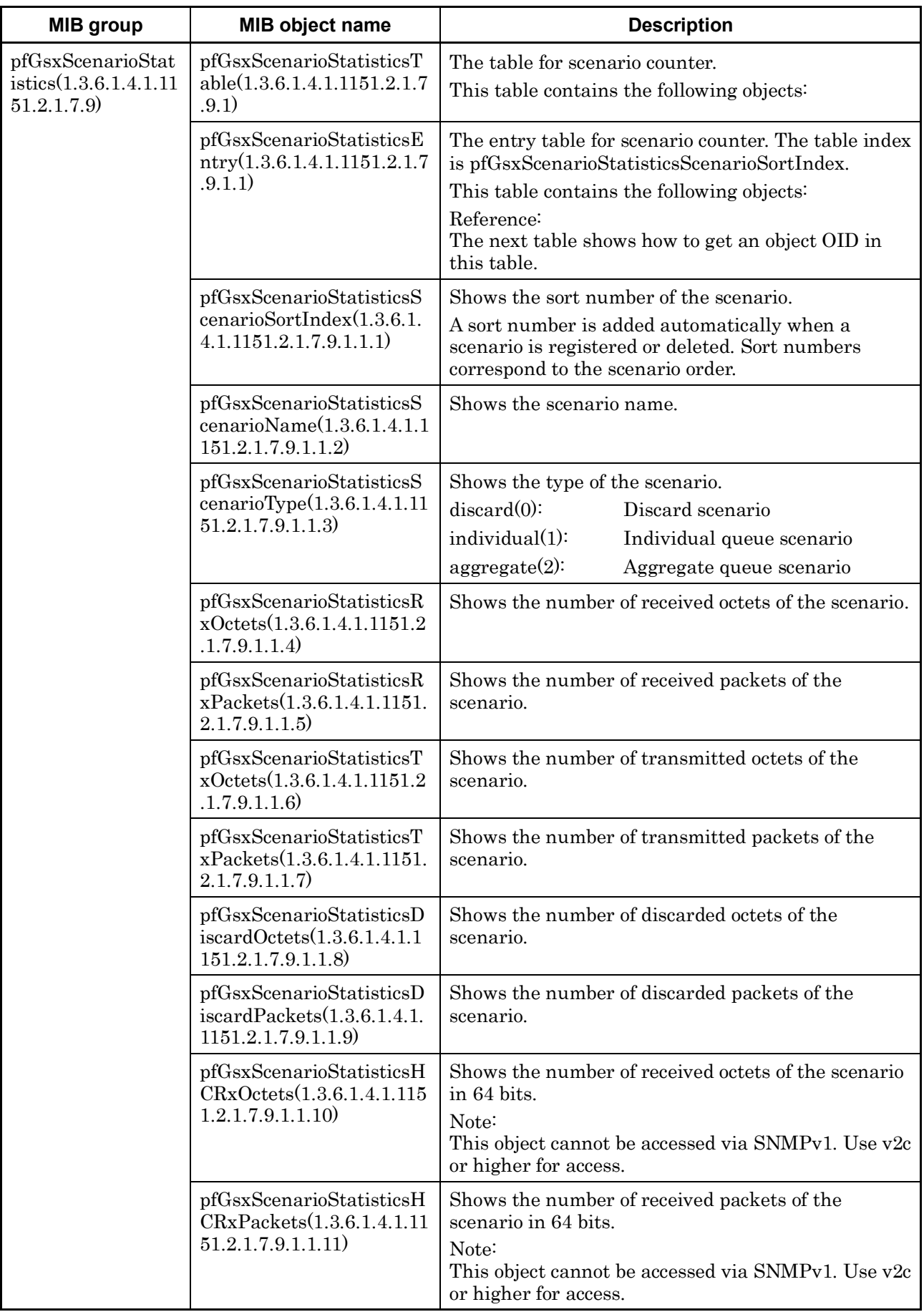

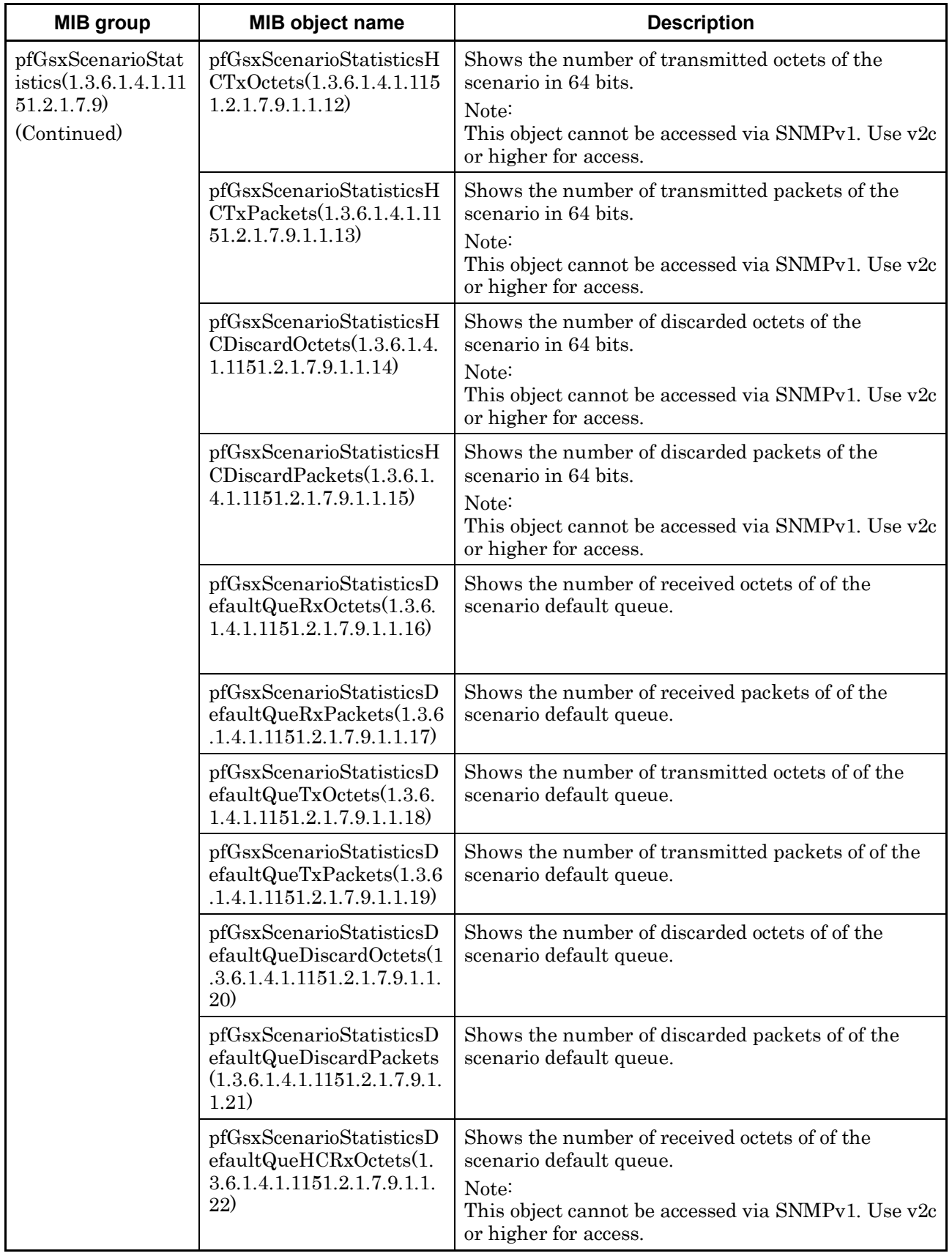

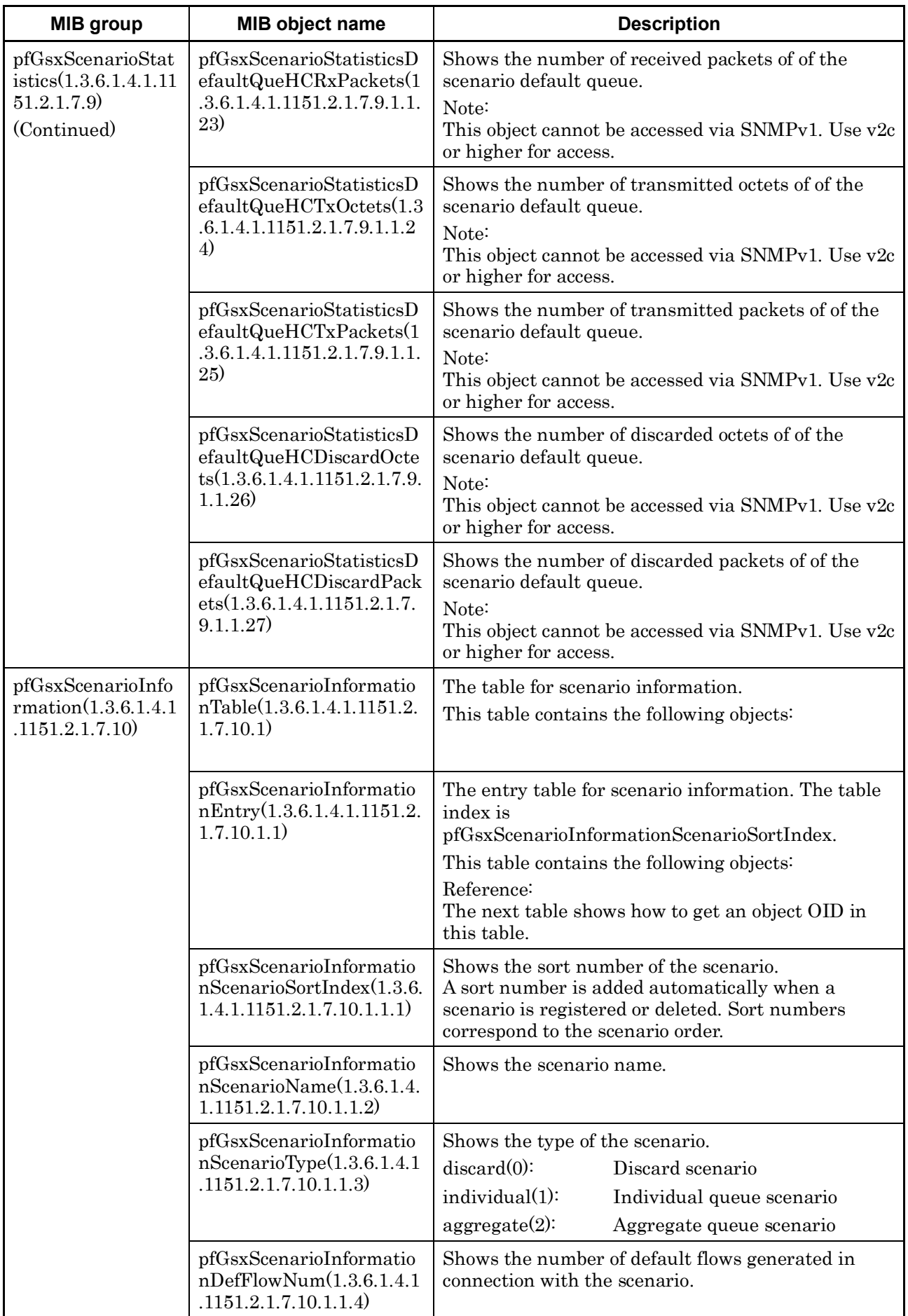

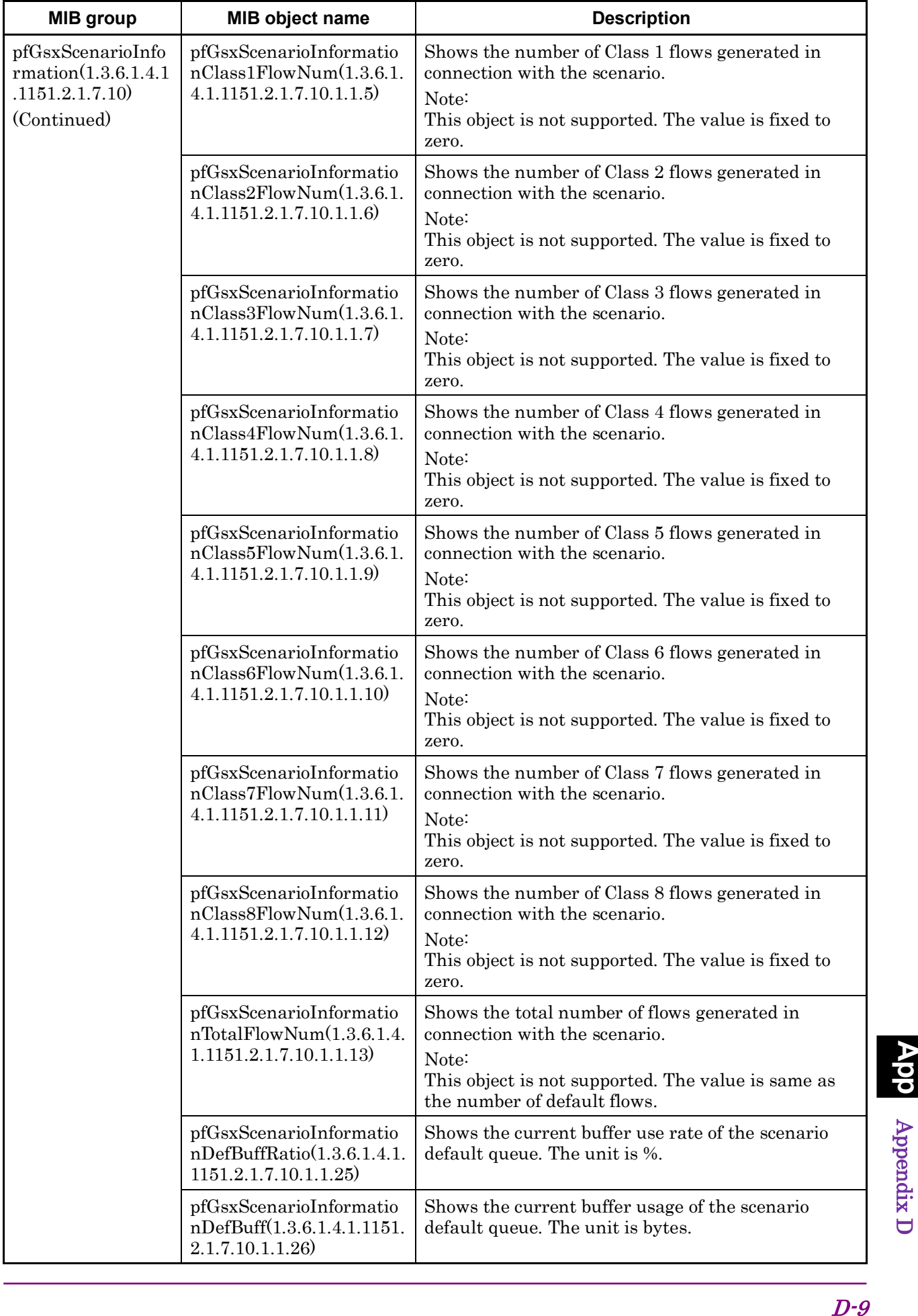

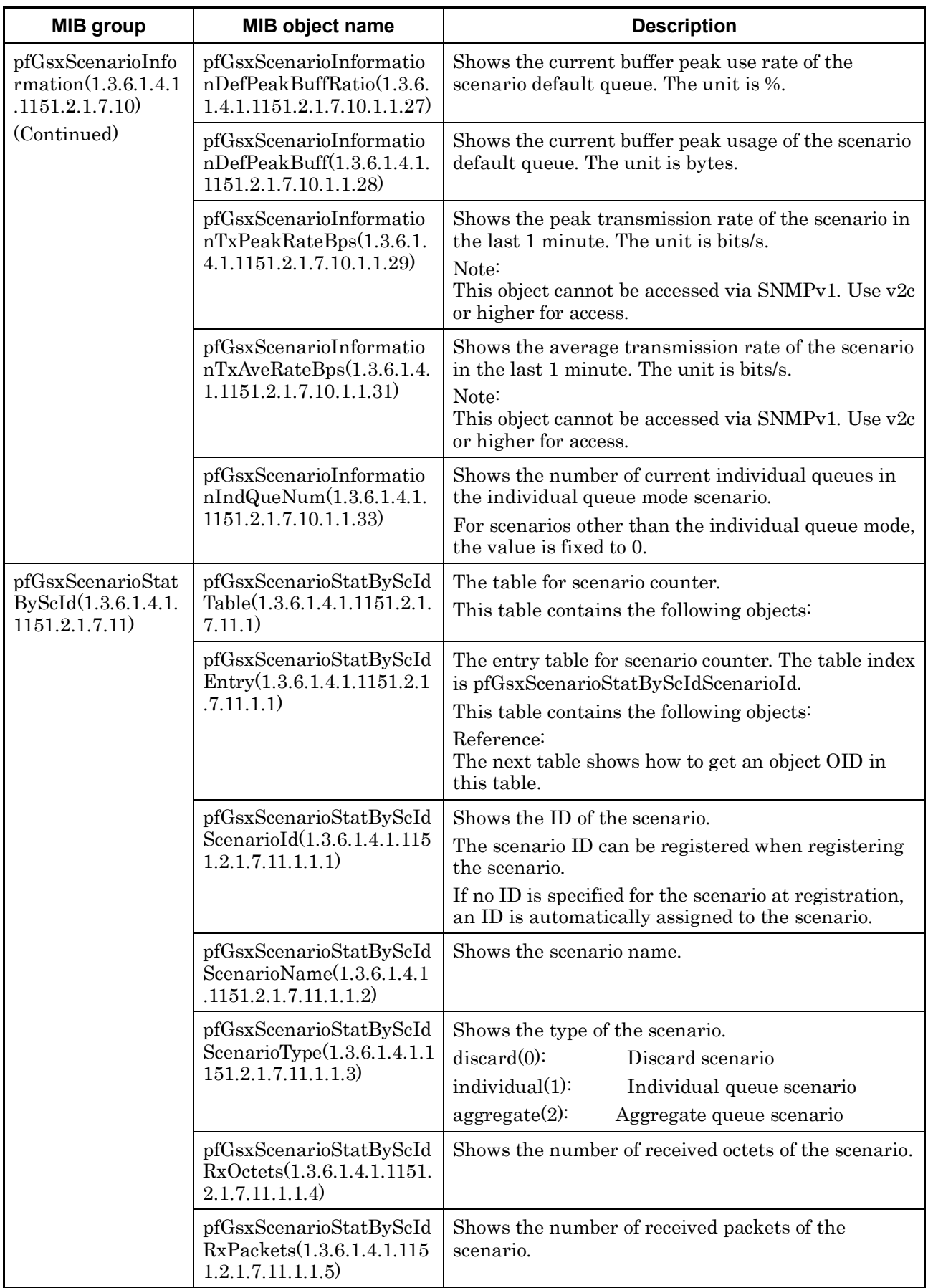

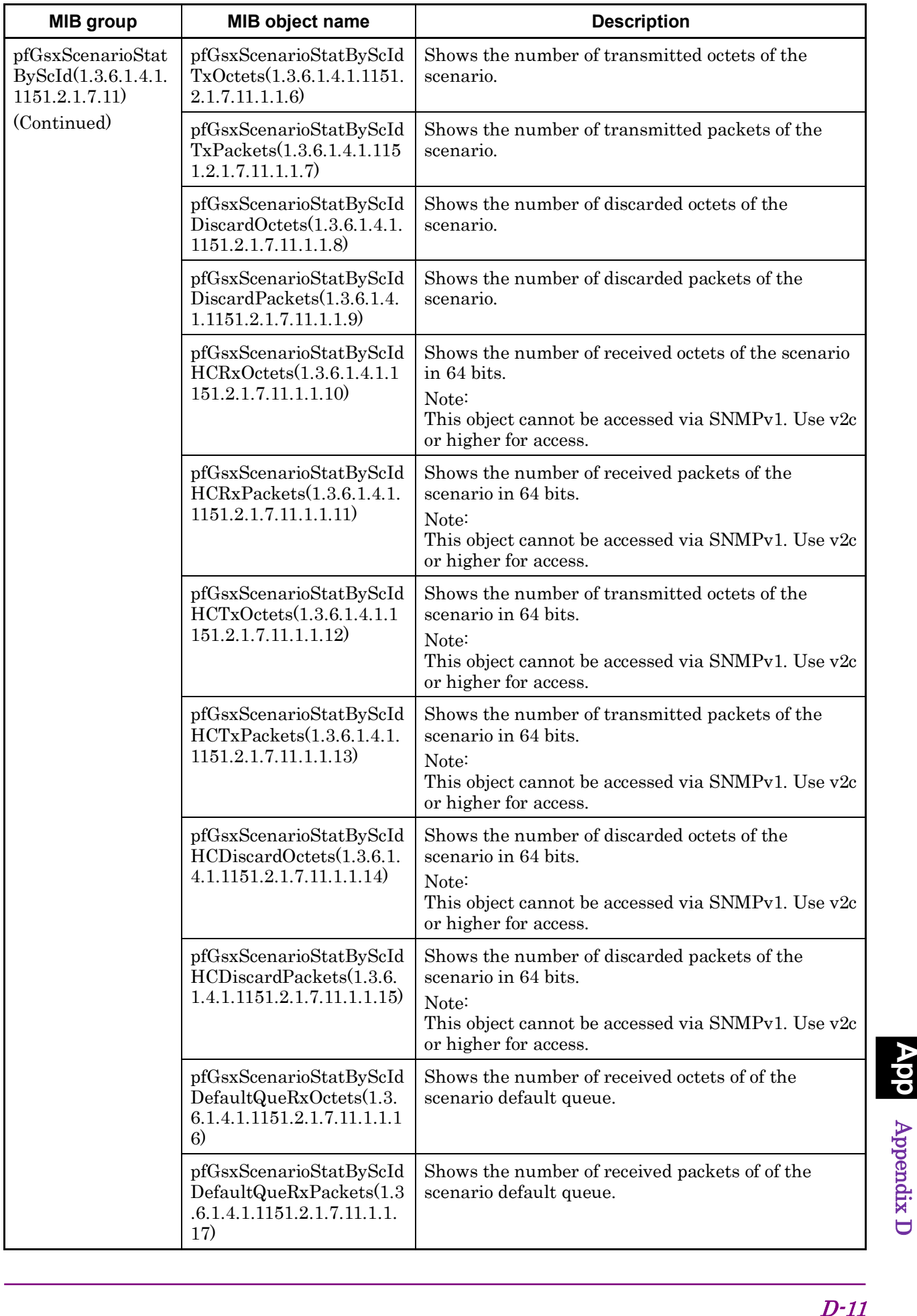

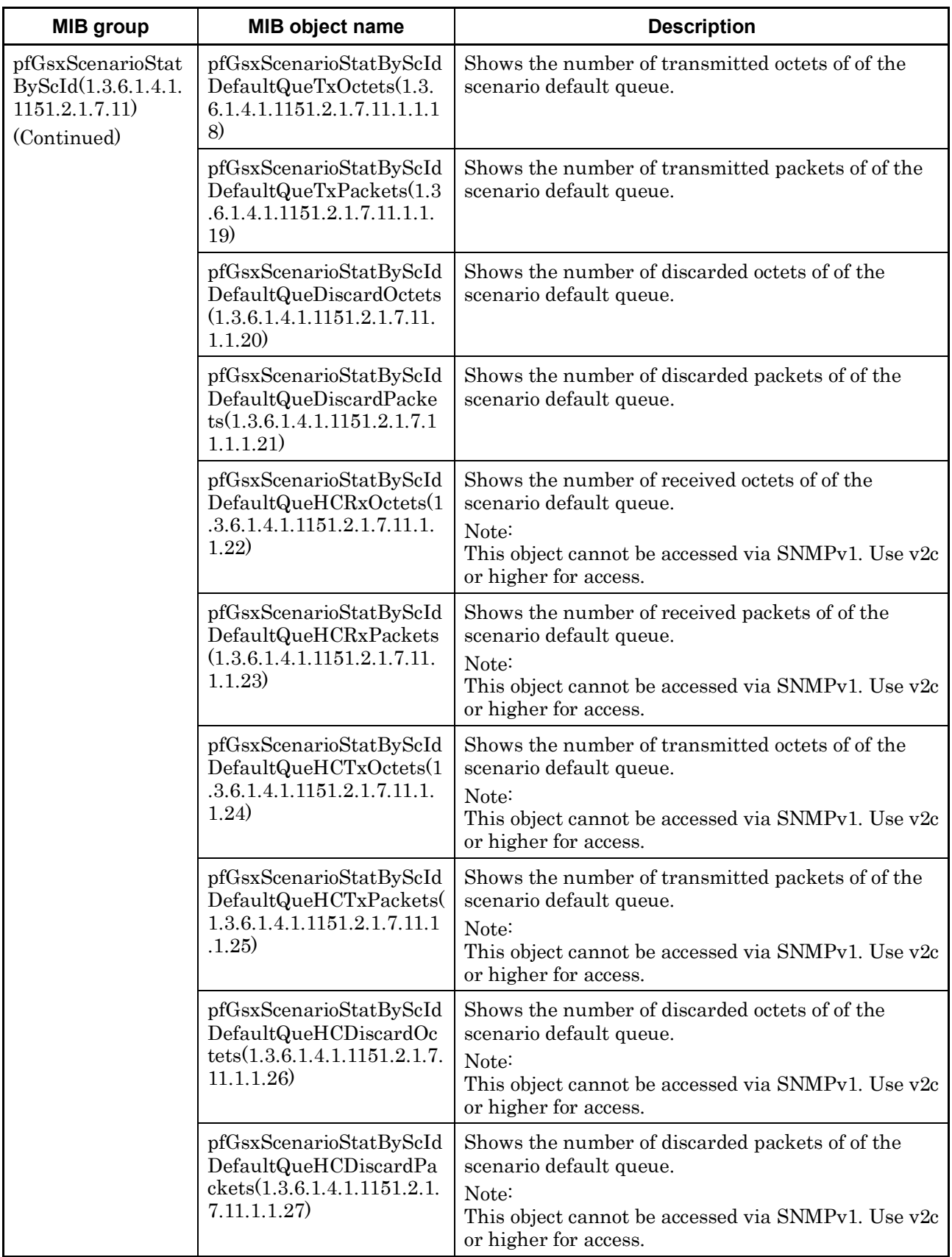

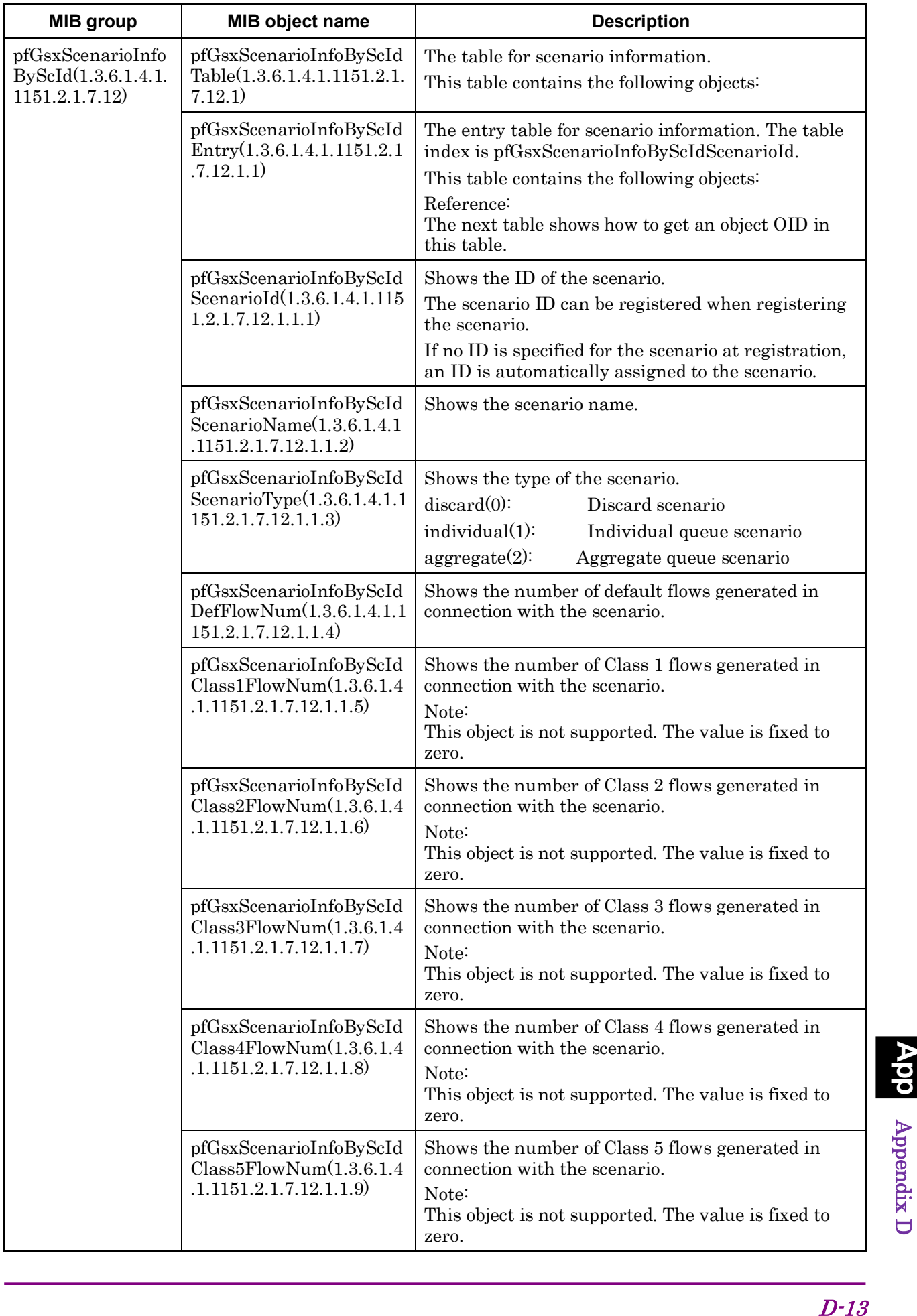

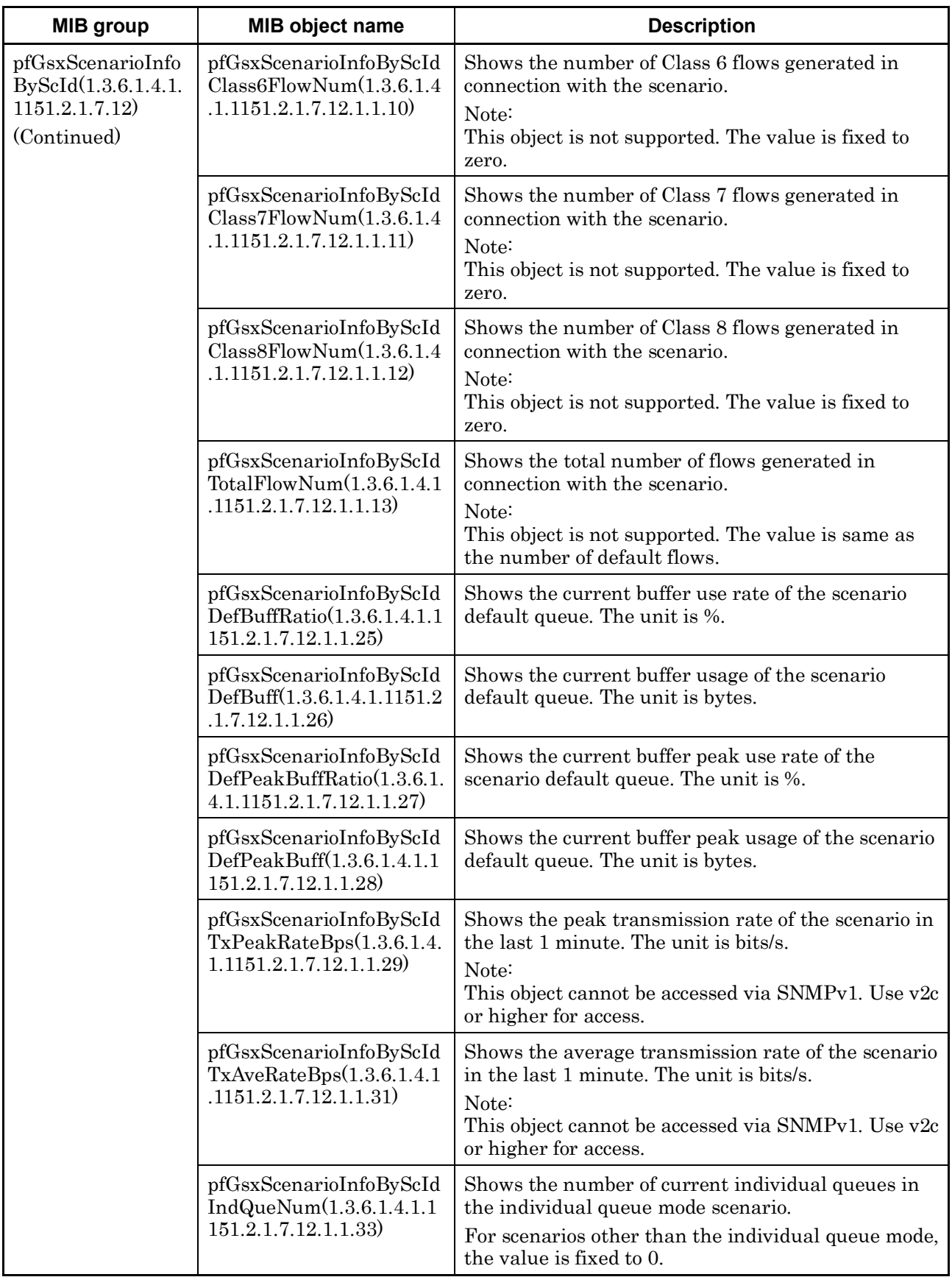

#### *For reference:*

How to get an OID in the scenario counter and scenario information tables

To get an object OID in the table, refer to the following:

For pfGsxScenarioStatisticsTable, the OID of pfGsxScenarioStatisticsEntry is as follows: 1.3.6.1.4.1.1151.2.1.7.9.1.1.EntryOID.ScenarioSortIndex

Fixed value

Entry ID: Entry number in the table. Entries appear in the order defined in Table 4. The length is 1. pfGsxScenarioStatisticsScenarioSortIndex 1 pfGsxScenarioStatisticsScenarioName 2 pfGsxScenarioStatisticsScenarioType 3 pfGsxScenarioStatisticsRxOctets 4 pfGsxScenarioStatisticsRxPackets 5 pfGsxScenarioStatisticsTxOctets 6 pfGsxScenarioStatisticsTxPackets 7 pfGsxScenarioStatisticsDiscardOctets 8 pfGsxScenarioStatisticsDiscardPackets 9 pfGsxScenarioStatisticsHCRxOctets 10 pfGsxScenarioStatisticsHCRxPackets 11 pfGsxScenarioStatisticsHCTxOctets 12 pfGsxScenarioStatisticsHCTxPackets 13 pfGsxScenarioStatisticsHCDiscardOctets 14 pfGsxScenarioStatisticsHCDiscardPackets 15 pfGsxScenarioStatisticsDefaultQueRxOctets 16 pfGsxScenarioStatisticsDefaultQueRxPackets 17 pfGsxScenarioStatisticsDefaultQueTxOctets 18 pfGsxScenarioStatisticsDefaultQueTxPackets 19 pfGsxScenarioStatisticsDefaultQueDiscardOctets 20 pfGsxScenarioStatisticsDefaultQueDiscardPackets 21 pfGsxScenarioStatisticsDefaultQueHCRxOctets 22 pfGsxScenarioStatisticsDefaultQueHCRxPackets 23 pfGsxScenarioStatisticsDefaultQueHCTxOctets 24 pfGsxScenarioStatisticsDefaultQueHCTxPackets 25 pfGsxScenarioStatisticsDefaultQueHCDiscardOctets 26 pfGsxScenarioStatisticsDefaultQueHCDiscardPackets 27

ent<br>
ering<br>
tion<br>
ario.<br>
duse<br>
duse<br>
<del>D-15</del> ScenarioSortIndex: The sort number of the scenario. The length is 16. The sort number is consistent with the scenario tree display order, and automatically assigned when registering or deleting a scenario. The sort number changes when the scenario configuration changes since sort numbers are assigned when registering or deleting a scenario. To get the sort number of a specific scenario, use "get next" to get the entire pfGsxScenarioStatisticsTable with the scenario configuration determined, and use the scenario name as the key to find a relevant entry.

### Appendix D

For pfGsxScenarioInformationTable,

the OID of pfGsxScenarioInformationEntry is as follows:

1.3.6.1.4.1.1151.2.1.7.10.1.1.EntryOID.ScenarioSortIndex

- 1

#### Fixed value

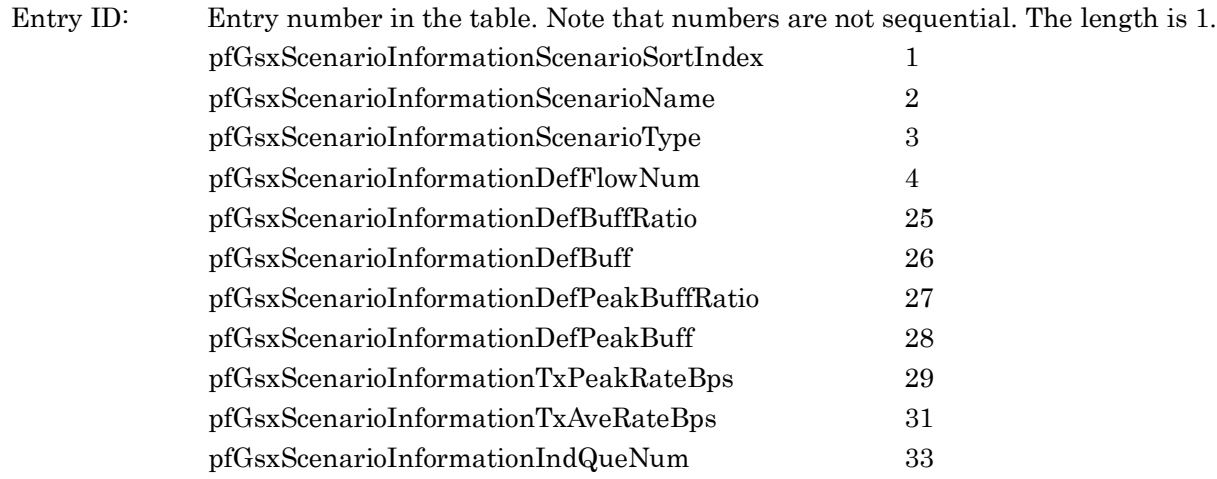

ScenarioSortIndex: The sort number of the scenario. The length is 16. Use the same way as sort number acquisition in pfGsxScenarioStatisticsTable.

For pfGsxScenarioStatByScIdTable, the OID of pfGsxScenarioStatByScIdEntry is as follows: 1.3.6.1.4.1.1151.2.1.7.11.1.1.EntryOID.ScenarioId

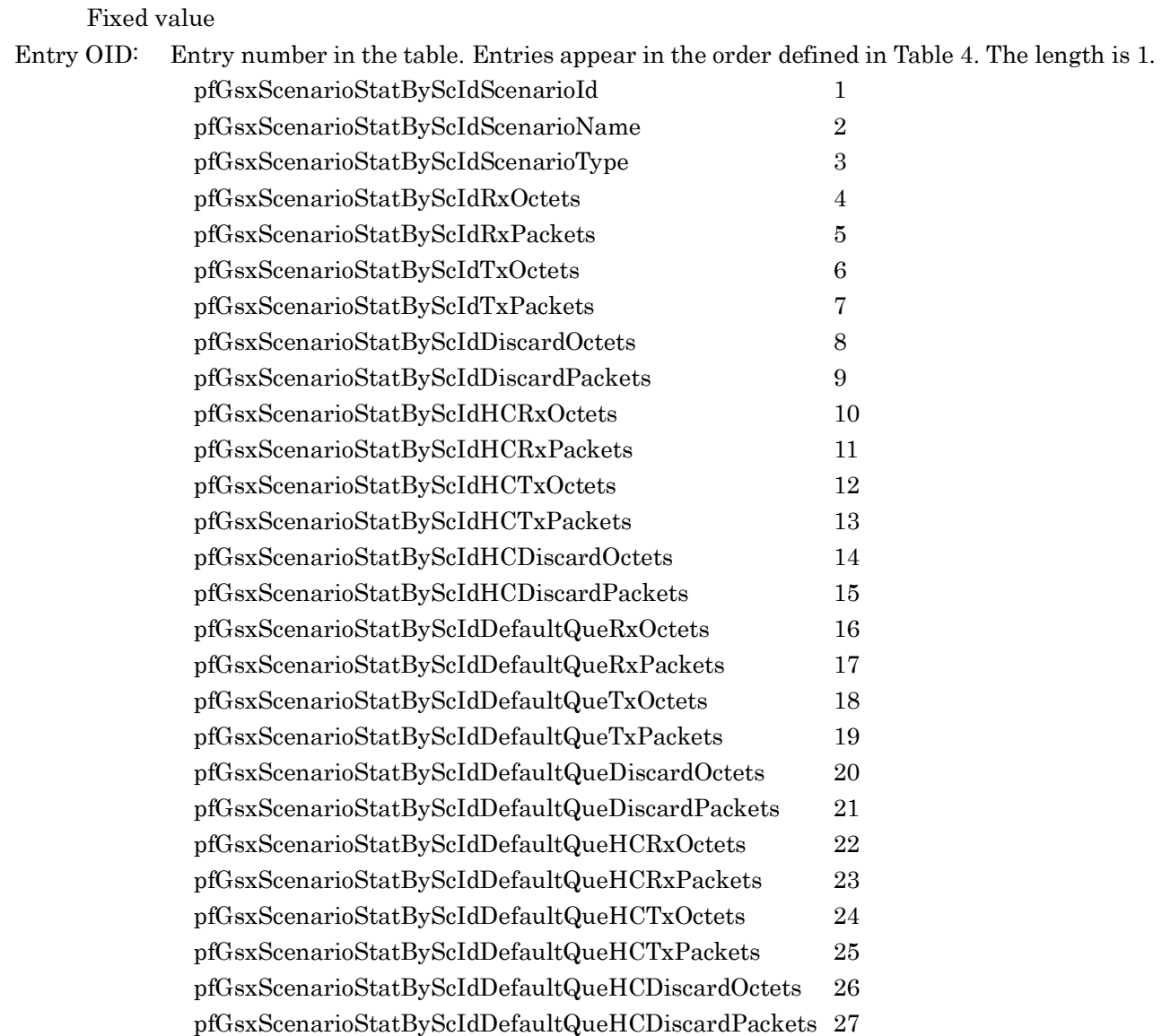

ScenarioId: Scenario ID of the scenario The length is 1. The scenario ID is specified when the scenario is registered.

> If no ID is specified for the scenario at registration, an ID is automatically assigned to the scenario. In this case, run the "show scenario name" command to confirm the assigned scenario ID.

### Appendix D

For pfGsxScenarioInfoByScIdTable,

the OID of pfGsxScenarioInfoByScIdEntry is as follows: 1.3.6.1.4.1.1151.2.1.7.12.1.1.EntryOID.ScenarioId

- 2

### Fixed value

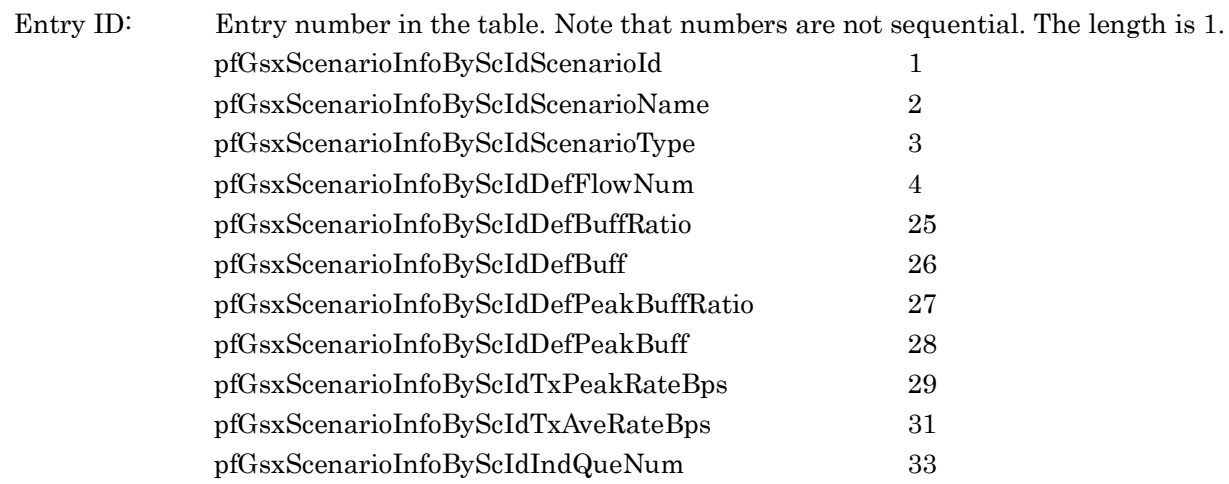

ScenarioSortIndex: Scenario ID of the scenario The length is 1. Use the same way as scenario ID acquisition in pfGsxScenarioStatByScIdTable.
Appendix E

# **Appendix E JSON Format**

This appendix describes the JSON (JavaScript Object Notation:RFC4627) description format.

JSON is a simple, text-based data description language defined by RFC4627. JSON has 4 primitives and 2 structured objects. The WebAPI of this device uses a string primitive and an object structure only.

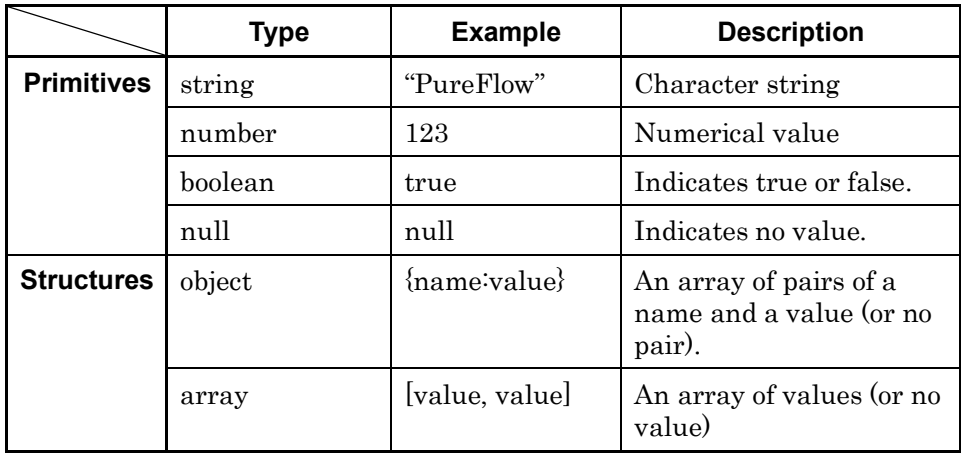

The following description is based on the API for adding scenarios described in Appendix F "Details of WebAPI".

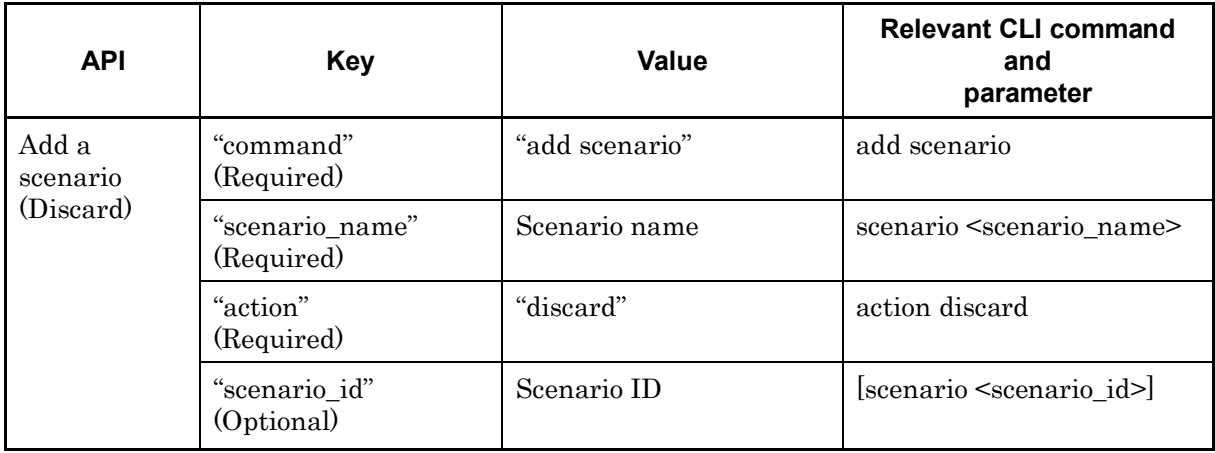

Make a key and value pair delimited by a colon.

"command":"add scenario" "scenario\_name": "/port1/North" "action": "discard" "scenario id":"1"

E

The scenario ID can be omitted if not required .

"command":"add scenario" "scenario\_name": "/port1/North" "action":"discard"

Connect these three parameters with commas (,). Do not add a comma to the last parameter.

"command":"add scenario", "scenario\_name": "/port1/North", "action":"discard"

Finally, enclose them in curly brackets ({ }) to make an object structure.

```
{"command":"add scenario", "scenario_name": "/port1/North", "action":"discard"}
```
For better syntax reading, you can add a half-width space, tab, or line break before and after curly brackets, colons, and commas.

```
{
    "command" : "add scenario",
    "scenario_name" : "/port1/North",
    "action" : "discard"
}
```
Parameters for the WebAPI of this device can be in random order. They need not be consistent with the order described in Appendix F "Details of WebAPI".

{ "action": "discard", "scenario\_name" : "/port1/North", "command" : "add scenario" }

Appendix F

## **Appendix F Details of WebAPI**

This appendix describes details of the WebAPI of PureFlow WSX.

- For the WebAPI, provide JSON data for the following URL: http://IP address of the system interface/shapermng/json
- To use HTTPS (Hypertext Transfer Secure), specify "https" at the beginning of the URL. https://<System interface IP address>/shapermng/json

Keys and values should be in lowercase. Optional parameters can be omitted if they need not be specified. If a key is wrongly spelled, the parameter is ignored. Required parameters can cause errors if they are spelled wrongly, but wrongly spelled optional parameters and undefined parameters do not cause an error.

For details of the values to specify, see "Command Reference Traffic Shaping Edition (NF7600-W022E)".

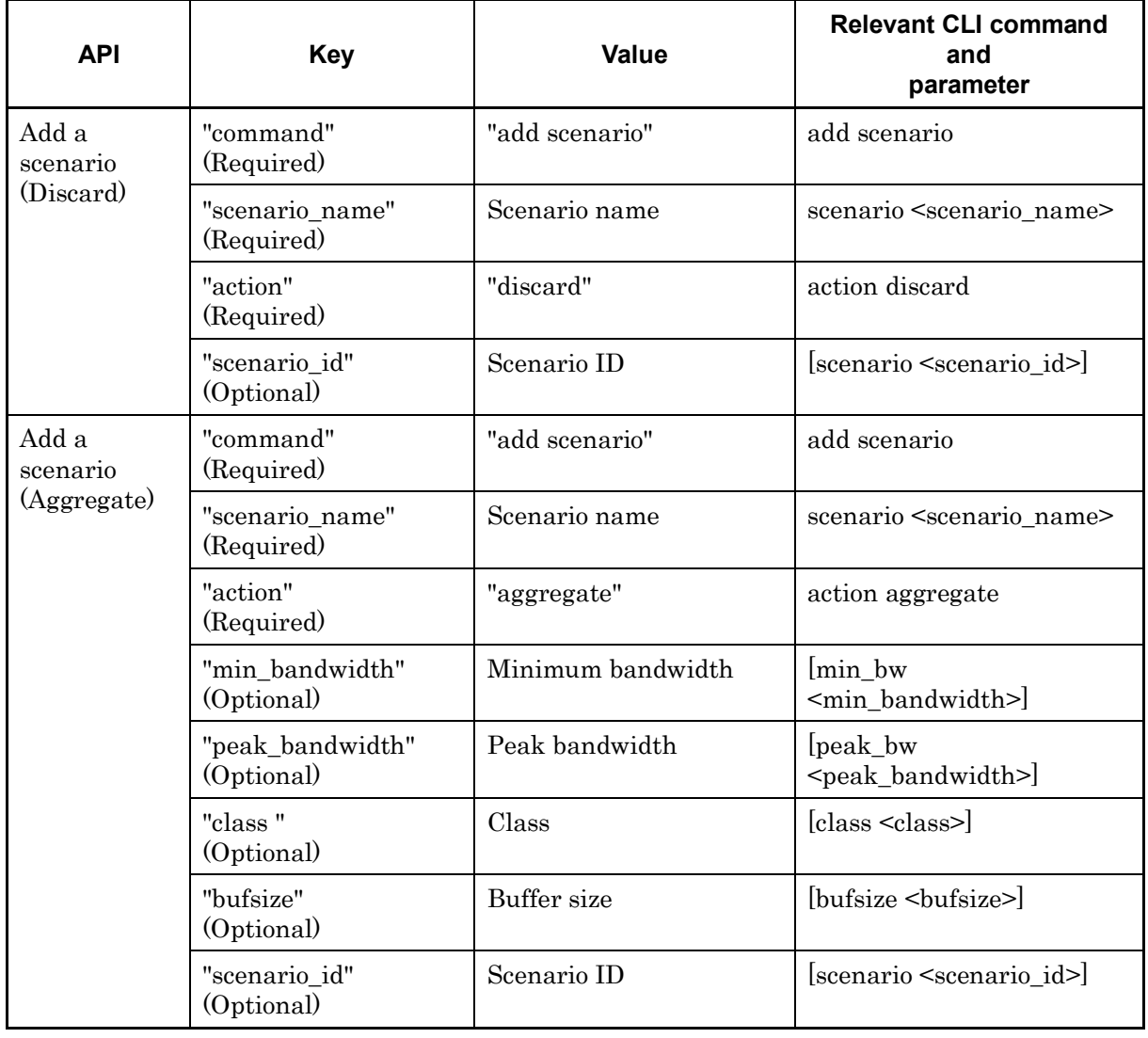

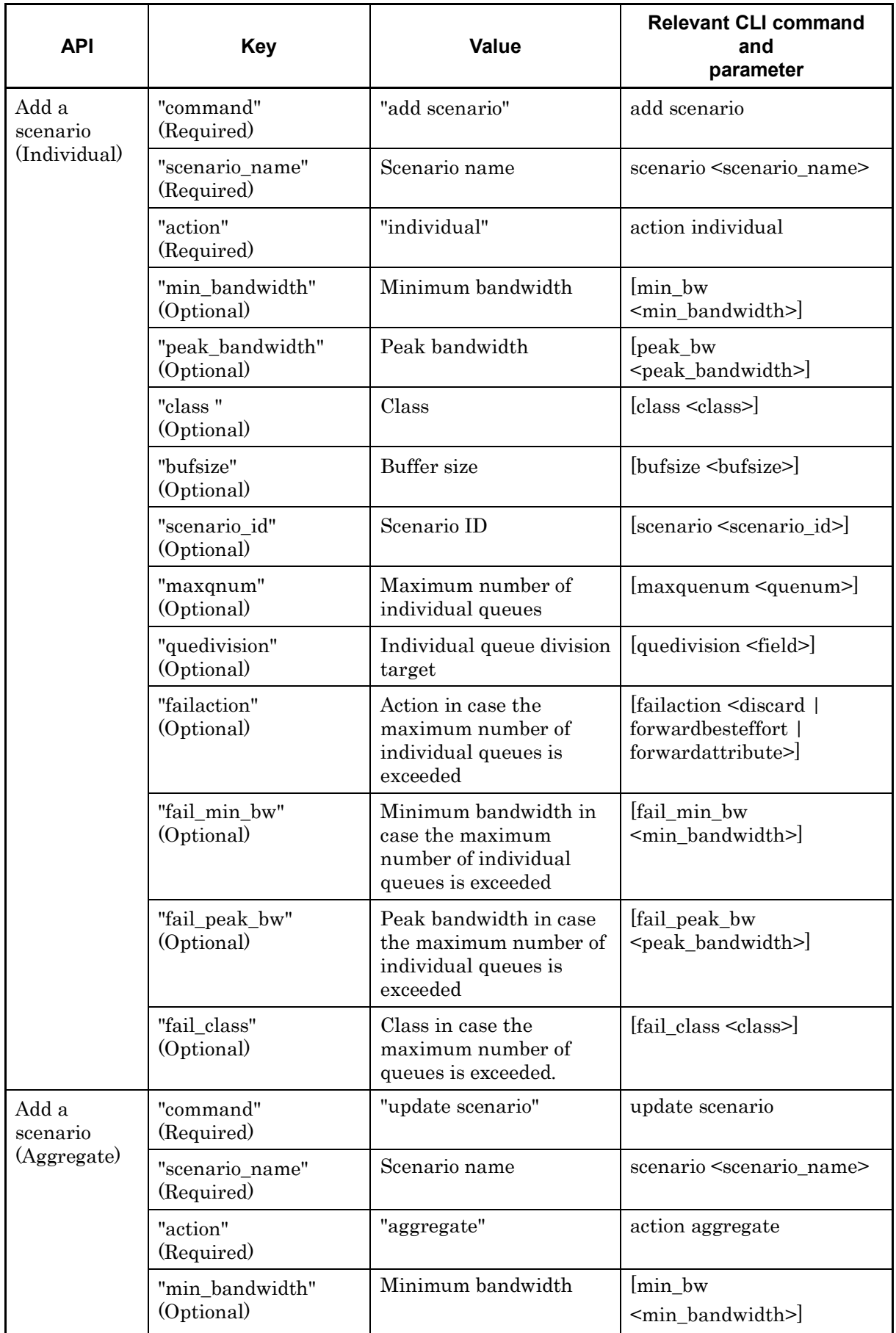

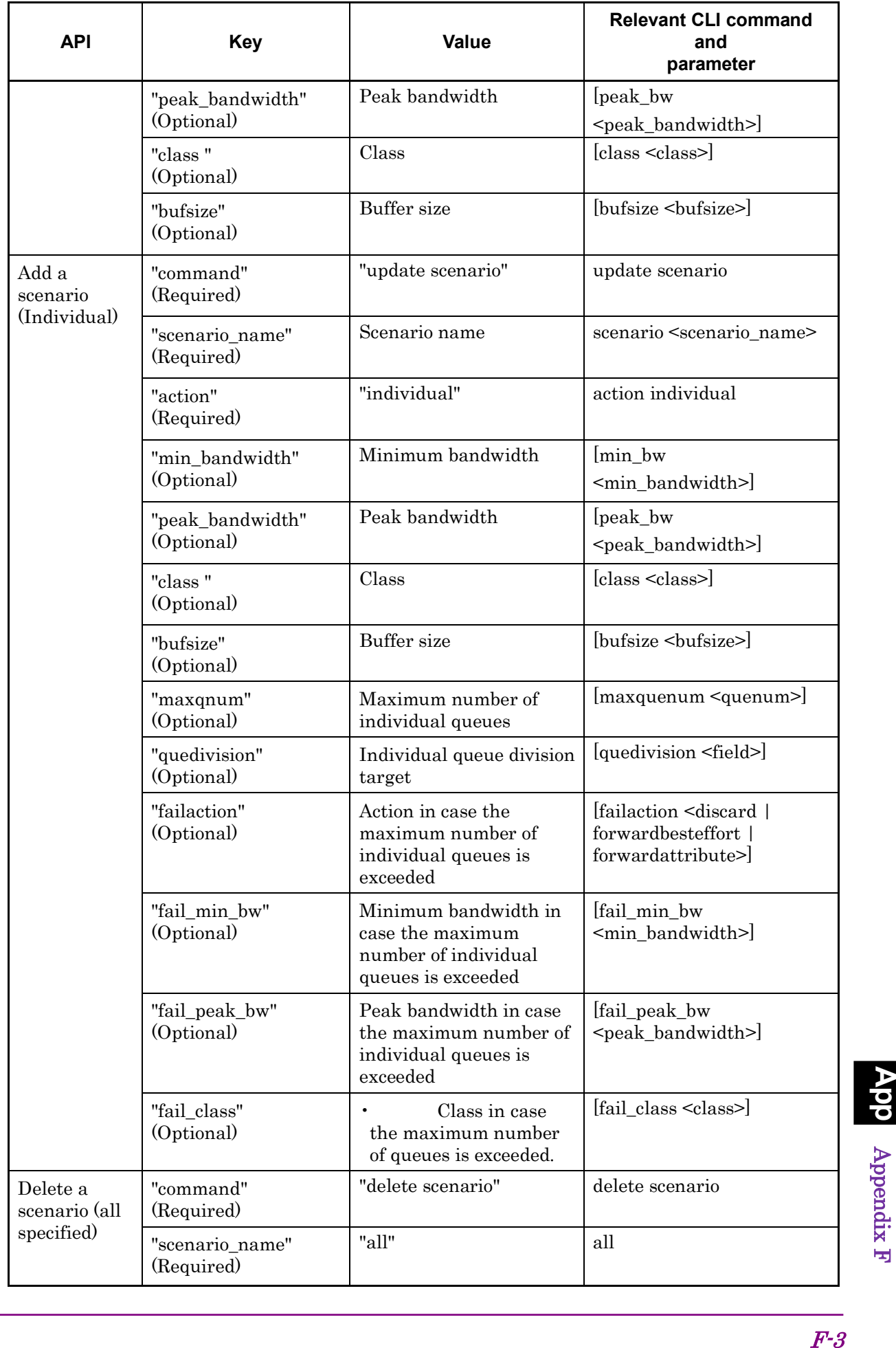

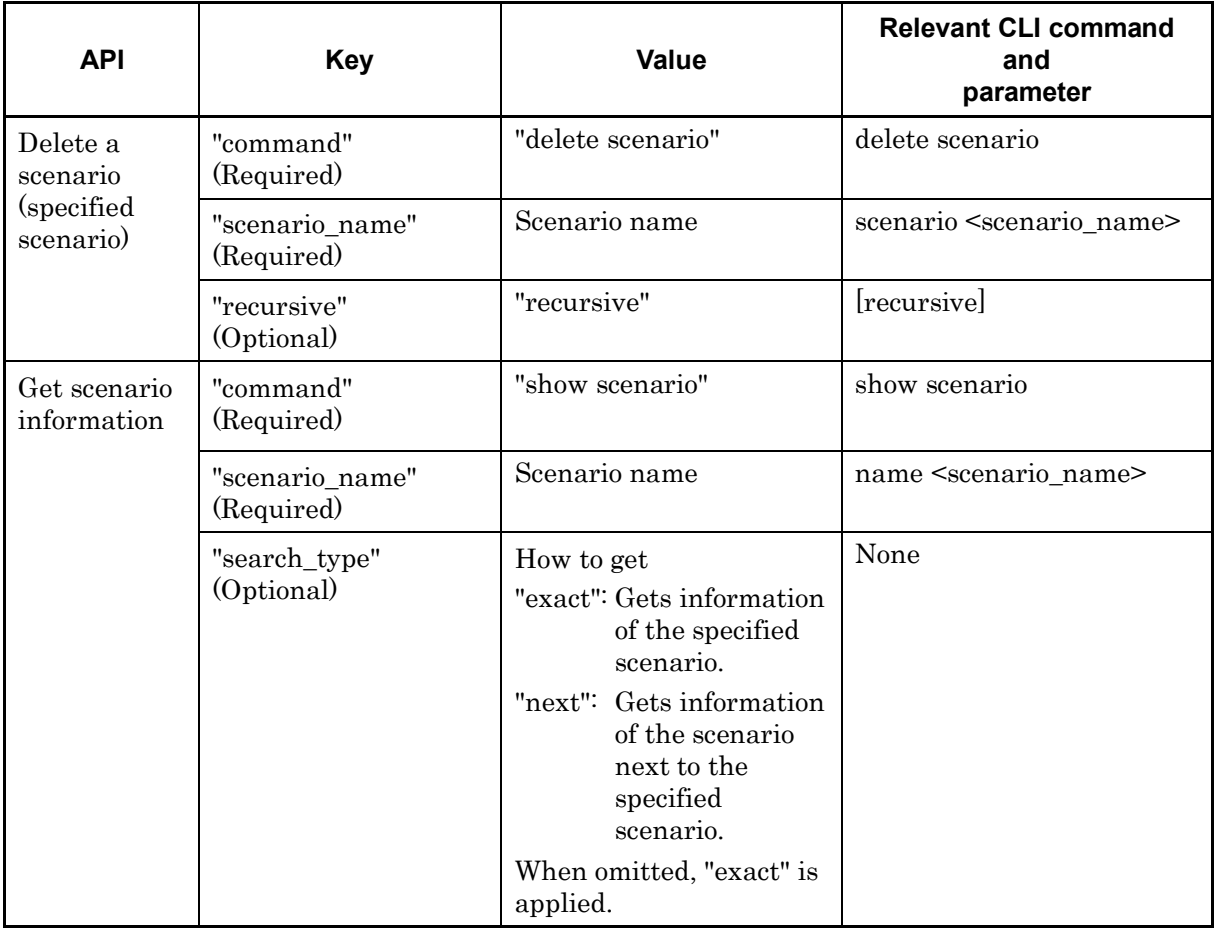

#### **API for getting scenario information**

The API for getting scenario information provides the "search\_type" parameter. Specify "exact" or "next" for "search\_type".

"exact": Gets information of the scenario specified by "scenario name".

"next": Gets information of the scenario next to the scenario specified by "scenario name". Information to be retrieved is in the scenario tree order in the same way the CLI command "show scenario".

When "search type" is omitted, "exact" is applied.

To get information of a specific scenario, specify a scenario name and "exact".

To get information of all scenarios in the same way as the CLI command "show scenario all", specify "next" and follow the procedure below.

For the first scenario, specify nothing for "scenario\_name".

"scenario\_name" : "" (empty string)

"search\_type" : "next"

This gets information of the scenario "/port1" heading the scenario tree.

Then, specify the name of the retrieved scenario for "scenario\_name". "scenario\_name" : "/port1" "search\_type" : "next"

This gets information of the scenario next to "/port1" in the scenario tree. Repeat this cycle (specify the retrieved scenario name and "next") to get further information. If you specify the name of the last scenario in the scenario tree and specify "next", the error message "Next scenario does not exist" will appear.

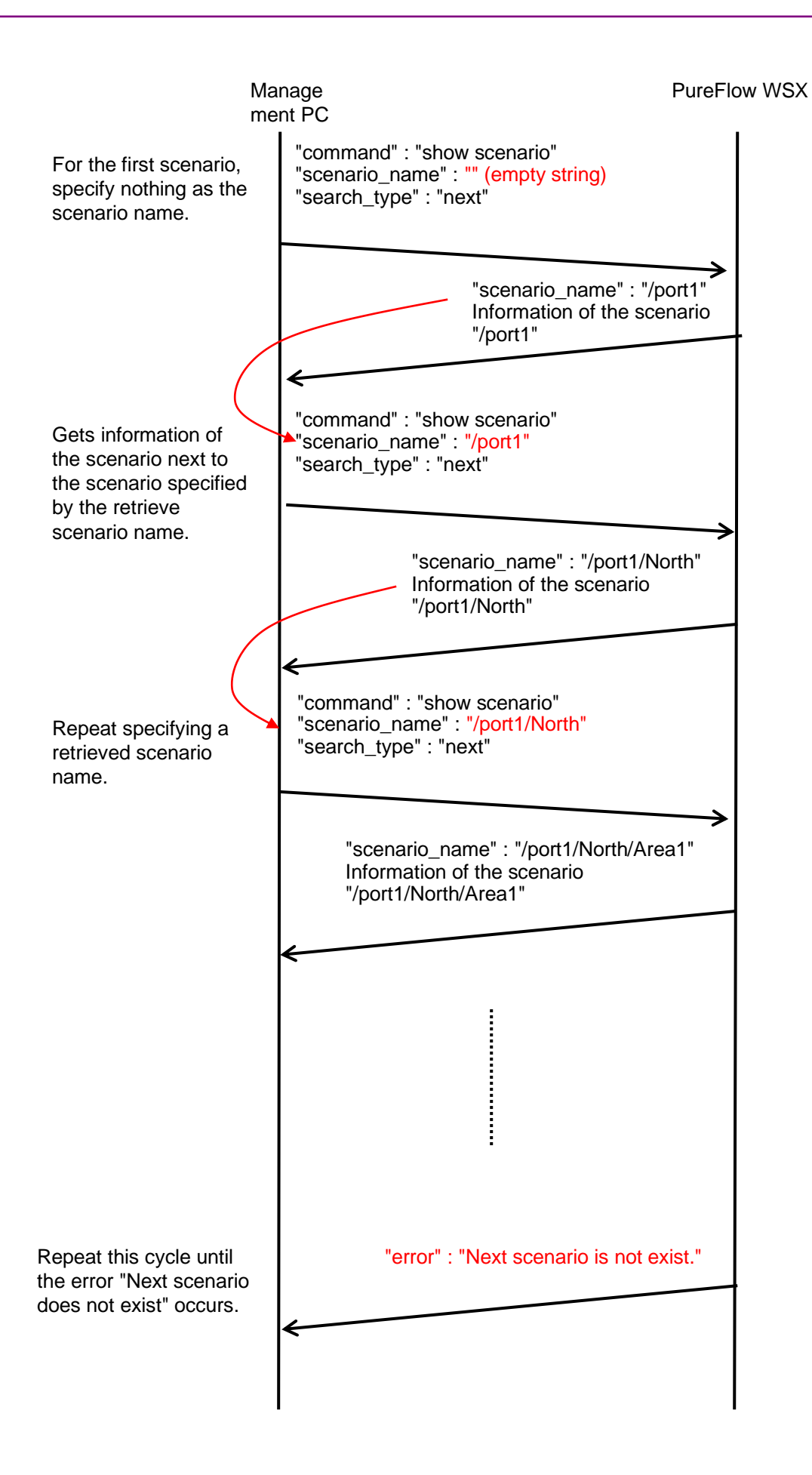

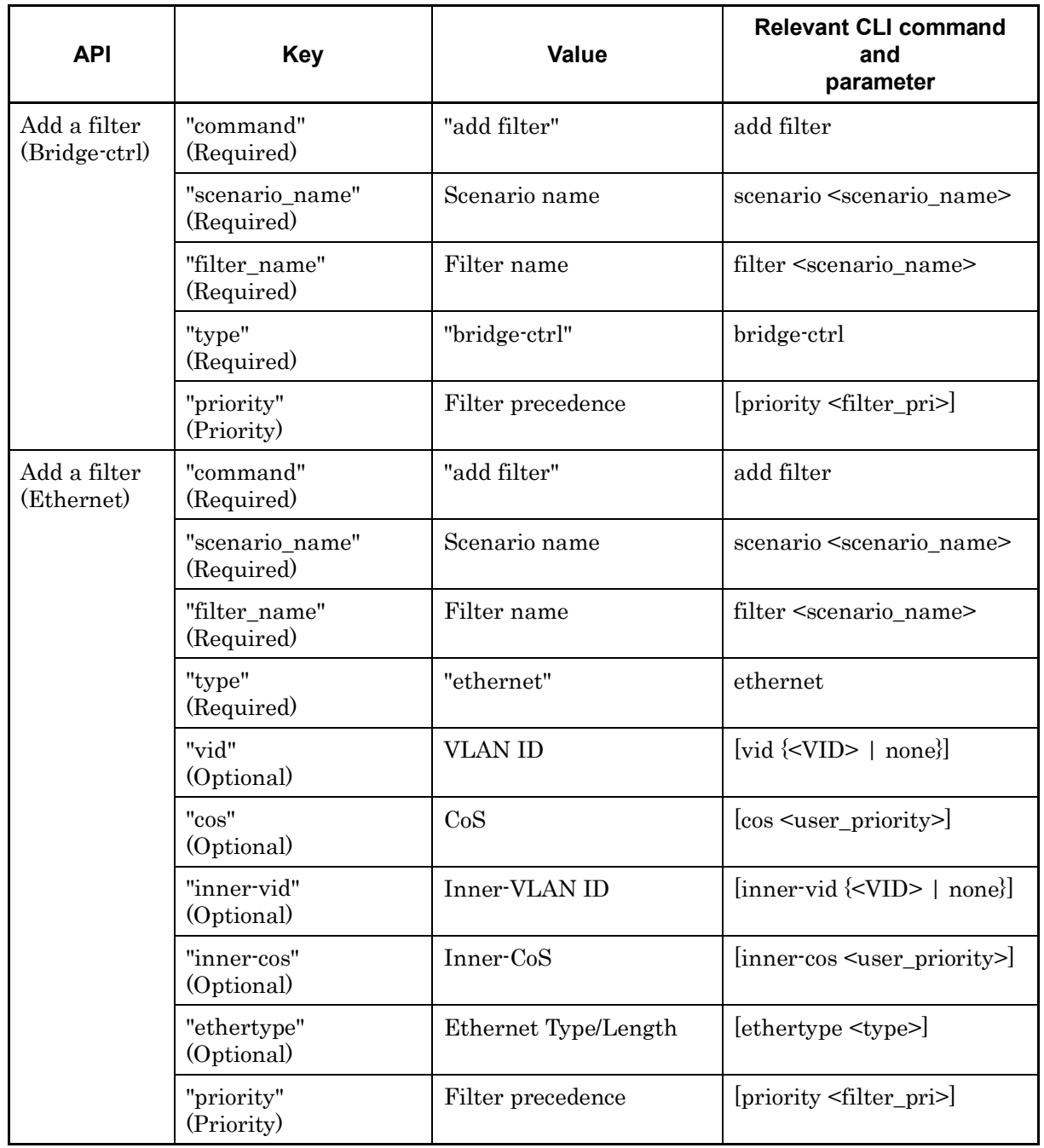

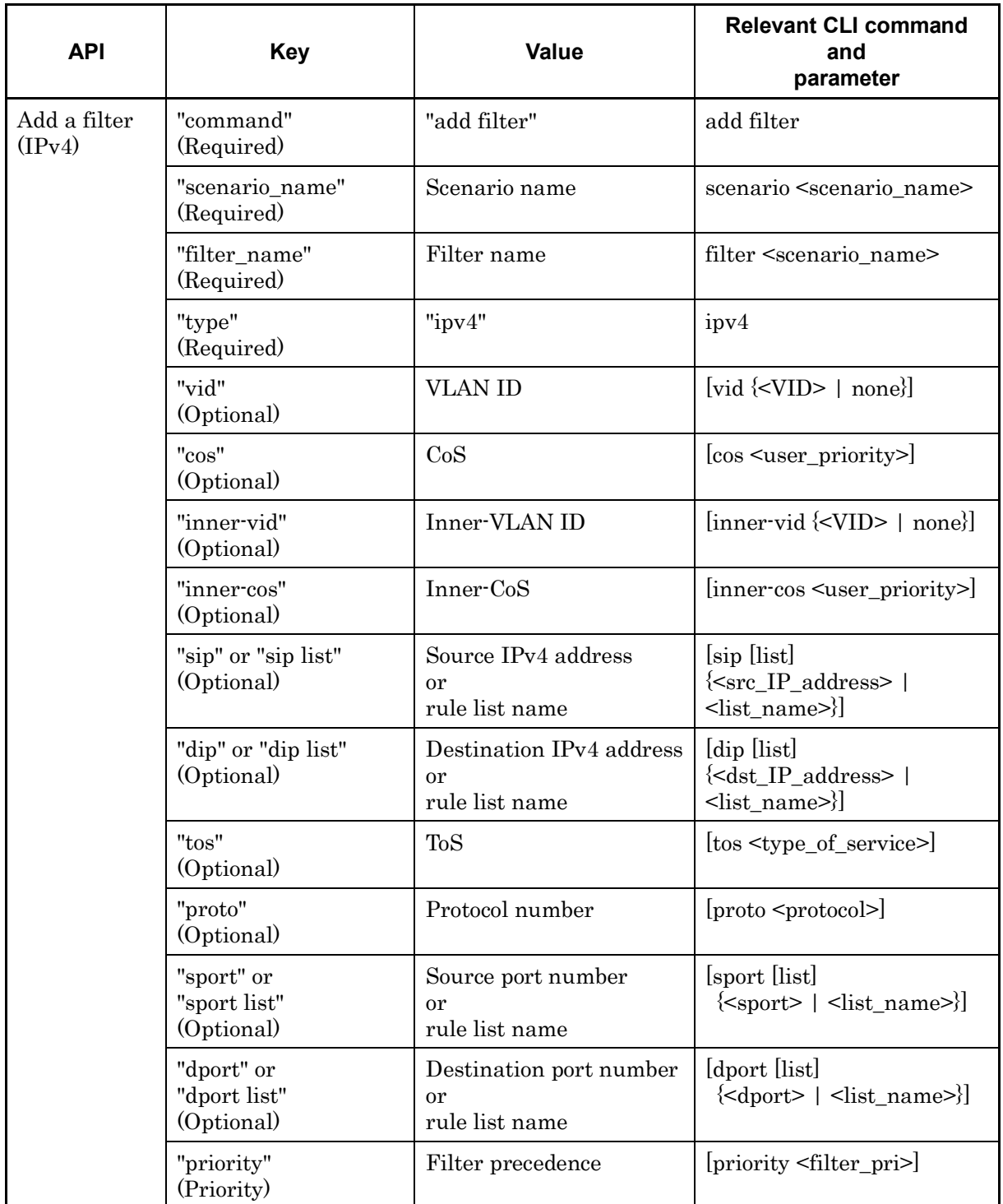

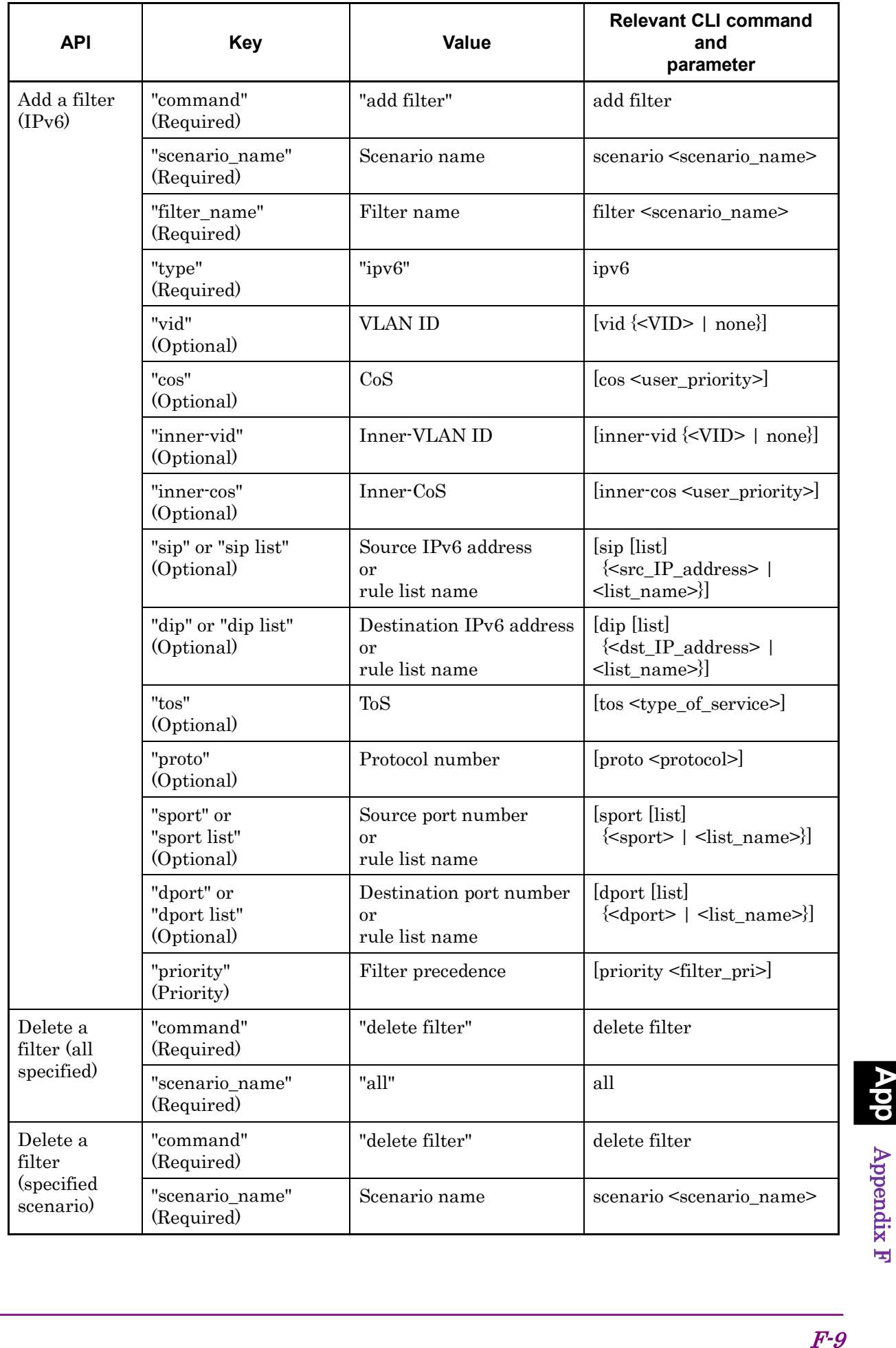

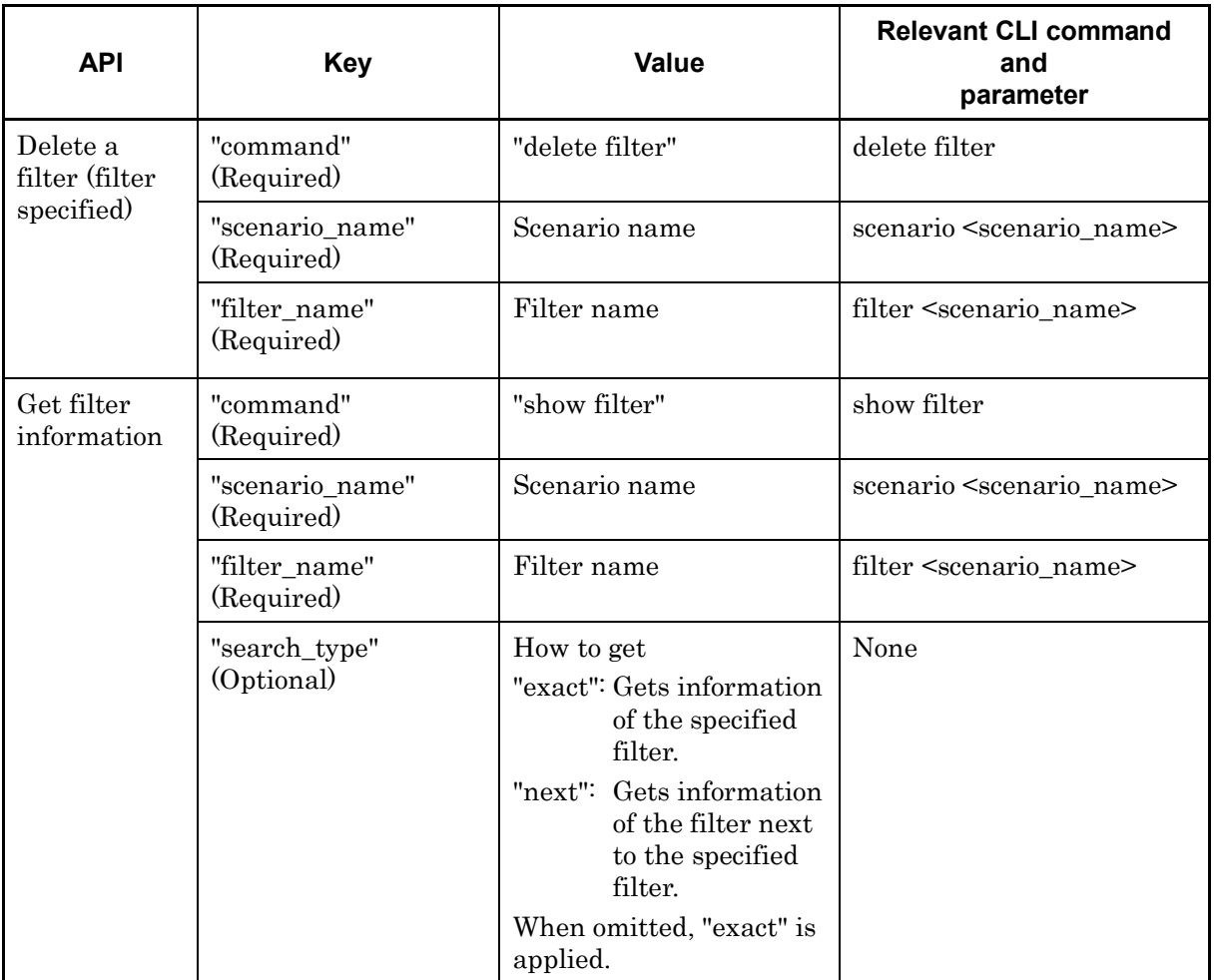

#### **API for getting filter information**

The API for getting filter information provides the "search\_type" parameter. Specify "exact" or "next" for "search type".

"exact": Gets information of the filter specified by "scenario\_name" and "filter\_name".

"next": Gets information of the filter next to the filter specified by "scenario name" and "filter\_name". Information to be retrieved is in alphabetical order in the same way as the CLI command "show filter". If the last filter of the scenario is specified, information of the first filter of the next scenario is retrieved.

To get information of a specific filter, specify a scenario name and a filter name and "exact". To get information of all filters of all scenarios in the same way as the CLI command "show filter all", use "next". The procedure for using "next" is the same as for the API for getting scenario information.

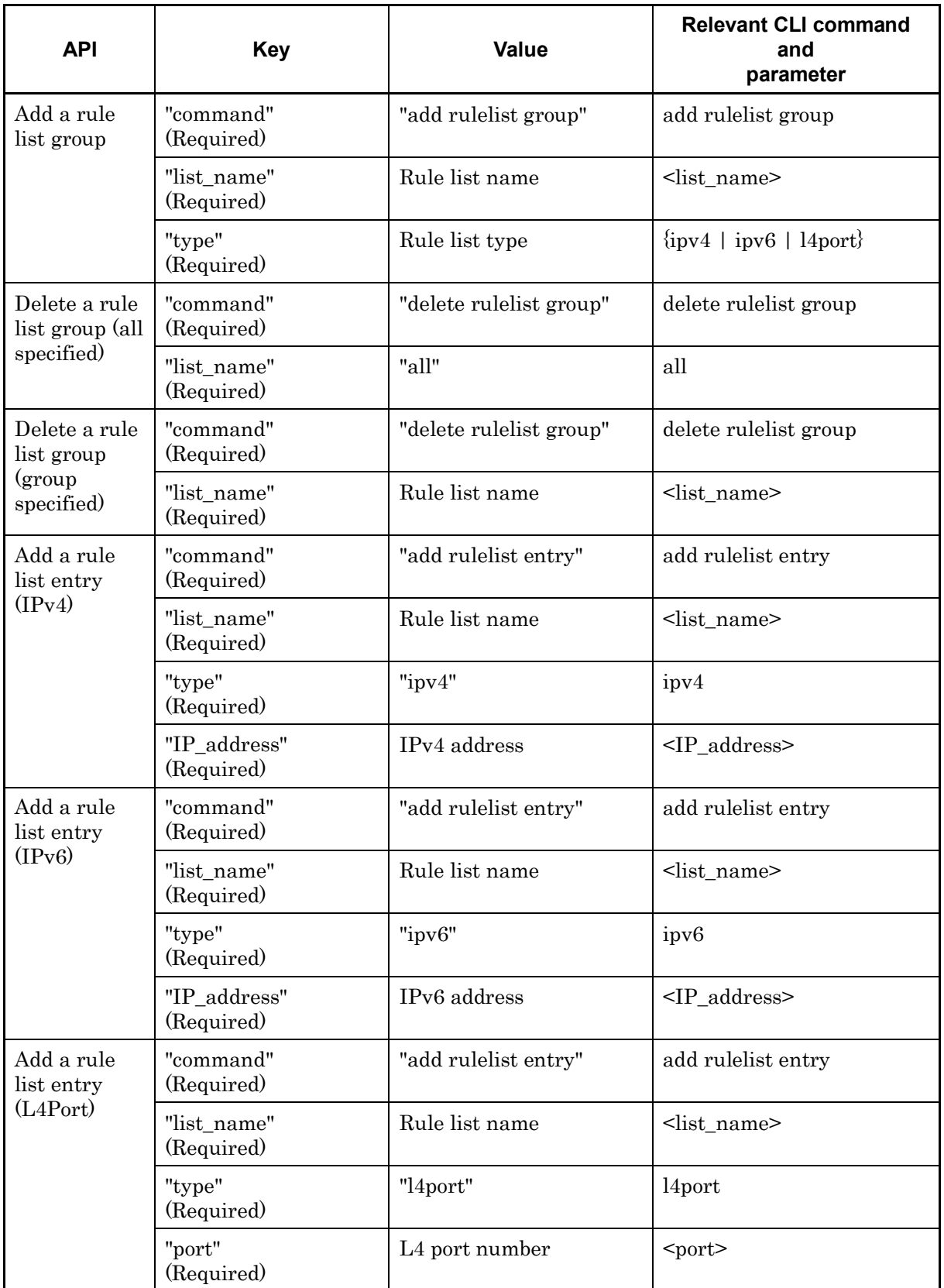

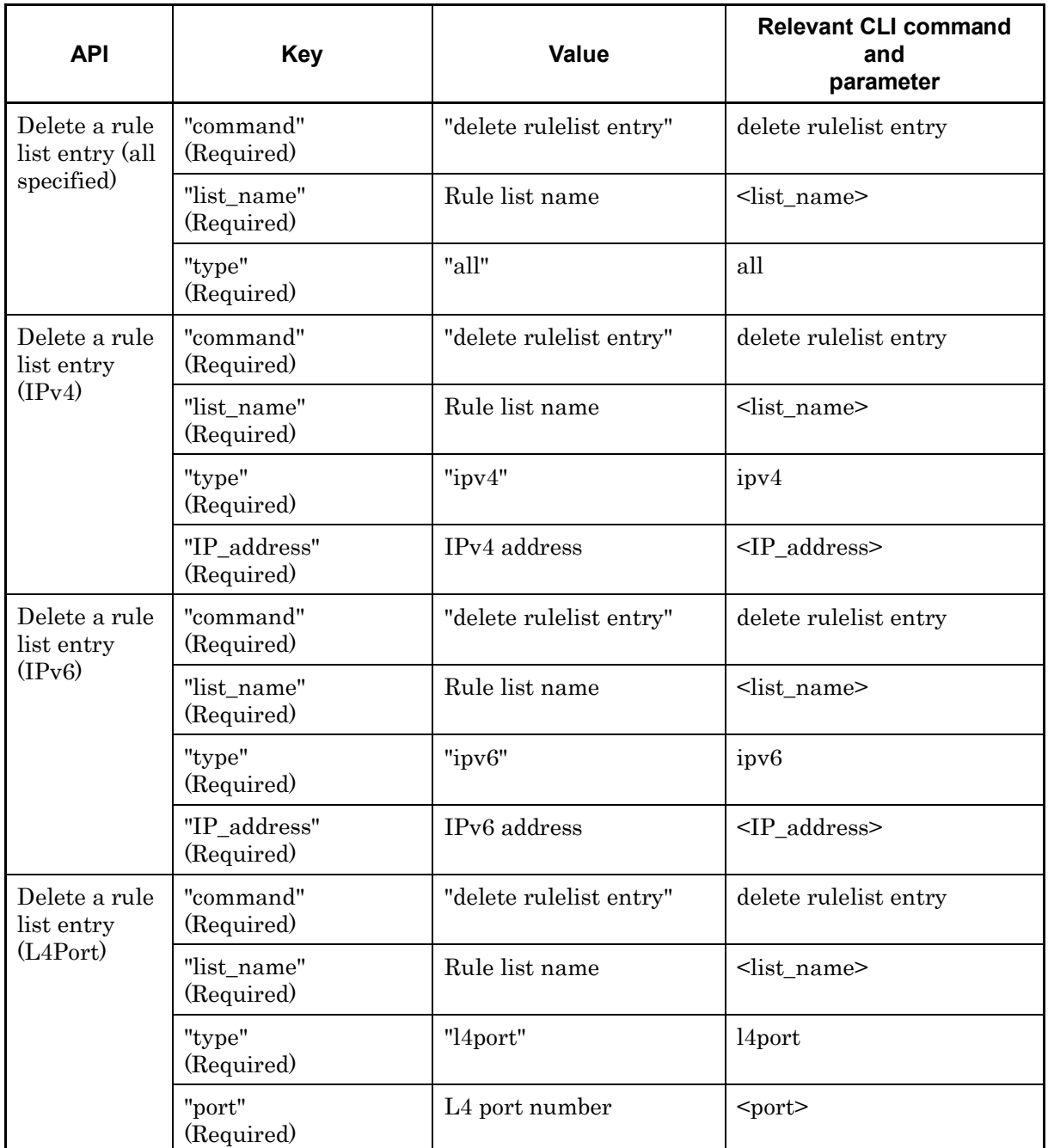

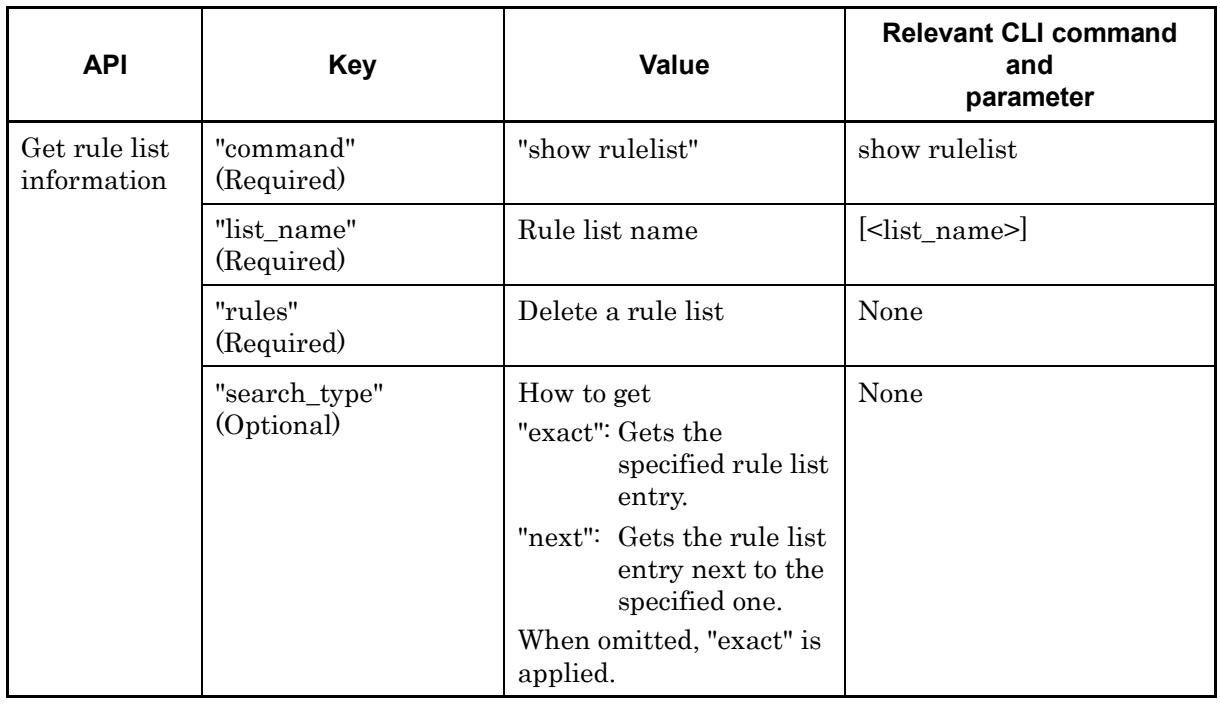

#### **API for getting rule list information**

The API for getting rule list information provides the "rules" parameter which is not available as a CLI command.

Specify a rule list entry (IP address or L4 port number) as a value for "rules". Even for a single value, use a hyphen to specify a range value.

IPv4 address192.168.1.1-192.168.1.1 IPv6 address FE80::0001-FE80::0001 L4 port number 1000-1000

For rule lists for which no rule list entry set, "none" is retrieved.

Specify "exact" or "next" for "search\_type" to specify the retrieving method.

"exact": Gets the rule list entry specified by "list\_name" and "rules".

"next": Gets the rule list entry next to the one specified by "list\_name" and "rules". Information to be retrieved is in the same order as the CLI command "show rulelist". If the last rule list entry of the rule list is specified, information of the first rule list entry of the next rule list is retrieved.

To get information of a specific rule list entry, specify a rule list name and a rule list entry, and then specify "exact".

F-13 To get information of all rule list entries of all rule lists in the same way as the CLI command "show rulelist all", use "next". The procedure for using "next" is the same as for the API for getting scenario information.

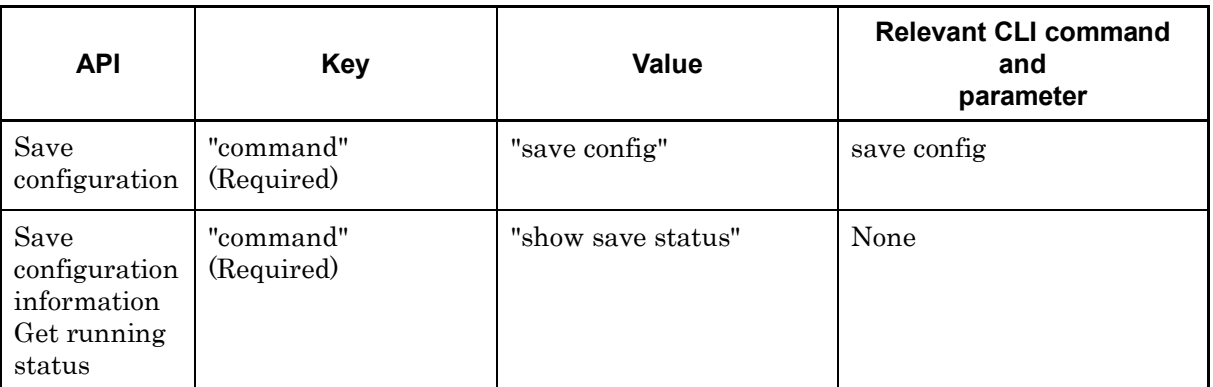

#### **API for saving configuration**

The API for saving a configuration finishes without waiting for completion of saving. Saving the configuration runs in the background. If saving the configuration is specified by this API while another saving operation is running, the error message "configuration save is in progress" is shown. For time required to save a configuration, see Chapter 3 "Setting Basics".

#### **API for getting configuration saving status**

There is no relevant CLI command. This API gets the running status of configuration saving.

"configuration save is in progress": The configuration is being saved. "configuration save is not in progress": The configuration has been saved.

### **Appendix G WebAPI Sample Programs**

Python is a widely used programming language for Web API. Python provides HTTP and JSON libraries, and suits the PureFlow WSX WebAPI.

This appendix shows sample programs for WebAPI features described in Appendix F using Python version 2.7.2.

### **Setting information**

Use an "add" type API to add a setting, "update" to update a setting, and "delete" to delete a setting.

The "add", "update" and "delete" type APIs send commands and parameters, and receive responses. This section describes the "add scenario" command as common behavior in the API.

1 A sample program for single setting.

```
# -*- coding: utf-8 -*-
import urllib
import urllib2
import json
# Define URL of PureFlowWSX WebAPI. HTTP
url = 'http://192.168.1.1/shapermng/json'
# Define URL of PureFlowWSX WebAPI. HTTPS
\#url = 'https://192.168.1.1/shapermng/json'
# Define parameters.
params = {
            'command': 'add scenario', 
            'scenario_name' : '/port1/North', 
            'action' : 'aggregate', 
           'min_bandwidth' : '100M',
            'peak_bandwidth' : '1G', 
            'bufsize' : '1M' 
 }
json_data = json.dumps(params)
# POST request
response = urllib2.urlopen(url, json_data)
# Display the response.
print 'RESPONSE:', response
print 'URL :', response.geturl()
data = response.read()
print 'LENGTH :', len(data)
print 'DATA
print '---------'
print data
print
```
The urlopen of Python returns after the HTTP request has transmitted, and process the session termination in back ground. Therefore, when several urlopen called, the previous session may not been terminated at PureFlow WSX on the next urlopen. If this operation is repeated, resource of session will be run out at PureFlow WSX, and WebAPI will be unavailable temporarily.

To run several APIs continuously, please program to keep HTTP connection for several APIs using the HTTP persistent connection. The following describes a sample program using the HTTP persistent connection.

2 A sample program kepping the connection for several settings.

```
# -*- coding: utf-8 -*-
import urllib
import urllib2
import json
import httplib
# Define URL of PureFlowWSX WebAPI.
ip = '192.168.1.1'
file = 'shapermng/json'
# Open connection HTTP
conn = httplib.HTTPConnection(ip)
# Open connection HTTPS
#conn = httplib.HTTPSConnection(ip)
# Define parameters.
params = {
            'command': 'add scenario', 
            'scenario_name' : '/port1/North', 
            'action' : 'aggregate', 
           'min_bandwidth' : '100M',
           'peak_bandwidth' : '1G',
            'bufsize' : '1M' 
 }
json_data = json.dumps(params)
# POST request
conn.request("POST", '/'+file, json_data)
response = conn.getresponse()
# Display the response.
print 'RESPONSE:', response
data = response.read()
print 'LENGTH :', len(data)
print 'DATA
print '---------'
print data
print
# Close connection.
conn.close()
```
#### **Saving the configuration**

When modifying the configuration is completed, use the API for saving the configuration to save the configuration changes.

The API for saving the configuration sends a command and receives a response to confirm the result.

The API for saving the configuration responds before completing the saving operation, which is running in the background. When this API tries to save a configuration while another configuration is being saved, the error message "configuration save is in progress" is returned. In this case, wait for a while, and retry saving. For the time required to save a configuration, see Chapter 3 "Configuring Settings".

```
# -*- coding: utf-8 -*-
import urllib
import urllib2
import json
# Define URL of PureFlowWSX WebAPI. HTTP
url = 'http://192.168.1.1/shapermng/json'
# Define URL of PureFlowWSX WebAPI. HTTPS
\#url = 'https://192.168.1.1/shapermng/json'
# Define parameters.
params = {
            'command': 'save config'
 }
json_data = json.dumps(params)
# POST request
response = urllib2.urlopen(url, json_data)
# Display the response.
print 'RESPONSE:', response
print 'URL :', response.geturl()
data = response.read()
print 'LENGTH :', len(data)
print 'DATA :'
print '---------'
print data
print
```
#### **Getting the running status of configuration saving**

This API gets whether the configuration is being saved. This API returns the following in the response:

"configuration save is in progress": The configuration is being saved. "configuration save is not in progress": The configuration has been saved.

```
# -*- coding: utf-8 -*-
import urllib
import urllib2
import json
# Define URL of PureFlowWSX WebAPI. HTTP
url = 'http://192.168.1.1/shapermng/json'
# Define URL of PureFlowWSX WebAPI. HTTPS
#url = 'https://192.168.1.1/shapermng/json'
# Define parameters.
params = {
            'command': 'show save status'
           }
# Encode the URL.
params url = urllib.urlencode(params)
# GET request
response = urllib2.urlopen(url+'?'+params_url)
# Display the response.
print 'RESPONSE:', response
print 'URL :', response.geturl()
data = response.read()
print 'LENGTH :', len(data)
print 'DATA :'
print '---------'
print data
print
```
### **Displaying information**

Use the "show" type API to view the set contents.

The "show" type API sends commands and parameters, and receives responses and shows data. You need a different programming method to get a single entry only or all entries. A sample source code for each API is shown below.

(1) Getting scenario information (specified scenario)

```
# -*- coding: utf-8 -*-
import urllib
import urllib2
import json
# Define URL of PureFlowWSX WebAPI. HTTP
url = 'http://192.168.1.1/shapermng/json'
# Define URL of PureFlowWSX WebAPI. HTTPS
\#url = 'https://192.168.1.1/shapermng/json'
# Define parameters.
# Specify "exact" for "search type".
params = {
            'command': 'show scenario', 
            'scenario_name': '/port1/North',
            'search_type': 'exact'
 }
# Encode the URL.
params url = urllib.urlencode(params)
# GET request
response = urllib2.urlopen(url+'?'+params_url)
# Display the response.
print 'RESPONSE:', response
print 'URL :', response.geturl()
data = response.read()
print 'LENGTH :', len(data)
print 'DATA :'
print '---------'
print data
print
```
**G-5**<br>G-5

(2) Getting scenario information (all scenarios)

# -\*- coding: utf-8 -\*-

(2)-1 A sample program kepping the connection to get all scenarios.

```
import urllib
import urllib2
import json
import httplib
# Define URL of PureFlowWSX WebAPI.
ip = '192.168.1.1'
file = 'shapermng/json'
# Open connection. HTTP
conn = httplib.HTTPConnection(ip)
# Open connection. HTTPS
#conn = httplib.HTTPSConnection(ip)
# Define parameters.
# To display all scenarios, specify an empty string for the first scenario.
# Specify "next" for "search_type".
params = {
            'command': 'show scenario', 
            'scenario_name' : '', 
            'search_type' : 'next'
            }
while 1:
          # Encode URL.
          params_url = urllib.urlencode(params)
          # GET request.
          conn.request("GET", '/'+file+'?'+params_url)
          response = conn.getresponse()
          # Display the response.
          print 'RESPONSE:', response
          data = response.read()
           print 'LENGTH :', len(data)
           print 'DATA :'
          print '---------'
          print data
          print
          # From the data part of the response (JSON format string)
          # get Python dictionary data.
          json_data = json.loads(data)
          # Exit if no scenario name exists as JSON key.
          if json_data.has_key("scenario_name")==False:
                     break
          # Get a scenario name.
          scenario_name = json_data['scenario_name']
          # Update the scenario name to the retrieved one, and continue.
          params['scenario_name'] = scenario_name
# Close connection.
conn.close()
```
(2)-2 A sample program open and close the connection for each scenario.

When following sample program is used, resource of session may be run out at PureFlow WSX and urlopen results error depending on the performance of the terminal. If urlopen results error, please use the previous sample program (2)-1.

```
# -*- coding: utf-8 -*-
import urllib
import urllib2
import json
# Define URL of PureFlowWSX WebAPI. HTTP
url = 'http://192.168.1.1/shapermng/json'
# Define URL of PureFlowWSX WebAPI. HTTPS
\#url = 'https://192.168.1.1/shapermng/json'
# Define parameters.
# To display all scenarios, specify an empty string for the first scenario.
# Specify "next" for "search_type".
params = {
            'command': 'show scenario', 
            'scenario_name': '',
            'search_type': 'next'
 }
while 1:
         # Encode the URL.
         params url = urllib.urlencode(params)
         # GET request
         response = urllib2.urlopen(url+'?'+params_url)
         # Display the response.
         print 'RESPONSE:', response
         print 'URL :', response.geturl()
         data = response.read()
         print 'LENGTH :', len(data)<br>print 'DATA :'
         print 'DATA
         print '---------'
         print data
         print
         # From the data part of the response (JSON format string)
         # get Python dictionary data.
         json data = json.loads(data)# Exit if no scenario name exists as JSON key.
         if json_data.has_key("scenario_name")==False:
                   break
         # Get a scenario name.
         scenario name = json data['scenario name']
         # Update the scenario name to the retrieved one, and continue.
         params['scenario_name'] = scenario_name
```

```
(3) Getting filter information (specified filter)
```

```
# -*- coding: utf-8 -*-
import urllib
import urllib2
import json
# Define URL of PureFlowWSX WebAPI. HTTP
url = 'http://192.168.1.1/shapermng/json'# Define URL of PureFlowWSX WebAPI. HTTPS
\#url = 'https://192.168.1.1/shapermng/json'
# Define parameters.
# Specify "exact" for "search type".
params = {
            'command': 'show filter', 
            'scenario_name' : '/port1/North',
            'filter_name' : 'filter1',
            'search_type' : 'exact'
            }
# Encode the URL.
params url = urllib.urlencode(params)
# GET request
response = urllib2.urlopen(url+'?'+params_url)
# Display the response.
print 'RESPONSE:', response
print 'URL :', response.geturl()
data = response.read()
print 'LENGTH :', len(data)
print 'DATA :'
print '---------'
print data
print
```
(4) Getting filter information (all filters)

(4)-1 A sample program kepping the connection to get all filters.

```
# -*- coding: utf-8 -*-
import urllib
import urllib2
import json
import httplib
# Define URL of PureFlowWSX WebAPI.
ip = '192.168.1.1'
file = 'shapermng/json'
# Open connection. HTTP
conn = httplib.HTTPConnection(ip)
# Open connection. HTTPS
#conn = httplib.HTTPSConnection(ip)
# Define parameters.
# To display all filters,
# specify an empty string for the first scenario name and filter name
# Specify "next" for "search_type".
params = {
            'command': 'show filter', 
            'scenario_name' : '', 
            'filter_name' : '', 
            'search_type' : 'next'
 }
while 1:
         # Encode URL.
         params_url = urllib.urlencode(params)
          # GET request.
          conn.request("GET", 'http://'+ip+'/'+file+'?'+params_url)
          response = conn.getresponse()
          # Display the response.
         print 'RESPONSE:', response
         data = response.read()
          print 'LENGTH :', len(data)<br>print 'DATA
         print 'DATA
         print '---------'
          print data
          print
         # From the data part of the response (JSON format string)
          # get Python dictionary data.
         json_data = json.loads(data)
          # Exit if no scenario name exists as JSON key.
          if json_data.has_key("scenario_name")==False:
                   break
          # Exit if no filter name exists as JSON key.
          if json_data.has_key("filter_name")==False:
                   break
```

```
(Continued)
```
# Get a scenario name. scenario\_name = json\_data['scenario\_name'] # Get a filter name. filter\_name = json\_data['filter\_name'] # Update the scenario name and filter name to the retrieved one, # and continue. params['scenario\_name'] = scenario\_name params['filter\_name'] = filter\_name # Close connection. conn.close()

(4)-2 A sample program open and close the connection for each filter.

When following sample program is used, resource of session may be run out at PureFlow WSX and urlopen results error depending on the performance of the terminal. If urlopen results error, please use the previous sample program (4)-1.

```
# -*- coding: utf-8 -*-
import urllib
import urllib2
import json
# Define URL of PureFlowWSX WebAPI. HTTP
url = 'http://192.168.1.1/shapermng/json'
# Define URL of PureFlowWSX WebAPI. HTTPS
\#url = 'https://192.168.1.1/shapermng/json'
# Define parameters.
# To display all filters,
# specify an empty string for the first scenario name and filter name.
# Specify "next" for "search_type".
params = {
            'command': 'show filter', 
            'scenario_name' : '',
            'filter_name' : '',
            'search_type' : 'next'
 }
while 1:
         # Encode the URL.
         params url = urllib.urlencode(params)
         # GET request
         response = urllib2.urlopen(url+'?'+params_url)
         # Display the response.
         print 'RESPONSE:', response
         print 'URL :', response.geturl()
         data = response.read()
         print 'LENGTH :', len(data)
         print 'DATA :'
         print '---------'
         print data
         print
         # From the data part of the response (JSON format string)
         # get Python dictionary data.
         json_data = json.loads(data)
         # Exit if no scenario name exists as JSON key.
         if json_data.has_key("scenario_name")==False:
                   break
         # Exit if no filter name exists as JSON key.
         if json_data.has_key("filter_name")==False:
                   break
```

```
(Continued)
```
# Get a scenario name. scenario\_name = json\_data['scenario\_name']

# Get a filter name. filter\_name = json\_data['filter\_name']

# Update the scenario and filter names to the retrieved ones, and continue. params['scenario\_name'] = scenario\_name params['filter\_name'] = filter\_name

(5) Getting rule list information (specified rule list entry)

```
# -*- coding: utf-8 -*-
import urllib
import urllib2
import json
# Define URL of PureFlowWSX WebAPI. HTTP
url = 'http://192.168.1.1/shapermng/json'# Define URL of PureFlowWSX WebAPI. HTTPS
\#url = 'https://192.168.1.1/shapermng/json'
# Define parameters.
# Specify "exact" for "search_type".
params = {
            'command': 'show rulelist', 
           'list_name' : 'v4servers',
            'rules' : '192.168.10.1-192.168.10.1',
            'search_type': 'exact'
            }
# Encode the URL.
params url = urllib.urlencode(params)
# GET request
response = urllib2.urlopen(url+'?'+params_url)
# Display the response.
print 'RESPONSE:', response
print 'URL :', response.geturl()
data = response.read()
print 'LENGTH :', len(data)
print 'DATA :'
print '---------'
print data
print
```
(6) Get rule list information (all rule lists)

(6)-1 A sample program kepping the connection to get all rule lists.

```
# -*- coding: utf-8 -*-
import urllib
import urllib2
import json
import httplib
# Define URL of PureFlowWSX WebAPI.
ip = '192.168.1.1'
file = 'shapermng/json'
# Open connection. HTTP
conn = httplib.HTTPConnection(ip)
# Open connection. HTTPS
#conn = httplib.HTTPSConnection(ip)
# Define parameters.
# To display all rule lists,
# specify an empty string for the first rule list name and rule list entry.
# Specify "next" for "search_type".
params = {
             'command': 'show rulelist', 
            'list_name' : '', 
           'rules' : ",
            'search_type' : 'next'
 }
while 1:
         # Encode URL.
         params_url = urllib.urlencode(params)
          # GET request.
          conn.request("GET", 'http://'+ip+'/'+file+'?'+params_url)
          response = conn.getresponse()
          # Display the response.
         print 'RESPONSE:', response
         data = response.read()
          print 'LENGTH :', len(data)<br>print 'DATA
         print 'DATA
         print '---------'
          print data
          print
         # From the data part of the response (JSON format string)
          # get Python dictionary data.
         json_data = json.loads(data)
          # Exit if no rule list name exists as JSON key.
          if json_data.has_key("list_name")==False:
                   break
          # Exit if no rule list entry exists as JSON key.
          if json_data.has_key("rules")==False:
                   break
```

```
# Get a rule list name.
          scenario_name = json_data['list_name']
          # Get a rule list entry.
          rules = json_data['rules']
          # Update the rule list name and rule list entry to the retrieved one,
          # and continue.
          # "none" indicates that no more rule list entry in this rule list.
          # Specify an empty string to get the next rule list.
          p = p - m and p = m and p = n ist_name
          if rules == 'none':
                    params['rules'] = ''
          else:
                    params['rules'] = rules
# Close connection.
conn.close()
```
(Continued)

(6)-2 A sample program open and close the connection for each rule list.

When following sample program is used, resource of session may be run out at PureFlow WSX and urlopen results error depending on the performance of the terminal. If urlopen results error, please use the previous sample program (6)-1.

```
# -*- coding: utf-8 -*-
import urllib
import urllib2
import json
# Define URL of PureFlowWSX WebAPI. HTTP
url = 'http://192.168.1.1/shapermng/json'
# Define URL of PureFlowWSX WebAPI. HTTPS
\#url = 'https://192.168.1.1/shapermng/json'
# Define parameters.
# To display all rule lists,
# specify an empty string for the first rule list name and rule list entry.
# Specify "next" for "search_type".
params = {
            'command': 'show rulelist', 
           'list_name' : ".
           'rules' : ",
            'search_type': 'next'
 }
while 1:
          # Encode the URL.
          params url = urllib.urlencode(params)
          # GET request
          response = urllib2.urlopen(url+'?'+params_url)
          # Display the response.
          print 'RESPONSE:', response
         print 'URL :', response.geturl()
          data = response.read()
          print 'LENGTH :', len(data)<br>print 'DATA :'
          print 'DATA
         print '---------'
          print data
          print
         # From the data part of the response (JSON format string)
          # get Python dictionary data.
         json_data = json.loads(data)
          # Exit if no rule list name exists as JSON key.
          if json_data.has_key("list_name")==False:
                   break
          # Exit if no rule list entry exists as JSON key.
          if json_data.has_key("rules")==False:
                   break
```

```
(Continued)
```

```
# Get a rule list name.
list_name = json_data['list_name']
# Get a rule list entry.
rules = json_data['rules']
# Update the rule list name and rule list entry to the retrieved ones,
# and continue.
# "none" indicates that no more rule list entry in this rule list.
# Specify an empty string to get the next rule list.
params['list_name'] = list_name
if rules == 'none':
          params['rules'] = ''
else:
          params['rules'] = rules
```
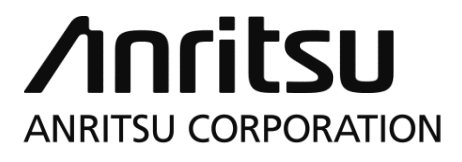

Document No.: NF7600-W023E Printed in Japan